## HP Asset Manager

Versión de software: 5.20

Utilización avanzada

Fecha de publicación de la documentación: 01 October 2009 Fecha de publicación del software: October 2009

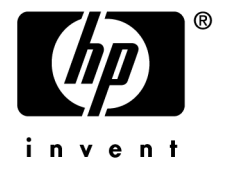

## Avisos jurídicos

#### **Copyrights**

© Copyright 1994-2009 Hewlett-Packard Development Company, L.P.

#### **Mención relativa a la restricción de derechos**

Este software es confidencial.

Debe disponer de una licencia HP válida para poseer, utilizar o copiar este software.

De conformidad con los artículos FAR 12.211 y 12.212, el Gobierno Federal de los Estados Unidos está autorizado para utilizar los software comerciales, la documentación de software y los datos técnicos de los artículos comerciales con arreglo a lo dispuesto en el contrato de licencia comercial estándar.

#### **Garantías**

Las únicas garantías de los productos y servicios HP se exponen en el certificado de garantía que acompaña dichos productos y servicios.

El presente documento no debe interpretarse como una garantía adicional.

HP no será responsable de errores u omisiones de carácter técnico o editorial contenidos en estas páginas.

La información contenida en este documento está sujeta a cambios sin previo aviso.

Para obtener información sobre acuerdos de licencia de terceros y/o de código abierto o para visualizar el código fuente, utilice una de las siguientes formas:

- En el directorio ThirdParty del CD-ROM de instalación
- n En los directorios en los que se ubican los archivos binarios de las herramientas de terceros y/o de código abierto después de la instalación de Asset Manager
- n A través de la url del componente, indicada en la guía **Open Source and Third-Party Software License Agreements**

#### **Marcas**

- Adobe®, Adobe logo®, Acrobat® and Acrobat Logo® are trademarks of Adobe Systems Incorporated.
- n Corel® and Corel logo® are trademarks or registered trademarks of Corel Corporation or Corel Corporation Limited.
- Java<sup>™</sup> is a US trademark of Sun Microsystems, Inc.
- n Microsoft®, Windows®, Windows NT®, Windows® XP, Windows Mobile® and Windows Vista® are U.S. registered trademarks of Microsoft Corporation.
- Oracle<sup>®</sup> is a registered trademark of Oracle Corporation and/or its affiliates.
- UNIX<sup>®</sup> is a registered trademark of The Open Group.

# Índice general

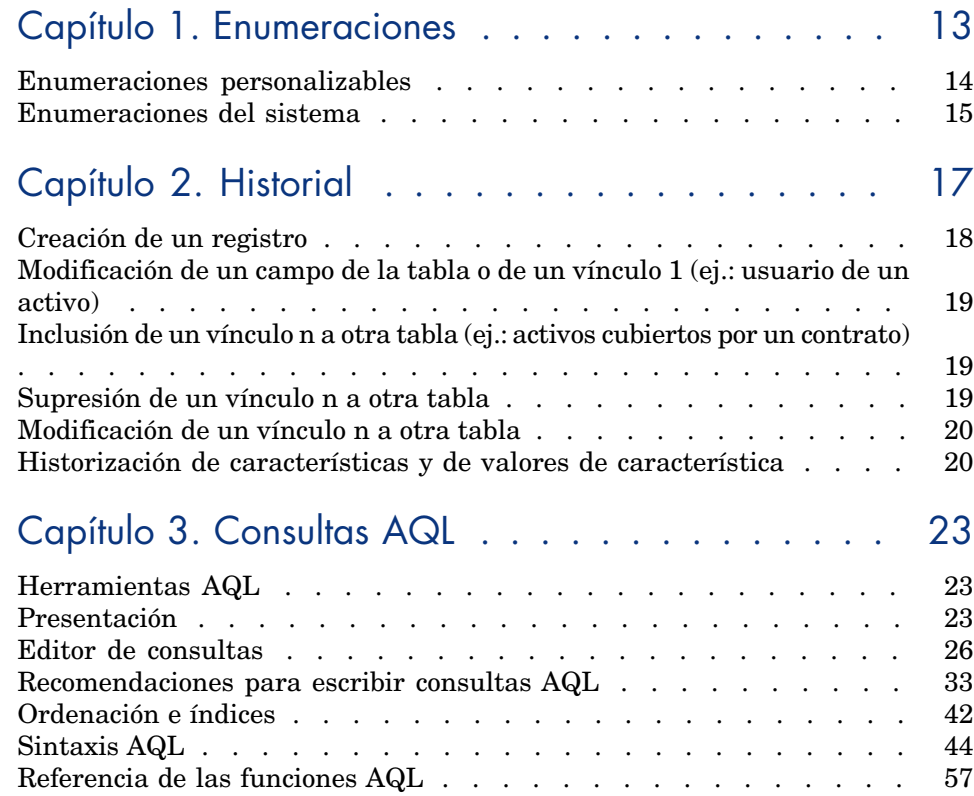

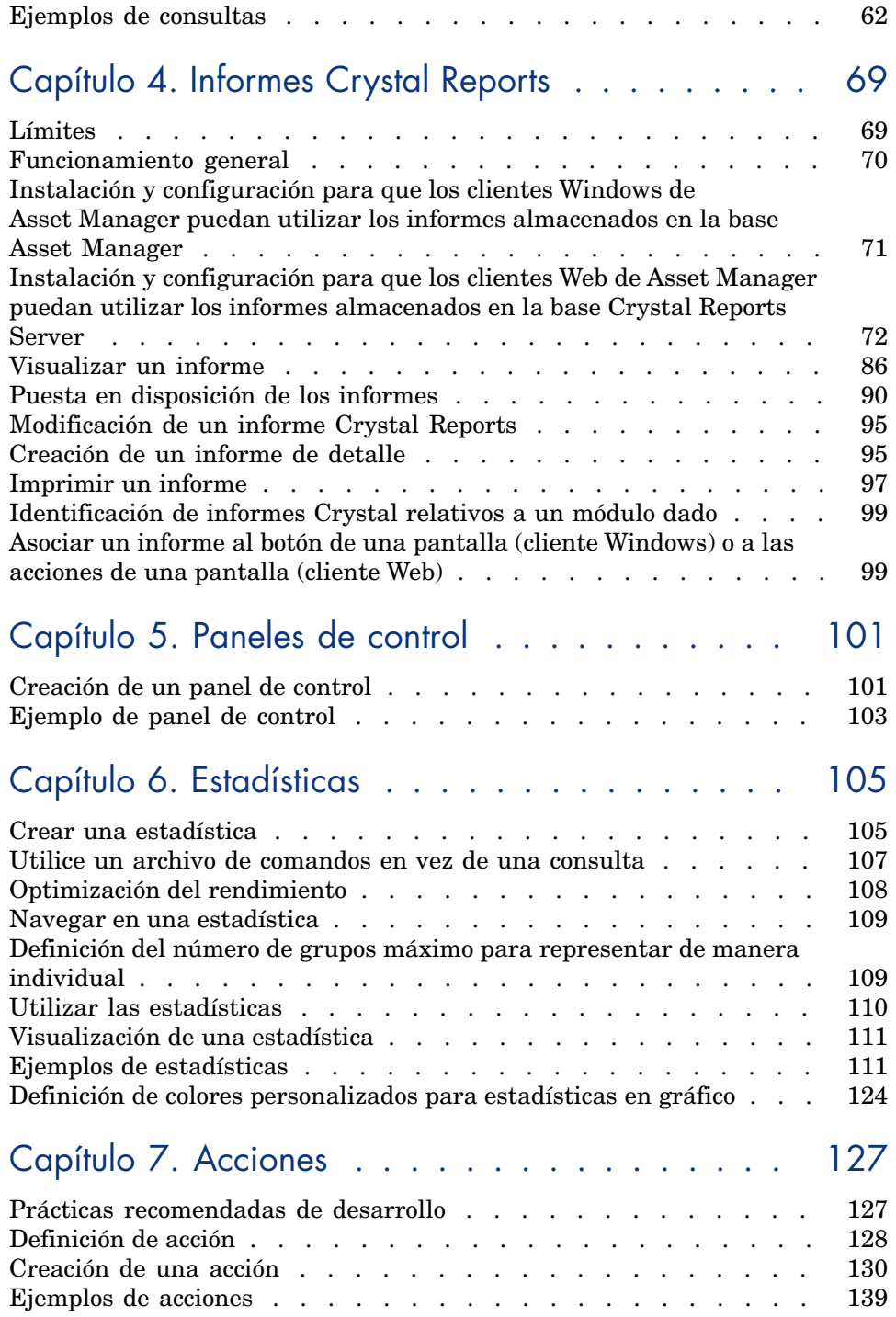

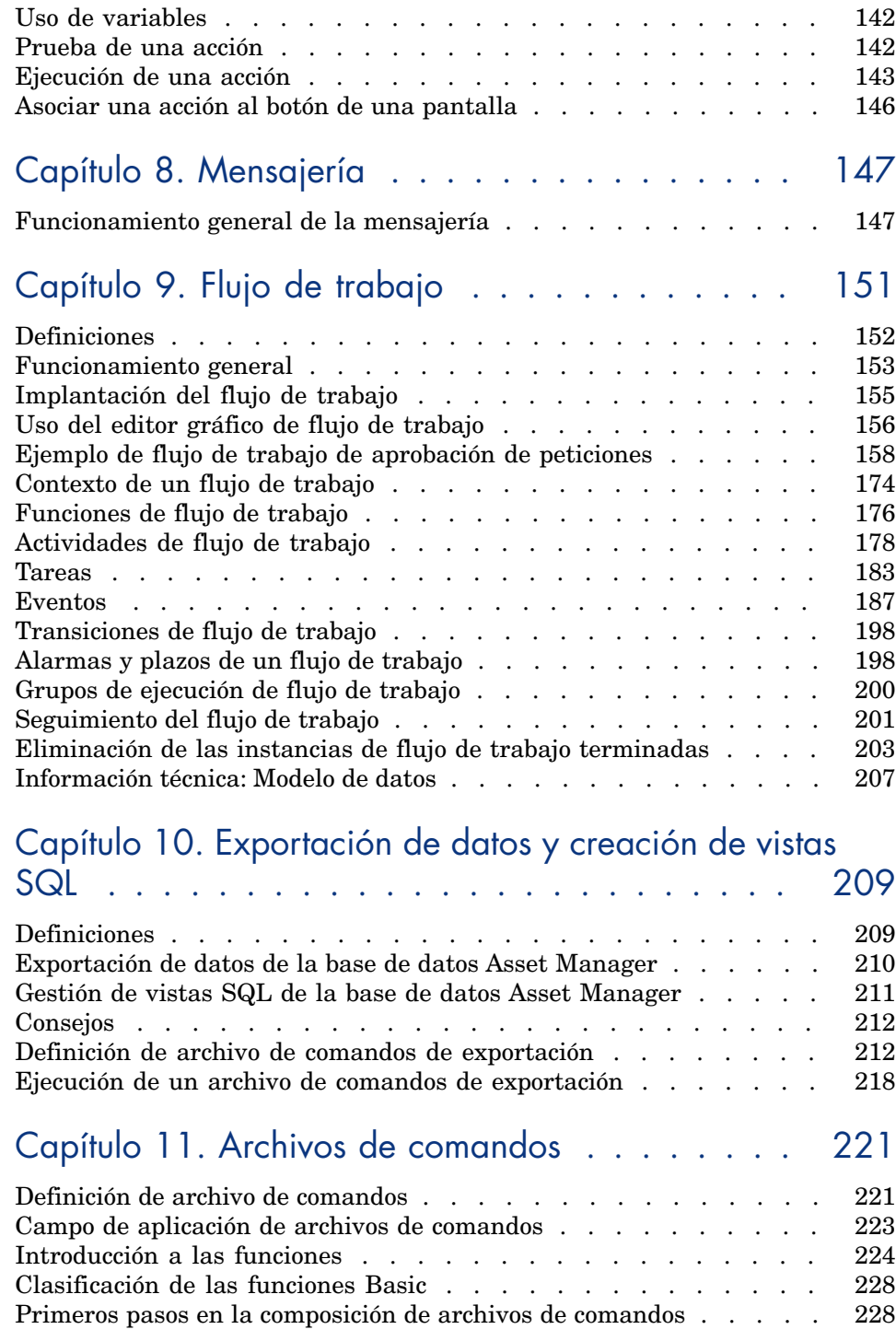

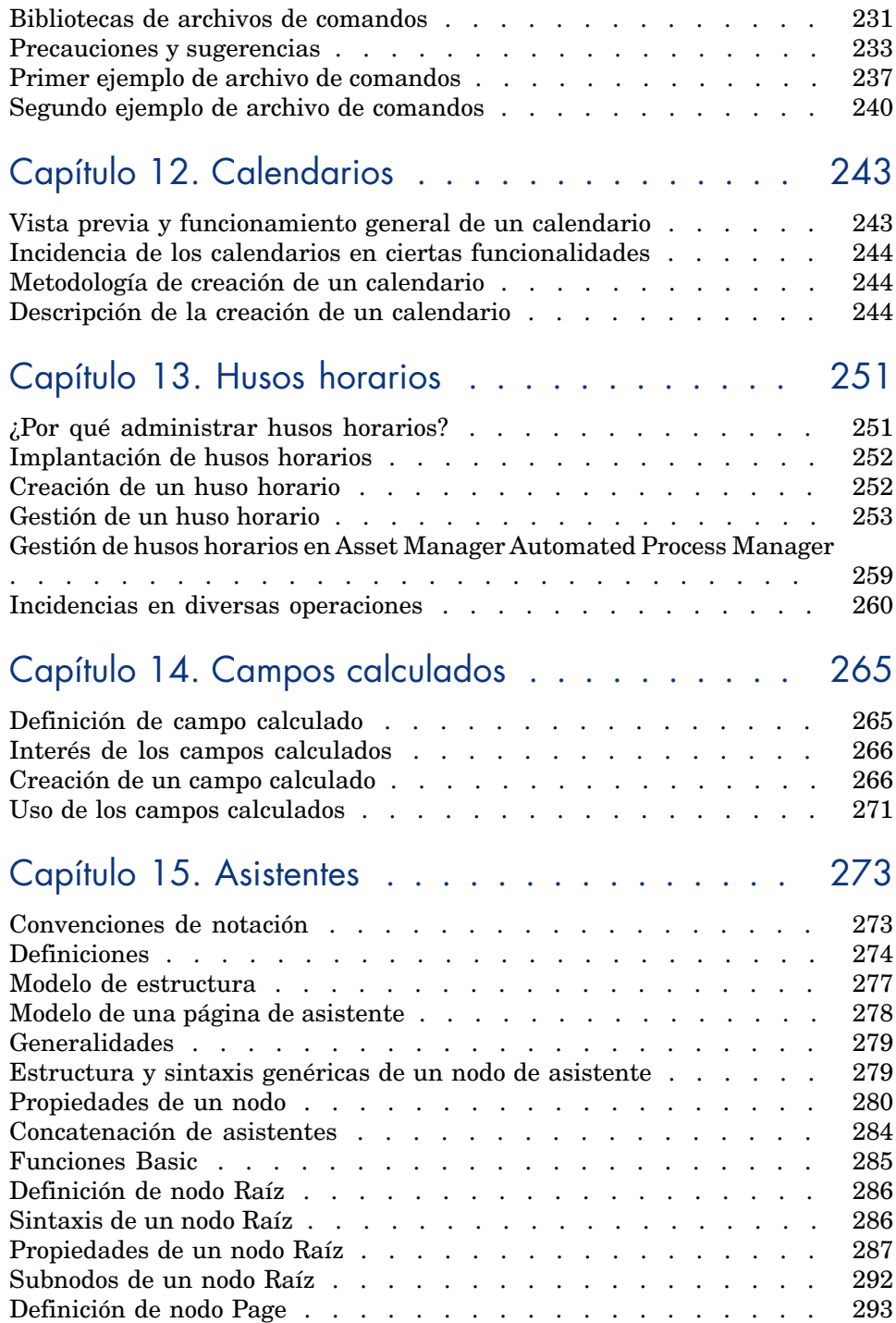

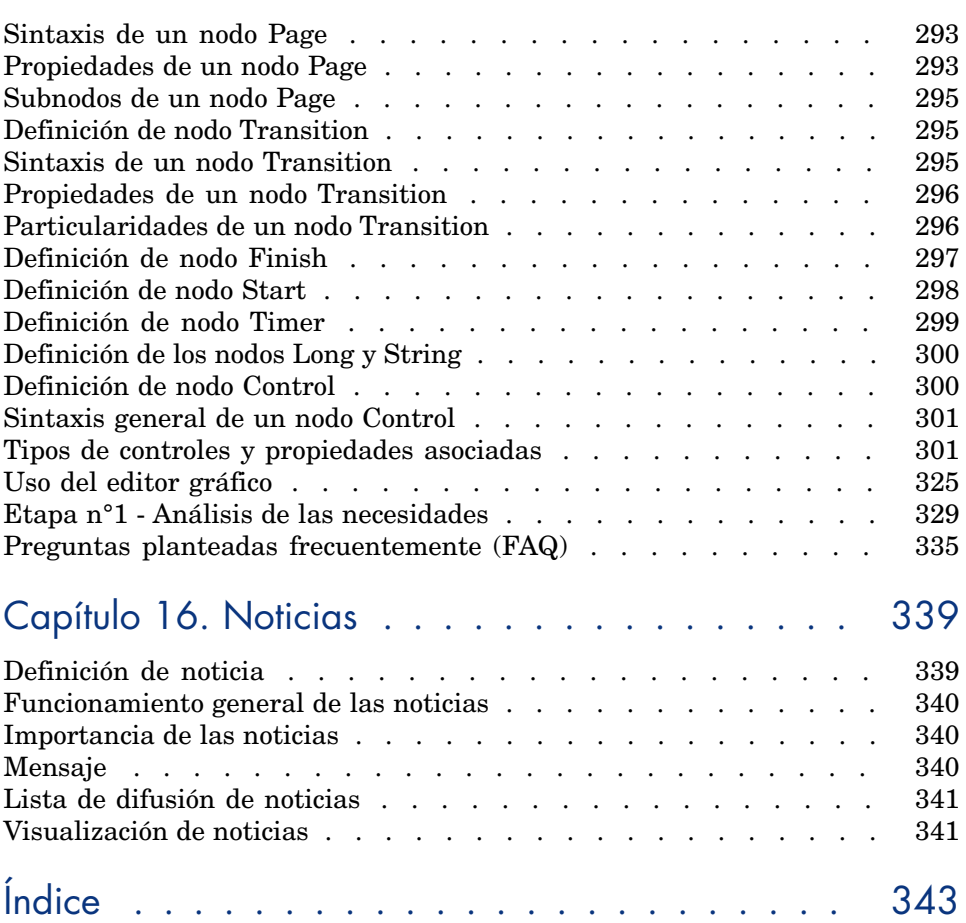

# Lista de figuras

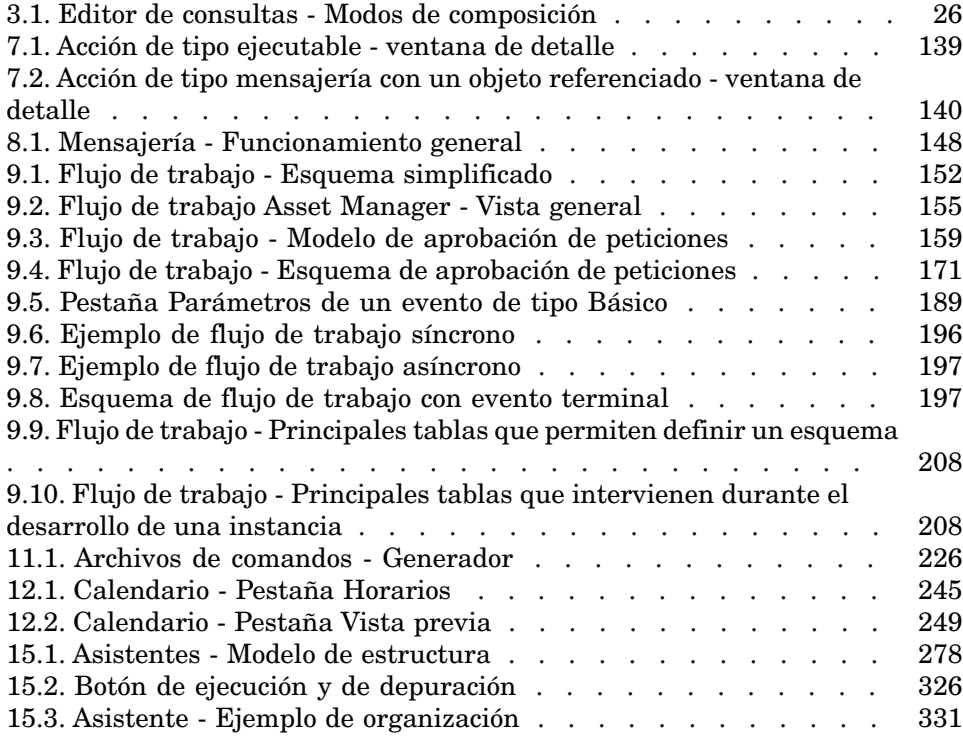

## Lista de cuadros

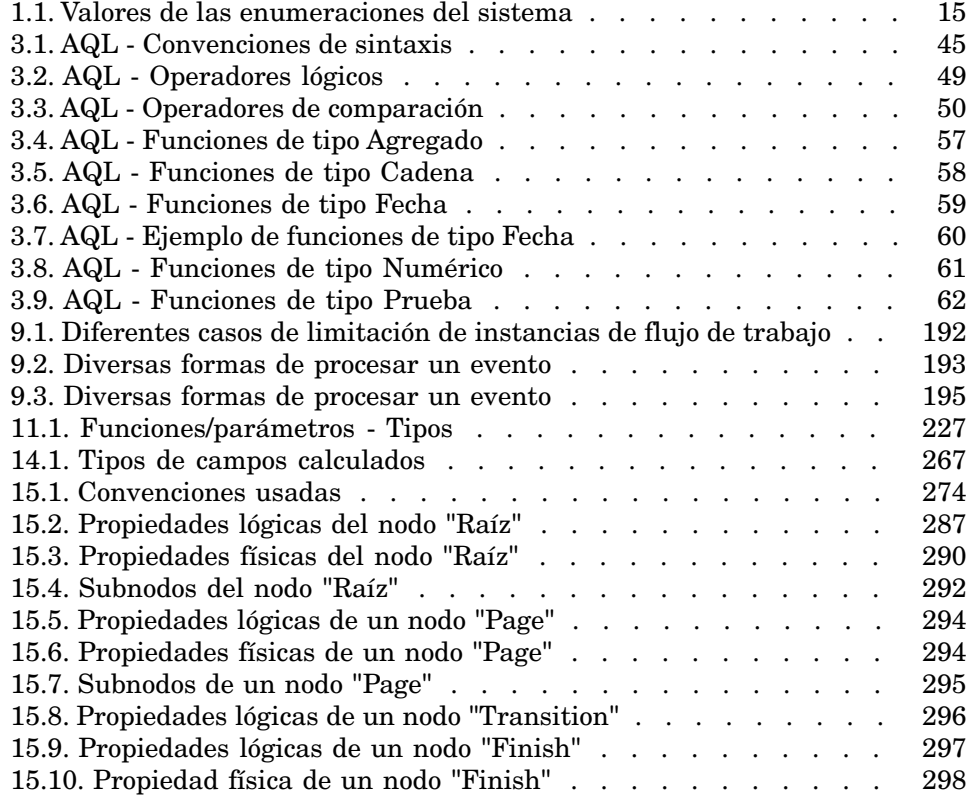

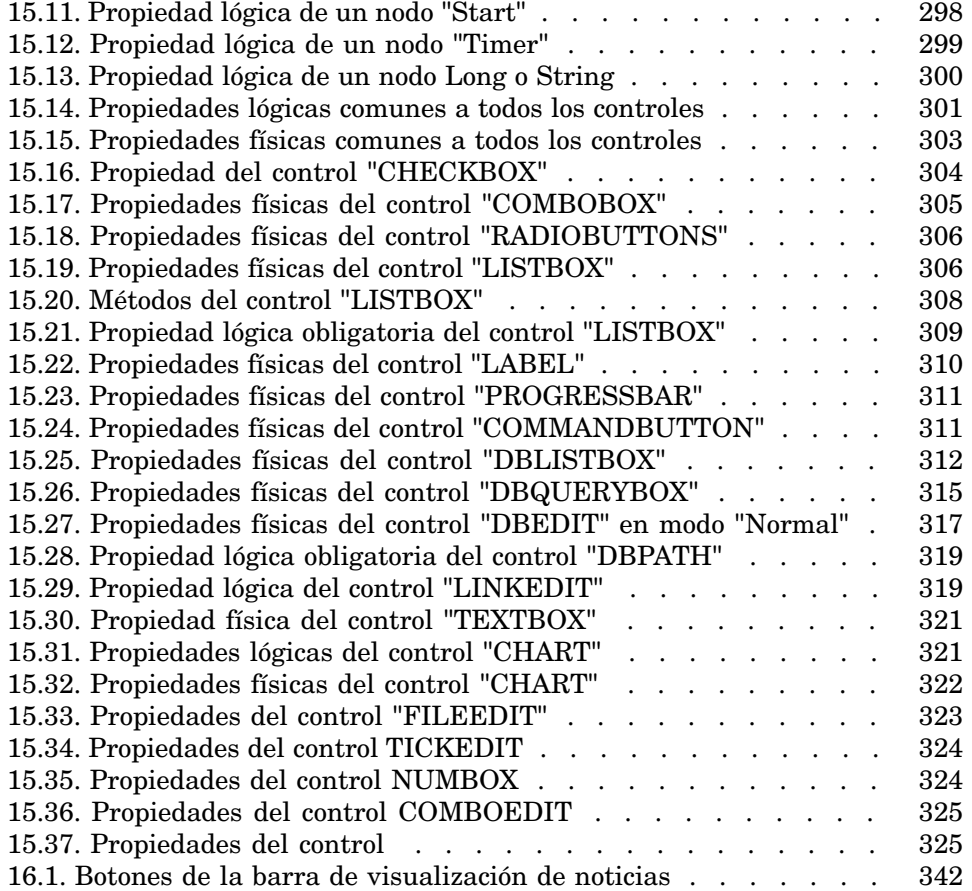

## 1 Enumeraciones

Una enumeración es una lista de valores propuestos por Asset Manager para rellenar ciertos campos (campos estándar en una pantalla de detalles, o el valor de una característica), por ejemplo, Título, Cargo, País, Marca. Se almacenan en la tabla **Enumeraciones** (seItemizedList) de la base de datos.

Esta lista permite estandarizar los valores de los campos y facilitar su especificación.

Cuando una pantalla incluye un campo de enumeraciones, sus valores aparecen a los usuarios en una "lista desplegable". Para asignar un valor al campo, el usuario sólo tiene que seleccionar una entrada de la lista.

Los valores de la lista se almacenan en la tabla **Valores de enumeración** (amItemVal) de la base de datos y están vinculados a sus listas correspondientes de la tabla **Enumeraciones** (seItemizedList).

La base de datos Asset Manager de serie dispone de campos que están enlazados a dos tipos de enumeraciones:

- <sup>n</sup> Enumeraciones personalizables
- <sup>n</sup> Enumeraciones del sistema

Las enumeraciones personalizables pueden estar **cerradas** (no modificables por los usuarios) o **abiertas** (los usuarios pueden agregar nuevas entradas a la lista). Aunque una enumeración esté abierta o cerrada, la puede modificar cualquier usuario que tenga acceso de lectura o escritura a la tabla **Enumeraciones** (seItemizedList).

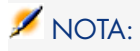

Los administradores pueden crear nuevos campos con Asset Manager Application Designer que pueden asociar a una enumeración personalizable o del sistema.

## Enumeraciones personalizables

Se puede acceder a las enumeraciones personalizables usando el vínculo **Administración/ Sistema/ Enumeraciones** del navegador.

#### Valores de las enumeraciones personalizables

La lista "Valores" que aparece en el detalle de una enumeración presenta la lista de los valores que se proponen en el momento de rellenar un campo asociado a la enumeración.

Los valores se pueden eliminar, modificar o añadir en el detalle de la enumeración.

#### Enumeraciones personalizables abiertas

El tipo de intervención se especifica en el campo **Tipo** (nombre SQL: seType) del detalle de estas enumeraciones indica **Abierta**.

Los usuarios de Asset Manager pueden introducir otros valores además de los presentados en la lista.

Si un usuario introduce un nuevo valor, éste se agrega a la lista de valores de la enumeración, lista común a todos los usuarios. Un mensaje pide la confirmación de esta creación.

#### Enumeraciones personalizables cerradas

El campo **Tipo** (nombre SQL: seType) del detalle de estas enumeraciones se define como **Cerrado**.

Los usuarios de Asset Manager no pueden introducir otros valores aparte de los presentados en la lista.

## Enumeraciones del sistema

La lista de valores de una enumeración del sistema se define con Asset Manager Application Designer. Puede personalizarse por los administradores.

Estas enumeraciones no se pueden editar con el vínculo **Administración/ Sistema/ Enumeraciones** del navegador.

### Valores de las enumeraciones del sistema

Los valores visualizados difieren de aquellos almacenados en la base de datos. Los valores almacenados en la base de datos son números.

Ejemplo del campo **Asignación** (seAssignment) del detalle de un artículo de parque:

#### **Cuadro 1.1. Valores de las enumeraciones del sistema**

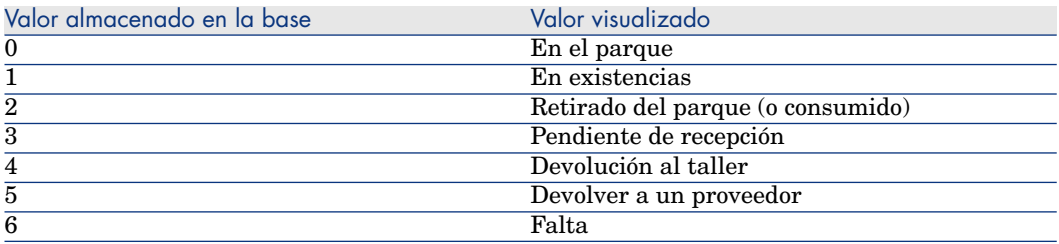

Puede acceder a los valores de una enumeración del sistema de varias maneras:

- <sup>n</sup> Mediante el uso de la ayuda contextual (sólo cliente Windows) en el campo rellenado por la enumeración del sistema.
- <sup>n</sup> A partir de Asset Manager Application Designer.
- <sup>n</sup> Mediante el archivo database.txt que describe la estructura de la base de datos. Este archivo puede encontrarse en el directorio <carpeta de instalación de Asset Manager>\ doc\ infos.

## 2 Historial

Es posible registrar y realizar un seguimiento de las modificaciones efectuadas en todos los campos y los vínculos de las tablas de la base de datos. Cada vez que se crea, modifica o elimina un valor en un campo historizado,Asset Manager genera una línea de historización en la pestaña **Historial** de la pantalla correspondiente.

Para que sea así, indique que el campo o el vínculo tiene un "historial". Para ello:

- 1 Seleccione el menú contextual **Configurar el objeto**.
- 2 Sitúese en la pestaña **General** de la pantalla de configuración.
- 3 Seleccione el valor **Sí** para el campo **Historial**.
- 4 Confirme pulsando **Aceptar**.

## NOTA:

Las modificaciones relativas a la historización se memorizan en la base de datos al pulsar **Aceptar** en la ventana de personalización de la base. También puede definir el carácter historizado de un campo o un vínculo por medio de Asset Manager Application Designer.

Cuando un campo o un vínculo está historizado, lo es para todos los usuarios de Asset Manager.

Cuando al menos un campo o un vínculo de una tabla tiene un **Historial**, en la pantalla de detalle de los registros de esta tabla aparece una pestaña

Historial. Aquí figuran las "líneas de historial" que describen en detalle las modificaciones efectuadas en el campo o vínculo.

Las líneas de historial comprenden varias informaciones:

- <sup>n</sup> **Modificado el** (nombre SQL: dtLastModif): fecha en que se efectuó la modificación.
- **Autor** (nombre SQL: Author): autor de la modificación (login, apellido y nombre).
- <sup>n</sup> **Campo o vínculo** (Nombre SQL: Field): nombre del campo modificado (descripción breve).
- **valor anterior** (nombre SQL: PreviousVal): valor anterior del campo modificado (excepto en los campos de tipo "comentario").
- **Nuevo valor** (nombre SQL: NewVal): nuevo valor del campo modificado (excepto en los campos de tipo "comentario"). De manera predeterminada, este campo no aparece en la lista. Para mostrarlo, pulse con el botón derecho en la lista y, a continuación, seleccione **Usuarios/ Configurar la lista**.

## NOTA:

Si importa una base de datos Asset Manager de una versión anterior, el campo **Nuevo valor** de las líneas de historial estará vacío.

<sup>n</sup> **Comentario anterior** (nombre SQL: memPreviousCmt): valor anterior de los campos de tipo "comentario". Los campos de tipo "comentario" no se gestionan de la misma forma que otros campos, ya que se almacenan de forma diferente en la base de datos (tamaño máximo: 32.767 caracteres).

Asset Manager se comporta de diferente forma en función del tipo de objeto que tiene historial.

## Creación de un registro

Las creaciones de registros de una tabla se guardan si ha pedido a Asset Manager que realice un historial de todas las modificaciones hechas al campo de identificación correspondiente a la clave primaria de la tabla.

Asset Manager registra la siguiente información:

- **Modificado el**: fecha en que se efectuó la creación.
- <sup>n</sup> **Autor**: autor de la creación
- <sup>n</sup> **Campo o vínculo**: "Creación"
- <sup>n</sup> **Valor anterior**: "Creación"

## Modificación de un campo de la tabla o de un vínculo 1 (ej.: usuario de un activo)

Asset Manager registra la siguiente información:

- <sup>n</sup> **Modificado el**: fecha en que se efectuó la modificación
- Autor: autor de la modificación
- Campo o vínculo: nombre del campo modificado
- **Valor anterior**: antiguo valor del campo modificado
- Nuevo valor: nuevo valor del campo modificado

## NOTA:

Si el campo modificado se rellena con la ayuda de una enumeración de sistema, los campos **Valor anterior** y **Valor nuevo** memorizan el valor mostrado de la entrada de la enumeración de sistema y no el valor almacenado en la base.

Ejemplo: en la tabla **Intervenciones** (amWorkOrder), el campo **Etat** (seStatus) se especifica con la ayuda de una enumeración de sistema. Una de las entradas de esta enumeración se muestra con la forma **Notificada** y se almacena con la forma **0**.

Los campos **Valor antiguo** y **Valor nuevo** memorizan **Notificada** y no **0**. Esto es válido a partir de la versión 5.00 de Asset Manager.

En las versiones anteriores, éste era el valor almacenado en la base que se utilizaba.

## Inclusión de un vínculo n a otra tabla (ej.: activos cubiertos por un contrato)

Asset Manager registra la siguiente información:

- <sup>n</sup> **Modificado el**: fecha en que se efectuó la inclusión.
- <span id="page-18-0"></span><sup>n</sup> **Autor**: autor de la inclusión
- **Campo o vínculo**: nombre del vínculo
- **valor anterior**: referencias del registro vinculado que se ha añadido.
- **Nuevo valor**: nuevo valor del vínculo

## Supresión de un vínculo n a otra tabla

Asset Manager registra la siguiente información:

- **Modificado el**: fecha en que se efectuó la supresión
- **Autor**: autor de la supresión
- **Campo o vínculo**: referencias del registro vinculado que se ha eliminado.
- **Nalor anterior**: referencias del registro vinculado que se ha eliminado.
- <span id="page-19-0"></span><sup>n</sup> **Nuevo valor**: nuevo valor del vínculo (vacío)

## Modificación de un vínculo n a otra tabla

<span id="page-19-1"></span>Asset Manager no registra las modificaciones de vínculo. Para conservar una huella, elimine el vínculo obsoleto y añada el nuevo.

## Historización de características y de valores de característica

En Asset Manager, las características pueden tener un historial al igual que cualquier otro campo de la base. La historización concierne:

- <sup>n</sup> La inclusión de una característica
- <sup>n</sup> La supresión de una característica
- La modificación del valor de una característica

Se distinguen varios casos:

## Inclusión de una característica

La inclusión de características se registra si el parámetro **Historial** (nombre SQL: seKeepHistory) de la característica tiene el valor **Sí** y si se ha marcado la casilla **Historizar incluso durante la creación del registro principal** (nombre SQL: bCreationHistory).

Asset Manager registra la siguiente información:

- <sup>n</sup> **Modificado el** (nombre SQL: dtLastModif): fecha en que se añadió la característica.
- **Autor** (nombre SQL: Author): autor de la adición.
- <sup>n</sup> **Valor anterior**: "Creación"
- Campo o vínculo: nombre SQL de la característica.

#### Supresión de una característica

La supresión de características se registra si el parámetro **Historial** de la característica tiene el valor **Sí**.

Asset Manager registra la siguiente información:

- **Modificado el**: fecha en que se efectuó la supresión.
- **Autor:** autor de la supresión.
- **Campo o vínculo**: nombre SQL de la característica.
- **Nalor anterior**: "Supresión de la característica ('valor de la característica')"
- **Nuevo valor**: nuevo valor de la característica (vacío)

### Modificación de un valor de característica

Las modificaciones de las características se registran si el campo **Historial** (nombre SQL: seKeepHistory) de la característica está definido como **Sí**.

Asset Manager registra la siguiente información:

- <sup>n</sup> **Modificado el**: fecha en que se efectuó la modificación.
- **Autor:** autor de la modificación.
- <sup>n</sup> **Campo o vínculo**: nombre SQL de la característica.
- **Nalor anterior**: antiguo valor de la característica
- <sup>n</sup> **Nuevo valor**: nuevo valor de la característica

## $AVISO$

Si elimina un registro, también se eliminan todas sus líneas de historial, ya sea en el momento de la eliminación o por Asset Manager Server.

### Creación, supresión y modificación de una línea de historial

No es posible historizar la creación de historiales.

### Creación de líneas de historial

Para crear líneas de historial de una característica, hay que asignar obligatoriamente el valor **Sí** al campo **Historial**. Para ello, seleccione la pestaña **Parámetros** del detalle de la característica y pulse el botón **independental** junto a la línea de parámetros.

Asset Manager abre entonces la pantalla de detalle de los parámetros de la característica. El campo **Historial** se encuentra en la pestaña **Restricciones** de esta pantalla.

Cuando el valor de este campo es **Sí**, Asset Manager crea automáticamente las líneas de historial para esta característica. Estas pueden consultarse en la pestaña **Historial** de la tabla a la que está asociada esta característica.

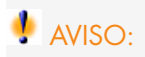

Si elimina un registro, también se eliminan todas sus líneas de historial, sea en el momento de la eliminación, sea mediante Asset Manager Server. No es posible historizar la creación de historiales.

## 3 Consultas AQL

## <span id="page-22-0"></span>Herramientas AQL

<span id="page-22-1"></span>Puede efectuar las consultas AQL en la interfaz gráfica de Asset Manager, en este caso serán contextuales, o bien realizarlas en el programa Asset Manager Export; en este caso serán no contextuales.

## Presentación

Esta sección presenta el lenguaje AQL y lista los lugares en donde puede recurrir a las consultas:

### AQL

AQL ("Advanced Query Language") es el lenguaje de consulta utilizado por Asset Manager para acceder a los datos de la base de datos Asset Manager. Es un lenguaje comparable a SQL. Se traduce automáticamente al lenguaje SQL del motor de la base de datos durante las consultas.

## NOTA:

Se recomienda tener algunas nociones de SQL y un buen conocimiento de las bases de datos antes de usar directamente el lenguaje AQL.

#### Interés del lenguaje AQL

Para escribir consultas relativas a la base de datos Asset Manager, el lenguaje AQL es más adecuado que el SQL por los siguientes motivos:

#### Independencia con respecto al motor de base de datos

Todos los motores de base de datos admitidos por Asset Manager utilizan versiones diferentes de SQL que son incompatibles entre sí. AQL es independiente del motor de la base de datos utilizado.

En consecuencia, si se escriben consultas AQL y se cambia de motor de base de datos, las consultas siguen funcionando.

Por ejemplo, la función AQL **Substring** equivale a la función **Substr** en SQL Oracle for WorkGroups y a la función **Substring** en SQL Microsoft SQL Server.

#### Generación de código SQL optimizado

AQL genera un código SQL optimizado en función del motor de base de datos.

Esto se observa en particular en el uso de índices. Por ejemplo, para buscar el nombre completo de los modelos, al forzar el uso de índices **ID del modelo** (**Model\_lModelId**) y **Nombre completo** (**FullName**) se escribe la consulta AQL:

SELECT FIRST ROWS lModelId, FullName FROM amModel

El código SQL generado será distinto según el motor de base de datos de destino y también será optimizado en función de este último. Así, el código SQL Oracle equivalente será:

```
SELECT /*+ FIRST ROWS INDEX ASC(M1 Model lModelId) */ M1.lModelId, M1.Full
Name FROM amModel M1
```
El código Microsoft SQL Server:

```
SELECT M1.lModelId, M1.FullName FROM amModel M1 ORDER BY M1.lModelId
```
El código IBM DB2 será:

SELECT lModelId, FullName FROM amModel OPTIMIZE FOR 100 ROWS

#### Facilidad de acceso a la estructura de la base Asset Manager

AQL simplifica la administración de vínculos y uniones. Facilita considerablemente el acceso a la base de datos cuando se escriben consultas si se compara con utilizar SQL directamente.

Además, AQL simplifica el acceso a las características, permitiendo usarlas como campos directos de las tablas a las que se refieren.

AQL también facilita el uso de los campos calculados.

#### Especificidades de AQL con respecto a SQL

AQL no admite las órdenes DDL ("Data Definition Language").

AQL comprende extensiones que permiten simplificar la gestión de vínculos así como el uso de las características y los campos calculados.

## $\blacksquare$  AVISO:

No debe escribir directamente en la base de datos Asset Manager usando órdenes SQL de escritura.

### Consultas en Asset Manager

Las consultas permiten combinar varios criterios de selección relativos a las informaciones de una tabla o a las informaciones de tablas vinculadas.

Puede recurrir a consultas:

- <sup>n</sup> Para crear filtros en las listas de registros. En este caso, las consultas suelen ser simples y están basadas en la cláusula "Where".
- $\blacksquare$  Para definir vistas.
- <sup>n</sup> Para definir condiciones de exportación en el módulo de exportación.
- Para crear informes Crystal Reports.
- $\blacksquare$  Para crear asistentes.
- Cuando utiliza las API Asset Manager.
- <sup>n</sup> Si se utiliza Asset Manager como servidor de comandos DDE.

Las consultas se escriben en AQL ("Advanced Query Language"): se trata del lenguaje interno utilizado por Asset Manager para acceder a los datos de la base de datos Asset Manager.

Asset Manager propone un editor de consultas que permite componer las consultas:

- <sup>n</sup> Bien usando las posibilidades de la interfaz gráfica (asistencia para la edición de consultas),
- Bien escribiendo directamente en AQL.

## $\blacksquare$  AVISO:

Para ilustrar las capacidades de AQL, todos los ejemplos mencionados más adelante utilizan la sintaxis AQL. Las cláusulas SELECT, WHERE y FROM, en particular, se muestran explícitamente. Algunas funciones, como los filtros de consulta (donde el usuario sólo define la cláusula WHERE en la consulta AQL) o el generador de expresiones, simplifican considerablemente la creación de consultas para el usuario (algunas cláusulas no son visibles). Estos ejemplos no se pueden usar para estas funciones.

## Editor de consultas

Asset Manager incluye un editor de consultas. Esta herramienta le permite diseñar consultas y previsualizar los resultados. Está particularmente orientado a administradores de la base de datos y a usuarios avanzados.

## $NOTA$

La función de vista previa no se aplica al cliente Web de Asset Manager y a algunas versiones simplificadas del editor de consultas del cliente Windows de Asset Manager.

## Funcionamiento

El editor de consultas permite formular consultas de dos maneras:

- <sup>n</sup> Bien usando las posibilidades de la interfaz gráfica (asistencia para la edición de consultas),
- <sup>n</sup> Bien escribiendo directamente en AQL.

Si está usando el cliente Windows de Asset Manager, verá una transcripción en tiempo real de su consulta SQL usando la función de vista previa, ya esté utilizando el método gráfico o escribiendo la consulta directamente en AQL (ambos métodos suelen combinarse con frecuencia). Sin embargo, no puede escribir sus consultas directamente en SQL.

## Figura 3.1. Editor de consultas - Modos de composición

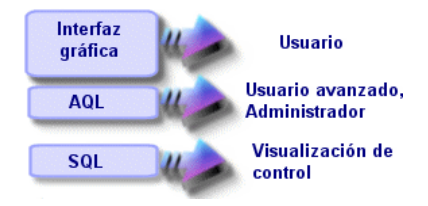

Con el editor de consultas, el usuario avanzado o el administrador puede crear, modificar o eliminar consultas AQL. Estas consultas las puede usar el autor u otros usuarios en el contexto apropiado.

## Acceso al editor de consultas

#### Cliente Windows

Puede acceder al editor de consultas en el cliente Windows de Asset Manager:

<sup>n</sup> A partir del menú **Herramientas/Consultas**. Mediante este menú, puede crear consultas que usted y otros usuarios podrán utilizar libremente. Las consultas se ejecutan entonces:

## NOTA:

La pestaña Consulta tiene dos pestañas, **Filtro (cláusula WHERE)** y **Vista previa**:

- <sup>n</sup> La pestaña **Filtro (cláusula WHERE)** es una interfaz gráfica que determina los criterios de selección de su consulta. Define los elementos de la cláusula SQL WHERE.
- <sup>n</sup> La pestaña **Vista previa** presenta la transcripción de su trabajo en SQL y permite probar la consulta.
- <sup>n</sup> A través del filtro de consulta cuando se muestra la tabla principal de la consulta.
- <sup>n</sup> A partir de las numerosas funciones de Asset Manager que recurren a las consultas: restricciones de acceso, filtros por consulta, configuración de las listas, reglas de aprobación de las peticiones de compra, fórmulas de impuesto, etc.
- <sup>n</sup> A partir de programas externos: Asset Manager Export Tool, etc.

La versión del editor de consultas es más o menos simplificada según el lugar desde el que se accede.

Ejemplo: supongamos que una consulta estándar es de la forma:

```
SELECT [FIRST ROWS] <field>[, <field>...] FROM <table> [WHERE <clause>] [O
RDER BY <clause>]
```
En las versiones simplificadas del editor de consultas (filtros simples, filtros por consultas...), sólo tiene que definir la cláusula WHERE. Los demás componentes de la consulta (tabla de inicio, campos...) son implícitos. Por ejemplo, en el caso de un filtro por consulta, la tabla es aquella en la que se aplica el filtro, los campos y los criterios de ordenación son las columnas y los criterios de ordenación definidos por medio del menú contextual **Configurar la lista**. Lo mismo ocurre para el editor de consultas del menú

#### **Herramientas/Consultas**.

Así, la consulta completa siguiente:

SELECT self FROM amModel WHERE Brand.Name='Compaq'

se escribe de la manera siguiente en un filtro por consulta (sólo se especifica la cláusula WHERE) usado en la tabla de modelos:

En cambio, el menú contextual **Configurar la lista** permite acceder a una versión más completa del editor de consultas:

- <sup>n</sup> La pestaña **Columnas y ordenación** define los campos por visualizar en columna y los criterios de ordenación (estos criterios corresponden a la cláusula ORDER BY).
- <sup>n</sup> La casilla **Forzar los índices** reemplaza la cláusula SQL FIRST\_ROWS.
- <sup>n</sup> La pestaña **Filtro (cláusula WHERE)** define la cláusula "WHERE".
- La tabla es implícita.

#### Cliente Web

Sólo puede acceder al editor de consultas a través de la tabla Consultas.

- <sup>n</sup> Seleccione el menú **Administración/ Consultas**.
- **n** Pulse el botón **Nuevo**.
- <sup>n</sup> Seleccione la pestaña **Consulta**
- <sup>n</sup> Haga clic en el icono sobre el cuadro de texto; el editor de consulta se muestra en una ventana emergente.

## Creación de una consulta con el editor de consultas

#### Etapa 1: Especificación de campos en la parte superior del detalle de la consulta

Es obligatorio especificar la tabla desde la cual desea crear su consulta. Si desea que la consulta que está creando esté accesible a otros usuarios, desmarque la opción **No compartida** (nombre SQL: bPrivate) en la pestaña **General**.

## NOTA:

El administrador accede a todas las consultas de la base de datos, incluso a las que están marcadas como **No compartida**.

Cuando haya rellenado la información básica en la consulta, pulse la pestaña **Consulta** para trabajar en la consulta.

#### Etapa 2: Definición de las condiciones de filtrado

El editor de consultas de Asset Manager le permite utilizar criterios relativos a campos, usando expresiones de cálculo e integrando constantes y operadores. Puede definir uno o varios criterios de filtro.

#### Cliente Windows

Para definir una condición de filtrado en el cliente Windows:

- 1 Seleccione, a partir de la tabla de inicio, un campo, una constante o una expresión (**Campo 1**), que compara con un campo, una constante o una expresión (**Campo 2**).
- 2 Confirme el criterio de filtro copiándolo en la parte inferior de la pantalla, por medio del botón  $\Box$ .
- 3 Para definir varias condiciones de filtrado vinculadas por operadores lógicos como **AND** y **OR**, construya las otras condiciones de filtrado y confírmelas usando los botones **AND** u **OR**.
- 4 Confirme la consulta pulsando **Modificar** en el detalle de la consulta.

## NOTA:

Para modificar las condiciones de filtrado, pulse el botón  $\mathbb{R}$  para borrar el contenido de la ventana o para modificar el código AQL directamente.

## **NOTA:**

En lugar de la herramienta gráfica, puede introducir su consulta directamente en AQL, en el cuadro de texto situado en la parte inferior de la pestaña **Filtro (cláusula WHERE)**.

#### Cliente Web

Para definir una condición de filtrado en el cliente Web, seleccione los campos, funciones y operadores de las pestañas respectivas.

El cliente Web contiene los tipos siguientes de operadores, que permiten usar la misma interfaz para construir expresiones y definir condiciones de filtrado:

- n Aritméticos
- <sup>n</sup> Relacionales
- Lógicos

## **NOTA**

El cliente Web de Asset Manager tiene distintos elementos (por ejemplo, campos, operadores) de una consulta definidos en un único campo de texto, en lugar de en campos distintos. Asegúrese de seleccionar y organizar en la secuencia correcta los elementos implicados en la consulta.

#### Etapa 3: Vista previa de la ejecución de la consulta (sólo cliente Windows)

Para probar la consulta y ver su transcripción en lenguaje SQL:

- 1 Sitúese en la pestaña **Vista previa** del detalle de la consulta.
- <sup>2</sup> Pulse el icono  $\blacksquare$ : Asset Manager presenta el resultado de la consulta en forma de una lista de registros. El número de registros que corresponden a la consulta se inscribe en la parte inferior derecha de la ventana.

## **NOTA**

El código SQL contenido en la pestaña **Vista previa** no puede ser modificado directamente.

#### Campos que intervienen en una consulta

Cuando se definen los criterios de filtro de una consulta, puede emplear:

- <sup>n</sup> Un campo de la tabla a la que se refiere la consulta
- <sup>n</sup> Un campo vinculado
- <sup>n</sup> Las características asociadas a la tabla

#### Escritura de una expresión

Las expresiones  $\bar{z}$  le permiten realizar operaciones de cálculo en su consulta. Por ejemplo puede usar la función **Count** para contar el número de registros resultantes en una consulta.

Para escribir una expresión, puede proceder de una u otra manera:

- <sup>n</sup> Introducir directamente la expresión en el campo correspondiente.
- O bien usar el generador de expresiones de Asset Manager.

#### Cliente Windows

En el cliente Windows, el generador de expresiones se integra con el editor de consultas y sólo es accesible dentro de él.

Para acceder al generador de expresiones, en la pestaña **Filtro (cláusula** WHERE) del editor de consultas, pulse el botón **junto al cuadro del valor de** un campo.

Este botón sólo está disponible si en el tipo de campo (Campo 1 o Campo 2) figura **Expresión**.

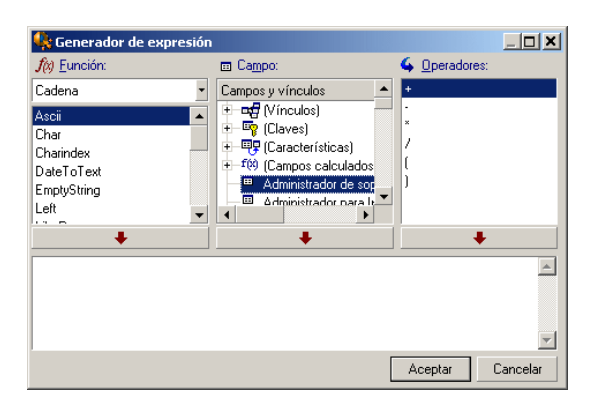

El generador de expresiones comprende tres columnas:

- **La columna <b>Función** muestra las funciones AQL existentes. Si se pulsa  $\mathbb{R}$ , se aplica un filtro en la lista de funciones AQL, de acuerdo con su tipo: "Totales", "Cadena", "Fecha", "Numérico", "Prueba".
- <sup>n</sup> La columna **Campo** muestra los distintos campos que se van a usar en una consulta.
- <sup>n</sup> La columna **Operatores** muestra los operadores que se pueden usar en la expresión.

Para insertar una **Función**, **Campo** u **Operador** en la expresión:

- 1 Seleccione la función, el campo o el operador.
- 2 Pulse  $\bullet$  .

Una vez generada la expresión, pulse **Aceptar** para copiarla en la pestaña **Filtro (cláusula WHERE)** del detalle de la consulta.

#### Cliente Web

En el cliente Web, el generador de expresiones es una herramienta autónoma e independiente del editor de consultas. Pero ambas herramientas comparten una interfaz, funciones y uso muy similares. La única diferencia es que el generador de expresiones tiene menos operadores que el editor de consultas.

Para acceder al generador de expresiones, pulse el icono que se encuentra sobre el cuadro de texto para editar la expresión; el generador de expresiones se muestra en una ventana emergente.

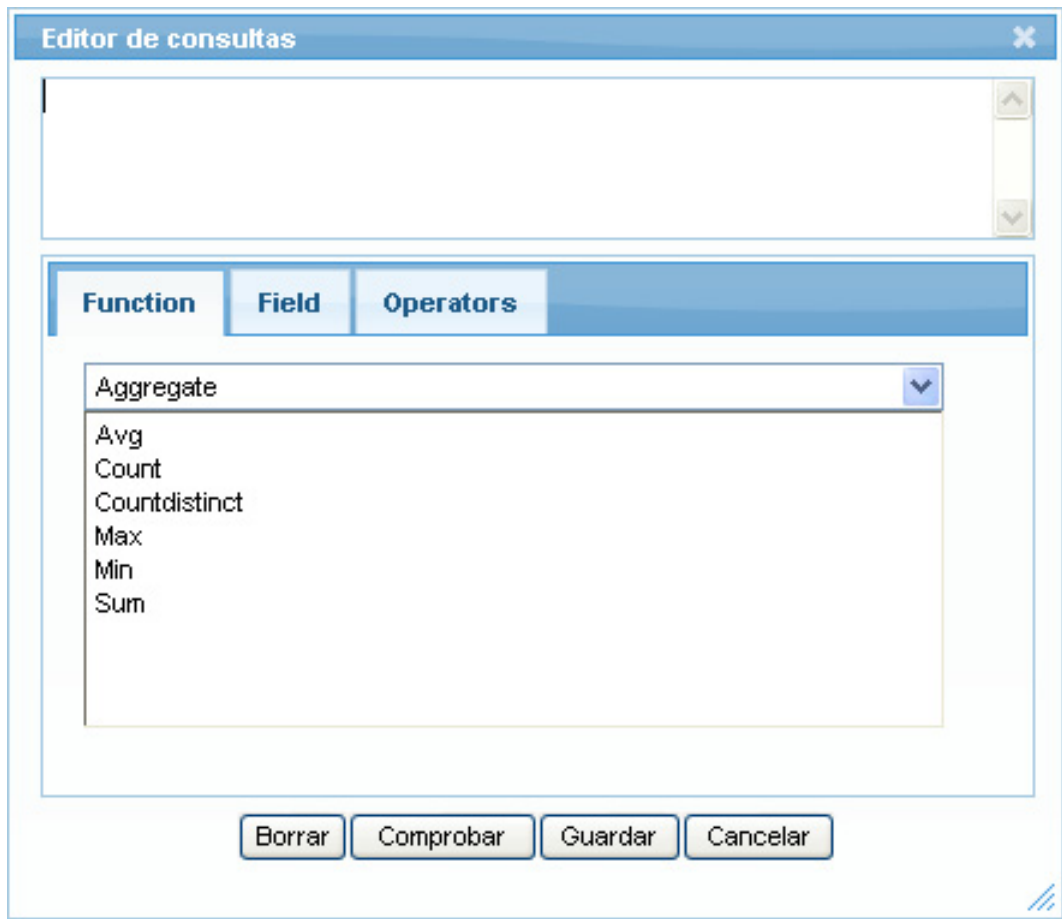

El generador de expresiones consta de tres fichas:

- <sup>n</sup> La ficha **Función** contiene varias funciones agrupadas por categorías. La lista de funciones disponibles cambiará si se selecciona otra categoría en la lista desplegable. Pulse dos veces en una función para insertarla en el cuadro de edición situado en la parte superior del generador de expresiones.
- <sup>n</sup> La pestaña **Campo** es contextual y contiene los campos y vínculos disponibles para la tabla de base de datos actual de Asset Manager. Pulse en un campo o vínculo para insertarlo en el cuadro de texto.

<sup>n</sup> La ficha **Operadores** contiene los operadores aritméticos aplicables a una expresión. Pulse dos veces en un operador para insertarlo en el cuadro de edición.

Los botones que se encuentran en la parte inferior del generador de expresiones facilitan la construcción de la expresión:

- <sup>n</sup> **Borrar** borra el contenido del cuadro de edición sin ninguna advertencia.
- **Comprobar** comprueba la sintaxis de la expresión. Se muestra un mensaje en la parte superior del cuadro de edición para indicar si la expresión es o no válida.
- <sup>n</sup> **Guardar** valida primero la sintaxis de la expresión. Si la sintaxis es válida, se cierra la ventana y la expresión se guarda en la base de datos de Asset Manager. En caso contrario, la ventana permanece abierta y se muestra un mensaje de error en la ventana.
- **Cancelar** cierra la ventana sin ninguna modificación.

#### Constantes: Cliente Windows únicamente

Las constantes  $\kappa$  son los valores fijos que se asignan a los criterios de selección. Por ejemplo, si busca todos los modelos de marca **3Com**, asigne al campo vinculado **Brand.Name** de la tabla de modelos el valor constante **3Com**.

Para seleccionar una constante:

- 1 Pulse el icono
- 2 Aparece una ventana de selección, que muestra los valores presentes en la base de datos para el campo de la tabla especificado como criterio de búsqueda.

## <span id="page-32-0"></span> $N$  NOTA:

Incluso en el caso de los campos de tipo "Enumeración", la ventana que aparece al pulsar en el icono **s** sólo presenta los valores usados en la base de datos.

## Recomendaciones para escribir consultas AQL

Le recomendamos que lea esta sección antes de escribir consultas en AQL. Esta sección explica en detalle:

- <sup>n</sup> Las notaciones específicas del lenguaje AQL.
- <sup>n</sup> Las particularidades de AQL y de la base de datos Asset Manager que condicionan la manera idónea de escribir las consultas.

Las secciones Sintaxis AQL [pág. 44] y Referencia de las funciones AQL [pág. 57] de este capítulo completan esta sección.

## **AVISO:**

Los nombres SQL ("SQLName") de los campos, de los vínculos y de las tablas de la base de datos son los que se utilizan en las consultas AQL. Consulte los archivos Database.txt y Database.xml que describen la estructura de la base de datos para obtener la lista completa de estos nombres.

Este archivo se sitúa en la carpeta siguiente: [Carpeta de instalación de Asset Manager]/doc/infos. Para acceder a este archivo, debe haber instalado la documentación.

## Presentación de las uniones AQL

#### Definición

Una unión es el cotejo en una consulta de dos o más tablas vinculadas.

#### Las uniones AQL

El modelo de datos de Asset Manager define, además de las tablas y los campos, los vínculos entre las tablas. Ello permite automatizar la generación de las cláusulas de unión al nivel AQL.

Los vínculos AQL se expresan en la forma:

Vínculo[.Vínculo[.Campo]]

Al simplificar así la gestión de uniones, AQL simplifica la creación de la mayor parte de consultas usadas para la base de datos Asset Manager.

#### Ejemplo

La siguiente consulta, escrita en AQL, devuelve, para cada modelo:

- <sup>n</sup> su **ID** (**lModelId**)
- <sup>n</sup> su **Nombre completo** (**FullName**)
- <sup>n</sup> El **Nombre** de la tabla vinculada a las marcas (**amBrand**).

SELECT lModelId, FullName, Brand.Name FROM amModel

He aquí la misma consulta, escrita en SQL Oracle o Microsoft SQL Server:

SELECT M1.lModelId, M1.FullName, B2.Name FROM amModel M1, amBrand B2 WHERE M1.lBrandId=B2.lBrandId

Las dos uniones entre la tabla **Modelos** (**amModel**) y la tabla **Marcas** (**amBrand**) se administran automáticamente en AQL. Mediante la interfaz gráfica del editor de consultas de Asset Manager, basta pulsar en la lista arborescente sobre los campos de la tabla seleccionada o los campos de las tablas vinculadas para generar el código AQL correspondiente.

En los sistemas diferentes de Oracle y DB2, el número de uniones externas se limita a 1.

En Microsoft SQL Server 7 y MSSQL 2000, puede modificar el archivo amdb.ini para sortear los posibles problemas relacionados con la ejecución de consultas. Utilice la siguiente instrucción para modificar este archivo en el detalle de la conexión:

UseSql92Join=1

Localización de este archivo: manual **Asset Manager - Instalación y actualización**, capítulo **Archivos .ini y .cfg**.

## Fundamento e interés de los registros de clave primaria 0

#### Registros de clave primaria "0"

El modelo de datos de la base Asset Manager presenta ciertas particularidades:

- Eas claves primarias y externas de cada tabla son de tipo "Integer  $(32 \text{ bit})$ ".
- <sup>n</sup> Una clave externa que no apunte a un registro tiene como valor el número "0" (y no "NULL").
- Cada tabla posee un registro vacío, cuya clave primaria vale "0".

#### Interés

Mediante estos registros de clave primaria "0", el resultado de una consulta que utiliza una unión no externa entre dos tablas A y B puede incluir los registros de la tabla A que no estén vinculados a ningún registro "real" de la tabla B (vínculo no especificado). Se trata de los registros de la tabla A vinculados al registro de clave primaria "0" de la tabla B.

Ejemplo:

La siguiente consulta AQL devuelve, para cada código interno de un artículo de parque, el nombre de su usuario y el nombre de su responsable:

SELECT AssetTag, User.Name, Supervisor.Name FROM amPortfolio

Un artículo de parque que no se ha asignado a un usuario o supervisor aparece en los resultados de la consulta. A nivel de la base de datos, dicho activo se vincula al registro de clave primaria "0" en la tabla Personas y departamentos.

#### Motivo de estas particularidades

Este párrafo explica por qué existen estos registros de clave primaria "0", cuando una consulta que utiliza una unión SQL externa entre dos tablas A y B puede seleccionar los registros de la tabla A no vinculados a ningún registro de la tabla B.

Los registros de clave primaria "0" permiten remediar el hecho de que algunos sistemas de gestión de bases de datos no admiten las uniones externas en cascada: mediante los registros de clave primaria "0", las consultas SQL generadas a partir de una consulta AQL que utiliza uniones no recurren a uniones externas.

Ejemplo:

La consulta AQL antes indicada busca, para cada artículo de parque, su código interno y el nombre de la localización del usuario. El resultado incluye los artículos de parque que carecen de usuario y los artículos de parque cuyos usuarios carecen de localización.

SELECT AssetTag, user.location.name FROM amPortfolio

Si el SQL generado utilizara las uniones externas del sistema de gestión de base de datos, el SQL generado para determinados motores de bases de datos sería de la forma:

SELECT a.AssetTag, l.name FROM amPortfolio a, amEmplDept e, amLocation l W HERE a.lUserId \*= e.lEmplDeptId AND e.lLocaId \*= l.lLocaId

Ahora bien, determinados motores de bases de datos no admiten esta consulta, ya que hace intervenir uniones externas en cascada.

No obstante, como existe un registro de clave primaria "0" en la tabla de personas y departamentos y en la de localizaciones, no es necesario recurrir a las uniones externas. Asset Manager genera por tanto código SQL sin uniones externas:

```
SELECT l.name FROM amPortfolio a, amEmplDept e, amLocation l WHERE a.lUser
Id = e.lEmplDeptId AND e.lLocaId = l.lLocaId
```
Esta consulta proporciona el resultado esperado, ya que los vínculos **Usuario** y **Localización** siempre apuntan a un registro de la tabla de departamentos y personas o de la tabla de localizaciones (apuntan al registro de clave primaria "0" en el caso de que el vínculo no esté especificado).

#### **Consecuencias**

<sup>u</sup> Es importante tener en cuenta estos registros vacíos en las consultas que se formulen, sobre todo en el caso de que use funciones de agregado.

Ejemplo:

SELECT count(AssetTag) FROM amPortfolio

Si se ejecuta la consulta anterior que cuenta el número de activos en la tabla de activos, el resultado toma en cuenta el registro de clave primaria "0". Por tanto, es preciso restar 1 del resultado para obtener el número real de activos en la base de datos.
u Rara vez es necesario generar uniones externas en el SGBD.

# NOTA:

Nota: Si realmente desea generar uniones externas a nivel de SGBD, utilice los operadores SQL "=\*" y "\*=".

# Uso del valor NULL

Asset Manager utiliza el valor NULL del SGBD sólo en dos casos:

- <sup>n</sup> Para un campo de tipo "Text" vacío.
- <sup>n</sup> Para un campo de tipo "Date" o "Date and time" no especificado.

AQL permite utilizar varias sintaxis equivalentes indicadas a continuación. Las convierte en el equivalente válido del lenguaje SQL del motor de base de datos.

Para los campos de tipo "Text" vacíos, se puede utilizar cualquiera de las siguientes sintaxis, sabiendo que es siempre el valor NULL el que está almacenado en la base de datos:

**WHERE <campo de texto> = NULL**

#### **WHERE <campo de texto> IS NULL**

#### **WHERE <campo de texto> = ''**

Para los campos de tipo "Date" o "Date and time" no especificados, se puede usar cualquiera de las siguientes sintaxis, sabiendo que es siempre el valor NULL el que está almacenado en la base de datos:

# **WHERE <campo de fecha o fecha+hora> = NULL WHERE <campo de fecha o fecha+hora> IS NULL WHERE <campo de fecha o fecha+hora> = []**

# NOTA:

Nota: Cuando no figura un campo numérico, su valor es "0". De igual forma, la ausencia de un vínculo se describe como "Link = 0" o "foreign key = 0". Ejemplo: "Location=0" o "lLocaId=0".

## Self

"Self" es una expresión que equivale a la cadena de descripción de la tabla a la cual se aplica.

El uso de "Self" permite simplificar las consultas y tomar en cuenta la personalización de la base de datos Asset Manager.

#### Ejemplo:

Si la cadena de descripción de la tabla de departamentos y personas es:

[Name], [FirstName], ([Phone])

Entonces, la consulta AQL:

SELECT self FROM amEmplDept

es equivalente a:

SELECT (((((Name + ',') + FirstName) + '(') + Phone) + ')') FROM amEmplDep t

## CurrentLIser

"CurrentUser" permite escribir consultas dependientes de la persona conectada a la base de datos.

"CurrentUser" puede utilizarse como una expresión, por ejemplo, en una consulta, o como un vínculo. Debe introducir esta expresión ya que el editor de consultas no la propone.

#### Usuario de tipo "expresión"

Ejemplo: se buscan todos los artículos de parque utilizados por la persona conectada a la base.

SELECT lPortfolioItemId FROM amPortfolio WHERE User = CurrentUser

#### Usuario de tipo "vínculo"

"CurrentUser" puede ser considerado como un vínculo que parte de todas las tablas y apunta al registro de la tabla de departamentos y personas correspondiente al usuario actual.

- $n_{\text{E}}$  En la forma "CurrentUser", esta función apunta al registro correspondiente al usuario actual.
- n En la forma "CurrentUser.Campo", esta función devuelve el valor del campo para el usuario actual.

Ejemplo: cuando un usuario conectado desencadena una acción, es posible desencadenar de manera contextual otra acción de tipo mensajería, que envíe automáticamente un mensaje de advertencia al usuario conectado. Basta especificar el detalle de la acción de la siguiente manera:

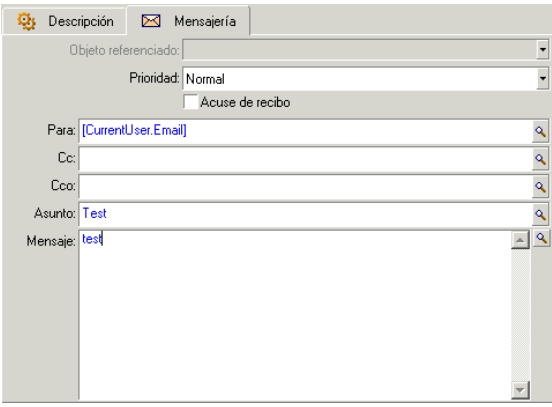

## Enumeraciones del sistema

Si una consulta AQL hace intervenir una enumeración del sistema, hay que utilizar los valores almacenados en la base de datos y no los que aparecen en la pantalla.

Ejemplo:

La siguiente consulta selecciona los contratos cuyo campo **Tipo** (nombre SQL: seType) indica **Contrato marco**:

SELECT Self FROM amContract WHERE seType = 1

El campo **Tipo** (nombre SQL: seType) es una enumeración del sistema. Los valores almacenados en la base de datos son los siguientes:

- <sup>n</sup> 0 para un contrato de tipo **Otro**
- <sup>n</sup> 1 para un contrato de tipo **Contrato marco**
- <sup>n</sup> 2 para un contrato de tipo **Arrendamiento o leasing**
- <sup>n</sup> 3 para un contrato de tipo **Seguro**
- <sup>n</sup> 4 para un contrato de tipo **Mantenimiento**

# NOTA:

Para conocer los valores de las enumeraciones del sistema, use Asset Manager Application Designer o consulte el archivo **Database.txt** que describe la estructura de la base de datos.

Este archivo se sitúa en la carpeta siguiente: [Carpeta de instalación de Asset Manager]/doc/infos.

# Tablas jerárquicas

Todas las tablas jerárquicas contienen:

- Un campo "FullName".
- $\blacksquare$  Un campo "sLvl".

## Campos "FullName"

Para cada registro de una tabla jerárquica, el campo "FullName" almacena el valor de un campo del registro, precedido de una arborescencia constituida por valores de campos de los registros principales, hasta la raíz.

Los valores están separados por el carácter "/" sin espacios en blanco. Este carácter figura al principio y final de la arborescencia.

Ejemplos:

<sup>u</sup> Para la tabla de activos, el campo "FullName" almacena el código interno del activos precedido del código interno de su activo principal, éste va precedido, a su vez, del código interno de su activo principal, etc.

FullName = '/PC118/DD054/CR012/'

<sup>u</sup> En la tabla de localizaciones, el campo "FullName" almacena el nombre de la localización precedido de los nombres de las localizaciones principales.

FullName = '/Milwaukee/Water St. Site/Building A/5th floor/'

#### Campos "sLvl"

Para cada registro de una tabla jerárquica, el campo "sLvl" indica su nivel en la arborescencia.

El nivel de los registros en la raíz es 0.

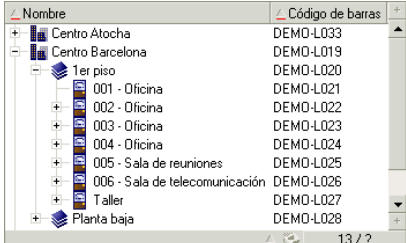

La siguiente consulta selecciona el registro "Ventas" y sus subcomponentes:

```
SELECT Self FROM amEmplDept WHERE (FullName LIKE '/Dirección Comercial/Ven
\text{tas}/\text{*}') AND (\text{slv1} \geq 1)
```
La siguiente consulta selecciona el registro "Ventas" pero no sus subcomponentes:

```
SELECT Self FROM amEmplDept WHERE (FullName LIKE '/Dirección Comercial/Ven
\text{tas}/\text{``} ) AND (\text{slv1} = 1)
```
La siguiente consulta selecciona los subcomponentes del registro "Ventas" pero no el registro "Ventas":

```
SELECT Self FROM amEmplDept WHERE (FullName LIKE '/Dirección Comercial/Ven
\text{tas}/\text{``} ) AND (\text{slv1} > 1)
```
## Notaciones AQL simplificadas

Este párrafo presenta la lista de las notaciones que facilitan y simplifican la escritura de las consultas AQL.

#### Claves extranjeras

En las cláusulas distintas de SELECT y ORDER BY, el nombre SQL de un vínculo sin punto detrás es equivalente al nombre SQL de la clave externa asociada.

Ejemplo: la cláusula:

WHERE location = 0

es equivalente a:

WHERE lLocaId = 0

Donde "Location" es el nombre SQL del vínculo "Localización" partiendo de la tabla de departamentos y personas hacia la tabla de localizaciones; y "lLocaId", el nombre SQL de la clave externa asociada en la tabla de activos.

#### Cadenas de descripción

En las cláusulas SELECT y ORDER BY, el nombre SQL de un vínculo sin punto detrás es equivalente a la unión <nombre SQL del vínculo>.self, siendo esta equivalente a <nombre SQL del vínculo>.<Cadena de descripción>. Ejemplo:

Si la cadena de descripción de la tabla de departamentos y personas es:

[Name], [FirstName] ([Phone])

Entonces, la consulta AQL:

SELECT user FROM amPortfolio

Es equivalente a la consulta:

```
SELECT user.self FROM amPortfolio
```
Que, a su vez, es equivalente a la consulta:

```
SELECT (((\text{User.Name} + ',') + \text{User.FirstName}) + '(') + \text{User.Phone}) + ')')FROM amPortfolio
```
#### **Características**

AQL propone un acceso directo a las características de una tabla, como si se tratara de campos directos de la tabla. Para buscar los valores de una característica para una tabla dada, basta escribir el nombre SQL de la característica (prefijo **fv\_**)

Ejemplo: la siguiente consulta busca los valores de la característica de nombre SQL **fv\_WorkUnit** para la tabla **Personas** (**amEmplDept**):

SELECT fv\_WorkUnit FROM amEmplDept

#### Campos calculados

AQL facilita el uso de los campos calculados asociados a una tabla. Basta escribir el nombre SQL del campo calculado (prefijo **cf\_**).

# Ordenación e índices

AQL propone dos estrategias para las consultas que utilizan una ordenación (cláusula ORDER BY):

- <sup>n</sup> Un modo en el que Asset Manager fuerza el uso de los índices indicados en la consulta, cuando estos existen, y visualiza los resultados a medida que se efectúa la búsqueda.
- <sup>n</sup> Un modo en el que Asset Manager no fuerza el uso de los índices indicados en la consulta. En este caso, el motor de base de datos determina cómo se ordenan los datos.

# Ejemplo

En el caso de la consulta:

SELECT lModelId, Brand FROM amModel ORDER BY Brand

- <sup>n</sup> Acceso sin **Forzar los índices**: el motor de base de datos recorre toda la tabla sin utilizar el índice "Marca" indicado en la consulta. Busca todos los datos que satisfacen la consulta, los ordena según la "Marca" y los envía al usuario. Por tanto, este último espera un tiempo hasta que aparece el resultado.
- n En los demás casos: el motor de base de datos utiliza el índice "Marca" y presenta los datos a medida que efectúa la búsqueda. Los primeros datos se visualizan más rápidamente en la pantalla del usuario, pero el tiempo global de tratamiento puede ser más largo.

# Procedimiento para forzar el uso de índices

El procedimiento para forzar el uso de índices depende de la manera de como se crea la consulta.

#### A partir del menú Configurar la lista

En Asset Manager, puede configurar el tipo de acceso a los datos. Este es el caso tanto para las listas principales como para las listas contenidas en pestañas. Para ello:

- 1 Sitúese en la lista cuyo acceso desee configurar.
- 2 Pulse el botón derecho del ratón.
- 3 Seleccione **Usuarios/Configurar la lista** en el menú contextual.
- 4 En la pestaña **Columnas y ordenación**, marque la casilla **Forzar los índices** para usar los índices indicados en la consulta y mostrar los resultados tal y cuando fueron generados. Desmarque esta casilla para seleccionar el otro tipo de acceso.

#### En AQL

Si escribe directamente una consulta en AQL, debe forzar el uso de los índices introduciendo la cláusula "FIRST\_ROWS".

Ejemplo:

SELECT FIRST ROWS AssetTag FROM amAsset ORDER BY AssetTag

# NOTA:

Si la ordenación se aplica a las enumeraciones del sistema, como por ejemplo en la tabla de características en el campo **seDataType**, es posible que la ordenación no sea correcta si se fuerzan los índices.

# Ordenación

La ordenación depende:

- Del motor de base de datos.
- De si se fuerzan o no los índices.

#### En Oracle for WorkGroups

#### Forzar los índices

- <sup>n</sup> Los registros cuyo valor es NULL no aparecen.
- <sup>n</sup> La ordenación se realiza según el valor de los códigos ASCII, diferenciando entre mayúsculas y minúsculas (ordenación binaria).

#### Sin forzar los índices

- <sup>n</sup> Los registros cuyo valor es NULL aparecen.
- <sup>n</sup> Oracle no distingue entre mayúsculas y minúsculas.

#### **Ejemplo**

Ordenación

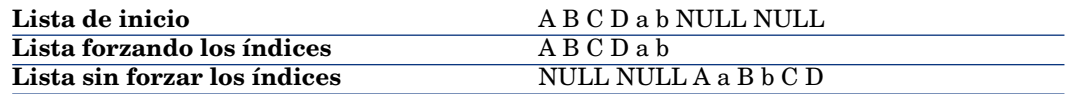

#### Microsoft SQL Server

La ordenación depende de un parámetro definido durante la creación de la base de datos. Es posible configurar estos motores para que distingan las mayúsculas y minúsculas, los caracteres acentuados, etc.

## **Precauciones**

En el caso de consultas complejas, puede ser difícil determinar inmediatamente si es más interesante, en términos de rendimiento, forzar los índices o no hacerlo. En la práctica, le recomendamos que realice algunas pruebas antes de decidir.

En particular, le recomendamos que efectúe algunas pruebas forzando y sin forzar los índices en el caso de una lista filtrada de manera explícita (por un filtro simple, una consulta) o implícitamente (por medio de las restricciones de acceso).

# Sintaxis AQL

Escribir en AQL requiere un buen conocimiento del lenguaje SQL. Sin embargo, proporcionar la sintaxis completa del lenguaje SQL no tiene objeto en el presente manual. Para obtener más información sobre este tema, lerecomendamos que consulte la documentación de referencia al respecto.

## Convenciones

Éstas son las convenciones usadas para describir la sintaxis AQL:

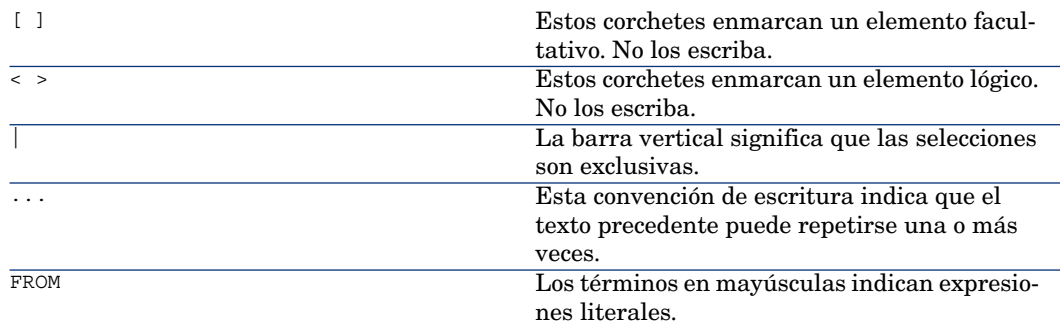

#### **Cuadro 3.1. AQL - Convenciones de sintaxis**

# Sintaxis de las consultas

## Consultas simples

**SELECT** [DISTINCT] [FIRST\_ROWS] <lista de selección>

[Cláusula FROM [pág. 51]] [Cláusula WHERE [pág. 52]] [[Cláusula GROU](#page-50-0)P BY [pág. 53]] [[Cláusula HAVING](#page-51-0) [pág. 53]] [[Cláusula ORDER BY](#page-52-0) [pág. 54]]

#### **Subcons[ultas](#page-52-1)**

AQL admite la utilización de subconsultas en lugar de los campos.

# NOTA:

En las subconsultas, la orden SELECT autoriza una sola expresión.

#### (**SELECT** [DISTINCT] <expresión>

[Cláusula FROM [pág. 51]] [Cláusula WHERE [pág. 52]] [Cláusula GROUP BY [pág. 53]] [Cláusula HAVING [pág. 53]]

 $\lambda$ 

# **AVISO:**

Las subconsultas deben ir enmarcadas por paréntesis.

[Ejemplo de uso:](#page-52-1)

```
SELECT Self FROM amAsset WHERE mPrice >= (SELECT Max(mPrice)/2 FROM amAsse
t)
```
#### Consult[as de tipo UNION](#page-50-0)

**UNION** [permite re](#page-51-0)unir los resultados de varias consultas:

**SELECT** [<lista de se](#page-51-0)lección>

[\[Cláusula FROM](#page-52-0) [pág. 51]]

[\[Cláusula WHERE](#page-52-1) [pág. 52]]

[\[Cláusula GROUP BY](#page-53-0) [pág. 53]]

[Cláusula HAVING [pág. 53]]

#### [ **UNION** | **UNION ALL** | **INTERSECTS** | **MINUS**]

**SELECT** <lista de selección>

[Cláusula FROM [pág. 51]] [Cláusula WHERE [pág. 52]] [Cláusula WHERE [pág. 52]] [Cláusula GROUP BY [pág. 53]] [Cláusula HAVING [pág. 53]]...] [Cláusula ORDER BY [pág. 54]]

## Elementos de una consulta

#### Campos y vínculos

Las consultas hacen intervenir campos y vínculos de la base de datos Asset Manager.

Puede indicar el nombre de un campo:

<sup>u</sup> Respecto de la tabla de inicio de una consulta. En este caso, no es necesario mencionar el nombre de esta tabla:

#### **[Vínculo. ...[Link.]]<campo>**

Ejemplos a partir de la tabla **Artículos de parque** (**AmPortfolio**):

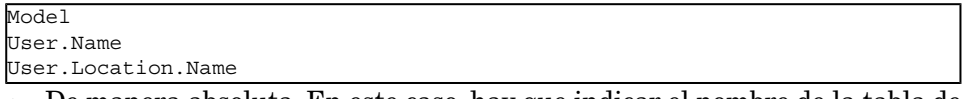

- <sup>u</sup> De manera absoluta. En este caso, hay que indicar el nombre de la tabla de procedencia del campo:
	- <sup>u</sup> Declare la tabla en la cláusula **FROM** y use su nombre o su alias si existe: **<tabla.[vínculo...]campo>**

#### **<alias.[vínculo...]campo>**

<sup>u</sup> O bien, no declare la tabla en la cláusula **FROM** y use el carácter ":": **<tabla.[vínculo...]campo>**

**<tabla[\_alias]:[vínculo[\_alias]...]campo>**

Éstas dos últimas notaciones son particularmente útiles si no tiene acceso a la cláusula **FROM**.

Por ejemplo, cuando escriba una consulta en Asset Manager, sólo tendrá acceso a la cláusula **WHERE**. La tabla de inicio de la consulta es implícita (tabla en la que se aplica un filtro, campo **Tabla** (**TableName**) del detalle de una consulta...). Sin embargo, puede que necesite usar otras tablas en la consulta. En este caso, la notación ":" le permite realizar esto.

#### <span id="page-46-0"></span>**Constantes**

Éstas son las sintaxis válidas para las constantes que pueden intervenir en las consultas.

#### Constantes numéricas

El separador decimal es el punto.

Ejemplos:

12

52.23

#### Constantes de tipo texto

Están enmarcadas por apóstrofos (').

Ejemplos:

'Ordenador'

'Pantalla'

#### Constantes de tipo fecha u hora

Las constantes de tipo fecha u hora van enmarcadas por un carácter #. Su formato respeta las siguientes reglas:

- <sup>n</sup> Los años se expresan con 4 cifras.
- <sup>n</sup> Las fechas se expresan en el orden Año-Mes-Día.
- <sup>n</sup> Las horas se expresan en el orden Horas-Minutos-Segundos.
- <sup>n</sup> Se utiliza el formato de 24 horas (y no el formato de 12 horas con a.m. o p.m.).
- <sup>n</sup> El separador utilizado para expresar las fechas es el carácter "/" o "-".
- <sup>n</sup> El separador utilizado para expresar las horas es el carácter ":".
- <sup>n</sup> Los meses, días, horas, minutos y segundos se expresan con dos cifras.

<sup>n</sup> Cuando se precisan la fecha y la hora, la fecha siempre precede la hora, y ambas van separadas por un espacio.

Ejemplos:

<span id="page-47-0"></span>#y[yyy-mm-dd](#page-47-1) hh:mm:ss# #yyyy-mm-dd# #hh:mm:ss# #2004-01-01 01:00:03#

#### Variables

<span id="page-47-1"></span>Antes de especificar una constante $(\triangleright \text{Constantes [pág. 47]})$ , puede insertar una variable cuyo valor será indicado por el usuario en el momento en el que seleccione un filtro que invoque esta consulta.

Existen varias sintaxis para definir variables:

- <sup>n</sup> \$Variable [pág. 48]
- $\blacksquare$  amDbVal() [pág. 48]

## \$Variable

Utilizando la siguiente sintaxis:

<SQL name of the field or link> = \$<Variable name>

Se pide al usuario del filtro por consulta que indique el campo **<Nombre de la variable>** antes de [ejecutar la c](#page-46-0)onsulta.

El **<Nombre de la variable>** no puede contener espacios.

#### amDbVal()

Utilizando la siguiente sintaxis:

amDbVal(<SQL name of the field or link>,'<Label>',<Default value>)

Se pide al usuario del filtro por consulta que indique el campo **<Título>** antes de ejecutar la consulta.

El campo que hay que indicar muestra **<Valor predeterminado>** de manera predeterminada. El **<Valor predeterminado>** debe respetar la sintaxis descrita en la sección  $\triangleright$  Constantes [pág. 47].

Si el **<Nombre SQL del campo o del vínculo>** designa un vínculo, el **<Valor predeterminado>** debe incluir la clave primaria del registro vinculado.

Si el **<Nombre SQL del campo o del vínculo>** designa una enumeración de sistema, el **<Valor predeterminado>** debe incluir el número almacenado en la base de datos.

#### **Expresiones**

Las expresiones se forman usando:

- <sup>n</sup> Constantes
- $\blacksquare$  Campos
- $F$ unciones
- Subconsultas.

Se pueden combinar estos elementos con operadores y paréntesis para construir expresiones complejas.

Las expresiones de comparación tienen la forma siguiente:

#### **<expresión> <operador de comparación> <expresión>**

Las expresiones lógicas tienen la forma siguiente:

**<operador de comparación> <AND | OR> <operador de comparación>**

Se pueden utilizar los paréntesis para agrupar varias expresiones lógicas.

#### **Operadores**

## Operadores lógicos

Los operadores lógicos se aplican para enlazar dos condiciones.

#### **Cuadro 3.2. AQL - Operadores lógicos**

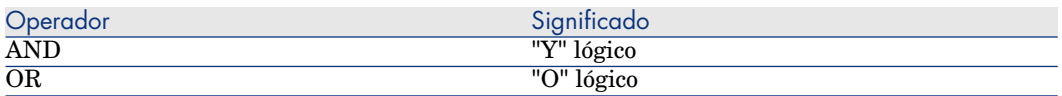

Para optimizar una consulta, a veces es aconsejable evitar los operadores lógicos si se usa en su lugar un operador de comparación. En el ejemplo siguiente se muestra cómo optimizar un filtro de consulta para seleccionar artículos de parque cuyo campo **Asignación** (nombre SQL: seAssignment) está definido como **Pendiente de recepción** o **Devolución al taller**. Los valores de estos dos elementos de una enumeración del sistema son "3" y "4", respectivamente. Por consiguiente, es posible escribir:

 $(seAssjqnment=3) OR (seAssjqnment =4)$ 

El último valor de la enumeración del sistema en cuestión es "4", por lo que es preferible escribir la consulta como sigue:

seAssignment >=3

#### Operadores de comparación

Los operadores de comparación sirven para comparar dos expresiones entre sí.

#### **Cuadro 3.3. AQL - Operadores de comparación**

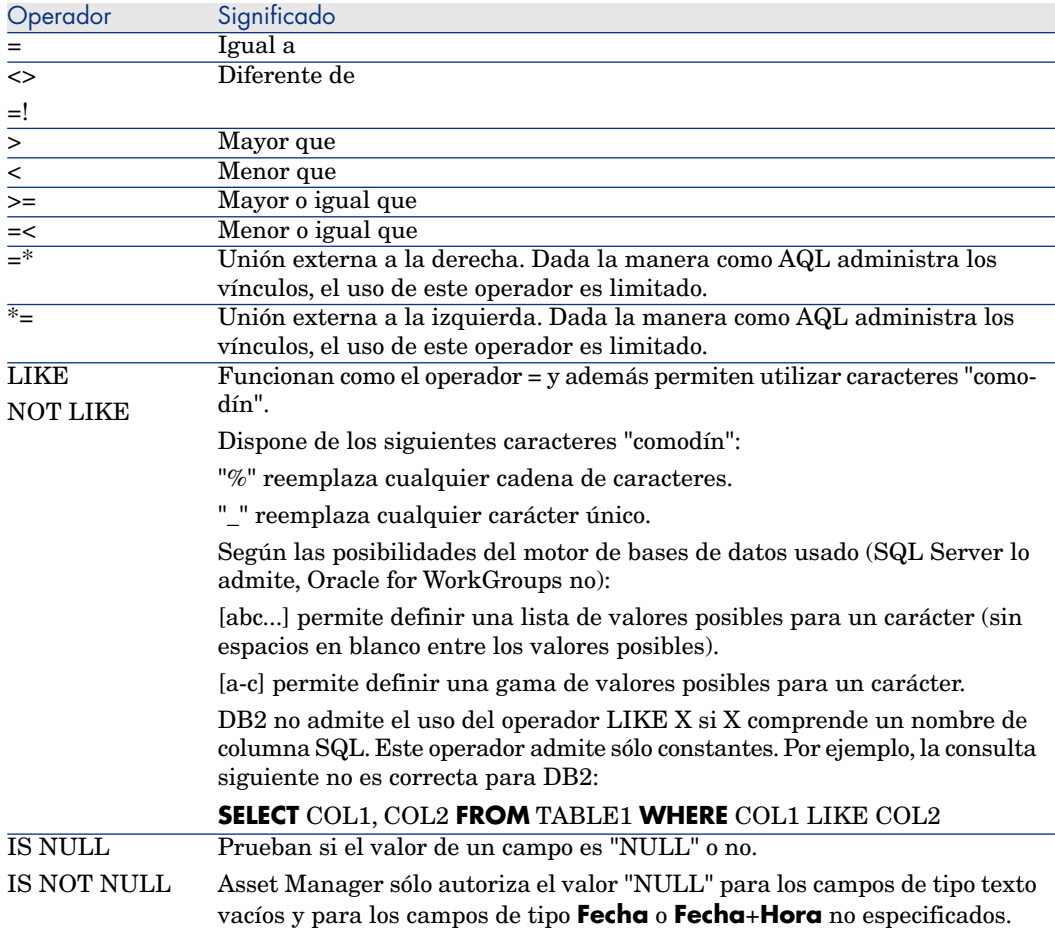

## Operadores específicos de las subconsultas

Puede comparar un valor con el resultado de una subconsulta mediante los siguientes operadores:

- **n** = ANY (subconsulta).
- $\blacksquare$  = ALL (subconsulta).
- <sup>n</sup> **= SOME (subconsulta).**

Ejemplo:

<sup>u</sup> La siguiente consulta de exportación de Asset Manager proporciona la lista de artículos de parque cuya marca se usa en el Centro de Madrid. (Esta consulta no incluye las sublocalizaciones):

```
SELECTDISTINCT lModelId, Model.Brand FROM amPortfolio WHERE Model.Brand =
ANY (SELECT Model.lBrandID FROM amPortfolio WHERE Location.FullName LIKE '
/centro de Madrid')
```
Para este archivo de comandos, el hecho de seguir un registro vinculado implica utilizar la clave externa del registro.

#### Lista de selección

Las listas de selección definen los elementos por extraer o visualizar. Precisan las órdenes SELECT de las consultas.

Una lista de selección está constituida por una o varias expresiones separadas por comas:

#### **<expresión> [,<expresión>...]**

Cada expresión puede estar vinculada a un alias. Ejemplo:

SELECT MrMrs, (Name + FirstName) Identity FROM amEmplDept

Ello es particularmente útil en las consultas de exportación para asignar un nombre a las columnas exportadas.

# <span id="page-50-0"></span> $N$  NOTA:

Ciertos SGBD limitan el número de expresiones que puede contener la orden SELECT.

# Cláusula FROM

La cláusula **FROM** indica la tabla o tablas en las que se aplica la orden **SELECT**. AQL autoriza la utilización de alias para los nombres de tablas.

#### **Sintaxis**

**FROM** <nombre de tabla> [alias de tabla]  $\left[ \right]$ , <nombre de tabla> [alias de tabla] ... ]

#### Tabla de inicio de una consulta

La primera tabla indicada en la cláusula **FROM** de una consulta es la tabla de inicio de la consulta.

Si una consulta utiliza un campo cuya tabla no está especificada,AQL considera que la tabla de procedencia del campo es la tabla de inicio de la consulta. La cláusula AQL **FROM** difiere en este sentido de la cláusula SQL del mismo nombre.

Por ejemplo, en la siguiente consulta, AQL busca el campo **Código interno** (**AssetTag**) en la tabla **Activos** (**amAsset**):

```
SELECT AssetTag FROM amAsset
```
#### Número de tablas en una consulta

El número de tablas que pueden utilizarse en una consulta varía según el motor de base de datos.

Ejemplo:

- n Oracle: puede utilizar tantas tablas como desee.
- <sup>n</sup> Microsoft SQL Server: está limitado a 16 tablas en una consulta.

# $\blacksquare$  AVISO:

Si cuenta las tablas usadas en una consulta, no olvide incluir aquellas que no se mencionan explícitamente, en particular, si la consulta usa vínculos. Preste atención igualmente a la notación "fv\_" (búsqueda de valores de características) que genera una unión suplementaria en el lenguaje SQL del motor de base de datos. También la notación "cf\_" (campos calculados) puede generar uniones suplementarias.

## Ejemplos

FROM amPortfolio FROM amPortfolio a, amLocation l

Las siguientes consultas son equivalentes:

```
SELECT AssetTag FROM amAsset
SELECT a.AssetTag FROM amAsset a
SELECT amAsset.AssetTag FROM AmAsset
```
# Cláusula WHERE

La cláusula AQL **WHERE** equivale a la cláusula SQL del mismo nombre.

Especifica las condiciones de búsqueda que precisan los elementos que se van a extraer de la base de datos. Estas condiciones también se pueden expresar en las cláusulas **HAVING**.

## **Sintaxis**

**WHERE** <condiciones de búsqueda>

#### Redacción de las condiciones de búsqueda

En la mayoría de los casos, tendrá que escribir condiciones de la forma:

<WHERE | HAVING> [NOT] <expresión> <operador de comparación> <expresión> <WHERE | HAVING> [NOT] <expresión lógica> <WHERE | HAVING> [NOT] <campo> [NOT] LIKE 'xxxxx'

<WHERE | HAVING> [NOT] <expresión lógica> <AND | OR> <expresión lógica> <WHERE | HAVING> [NOT] <campo> [NOT] NULL

En otros casos, tendrá que escribir consultas más complejas como:

<span id="page-52-0"></span><WHERE | HAVING> [NOT] EXISTS (<subconsulta>) <WHERE | HAVING> [NOT] <expresión> [NOT] IN (<lista de valores> | <subcons ulta>) <WHERE | HAVING> [NOT] <expresión> <operador de comparación> <ANY | ALL> ( <subconsulta>)

## Cláusula GROUP BY

La cláusula AQL **GROUP BY** equivale a la cláusula SQL del mismo nombre.

#### **Sintaxis**

**GROUP BY** <expresión sin totales> [, <expresión sin totales>]...

#### Consejo de redacción

**GROUP BY** especifica subconjuntos de la tabla. Los subconjuntos están definidos en la cláusula **GROUP BY** por una expresión, que puede ser, por ejemplo, un nombre de campo.

Si se incluyen funciones de agregados en la lista de selección de la orden **SELECT**, **GROUP BY** busca el valor resultante para cada subconjunto. Los valores resultantes pueden utilizarse en una cláusula **HAVING**.

Cuando una consulta emplea la cláusula **GROUP BY**, cada expresión de la lista de selección debe proporcionar un solo valor para cada subconjunto.

#### **GROUP BY** - Ejemplos

La siguiente consulta da el número total de marcas presentes en la base. Para cada activo que tenga una marca asociada, Asset Manager devuelve una ocurrencia de la marca.

<span id="page-52-1"></span>SELECT Count(Model.Brand.Name) FROM amAsset

Utilizando la cláusula **GROUP BY**, se obtiene la lista de marcas y el número de activos de cada marca:

SELECT Model.Brand.Name, count(lAstId) FROM amAsset GROUP BY Model.Brand

## Cláusula HAVING

La cláusula AQL **HAVING** equivale a la cláusula SQL del mismo nombre.

#### **Sintaxis**

#### **HAVING** <condiciones de búsqueda>

#### Diferencias con la cláusula **WHERE**

Esta cláusula precisa de condiciones de búsqueda como la cláusula **WHERE**. Sin embargo, ambas cláusulas difieren:

- <sup>n</sup> La cláusula **HAVING** precisa restricciones que se han de aplicar a las funciones de agregados de la lista de selección. Las restricciones afectan al número de líneas resultantes, pero no a los cálculos vinculados a las funciones de totales.
- <sup>n</sup> Cuando la consulta emplea una cláusula **WHERE**, las condiciones de búsqueda restringen las líneas sometidas a los cálculos de las funciones de agregados sin afectar a las líneas resultantes.

#### Ejemplos

Ejemplo de consulta en donde la cláusula **WHERE** equivale a la cláusula **HAVING**:

La siguiente consulta devuelve la lista de marcas cuyo nombre empieza por una letra posterior a **B** y el número de activos de cada una de estas marcas:

SELECT Model.Brand.Name, count(lAstId) FROM amAsset GROUP BY Model.Brand.N ame HAVING Model.Brand.Name > 'B'

También es posible expresar la misma consulta usando una cláusula **WHERE**:

```
SELECT Model.Brand.Name, count(lAstId) FROM amAsset WHERE Model.Brand.Name
> 'B' GROUP BY Model.Brand.Name
```
Ejemplo de consulta con la cláusula **HAVING**:

<span id="page-53-0"></span>A diferencia de la cláusula **WHERE**, la cláusula **HAVING** permite utilizar funciones agregadas (como **Count**). Así, la siguiente consulta busca todas las marcas cuyo número de activos es superior a 1:

```
SELECT Model.Brand.Name, count(lAstId) FROM amAsset GROUP BY Model.Brand.N
ame HAVING count(Model.Brand) > 1
```
# Cláusula ORDER BY

La cláusula AQL **ORDER BY** equivale a la cláusula SQL del mismo nombre.

Los elementos pueden estar ordenados:

- De modo ascendente: **ASC**. Es la ordenación predeterminada.
- <sup>n</sup> De modo descendente: **DESC**.

#### **Sintaxis**

**ORDER BY** <expresión> [**ASC** | **DESC**] [, <expresión> [**ASC** | **DESC**]...]

## Cláusula INSERT

Esta cláusula permite insertar uno o varios registros en una tabla de la base de datos.

#### **Sintaxis**

**INSERT INTO** <Nombre de tabla> [alias de tabla] (<Nombre de un campo> [, <Nombre de un campo>]...) **VALUES** ( <expresión> [, expresión]...) | **AQL sub-query**)

Esta cláusula está incluida en la API Asset Manager AmDbExecAql.

Para más información sobre las API Asset Manager, consulte el manual Referencia de programación, capítulo **Referencia alfabética**.

#### Ejemplo

La cláusula **INSERT** permite simplificar el código de un asistente **Información complementaria de entrega**:

Código del asistente que no utiliza la cláusula **INSERT**

```
hrAlarm = AmCreateRecord("amDateAlarm")
lErr = AmSetFieldLongValue(hrAlarm, "bSecondLevel", 0)
lErr = AmSetFieldLongValue(hrAlarm, "dtTrig1", AmGetFieldLongValue(hrAsset
, 2)-lDaysBefore*86400)
lErr = AmSetFieldLongValue(hrAlarm, "lAction1Id", lActionId)
lErr = AmSetFieldLongValue(hrAlarm, "lMonitObjId", lAstId)
lErr = AmSetFieldStrValue(hrAlarm, "MonitoredField", "dWarrEnd")
lErr = AmSetFieldStrValue(hrAlarm, "MonitoredTable", "amAsset")
lErr = AmSetFieldLongValue(hrAlarm, "sDaysBefore1", lDaysBefore)
lErr = AmInsertRecord(hrAlarm)
```
Código del asistente que utiliza la cláusula **INSERT**

```
lErr = AmDbExecAql("insert into amDateAlarm (bSecondLevel, dtTrig1, lActio
nId, lMonitObjId, MonitoredField, MonitoredTable, sDaysBefore1) values ( 0
, " & AmGetFieldLongValue(AmGetFieldLongValue(hrAsset, 2)-lDaysBefore*8640
0 \& \text{''}, \text{''} \& \text{lastId} \& \text{''}, \text{ 'dWarEnd'}, \text{ 'amAsset'}, \text{''} \& \text{lDaysBefore} \& \text{''})\text{''}
```
## Cláusula UPDATE

Esta cláusula permite actualizar uno o varios campos de un registro en una tabla de la base de datos.

#### **Sintaxis**

**UPDATE** <nombre de tabla> [alias de tabla] **SET** (<nombre de un campo> [, <nombre de un campo>...]) [Cláusula FROM [pág. 51]] [Cláusula WHERE [pág. 52]]

#### Ejemplo

La cláusula **UPDATE** permite simplificar el código de una acción que desencadena una acción de pedido:

Código de la acción que no utiliza la cláusula **UPDATE**

```
hr = AmGetRecordFromMainId("amPOrder", [lPOrdId])
lErr = AmSetFieldLongValue(hr, "seStatus", "$(IDS_POSTATUS_ORDERED)")
lErr = AmUpdateRecord(hr)
```
Código de la acción que utiliza la cláusula **UPDATE**

```
lErr = AmDbExecAql("update amPOrder set seStatus = 21 where lPOrdId = " &
[lPOrdId])
```
# Cláusula DUPLICATE

Esta cláusula permite duplicar un registro existente en una tabla de la base de datos.

Esta función es propia de Asset Manager.

Para más información, consulte el manual **Ergonomía**, capítulo **Operaciones sobre los registros**, sección **Duplicación de un registro**.

#### **Sintaxi[s](#page-50-0)**

**DUPLICATE** <nombre de tabla> [alias de tabla] **SET** (<nombre de un campo> [, <nombre de un campo>...]) [Cláusula FROM [pág. 51]] [Cláusula WHERE [pág. 52]]

## Cláusula DELETE

Esta cláusula permite eliminar los campos de un registro en una tabla de la base de datos.

## **Sintaxis**

**DELETE** [Cláusula FROM [pág. 51]] [Cláusula WHERE [pág. 52]]

# Referencia de las funciones AQL

Éstas son las funciones AQL corrientes a las que se puede recurrir en las consultas y las fórmulas:

- <sup>n</sup> Funciones AQL de tipo Agregado
- Funciones AQL de tipo Cadena
- Funciones AQL de tipo Fecha
- <sup>n</sup> Funciones AQL de tipo Numérico
- <sup>n</sup> Funciones AQL de tipo Prueba

# NOTA-

También puede emplear las funciones nativas de SQL del motor de base datos que utiliza. Pero en este caso, perderá la compatibilidad entre motores de bases de datos.

# Funciones AQL de tipo Agregado

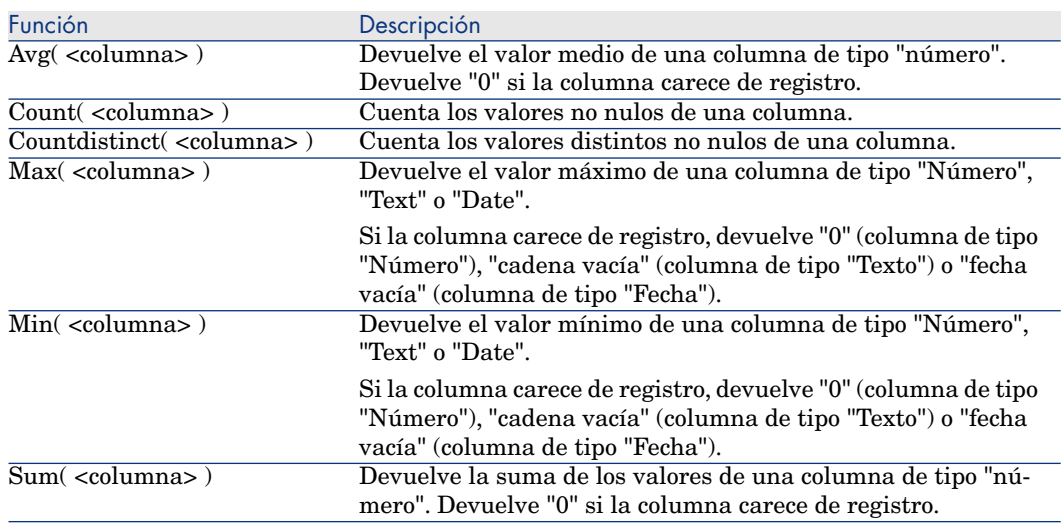

#### **Cuadro 3.4. AQL - Funciones de tipo Agregado**

Estas funciones se utilizan conjuntamente con las cláusulas "GROUP BY" y "HAVING".

# Funciones AQL de tipo Cadena

## **Cuadro 3.5. AQL - Funciones de tipo Cadena**

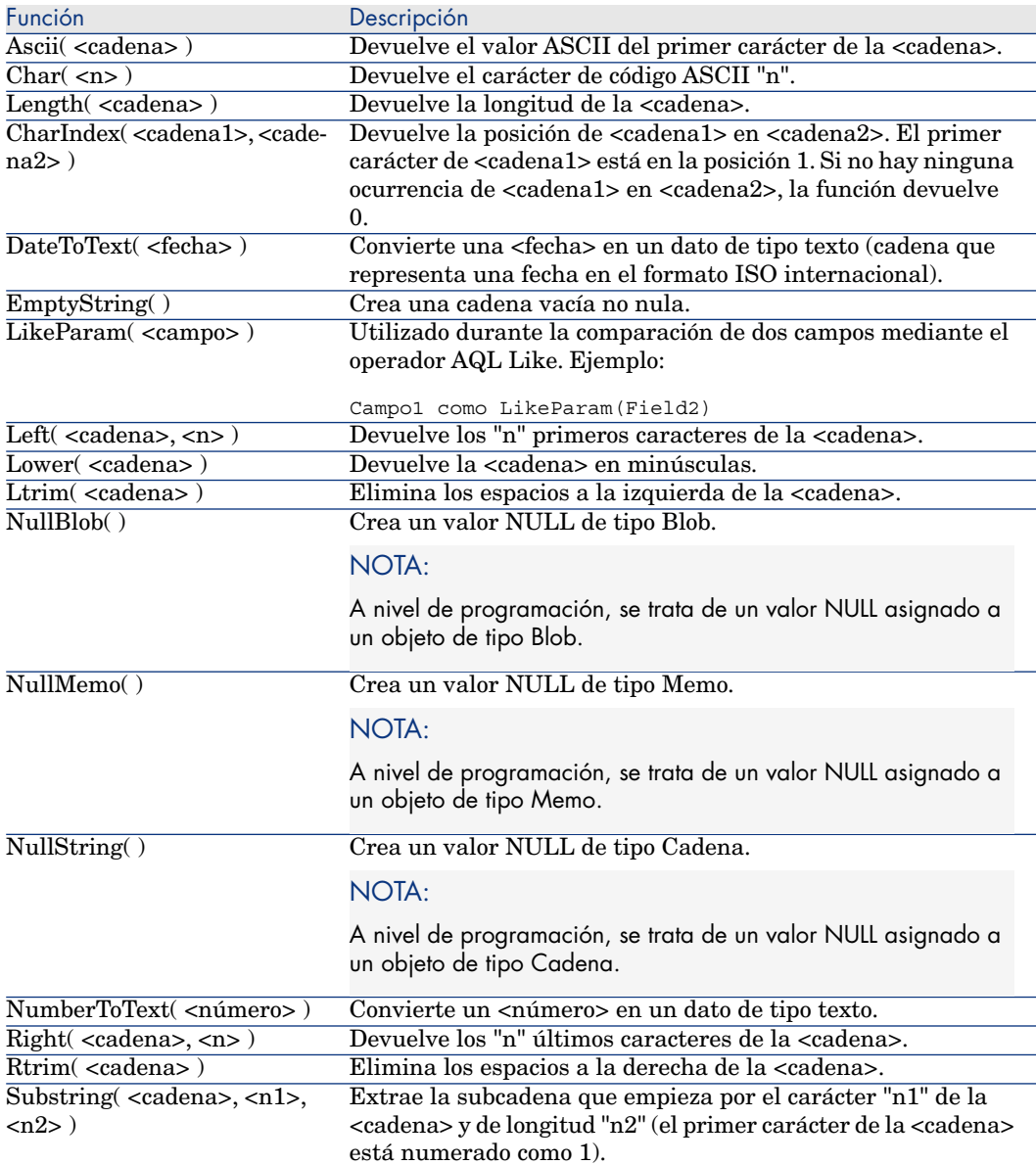

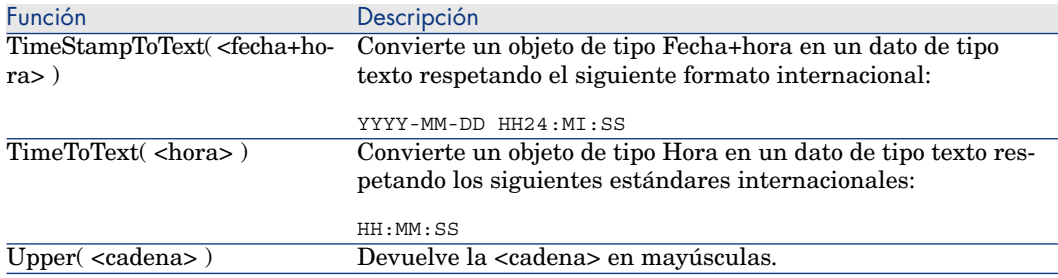

# Funciones AQL de tipo Fecha

#### **Cuadro 3.6. AQL - Funciones de tipo Fecha**

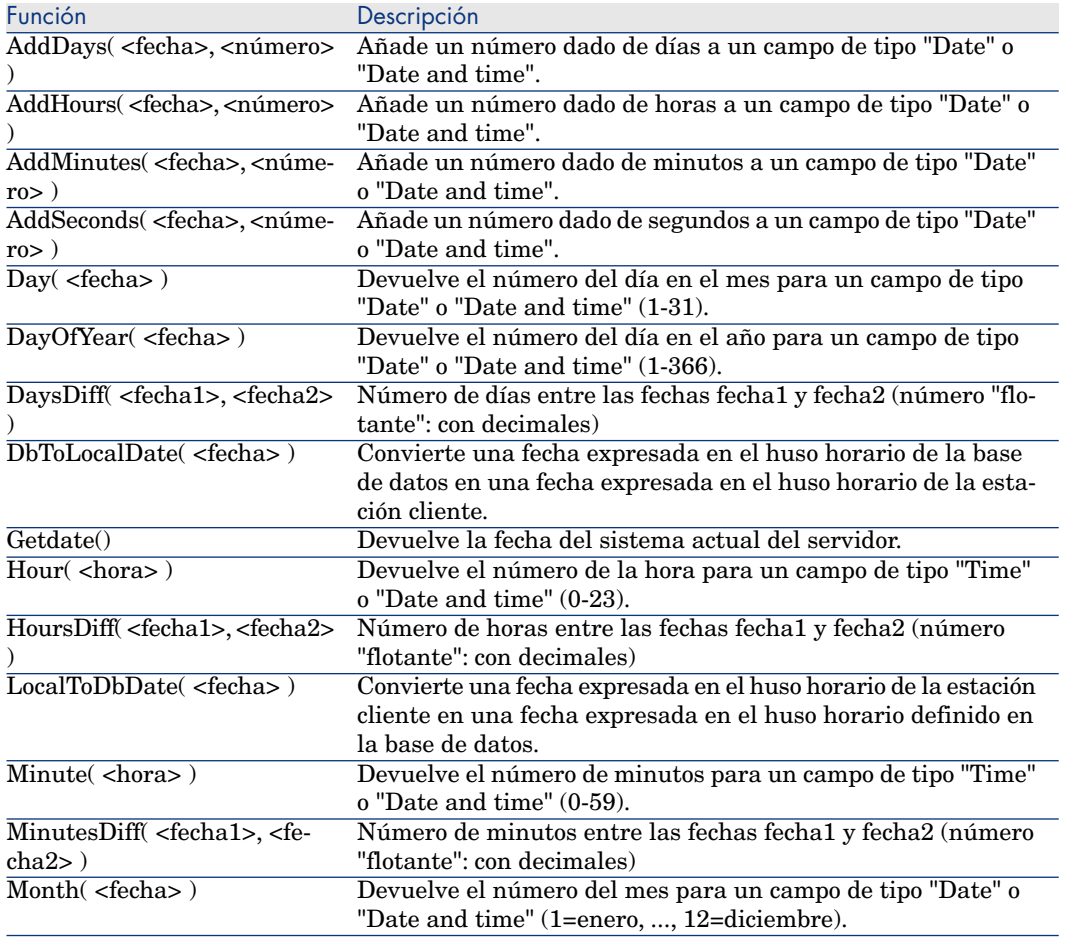

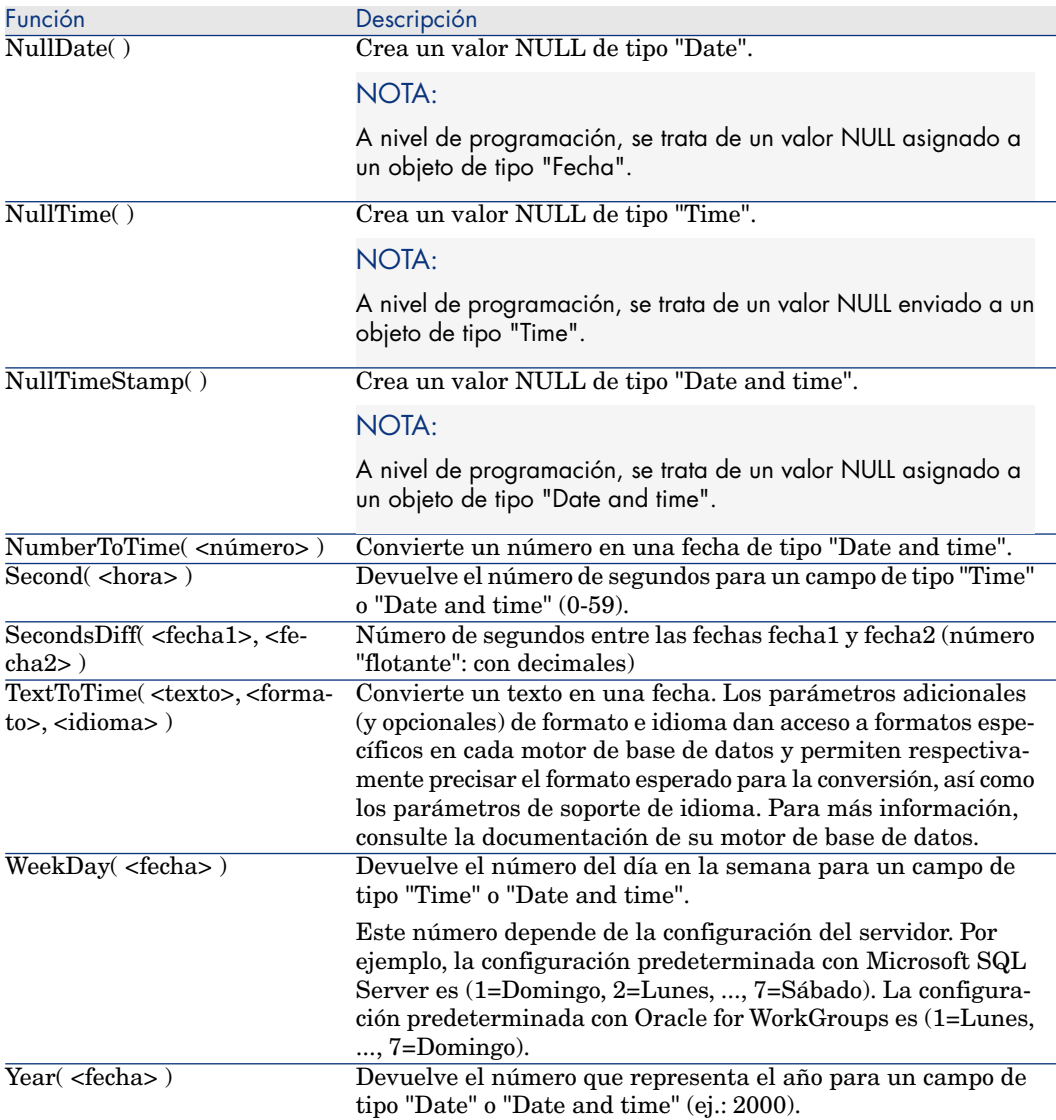

## **Cuadro 3.7. AQL - Ejemplo de funciones de tipo Fecha**

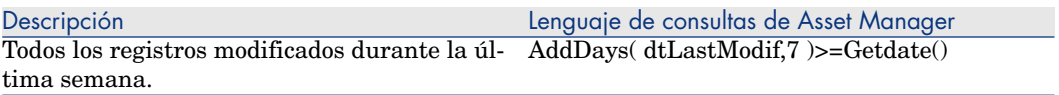

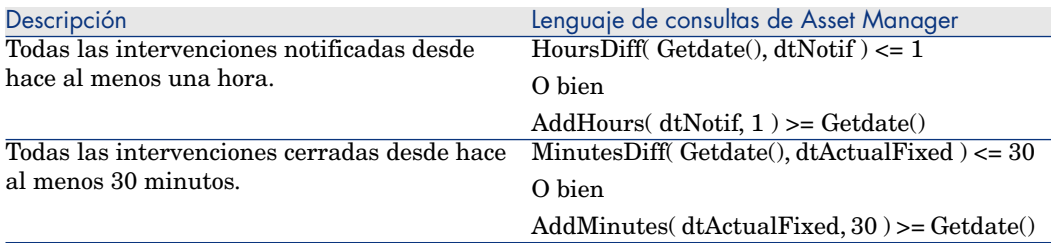

En la consulta siguiente se muestran las órdenes de trabajo llevadas a cabo y resueltas eficazmente durante el mismo día. Se tiene en cuenta la zona horaria del equipo del cliente:

```
SELECT Self FROM amWorkorder WHERE DayOfYear(DbToLocalDate(dtActualFixStar
t)) = DayOfYear(DbToLocalDate(dtActualFixed))
```
La siguiente consulta presenta la lista de todas las intervenciones efectivamente iniciadas hoy:

```
SELECT Self FROM amWorkorder WHERE DayOfYear(DbToLocalDate(dtActualFixStar
t)) = DayOfYear(DbToLocalDate(GetDate()))
```
# Funciones AQL de tipo Numérico

#### **Cuadro 3.8. AQL - Funciones de tipo Numérico**

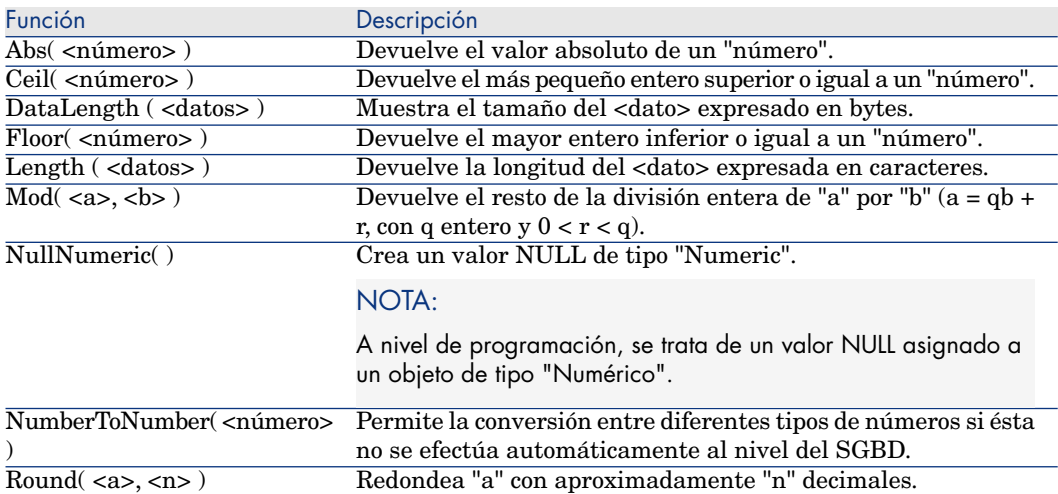

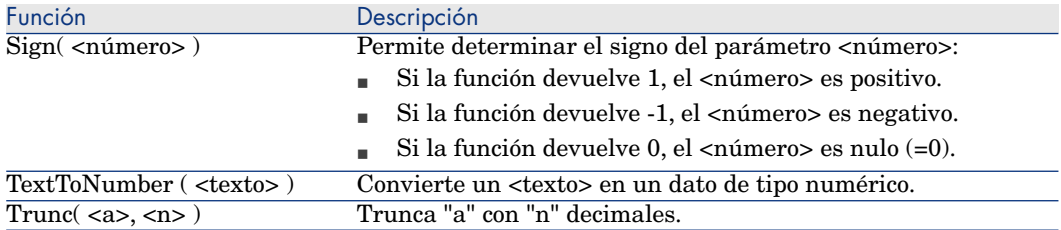

Ejemplos de aplicación:

Abs  $(2.516) = 2$ .  $Ceil (2.516) = 3.$ Floor  $(2.516) = 2$ .  $Mod(6,4) = 2.$ Round  $(31.16, 1) = 31.20$ . Round  $(31.16, 0) = 31.00$ . Round  $(31.16, -1) = 30.00$ . Trunc  $(31.16, 1) = 31.1$ .

# Funciones AQL de tipo Prueba

#### **Cuadro 3.9. AQL - Funciones de tipo Prueba**

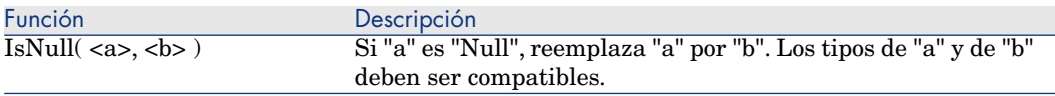

# Ejemplos de consultas

Cada ejemplo trata un aspecto particular de la composición de las consultas. Podrá inspirarse de ellos para crear sus propias consultas combinando varios aspectos presentados.

Estos ejemplos presentan la sintaxis completa de la consulta. Si desea probarlos tal cual, le sugerimos que lo haga con el programa Asset Manager Export Tool. Deberá modificar la sintaxis de estos ejemplos si desea usarlos, por ejemplo, en un filtro por consulta.

Así, la consulta completa siguiente:

SELECT self FROM amAsset WHERE Model.Brand.Name='Compaq'

se escribe de la manera siguiente en un filtro por consulta (se especifica sólo la cláusula WHERE) usado en la tabla de activos:

Model.Brand.Name='Compaq'

También puede inspirarse de las consultas de la base de demostración suministrada con Asset Manager.

NOTA:

Para ver la transcripción de una consulta en el lenguaje SQL del SGBD que utiliza, pulse en la pestaña **Vista previa** del detalle de la consulta.

# Comparación de un campo de la tabla principal con un valor

Ejemplo: todos los artículos de parque de la marca "Compaq".

SELECT Self FROM amPortfolio WHERE Model.Brand.Name = 'Compaq'

# Comparación de un vínculo de la tabla principal con otro vínculo

Ejemplo: todos los artículos de parque que tienen la misma localización que su activo principal.

SELECT Self FROM amPortfolio WHERE Location = Parent.Location

# Comparación de un vínculo de la tabla principal con un valor

Ejemplo: todos los departamentos y las personas directamente vinculados al departamento "Agencia Barcelona".

SELECT Self FROM amEmplDept WHERE Parent.Name = 'Agencia Barcelona'

# Comparación con un campo de una tabla vinculada a la tabla principal

Ejemplo: todos los artículos de parque que tienen el mismo nombre de localización que su activo principal.

SELECT Self FROM amPortfolio WHERE Location.Name = Parent.Location.Name

# Tablas jerárquicas

## Uso del campo "FullName"

Ejemplo: todas las sublocalizaciones de la localización llamada "Edificio Salvador Dalí":

```
SELECT Self FROM amLocation WHERE FullName LIKE '/Edificio Salvador Dalí/%
```
#### Uso de los campos "FullName" y "sLvl"

Las consultas en las tablas jerárquicas suelen utilizar los campos "FullName" y "sLvl".

Ejemplo: todas las sublocalizaciones de la localización "Edificio Salvador Dalí", de nivel jerárquico estrictamente inferior a 3.

En las arborescencias, el nivel raíz tiene el valor jerárquico "0".

SELECT Self FROM amLocation WHERE (FullName LIKE '/Ariane Building/%') AND (sLvl < 3)

Preste atención a los caracteres "/" que figuran al principio y final de los nombres completos.

# Consulta que combina dos condiciones

Ejemplo: todas las personas de cargo "Comercial" y localizadas en "Barcelona".

```
SELECT Self FROM amEmplDEpt WHERE (Title = 'Comercial') AND (Location.Name
= 'Centro Barcelona')
```
# Comparación de un campo con números, fechas o textos

Ejemplo: todas las intervenciones efectuadas entre el 01/01/2003 y el 31/12/2003.

```
SELECT self FROM amWorkOrder WHERE (dtActualFixStart >= #2006-01-01 00:00:
00#) AND (dtActualFixStart <= #2006-12-31 00:00:00#)
```
# Consulta relativa a una característica

Ejemplo: todos los artículos de parque cuya característica de nombre SQL **fv\_Size** indica un tamaño superior o igual a 150 cm.

```
SELECT Self FROM amPortfolio WHERE fv_Size >= 150.00
```
## Búsqueda de registros en función de una expresión

Ejemplo: todos los activos cuyo precio de compra es igual al precio de compra máximo de los activos de la base de datos. Observe que se utiliza una subconsulta en la consulta principal para identificar el precio máximo.

SELECT Self FROM amAsset WHERE mPrice = (SELECT max(mPrice) FROM amAsset)

## Búsqueda de un campo no especificado

Ejemplo: todas las personas que no tienen número de teléfono. Observe que una cadena vacía está representada por dos apóstrofos (').

SELECT Self FROM amEmplDept WHERE Phone=''

# Búsqueda de una ausencia de vínculo

#### Caso de un vínculo 1

Ejemplo: todos los artículos de parque que no han sido asignados a un usuario. Observe que una ausencia de vínculo se anota como "0".

```
SELECT Self FROM amPortfolio WHERE User = 0
```
#### Caso de vínculos n

Ejemplo: todos los modelos que no tienen ningún activo asociado.

SELECT self FROM amModel WHERE NOT ( EXISTS (SELECT A1.lAstId FROM amAsset A1 WHERE A1.lModelId = amModel.lModelId))

Esta consulta recorre la tabla de modelos, toma cada modelo uno tras otro y compara el número de activos que son de este modelo con 0.

#### Ejemplo que combina una prueba en un vínculo 1 y un vínculo n

Ejemplo: todos los modelos que carecen de modelo principal y de submodelo.

SELECT self FROM amModel WHERE (NOT ( EXISTS (SELECT A1.lModelId FROM amMo del A1 WHERE A1.lParentId = amModel:lModelId))) AND (Parent = 0)

Esta consulta efectúa:

- $\blacksquare$  Una prueba en un vínculo 1 ("Principal = 0"), para seleccionar los modelos sin activo principal.
- $\blacksquare$  Una prueba en un vínculo n ("0 = (SELECT COUNT(a.lModelId) FROM amModel a WHERE a.lParentId = lModelId)"), para seleccionar los modelos sin componentes. La prueba en el vínculo n consiste en tomar cada modelo, seleccionar su identificador "lModelId" y contar todos los activos que tienen un activo principal cuyo identificador "lParentId" es igual a "lModelId".

# NOTA:

La cláusula SELECT COUNT descuenta el conjunto de registros de la base de datos; por tanto no es más costosa en términos de rendimiento que la cláusula EXIST.

#### Otro ejemplo

Todos los modelos sin submodelo de naturaleza "Ordenador".

```
SELECT self FROM amModel p WHERE NOT ( EXISTS (SELECT lModelId FROM amMode
l WHERE (FullName LIKE (p.FullName + '%/')) AND (Nature.Name = 'Ordenador'
)))
```
# NOTA:

Si intenta esta consulta con Asset Manager Export Tool, aparecerá un mensaje de error. Puede omitir este mensaje. En realidad la consulta funciona correctamente.

## Consulta con alias

Ejemplo: todas las personas que han seguido una formación de título 'HP Software' y una formación de título 'Base de datos'.

Tabla de inicio: la tabla de departamentos y personas.

La consulta es la siguiente:

```
SELECT Self FROM amEmplDept WHERE (Trainings_1.Title = 'HP Software') AND
(Trainings_2.Title = 'Database')
```
Los alias, de la forma "Training\_1" y "Training\_2", permiten plantear 2 condiciones relativas a 2 registros diferentes enlazados por el vínculo "Training".

Si se hubiera escrito:

```
SELECT Self FROM amEmplDept WHERE (Trainings.Title = 'HP Software') AND (T
rainings.Title = 'Database')
```
se habría seleccionado a todas las personas que han seguido una formación que tenga los dos títulos a la vez.

Si se hubiera escrito:

```
SELECT Self FROM amEmplDept WHERE (Trainings.Title = 'HP Software') OR (Tr
ainings.Title = 'Database')
```
se habría seleccionado a todas las personas que han seguido una formación con uno de los dos títulos.

Puede utilizar el carácter dos puntos para acortar su consulta:

SELECT amPortfolio.self, amModel\_FullName:self FROM amPortfolio portfolio

Esta consulta equivale a:

```
SELECT amPortfolio.self, FullName.semf FROM amPortfolio portfolio, amModel
FullName
```
# Consulta con variable

#### Sintaxis 1

Ejemplo: todos los modelos cuyo nombre equivale a un valor que será precisado por el usuario en el momento en el que seleccione un filtro que invoca la consulta. Tabla de inicio: **Modelos** (amModel).

Name = \$Nombre

Se pide al usuario del filtro por consulta que indique el campo **Nombre** antes de ejecutar la consulta.

Si el usuario introduce el valor **Prueba**, la consulta generada será:

SELECT M1.Name FROM amModel M1 WHERE M1.Name = 'Test'

#### Sintaxis 2

Ejemplo: todos los modelos cuyo nombre contenga a un valor que será precisado por el usuario en el momento en el que seleccione un filtro que invoca la consulta.

Tabla de inicio: **Modelos** (amModel).

Name LIKE amDbVal(Name, "Nombre con", "Indique el valor que debe contener el campo")

Se pide al usuario del filtro por consulta que indique el campo **Nombre con** antes de ejecutar la consulta.

El campo **Nombre con** muestra **Indicar el valor que debe contener el campo** por defecto.

Si el usuario introduce el valor **Prueba**, la consulta generada será:

SELECT M1.Name FROM amModel M1 WHERE M1.Name LIKE 'Test' ESCAPE '\'

# 4 Informes Crystal Reports

Este capítulo explica cómo visualizar e imprimir informes con Asset Manager mediante el software Crystal Reports.

# NOTA:

Los informes Crystal no están disponibles para la versión Unix del software Asset Manager.

# Límites

Las posibilidades de utilización de los informes Crystal son diferentes según si los utiliza a partir de un cliente Web o Windows y según si utiliza los informes almacenados en la base Asset Manager o en Crystal Reports Server.

 Las limitaciones vinculadas a este caso se describen en el manual **Ergonomía**, capítulo **Diferencias entre el cliente Windows y el cliente Web**, sección **Reporting**.

# Funcionamiento general

# ¿Por qué los Crystal Reports?

Crystal Reports se utiliza para crear y modificar informes (archivos **.rpt**). Los archivos **.rpt** creados con Crystal Reports pueden ser visualizados e imprimidos por el cliente Windows o Web de Asset Manager.

Asset Manager no permite ni crear ni modificar informes Crystal Reports.

# ¿Dónde se almacenan los informes?

Existen varios modos de almacenamiento de los archivos **.rpt**:

<sup>n</sup> En la **base de datos Asset Manager**.

A estos informes solo se puede acceder a través del cliente Windows.

<sup>n</sup> En la **base de datos Crystal Reports Server**.

A estos informes se puede acceder a partir del cliente Windows y Web.

Cuando solicita la visualización o la impresión de un informe Crystal desde un cliente Web o Windows de Asset Manager, se envía una consulta a Crystal Reports Server.

Crystal Reports Server recuperar directamente los datos de la base de datos Asset Manager y muestra el informe en el cliente Web o un explorador de Internet (cliente Windows).

# ¿Dónde se referencian los informes?

Cada archivo **.rpt** se referencia por un registro de la tabla **Informes** (amReport), independientemente de cuál sea su modo de almacenamiento:

- <sup>n</sup> Si el informe está almacenado en la **base de datos Asset Manager**: el archivo **.rpt** se importa a la base de dato mediante el cliente Windows (botón **Importar** que se encuentra en la pantalla de detalle de los informes).
- <sup>n</sup> Si el informe está almacenado en la **base de datos Crystal Reports Server**: el archivo **.rpt** es referenciado mediante el campo **Archivo** (FileName) que se encuentra en la pantalla de detalle de los informes.

# Tipos de informes

Existen varios tipos de informe:

<sup>n</sup> **Informes de detalle**

Estos informes permiten mostrar datos sobre un registro de una tabla determinada.

A estos informes solo se puede acceder si se selecciona un registro como mínimo de la tabla de contexto.

Estos informes solo están disponibles a nivel de los clientes Windows.

<sup>n</sup> **Informes de lista y gráficos**

Estos informes permiten mostrar datos sobre una selección de registros de una tabla.

Estos informes están accesibles en todo momento.

Estos informes están disponibles a nivel de los clientes Web y Windows.

Instalación y configuración para que los clientes Windows de Asset Manager puedan utilizar los informes almacenados en la base Asset Manager

> Debe instalar uno de los software siguientes en la estación de cada uno de los clientes Windows en cuestión:

<sup>n</sup> Versión completa de Crystal Reports.

Para averiguar qué versiones de Crystal Reports se admiten:  $\blacktriangleright$  Matriz de soporte de Asset Manager

- <sup>n</sup> Versión OEM (Original Equipment Manufacturer) de Crystal Reports (diseñador) para Asset Manager proporcionado en el CD titulado **Asset Manager Utilities**.
- <sup>n</sup> Versión limitada (runtime) proporcionada con Asset Manager

Para instalar este tiempo de ejecución, marque la opción adecuada durante la instalación de Asset Manager.

Esta versión ejecutable basta para mostrar la vista previa e imprimir informes existentes con los datos actuales de la base Asset Manager mediante el cliente Windows (pero no en el cliente Web). No permite ni crear nuevos informes ni modificar informes existentes.

# **Q** SUGERENCIA:

Si ya instaló o piensa instalar una versión completa de Crystal Reports o su versión OEM suministrada, no es útil instalar la versión reducida de Crystal Reports con Asset Manager.

# Instalación y configuración para que los clientes Web de Asset Manager puedan utilizar los informes almacenados en la base Crystal Reports Server

# Requisitos previos

## Cree la base de datos Asset Manager

Debe haber creado la base de datos Asset Manager con el SGDB de su elección. Esta base de datos debe haberse activado con claves de licencia válidas de HP AutoPass. También debe estar accesible desde Crystal Reports Server.

Asset Manager Manual **Administración**, capítulo **Instalación de claves de licencias**.

#### Instale los componentes necesarios

Instale los siguientes componentes:

- <sup>n</sup> Los módulos siguientes de Asset Manager:
	- <sup>n</sup> Cliente de Windows de Asset Manager
	- n Piloto ODBC Asset Manager

Asset Manager Manual **Instalación y actualización** y manual **Administración de Asset Manager**, capítulo **Acceso ODBC a la base de datos**.

n Las capas clientes del SGDB utilizado para la base de datos Asset Manager

Asset Manager Manual **Administración**, capítulo **Creación, modificación y eliminación de una base de datos Asset Manager**, sección **Creación de una cáscara vacía con el SGBD**.

#### Crear una conexión con la base de datos Asset Manager

- 1 Inicie el cliente Windows de Asset Manager.
- 2 Cree una conexión a la base de datos Asset Manager (menú **Archivo/ Edición de conexiones...**).

Asset Manager Manual **Administración**, capítulo **Creación, modificación y eliminación de una base de datos Asset Manager**, sección **Creación de una conexión con Asset Manager**.

Recuerde el nombre de la conexión. Lo necesitará más adelante.

3 Pruebe la conexión (botón **Probar** de la ventana de edición de las conexiones).
#### Importe los datos empresariales **Parque - Datos empresariales** en su base de datos

Para que la integración funcione, debe importar los datos empresariales **Parque - Datos empresariales**.

 Manual **Parque**, capítulo **Parque informático**, sección **Ordenadores/ Consulta de ordenadores en la base HP Discovery and Dependency Mapping Inventory a partir de Asset Manager/ Tareas preliminares/ Importe el Parque - Datos empresariales a su base de datos**.

### Instalación de Crystal Reports Server y Crystal Reports (Designer)

Dispone de varias posibilidades para instalar Crystal Reports Server et Crystal Reports (Designer):

<sup>n</sup> A partir de la **versión OEM** (Original Equipment Manufacturer) proporcionada en el CD titulado **Asset Manager Utilities**.

Puede realizar una instalación sin supervisión o una instalación manual.

<sup>n</sup> A partir de una **versión completa comercial** que ya posea.

Documentación de Crystal Reports.

Para averiguar qué versiones de Crystal Reports se admiten:  $\blacktriangleright$  Matriz de soporte de Asset Manager

# NOTA:

No se necesita ningún parametraje global a nivel de Crystal Reports Server. El parametraje se realizará a nivel de cada uno de los informes.

# **NOTA:**

Solo se admite Crystal Reports instalado en Windows para su utilización con Asset Manager. Esto es debido a que Crystal Reports utiliza el controlador ODBC de Asset Manager.

Aquí se describe la instalación de la versión OEM de Crystal Report para Asset Manager y de Crystal Reports Server para Asset Manager a partir del CD **Asset Manager Utilities** que se proporciona.

# IMPORTANTE:

Los productos Business Objects (crystal Reports para Asset Manager y Crystal Reports Server para Asset Manager) proporcionados con Asset Manager solo deben utilizarse en el marco de los productos BTO (Business Technology Optimization).

La licencia de Business Objects para Crystal Reports Server proporcionada se incluye con **20 CAL**. Sólo **20 usuarios** están autorizados a utilizar Crystal Reports Server al mismo tiempo.

### Instalación en modo sin supervisión de Crystal Reports para Asset Manager y Crystal Reports Server para Asset Manager

La instalación en modo sin supervisión se efectúa automáticamente con las opciones predefinidas.

- 1 Inicie el archivo de comando AssetManagerReportingInstall.bat situado en la raíz del CD **Asset Manager Utilities** proporcionado.
- 2 Tiene 2 opciones:
	- <sup>n</sup> Instalar Crystal Reports server
	- <sup>n</sup> Instalar Crystal Reports Designer

Elija su opción.

- 3 Puede elegir entre:
	- $\blacksquare$  Una instalación en modo sin supervisión
	- <sup>n</sup> Instalación manual

Elija la instalación en modo sin supervisión.

4 La instalación se realizará utilizando las opciones predefinidas. El proceso de instalaci[ón se interrumpirá varias veces y habrá que contin](http://support.businessobjects.com/documentation)uar manualmente.

Efectúe estos pasos para instalar cada uno de los productos (Crystal Reports para Asset Manager y Crystal Reports Server para Asset Manager).

#### Instalación manual de Crystal Reports Server para Asset Manager y Crystal Reports para Asset Manager

Si desea personalizar su instalación de Crystal Reports Server para Asset Manager y/o de Crystal Reports para Asset Manager, realice una instalación

Para obtener más información, consulte los manuales Business Objects disponibles en: http://support.businessobjects.com/documentation.

Si no puede acceder a este servidor de documentación, en el CD-ROM de instalación de Crystal Reports Server para Asset Manager encontrará las notas de versión y el manual de instalación en inglés en la carpeta Doc.

Para efectuar la instalación manual de Crystal Reports Server para Asset Manager o de Crystal Reports para Asset Manager:

- 1 Inicie el archivo de comando AssetManagerReportingInstall.bat situado en la raíz del CD **Asset Manager Utilities** proporcionado.
- 2 Tiene 2 opciones:
	- <sup>n</sup> Instalar Crystal Reports server
	- <sup>n</sup> Instalar Crystal Reports Designer

[Elija su opción.](#page-74-0)

- <span id="page-74-0"></span>3 [Puede elegir entre:](#page-74-0)
	- <sup>n</sup> Una instalación en modo sin supervisión
	- <sup>n</sup> Instalación manual Elija la instalación manual.
- 4 Siga a continuación el procedimiento propuesto por el asistente de instalación.

Efectúe estos pasos para instalar cada uno de los productos (Crystal Reports para Asset Manager y Crystal Reports Server para Asset Manager).

En el caso de la instalación **manual** de Crystal Reports Server para Asset Manager, es necesario realizar una configuración manual complementaria. Configuración (instalación manual de la versión OEM o instalación de una versión completa comercial de Crystal Reports Server) [pág. 75]

### Configuración (instalación manual de la versión OEM o instalación de una versión completa comercial de Crystal Reports Server)

Si efectúa la instalación en modo sin supervisión de Crystal Reports Server para Asset Manager a partir de la versión OEM proporcionada, no tiene que realizar la configuración descrita en esta sección, ya que se efectúa automáticamente durante la instalación.

Por el contrario, si realizar una instalación manual de Crystal Reports server para Asset Manager a partir de la versión OEM proporcionada o si ha instalado Crystal Reports Server a partir de una versión completa comercial, es necesario realizar una configuración complementaria para que la integración funcione correctamente.

#### Archivo u2lamlib.dll

- <sup>n</sup> Si Asset Manager y Crystal Reports Server se instalan en el mismo servidor, no es necesario realizar ninguna configuración para este archivo u2lamlib.dll.
- <sup>n</sup> Si Asset Manager y Crystal Reports Server no se instalan en el mismo servidor:
	- 1 Inicie un Explorador de Windows.
	- 2 Muestre el contenido de la carpeta lib\XX (donde XX corresponde al idioma de instalación de Asset Manager) del CD **Asset Manager Utilities** suministrado.
	- 3 Copie el archivo u2lamlib.dll.
	- 4 Pegue este archivo en la carpeta <Ruta completa a la carpeta de instalación de Crystal Reports Server>\Common\3.5\bin. Ejemplo: C:\Program Files\Business Objects\Common\3.5\bin.

#### Importación de los informes Asset Manager en Crystal Reports Server

Dispone de varias posibilidades para importar los informes Asset Manager en Crystal Reports Server.

#### Importación manual de los archivos .rpt de Asset Manager

Para realizar esta importación, Crystal Reports Server debe estar instalado y debe tener acceso al servidor donde está instalado Asset Manager (para acceder a los informes).

En este caso:

- 1 Inicie el asistente **Asistente de publicación** de Crystal Report Server (menú **Inicio/ Todos los programas/ Business Objects/ Crystal Reports Server/ Asistente de publicación**).
- 2 Complete el asistente seleccionando los informes que desea importar y el emplazamiento en la base de datos Crystal Reports Server donde desea colocarlos.

### Importación de los informes con el archivo BIAR proporcionado

<sup>n</sup> Si desea realizar la instalación en modo sin supervisión de Crystal Reports Server para Asset Manager a partir de la versión OEM proporcionada, los informes Asset Manager se importan automáticamente usando un archivo BIAR (Business Intelligence Archive Resource) en la base Crystal Reports Server mediante el archivo de comando deployReports.bat (situado en la carpeta install del CD **Asset Manager Utilities**).

# **NOTA:**

Este archivo de comando solo si funciona si Crystal Reports ha sido instalado con sus parámetros Asset Manager por defecto.

- <sup>n</sup> Si no, utilice el asistente de importación de Crystal Reports Server:
	- 1 Inicie el asistente **Asistente de importación** de Crystal Report Server (menú **Inicio/ Todos los programas/ Business Objects/ Crystal Reports Server/ Asistente de importación**).
	- 2 En la página **Entorno de origen**, seleccione **Business Intelligence Archive Resource (BIAR) File** como origen y seleccione su emplazamiento en el CD **Asset Manager Utilities**: **<Media>\lib\reports\am\_reports\_EN.biar**.
	- 3 En la página **Entorno de destino**, introduzca sus parámetros de conexión a la base de datos de Crystal Reports Server.
	- 4 En la página **Seleccionar objetos para importar**:
		- <sup>n</sup> seleccione la opción **Importar usuarios y grupos de usuarios** sin seleccionar las subopciones.
- <sup>n</sup> seleccione la opción **Importar carpetas y objetos** sin seleccionar las subopciones.
- <sup>n</sup> Seleccione la opción **Importar objetos de repositorio**.
- <sup>n</sup> cancele la selección de las demás opciones.
- 5 Un aviso le indica que Crystal Reports Server no admite el universo. Ignore este aviso.
- 6 En la página **Importación incremental**, seleccione todas las opciones.
- 7 En la página **Usuarios y grupos**, seleccione el usuario Asset Manager.
- 8 En la página**Carpetas y objetos**, [seleccione la carpe](#page-76-0)ta Asset Manager, esto seleccionará todas sus subcapertas.
- <span id="page-76-0"></span>9 Termine el asistent[e.](#page-78-0)

[Todos los informes A](#page-78-0)sset Manager y el usuario Asset Manager han sido importados en la base Crystal Reports Server.

Creación del usuario Asset Manager en Crystal Reports Server

- <span id="page-76-1"></span><sup>n</sup> Si ha importado los informes utilizando el archivo BIAR (Business [Intelligence Archive R](#page-76-1)esource) proporcionado, el usuario Asset Manager [Crystal Reports Server](#page-77-0) también habrá sido importado.
- $\blacksquare$  En caso contrario, puede:
	- $r$  crear este usuario manualmente  $\blacktriangleright$  Creación manual [pág. 77]
	- <sup>n</sup> dejar que el proceso de autenticación única cree este usuario automáticamente Creación automática mediante el proceso de autenticación única [pág. 79]

### Creación manual

La creación manual del usuario Asset Manager Crystal Reports Server consta de 2 etapas:

- 1 Creación del usuario [pág. 77]
- 2 Atribución de derechos [pág. 78]

## Creación del usuario

Para crear el usuario Asset Manager Crystal Reports Server:

- 1 Inicie la plataforma de administración Java de Crystal Reports Server (menú **Iniciar/ Todos los programas / Business Objects/ Crystal Reports Server/ Java Administration Launchpad**).
- 2 Pulse el vínculo **Central Management Console** e identifíquese.
- 3 Pulse en **Usuarios** (en el grupo **Organizar**).
- 4 Se muestra la ventana de gestión de usuarios. pulse el botón **Nuevo usuario...**.
- 5 Se muestra la ventana de creación de un nuevo usuario. Indique los siguientes parámetros:
	- <sup>n</sup> Tipo de autenticación: Empresa
	- <sup>n</sup> Nombre de cuenta: AssetManager
	- Nombre completo: AssetManager
	- <sup>n</sup> Contraseña: la que desee
	- <sup>n</sup> Seleccione la opción **La contraseña nunca expira**.
	- <sup>n</sup> Desactive las demás opciones de configuración de la contraseña.
	- <sup>n</sup> Seleccione el tipo de conexión **Usuario simultáneo**.

<span id="page-77-0"></span>Haga clic en **Aceptar**. De este modo se crear el usuario **AssetManager**.

# Atribución de derechos

Debe haber importado anteriormente los informes Asset Manager a Crystal Reports Server.

Para atribuir todos los derechos sobre los informes Asset Manager al usuario Asset Manager:

- 1 Inicie el módulo **Central Management Console** de Crystal Reports Server (menú **Inicio/ Todos los programas/ Business Objects/ Crystal Reports Server/ Java Administration Launchpad** y después el vínculo **Central Management Console**).
- 2 Pulse en **Carpetas** (en el grupo **Organizar**).
- 3 Pulse en la carpeta en la que ha exportado los informes, por ejemplo: **Asset Manager**.
- 4 En la pestaña **Derechos**, se presentan los derechos de la carpeta **Asset Manager**.
- 5 pulse el botón **Añadir/Eliminar...**.
- 6 En el campo **Seleccionar operación**, seleccione**Añadir usuarios**. Después, en el campo **Usuarios disponibles**, seleccione el usuario **AssetManager** y pulse el botón **>**.

De este modo, el usuario **AssetManager** se asocia a la carpeta **Asset Manager**.

Haga clic en **Aceptar**.

- 7 Para el usuario **AssetManager**, en la lista desplegable de la columna **Access Level**, seleccione **Control total**.
- 8 Guarde sus modificaciones pulsando el botón **Actualizar**.

El usuario **AssetManager** tiene de este modo un control total sobre los informes Asset Manager.

#### <span id="page-78-0"></span>Creación automática mediante el proceso de autenticación única

Si no se ha creado ningún usuario Asset Manager de Crystal Reports Server y se ha puesto en marcha el mecanismo de autenticación única ( $\blacktriangleright$  Configuración de la autenticación única [pág. 82]), durante el intento de conexión a un informe, el mecanismo de autenticación única crea automáticamente un usuario y lo añade al grupo apropiado. Estos parámetros se definen en el archivo reporting.properties y son por defecto:

- <sup>n</sup> Nombre del usuario: **AssetManager**
- <sup>n</sup> Grupo: **Administrador**

Esto responde igualmente a la configuración importada por el archivo BIAR.

Puede modificar estos parámetros editando el archivo reporting.properties y modificando las informaciones correspondientes en la base de datos de Crystal Reports Server.

#### Actualización de la base de datos de origen de los informes Asset Manager

La base de datos de origen de los informes Asset Manager es el lugar donde se almacenan los datos de los informes.

Existen diferentes maneras de actualizar la base de datos de origen de los informes.

#### Modificar la base de datos de origen a partir de un archivo .rpt

- 1 Iniciar Crystal Reports (Designer).
- 2 Abrir un archivo .rpt que se desea modificar.
- 3 Menú **Base de datos**, seleccione **Establecer ubicación origen de datos**.
- 4 Seleccione **Desplegar informes** y **Bases de datos de Asset Manager**.
- 5 Editar el campo **User ID** introduciendo sus nuevos datos: **<ID usuario>@<Base>**, por ejemplo: **Admin@AMDemo51fr**.
- 6 Aparece un mensaje que le pide que introduzca su contraseña. Introduzca la contraseña (si el usuario es **Admin**, la contraseña está vacía por defecto).

Pulse a continuación **Abrir**.

7 Aparece otro mensaje de parte de **ODBC (RDO)** que pide la contraseña de la base de datos.

Introduzca la contraseña (si el usuario es **Admin**, la contraseña está vacía por defecto).

Pulse a continuación **Terminar**.

- 8 Realice la misma operación para las bases de datos de origen de los subinformes, si los hay.
- 9 Cierre la ventana.

### Modificar manualmente las bases de datos de origen con la ayuda del módulo **Central Management Console** de Crystal Reports Server

Inicie el módulo **Central Management Console** de Crystal Reports Server (menú **Inicio/ Todos los programas/ Business Objects/ Crystal Reports Server/ Java Administration Launchpad** y después el vínculo **Central Management Console**).

Abra uno a uno los informes Asset Manager y para cada informe:

- 1 Seleccione la opción **Use la información personal de acceso a la base de batos especificada aquí** y seleccione el piloto ODBC.
- 2 En el campo **Server** introduzca **Asset Manager Databases**
- 3 En el campo **Base de datos** introduzca su base de datos, por ejemplo **AMDemo51fr**.
- 4 Marque la opción **Indique el usuario para el acceso a la base de datos** (necesario para el mecanismo de autenticación única).

### Modificar automáticamente la base de datos de origen

Debe haber importado anteriormente los informes Asset Manager a Crystal Reports Server.

Modificar automáticamente la base de datos de origen:

- 1 Introduzca el CD **Asset ManagerUtilities** proporcionado en su lector.
- 2 Coloque en la carpetainstalar del CD y abra una ventana de comando DOS (pulse el botón derecho con el botón derecho del ratón y después seleccione **Abrir ventana de comando aquí**).
- 3 Si Crystal Reports Server no está instalado en su carpeta predeterminada (C:\Program Files\Business Objects), defina la carpeta de instalación de Crystal Reports Server escribiendo la siguiente línea de comando:

```
set BOBJ InstallDir=<Crystal Reports Server installation folder>
Ejemplo:
```
set BOBJ InstallDir=C:\my directory\Business Objects

4 Si ha importado sus informes en una carpeta que no se llama **Asset Manager**, defina la carpeta donde ha importado los informes escribiendo la siguiente línea de comando:

```
set AMRootReportsFolder=<reports import folder>
```
Ejemplo:

set AMRootReportsFolder=Asset Manager Reports

5 Va a ejecutar el archivo de comando buildReportsList.bat para compilar la lista de los informes Asset Manager cargados en Crystal Reports Server. De manera predeterminada, el resultado se almacena en el archivo

C:\am\_reports.dat. Si desea modificar la ubicación y el nombre del archivo de resultado, escriba la siguiente línea de comando:

set ReportsListFile=<path and file name>

Ejemplo:

set ReportsListFile=C:\temp\asset\_manager\_reports.dat

6 Ejecute a continuación el archivo de comando buildReportsList.bat escribiendo la siguiente línea de comando:

buildReportsList.bat

buildReportsList.bat produce un archivo al que debe dar un nombre para su ejecución.

- 7 Para excluir los informes de la importación en la base Asset Manager, abra el archivo producido por buildReportsList.bat y añada el carácter **#** al principio de la línea correspondiente a los informes que desea excluir.
- 8 En la ventana de comando DOS, defina la lengua de origen de los datos escribiendo la siguiente línea de comando:

[set BOBJ\\_Client](#page-71-0)Language=<Asset Man[ager database language>](#page-71-0)

Seleccione un idioma usando uno de los dos códigos de idiomas de dos letras siguientes: **EN, FR, DE, ES, JP, CHS, CHT, KO, NL, SV, IT, PT**.

- 9 Inicie un Explorador de Windows.
- 10 Vaya a la carpeta \lib\reports.
- 11 Copie el archivo am\_reportsDSDef\_xxx.dat, donde **xxx** represente el idioma de instalación de Crystal Reports.
- 12 Péguelo en una carpeta de su elección.
- 13 Edite el archivo am reportsDSDef xxx.dat.
- 14 Complete el parámetro siguiente **base de datos** indicando el nombre de la conexión a la base Asset Manager ( $\triangleright$  Crear una conexión con la base de datos Asset Manager [pág. 72]).

No modifique los demás parámetros.

15 Vuelva a la ventana de comando DOS.

Referencia el archivo am\_reportsDSDef\_xxx.dat que acaba de modificar ejecutando el siguiente comando:

set DataSourceDefFile=<Full name of the modified am\_reportsDSDef\_xxx.da t file>

16 Ejecute el archivo de comando changeReportsDS.bat escribiendo la línea de comando siguiente:

changeReportsDS.bat

17 De este modo, ha asociado una base de datos de origen personalizada a cada informe Asset Manager en Crystal Reports Server.

### Configuración de la autenticación única

Para no tener que identificarse varias veces (durante la conexión al cliente Web de Asset Manager, durante el acceso a un informe y cuando el informe desee recuperar datos de la base Asset Manager), debe configurar la autenticación única.

La autenticación única permite al usuario no tener que autentificarse más que una sola vez para acceder a todos los servicios.

Si ha efectuado una instalación en modo sin supervisión de **Crystal Reports Server para Asset Manager**, la configuración de la autenticación única se realiza automáticamente.

Por el contrario, si ha optado por una instalación manual, debe configurar manualmente la autenticación única de la siguiente manera:

1 Copie los archivos am-reporting.common-51.jar y am-reporting.serverside-51.jar (que se pueden encontrar en la carpeta lib\sso del CD **Asset Manager Utilities**) a la carpeta lib de Crystal Reports Server para la aplicación Web de Asset Manager. Ejemplo: C:\Program Files\Business Objects\Tomcat\webapps\businessobjects\enterprise115\desktoplaunch\WEB-INF\lib

2 Abra el archivo web.xml de la aplicación web de Crystal Reports Server situada, por ejemplo, en la carpeta: C:\Program Files\Business Objects\Tomcat\webapps\businessobjects\enterprise115\desktoplaunch\WEB-INF.

Copie en este archivo el contenido del archivo reporting-SsoWeb.xml (situado en el repertorio lib\sso del CD **Asset Manager Utilities** proporcionado).

3 Copie el archivo reporting.properties (situado en el repertorio lib\sso del CD **Asset Manager Utilities** proporcionado) en la carpetaWEB-INF/classes de la aplicación Web de Crystal Reports. Ejemplo:

C:\Program Files\Business Objects\Tomcat\webapps\businessobjects\enterp rise115\desktoplaunch\WEB-INF\classes

Puede editar este archivo y personalizar los diferentes parámetros, en concreto:

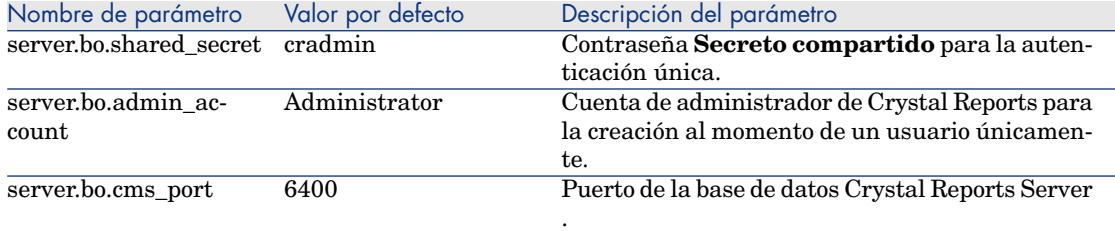

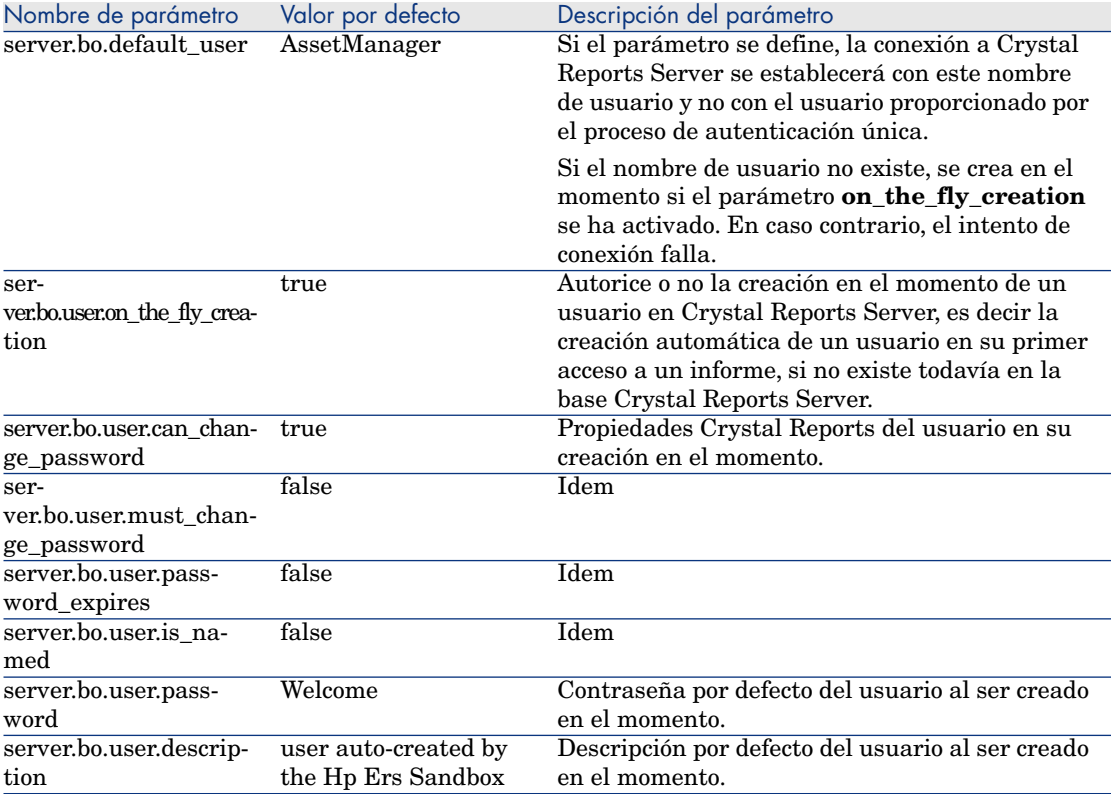

- 4 Configure la contraseña para la autenticación única:
	- a Abra la consola central de gestión de Crystal Reports: menú **Inicio/ Todos los programas/ Business Objects/ Crystal Report Server/ Java Administration Launchpad**.
	- b Pulse **Central Management Console**.
	- c Por defecto, el login es **Administrator** y no se necesita ninguna contraseña.
	- d En la sección **Gestionar**, pulse **Autenticación**
	- e En la pestaña **Enterprise**, marque la opción **Trusted Authentication is enabled** y complete el campo **Shared secret** con la misma contraseña que declaró en el archivo reporting.properties, que copió anteriormente, en la variable **server.bo.shared\_secret**. Por defecto, es **cradmin**
	- f Pulse el botón **Actualizar**.

# **[AVISO](#page-84-0):**

El mecanismo de autenticación única no funciona si el host de la aplicación Asset Manager no está en el mismo dominio DNS que el host de Crystal Reports Server. Esto se debe a determinadas restricciones en los estándares de Internet (la propagación de cookies, en particular).

En el caso en que los dos hosts estén en dominios DNS diferentes, se recupera el esquema clásico de autenticación en cada conexión: conexión a Asset Manager, conexión a Crystal Reports Server y conexión a la base de datos Asset Manager.

Asimismo, para que la autenticación única funcione, debe hacer figurar el nombre de dominio en:

- <sup>n</sup> El nombre del servidor Crystal Reports Server: Declarar el servidor Crystal Reports Server **pág. 85**
- <sup>n</sup> El nombre del servidor de Asset Manager Web Tier: **http://<Nombre del servidor HP Asset Manager Web Tier con nombre de dominio>:<Puerto utilizado por HP Asset Manager Web Tier>/AssetManager**

### Configurar el campo calculado **sysCoreWebCrystal**

Para modificar el campo calculado **sysCoreWebCrystal**:

- 1 Inicie el cliente Windows de Asset Manager.
- 2 Abra la pantalla de los **campos calculados** (menú **Administración/ Campos calculados...**).
- 3 Seleccione el campo calculado**Mostrar el informe** (sysCoreWebCrystal). Puede modificar el archivo de comando de este campo calculado, si se encuentra en uno de los siguientes casos.

### Si utiliza una versión anterior de Crystal Reports Server

Si utiliza una versión anterior a la versión proporcionada con Asset Manager modifique el archivo de comando del campo calculado **sysCoreWebCrystal** de la siguiente manera:

```
bHasOldCrystal = TRUE
bHasSSO = FALSE
```
El mecanismo de autenticación única (SSO) no está disponible para versiones anteriores de Crystal Reports Server.

#### Si no desea utilizar la autenticación única

Si por algún motivo, no desea utilizar el mecanismo de autenticación única (SSO), puede especificarlos modificando el campo calculado **sysCoreWebCrystal** de la siguiente manera:

bHasOldCrystal = FALSE bHasSSO = FALSE

<span id="page-84-0"></span>En este caso, la aplicación Asset Manager se comunica directamente con Crystal Reports Server y el usuario deberá autentificarse al conectarse a Crystal Reports Server y a la base de datos Asset Manager.

### Declarar el servidor Crystal Reports Server

- 1 Inicie el cliente Web o Windows de Asset Manager.
- 2 Conéctese a la base de datos.
- 3 Inicie el asistente **Editar la dirección URL de los servidores de aplicaciones...** (BstBackEndOpt) (vínculo **Administración/ Editar la dirección URL de los servidores de aplicaciones...** del navegador).
- 4 Complete el asistente de la siguiente manera:

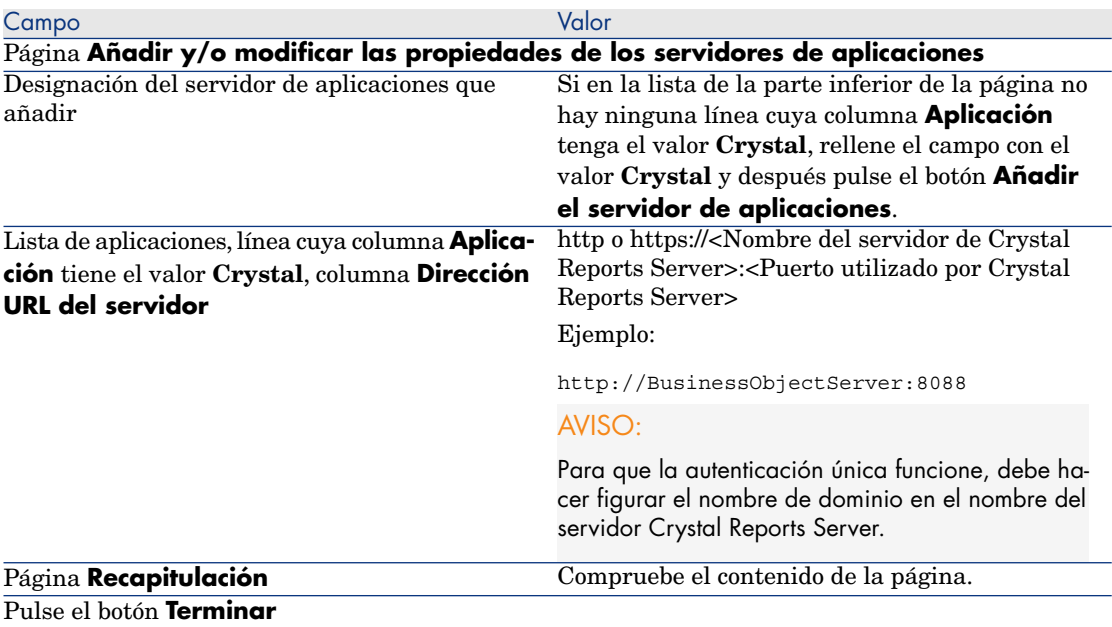

5 Cliente Windows: vuelva a conectarse a la base de datos (menú **Archivo/ Conexión a una base**).

# Visualizar un informe

### Para visualizar un informe

La forma de visualizar un informe depende del tipo de informe (de detalle, de lista o gráfico):

Informes de detalle

 $\blacksquare$  AVISO:

Los informes de detalle están disponibles a través del cliente Windows y no del cliente Web.

Existen varias formas de visualizar un informe de detalle:

### Visualizar un informe seleccionando el informe en el navegador

- 1 Visualice la lista que contiene el registro del que es objeto el informe.
- 2 Seleccione el registro del que es objeto el informe.

IMPORTANTE:

Sólo puede seleccionar un registro

3 Amplíe el vínculo del navegador correspondiente al dominio funcional del informe.

 $\Omega$  SUGERENCIA:

El dominio funcional del informe se define en el detalle del informe, campo **Dominio** (Dominio).

4 Pulse el nombre del informe en el navegador.

### Visualización de un informe a partir de la lista de informes (únicamente cliente Windows)

- 1 Muestre los informes (vínculo **Administración/ Reporting/ Informes** del navegador).
- 2 Visualice el detalle del informe.
- 3 Haga clic en **Vista previa**.
- 4 Seleccione el registro del que es objeto el informe.
- 5 Haga clic en **Aceptar**.

### Visualización de un informe mediante el menú **Archivo/ Impresión** (únicamente cliente Windows)

- 1 Visualice la lista de registros de la que es objeto el informe.
- 2 Seleccione de forma conjunta los registros de los que es objeto el informe.
- 3 Seleccione el menú **Archivo/ Imprimir**.
- 4 Asigne el valor **Informe de detalle (Crystal)** al campo **Tipo**.
- 5 Seleccione el vínculo en la lista **Informe**.
- 6 Haga clic en **Vista previa**.

### Informes de lista y gráficos

Existen varias formas de visualizar un informe de lista o un gráfico:

### Visualizar un informe seleccionando el informe en el navegador

1 Amplíe el vínculo del navegador correspondiente al dominio funcional del informe.

# **Q** SUGERENCIA·

El dominio funcional del informe se define en el detalle del informe, campo **Dominio** (Dominio).

2 Pulse el nombre del informe en el navegador.

### Visualización de un informe a partir de la lista de informes (únicamente cliente Windows)

- 1 Muestre los informes (vínculo **Administración/ Reporting/ Informes** del navegador).
- 2 Visualice el detalle del informe.
- 3 Haga clic en **Vista previa**.

Visualización de un informe mediante el menú **Archivo/ Impresión** (únicamente cliente Windows)

- 1 Seleccione el menú **Archivo/ Imprimir**.
- 2 Asigne el valor **Informe no contextual (Crystal)** al campo**Tipo**.
- 3 Seleccione el vínculo en la lista **Informe**.
- 4 Haga clic en **Vista previa**.

Visualización de un informe con la actualización automática (únicamente cliente Windows)

- 1 Seleccione el menú **Herramientas/ Reporting/ Estadísticas Crystal Reports**.
- 2 Complete el campo **Naturaleza** si quiere filtrar la lista de informes (la lista que está justo a la derecha del campo **Naturaleza**).
- 3 Seleccione el informe en la lista que está a la derecha del campo **Naturaleza**.
- <sup>4</sup> Para actualizar inmediatamente el informe: Pulse el icono  $\bullet$ Para regular la frecuencia de actualización automática de los informes: pulse con el botón derecho el icono  $\bullet$ .

Para modificar el factor de zoom (3 niveles): Pulse el icono

### Qué informes están disponibles

Condiciones que un informe debe respetar para poder ser utilizado a través de los clientes Windows y Web:

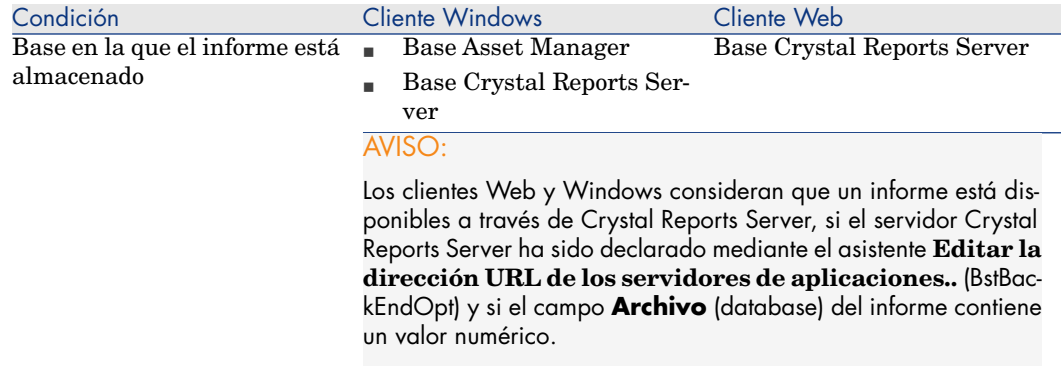

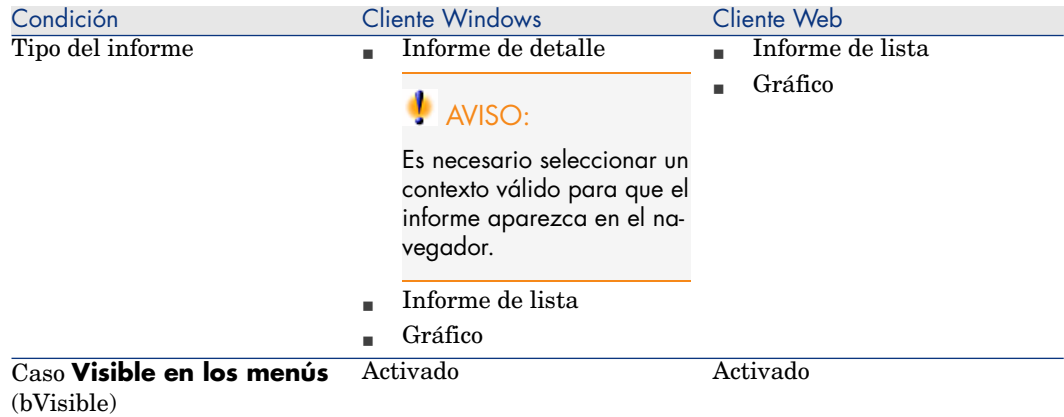

### Cómo se visualiza el informe

Cliente Windows:

- <sup>n</sup> Si el archivo .rpt está almacenado en la base Asset Manager: el informe se visualiza en el cliente Windows.
- <sup>n</sup> Si el archivo .rpt no está almacenado en la base Asset Manager, sino que está almacenado en el servidor Crystal Reports: el informe se visualiza en un navegador de Internet.

Cliente Web: el informe se visualiza en el cliente Web.

### Cómo Asset Manager genera la dirección URL de los informes

Asset Manager utiliza el campo calculado **Mostrar el informe** (sysCoreWebCrystal) para generar un delimitador HTML **<A>** con un atributo **HREF** cuyo título es el título del informe y que termina en una dirección URL generada por concatenación:

- <sup>n</sup> de la dirección URL del servidor Crystal Reports Server definida por el asistente **Editar la dirección URL de los servidores de aplicaciones...** (BstBackEndOpt)
- <sup>n</sup> de una cadena de texto especificada en el archivo de comandos del campo calculado.
- <sup>n</sup> del campo **Archivo** (FileName) del informe

Al pulsar el vínculo con el nombre de informe, Asset Manager procesa la dirección URL.

### **NOTA:**

Por defecto, el campo calculado **Mostrar el informe** (sysCoreWebCrystal) está configurado para acceder a un servidor Business Object Crystal Report Server versión 11.

En el caso en que desee utilizar una versión anterior a la versión 11, si el vínculo generado no funciona, tendrá que modificar manualmente el campo calculado:

- 1 Muestre el detalle del campo calculado **Mostrar el informe** (sysCoreWebCrystal) (menú **Administración/ Campos calculados...**).
- 2 En el archivo de comandos, sustituya la URL:

"/businessobjects/enterprise115/desktoplaunch/opendoc/openDocument.jsp? iDocID="

Con:

```
"/businessobjects/viewers/crystalreportviewers115/htmlviewerbridge.jsp?
id="
```
<span id="page-89-0"></span>3 Registre las modificaciones.

# Puesta en dis[posición de los informes](#page-90-0)

Pa[ra poder utilizar un informe a partir de los clientes Window](#page-92-0)s y/o Web, es necesario que este informe exista en forma de archivo .rpt y que esté almacenado en una de las siguientes bases:

- Base Asset Manager
- <sup>n</sup> Base Crystal Reports Server

Para saber en qué base hay que almacenar el informe Crystal Reports: ▶ ¿Dónde se almacenan los informes? [pág. 70].

Este capítulo recoge información sobre los siguientes puntos:

- Obtener archivos .rpt [pág. 90]
- <sup>n</sup> Almacenar los informes en la base Asset Manager. [pág. 91]
- <sup>n</sup> Almacenar los informes en la base Crystal Reports Server [pág. 93]

### Obtener archivos .rpt

Los informes Crystal pueden proceder de varias fuentes:

- <sup>n</sup> Informes creados por usted mismo mediante Crystal Reports.
- <sup>n</sup> Informes ya almacenados en la base Asset Manager.

Si desea transferirlos a la base Crystal Reports Server, debe exportarlos a través del cliente Windows pulsando el botón **Exportar** del detalle del informe.

nformes de los datos empresariales de Asset Manager.

Estos informes se encuentran en la subcarpeta datakit de la carpeta de instalación de Asset Manager.

# $NOTA$

La lista de los informes disponibles se encuentra en el archivo reports.txt de la subcarpeta datakit\standard\reports de la carpeta de instalación del software Asset Manager.

Los informes Crystal se almacenan en la carpeta \datakit\standard\reports\rpt.

<span id="page-90-0"></span>No modifique la estructura del archivo reports.txt ya que es utilizado por el archivo de comandos de importación de informes. En cambio, si sólo desea importar una selección de informes a la base de trabajo, puede eliminar las líneas **completas** de este archivo antes de ejecutar el archivo de comandos de importación. También puede añadir sus propios informes.

### Almacenar los informes en la base Asset Manager.

A estos informes solo se puede acceder a través del cliente Windows.

Importación unitaria de informes en una base de datos Asset Manager existente

Para insertar los informes uno por uno:

- 1 Inicie el cliente Windows de Asset Manager.
- 2 Conéctese a la base de datos.
- 3 Visualice los informes (vínculo **Administración/ Reporting/ Informes** del navegador).
- 4 Cree un nuevo informe.
- 5 Pulse en **Importar**.
- 6 Seleccione, en la subcarpeta  $\data\it{standard}\$ reports $\it{de la}$ carpeta de instalación del software Asset Manager, el archivo de extensión .rpt que necesite.

Importación en bloque de los informes proporcionados con Asset Manager al crear una nueva base de datos

Para importar informes al crear una base de datos:

- 1 Inicie Asset Manager Application Designer.
- 2 Seleccione **Archivo/ Abrir**.
- 3 Seleccione el menú **Abrir un archivo de descripción de base/ Crear una nueva base**.
- 4 Seleccione el archivo gbbase.xml que figura en la subcarpeta config de la carpeta de instalación del software Asset Manager.
- 5 Inicie el asistente de creación de bases de datos (menú **Acción/Crear una base de datos**).
- 6 Siga las instrucciones del manual **Administración**, capítulo **Creación, modificación y eliminación de una base de datos Asset Manager**. En la página **Datos por importar**, seleccione **Informes Crystal Reports**.

Importación en bloque de los informes proporcionados con Asset Manager en una base de datos existente

Para importar informes a una base de datos existente:

- 1 Inicie Asset Manager Application Designer.
- 2 Seleccione **Archivo/ Abrir**.
- 3 Seleccione el menú **Abrir un archivo de descripción de base/ Crear una nueva base**.
- 4 Seleccione el archivo gbbase.xml que figura en la subcarpeta config de la carpeta de instalación del software Asset Manager.
- 5 Inicie el asistente de creación de bases de datos (menú **Acción/Crear una base de datos**).
- 6 Complete las páginas del asistente de la forma siguiente (recorra las páginas con los botones **Anterior** y **Siguiente**):

Página **Generar un archivo de comandos SQL/Crear una base de datos**:

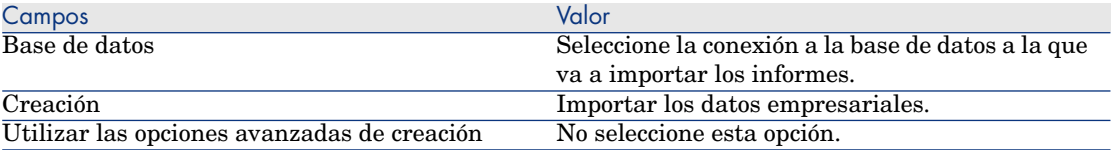

### Página **Parámetros de creación**:

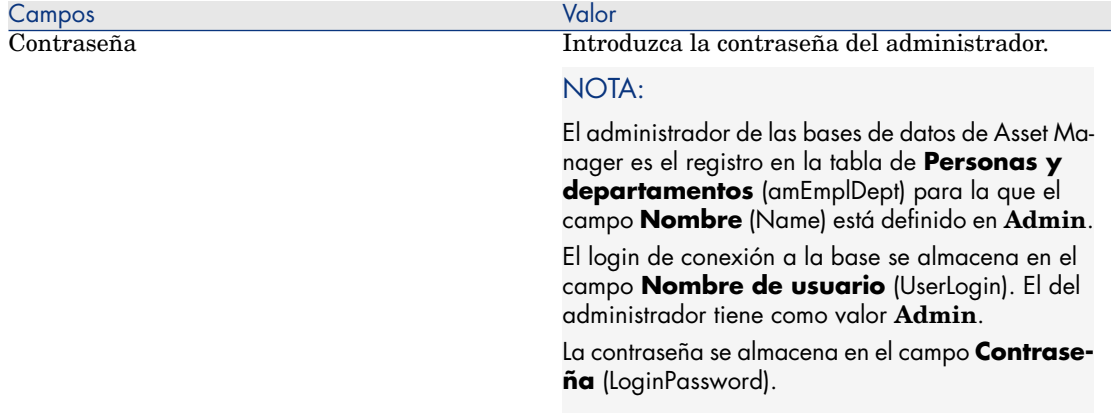

### Página **Datos que se van a importar**:

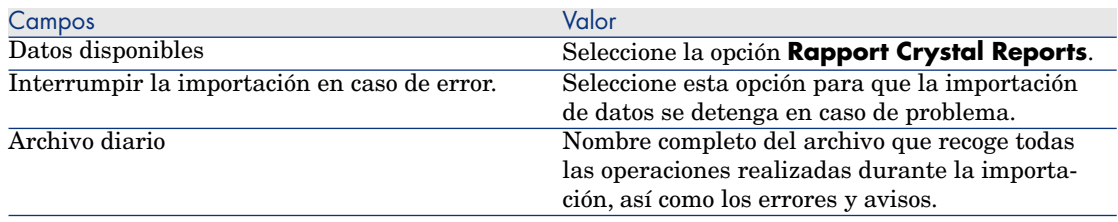

<span id="page-92-0"></span>7 Ejecute las operaciones definidas con el asistente (botón **Terminar**).

### Almacenar los informes en la base Crystal Reports Server

A estos informes se puede acceder a partir del cliente Windows y Web.

Para cada informe que desee poner a disposición de los usuarios:

- 1 Inicie el módulo Central Managemente Console de Crystal Reports Server.
- 2 Importe el informe.
- 3 Abra el informe (menú **Objetos**).
- 4 Anote las siguientes propiedades:
	- n Título
	- $\blacksquare$  Archivo

Ejemplo:

frs://Input/a\_117/002/000/629/1f048f4996817a4.rpt

En este ejemplo, anote en particular el valor **629**.

Es el identificador del informe que habrá que almacenar en la base Asset Manager.

### **Q** SUGERENCIA:

Para conseguir los identificadores de los informes, también puede ejecutar una consultar del tipo siguiente con el generador de consultas de Crystal Reports Server:

SELECT SI\_NAME, SI\_ID FROM CI\_INFOOBJECTS WHERE SI\_PROGID = 'Crystal Enterprise.Report'

Otra posibilidad, utilice el archivo generado por buildReportsList.bat: Modificar automáticamente la base de datos de origen [pág. 80].

### 5 Especifique la pestaña **Procesos**, subpestaña **Base de datos**.

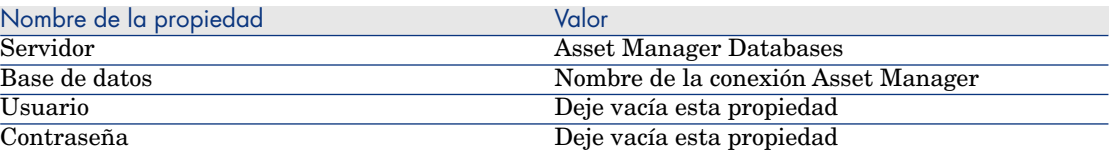

- 6 Inicie el cliente Web o Windows de Asset Manager.
- 7 Conéctese a la base de datos.
- 8 Muestre los informes (vínculo **Administración/ Reporting/ Informes** del navegador).
- 9 Cree el informe especificando en particular los siguientes campos:

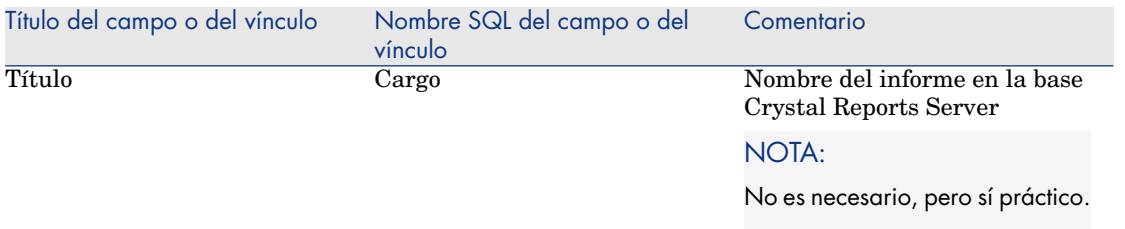

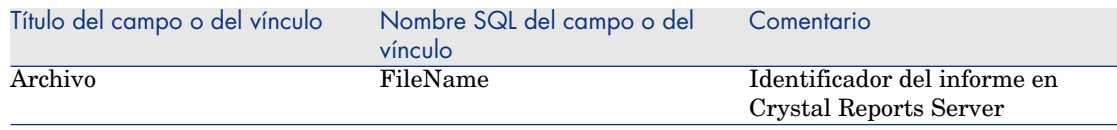

# Modificación de un informe Crystal Reports

### Informes almacenados en la base Asset Manager

- 1 Muestre los informes (vínculo **Administración/ Reporting/ Informes** del navegador).
- 2 Visualice el detalle del informe.
- 3 [Exporte el informe \(botón](#page-92-0) **Exportar** para crear un archivo **.rpt**.
- 4 Modifique el informe **.rpt** con Crystal Reports y guárdelo.
- 5 Vuelva a visualizar el detalle del informe.
- 6 Importe el archivo **.rpt** modificado (botón **Importar**).
- 7 Guarde los cambios (botón **Modificar**).

### Informes almacenados en la base Crystal Reports Server

Modifique directamente el informes con Crystal Reports sin modificar su identificador en la base Crystal Reports Server ( $\blacktriangleright$  Almacenar los informes en la base Crystal Reports Server [pág. 93]).

# Creación de un informe de detalle

Se llama "informe de detalle" al informe que imprime la información de detalle sobre uno o varios registros seleccionados en una lista.

### Ejemplo de uso

- 1 Abra la lista de activos.
- 2 Seleccione un activo.
- 3 Seleccione el menú **Archivo/ Impresión**
- 4 Asigne el valor "Informe de detalle (Crystal)" al campo **Tipo**.
- 5 Seleccione el informe.

6 Inicie la impresión.

Esta operación hace imprimir un informe de detalle para cada registro seleccionado.

# Configuración del informe con Crystal Reports

Para obtener un informe de detalle, proceda de la siguiente manera (ejemplo tomado de Crystal Reports Profesional 5.0 versión inglesa):

1 Cree un campo de fórmula con el menú **Insert/ Formula Field**. Su nombre debe respetar la siguiente sintaxis:

<SQL name of the table for which the report is contextual>Id

### NOTA:

Respete la distinción entre mayúsculas y minúsculas para los nombres SQL de tablas.

Por ejemplo, para crear un informe contextual sobre la tabla de activos, la fórmula es:

amAssetId

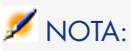

No confunda la sintaxis del nombre del campo de fórmula con el nombre SQL del campo que sirve de clave primaria. Por ejemplo, la clave primaria de la tabla de activos es "lAstId", que es distinta de "amAssetId".

La fórmula "CurrentUserId" (respete la caja) permite identificar al usuario que imprime el informe. En el momento de la impresión, esta fórmula tendrá como valor el número de identificador (es decir, el valor del campo de nombre SQL: "lEmplDeptId" para el login actual) del usuario conectado a la base de datos Asset Manager.

Si desea ver el resultado del informe sobre un registro dado de la tabla del contexto, edite el campo de fórmula y asígnele el valor de la clave primaria de la tabla para un registro existente en la base Asset Manager. Ejemplo:

512

# NOTA:

La edición del campo de fórmula se realiza en la ventana que aparece automáticamente cuando se aprueba el nombre del nuevo campo de fórmula. Si éste ya existe, edítelo pulsando el botón **Edit**.

2 Edite la fórmula de selección con el menú **Report/ Edit Selection Formula/ Record**. Debe tener la forma:

{<SQL name of the context's table>.<SQL name of the field that is a pri mary key>} = @<Name of the formula's field>}

No es importante si los nombres de las tablas y campos SQL se escriben en mayúsculas o minúsculas. Ejemplo:

 $\{\overline{\text{am}}\text{Asset}.\text{lAstd}\} = \{\texttt{@am} \text{AssetId}\}$ 

Al proceder como acabamos de explicar, Asset Manager identifica automáticamente que el informe es contextual durante su importación en la base de datos. Lo verificará cuando efectúe la siguiente serie de operaciones:

- 1 Acceda a la lista de informes a través del menú **Archivo/Reporting/Informes**.
- 2 Cree un nuevo informe.
- 3 Importe el archivo Crystal de extensión **.rpt** pulsando el botón **Importar**.
- 4 Una vez añadido el archivo, comprobará que el campo **Tabla** (nombre SQL: TableName) indica el nombre SQL de la tabla del contexto. Si no es el caso, verifique el campo de fórmula y la fórmula de selección en el informe Crystal.

## Imprimir un informe

La forma de imprimir un informe depende del tipo de informe (de detalle, de lista o gráfico):

Informes de detalle (cliente Windows, pero no en cliente Web)

# **AVISO:**

Los informes de detalle están disponibles a través del cliente Windows y no del cliente Web.

Existen varias formas de imprimir un informe de detalle:

#### Seleccionar el informe en el navegador

- 1 Visualice la lista que contiene el registro del que es objeto el informe.
- 2 Seleccione el registro del que es objeto el informe.

# IMPORTANTE:

Sólo puede seleccionar un registro

3 Amplíe el vínculo del navegador correspondiente al dominio funcional del informe.

# **Q** SUGERENCIA:

El dominio funcional del informe se define en el detalle del informe, campo **Dominio** (Dominio).

- 4 Pulse el nombre del informe en el navegador.
- 5 Pulse el icono **Imprimir**.

### A partir de la lista de informes

- 1 Muestre los informes (vínculo **Administración/ Reporting/ Informes** del navegador).
- 2 Visualice el detalle del informe.
- 3 Haga clic en **Vista previa**.
- 4 Seleccione el registro del que es objeto el informe.
- 5 Haga clic en **Aceptar**.
- 6 Pulse el icono **Imprimir**.

### A través del menú **Archivo/ Impresión**

- 1 Visualice la lista de registros de la que es objeto el informe.
- 2 Seleccione de forma conjunta los registros de los que es objeto el informe.
- 3 Seleccione el menú **Archivo/ Imprimir**.
- 4 Asigne el valor **Informe de detalle (Crystal)** al campo **Tipo**.
- 5 Seleccione el vínculo en la lista **Informe**.
- 6 Pulse **Imprimir**.

### Informes de lista y gráficos

Existen varias formas de imprimir un informe de lista o un gráfico:

### Seleccionar el informe en el navegador

1 Amplíe el vínculo del navegador correspondiente al dominio funcional del informe.

# **Q** SUGERENCIA:

El dominio funcional del informe se define en el detalle del informe, campo **Dominio** (Dominio).

2 Pulse el nombre del informe en el navegador.

3 Pulse el icono **Imprimir**.

A partir de la lista de informes (cliente Windows, pero no en cliente Web)

- 1 Muestre los informes (vínculo **Administración/ Reporting/ Informes** del navegador).
- 2 Visualice el detalle del informe.
- 3 Haga clic en **Vista previa**.
- 4 Haga clic en **Aceptar**.
- 5 Pulse el icono **Imprimir**.

A través del menú **Archivo/ Impresión** (únicamente cliente Windows)

- 1 Seleccione el menú **Archivo/ Imprimir**.
- 2 Asigne el valor **Informe no contextual (Crystal)** al campo**Tipo**.
- 3 Seleccione el vínculo en la lista **Informe**.
- 4 Pulse **Imprimir**.

# Identificación de informes Crystal relativos a un módulo dado

Para identificar los informes Crystal relativos a un módulo dado:

- 1 Inicie el cliente Windows de Asset Manager.
- 2 Visualice los informes (vínculo **Administración/ Reporting/ Informes** del navegador).
- 3 Pulse el botón derecho del ratón sobre la lista.
- 4 Seleccione **Usuarios/Configurar la lista** en el menú contextual.
- 5 Añada el vínculo **Dominio** (Domain) a las columnas de la lista.
- 6 Haga clic en **Aceptar**.
- 7 Ordene la lista por la columna **Dominio**.
- 8 Los informes del módulo se distinguen por el nombre del dominio. Ejemplo: **/Gestión del parque/Informática/Informes/**.

Asociar un informe al botón de una pantalla (cliente Windows) o a las acciones de una pantalla (cliente Web)

> Existen varias formas de asociar un informe al botón de una pantalla (cliente Windows) o a las acciones de una pantalla (cliente Web).

Para más información sobre estas posibilidades, consulte:

- <sup>n</sup> El manual **Tailoring**, libro **Personalización de estaciones cliente**, capítulo **Personalización de una estación cliente**, sección **Personalización de botones**.
- <sup>n</sup> El manual **Tailoring**, capítulo **Personalización de la base de datos**, sección **Personalizar los objetos existentes/Personalización de objetos/Personalizar una pantalla/Botones**.
- <sup>n</sup> El manual **Tailoring**, capítulo **Personalización de la base de datos**, sección **Creación de nuevos objetos/Creación de un botón de acciones**.

# 5 Paneles de control

Asset Manager autoriza la creación de los paneles de control que reagrupan las informaciones bajo la forma de informe y de estadísticas. Un panel de control propone una vista sintética y gráfica de estas informaciones con objeto de ayudar a la toma de decisiones. Por analogía con el panel de control de un coche o de un avión, presenta los indicadores pertinentes y esenciales para ayudarles a anticipar los problemas y dificultades, y a controlar la situación. Su utilidad por tanto depende directamente de la selección de los indicadores, es decir, de las informaciones que lo componen.

# Creación de un panel de control

Un panel de control se define por una acción de tipo **Panel de control**. Para crear un panel de control:

- 1 Seleccione el vínculo **Administración/Acciones** del navegador y pulse el botón **Nuevo** en la pantalla de las acciones que aparece.
- 2 Seleccione un nombre para el panel de control y especifique **Panel de control** en el **Tipo** de acción.
- 3 Si desea que el panel de control aparezca en la arborescencia de navegación, defina un **Dominio** para el panel de control.

# AVISO:

Si no especifica un **Dominio** para el panel de control, éste no estará visible en el cliente Web.

También puede especificar otras propiedades comunes a todas las acciones.

# NOTA:

Para más información sobre las acciones, cons[ulte el capítulo](#page-104-0) Acciones [pág. 127] de este manual.

4 Seleccione los indicadores que hay que añadir al panel de control en la pestaña **Indicadores**.

Las asociaciones de indicadores realizadas se almacenan en la tabla **Elementos del panel de control** (amDashboardItem).

Los paneles de control utilizan como indicadores dos tipos de objetos en Asset Manager: los informes y las estadísticas. Esta sección sólo trata con detalle la creación de estadísticas. La creación de los informes Crystal se describe en el capítulo Informes Crystal Reports [pág. 69] de este manual y la creación de estadísticas en el capítulo Estadísticas [pág. 105].

Para asociar un indicador:

- 1 Seleccione la pestaña **Indicadores** del detalle del panel de control y pulse el botón  $\mathbb{E}$ .
- 2 Seleccione un **Nombre** para identificar el indicador en el panel de control.
- 3 Defina el **Tipo** de indicador (informe o estadística).
- 4 Seleccione finalmente un **Informe** o una **Estadística**.

### NOTA:

Pulse **para retirar un indicador del panel de control**. Se muestra un mensaje que indica que se eliminará la asociación del indicador con el panel de control. Esto significa que el objeto almacenado en la tabla **Elemento del panel de control** (amDashboardItem).

5 Marque, si es necesario, la casilla **Actualización automática**. Cuando está marcada esta casilla, los datos del panel de control se actualizan en función de la periodicidad definida por la opción **Estadísticas/Intervalo de actualización de las estadísticas**.

### $N$  NOTA:

Se accede a las opciones de la aplicación por medio del menú **Edición/Opciones**.

Si no se ha marcado esta casilla, el panel de control es estático. Los datos no se actualizan dinámicamente.

# Ejemplo de panel de control

El ejemplo siguiente describe la realización de un panel de control utilizado por Recursos Humanos de una empresa. Los siguientes indicadores se han definido como pertinentes por el panel de control:

- <sup>n</sup> Reparto de hombres/mujeres en la empresa
- <sup>n</sup> Reparto de efectivos por departamento y centro
- Reparto por antigüedad

Estos indicadores se han realizado en la sección Estadísticos no pertenecientes a archivos de comando [pág. 112] del capítulo Estadísticas [pág. 105] de este manual. Consúltela para realizar las estadísticas necesarias en este ejemplo.

### Etapa 1: creación del panel de control

- 1 Seleccione el menú **Herramientas/Acciones/Editar** y crea una nueva acción pulsando el botón **Nuevo**.
- 2 Complete los campos del nuevo registro con los datos del panel siguiente:

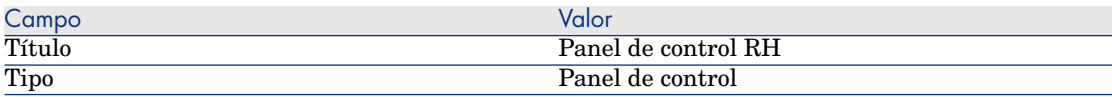

3 Pulse **Crear** para terminar la operación.

### Etapa 2: asociación de los indicadores

A partir del detalle del panel de control recientemente creado, seleccione la pestaña **Indicadores**. Se crearán sucesivamente los diferentes indicadores estadísticos añadidos siguiendo el procedimiento que se indica a continuación:

- 1 Pulse  $\mathbb E$ .
- 2 Rellene el campo **Nombre** del indicador. Puede utilizar los nombres de las estadísticas que desea añadir.
- 3 Seleccione **Estadística** como **tipo** para el indicador.
- <sup>4</sup> Pulse <sup>la en la lista de selección junto al campo **Estadística** y después la</sup> estadística que desea añadir.

5 Pulse el botón **Añadir** (o **Añadir** con las dobles flechas, si desea añadir más indicadores).

Pulse a continuación **Modificar**.

# Etapa 3: apertura del panel de control y navegación

Inicie la ejecución del panel de control por medio del menú **Herramientas/ Acciones** o pulsando en el nombre del panel de control que debe aparecer en el navegador del cliente Windows y del cliente Web en el lugar donde lo ha definido en el campo **Dominio** (Domain).

Las estadísticas de un panel de control se pueden configurar una vez visualizadas utilizando las opciones del menú contextual.También puede pulsar en las zonas de datos para mostrar el detalle de un valor estadístico. Por ejemplo, si pulsa en la zona del sector 3D que representa la población masculina en el centro,Asset Manager muestra la pantalla de departamentos y personas filtrada por el campo **Tratamiento** (MrMrs).

# NOTA:

Estas funcionalidades de navegación no están accesibles para los informes.

# <span id="page-104-0"></span>6 Estadísticas

<span id="page-104-1"></span>Las estadísticas permiten visualizar en forma de gráficos determinadas formaciones de la base.

Las estadísticas no pueden mostrarse directamente, sino que tienen que mostrarse obligatoriamente a través de un panel de control o de una página de inicio empresarial.  $\blacktriangleright$  Utilizar las estadísticas [pág. 110]

No hay que confundir las **estadísticas** descritas en este capítulo con las **estadísticas Crystal Reports** descritas en el capítulo Visualización de un informe con la actualización automática (únicamente cliente Windows) [pág. 88]:

- <sup>n</sup> Las estadísticas Crystal Reports permiten visualizar un informe Crystal Reports actualizable de manera automática.
- <sup>n</sup> Cuando se muestra un gráfico de **estadísticas**, puede ampliar los elementos del gráfico para mostrar los registros representados por el elemento. La ampliación no es posible con las **estadísticas de Crystal Reports**.

# Crear una estadística

Para crear una estadística:

- 1 Muestre las estadísticas (vínculo **Administración/ Estadísticas...** del navegador).
- 2 Cree una nueva estadísticas (botón **Nuevo**) y complete los diferentes campos.
- 3 Si desea almacenar los resultados de esta estadísticas en la base, active la casilla **Almacenar los resultados** (bStored).

### Optimización del rendimiento [pág. 108].

- 4 Existen dos maneras de definir una estadísticas:
	- <sup>n</sup> Utilizando una **consulta** clásica:
		- a Deje la casilla **Archivo de comandos** (bScript) desactivada.
		- b En la pestaña **Consulta**, especifique los diferentes parámetros para crear su estadísticas:
			- <sup>n</sup> Componentes obligatorios:
				- <sup>n</sup> Especifique la tabla que contiene los registros a analizar en el campo **Tabla** (TableName).
				- <sup>n</sup> Para precisar el campo o el vínculo a utilizar para reagrupar los elementos, utilice el campo **Reagrupación** (GroupBy).
			- Componentes facultativos:
				- <sup>n</sup> Si desea utilizar únicamente determinados registros de la tabla para realizar la estadística, especifique en el campo **Filtro** (Filter) el filtro que define qué registros de la tabla hay que incluir.

Si este campo está vacío, todos los registros serán tenidos en cuenta.

- <sup>n</sup> Si desea efectuar una segunda reagrupación, una vez que complete el campo **Reagrupación**, puede utilizar el campo **Subreagrupación** (SubGroupBy) para llevar a cabo una segunda reagrupación.
- <sup>n</sup> Si desea utilizar una expresión para generar los valores del gráfico, active la casilla **[Utilizar una expresión](#page-106-0)** [\(bUseAgr](#page-106-0)egExpr).

Complete a continuación el campo **Expresión** (AqlAgregExpr). Este le permite [efectuar las operaciones \(ejempo: med](#page-115-0)ia) o tener cuenta los lotes, por ejemplo.

- <sup>n</sup> Escribiendo usted mismo un **archivo de comandos** más complejo de visualización de estadísticas:
	- 1 Active la casilla **Archivo de comandos** (bScript).
	- 2 En la pestaña **Arch. comand.**, introduzca el archivo de comandos de cálculo de datos estadísticos.

 Encontrará en el apartado Utilice un archivo de comandos en vez de una consulta [pág. 107] las diferencias entre los archivos de comando y las consultas.

 Diríjase al apartado Estadísticas de archivos de comando [pág. 116] para ver algunos ejemplos de estadísticas del archivo de comandos.

# **AVISO:**

<span id="page-106-0"></span>Si no especifica un **Dominio** para la estadística, ésta no es visible en el cliente Web (aunque la haya asociado a un panel de control o a una página de inicio empresarial Dutilizar las estadísticas [pág. 110]).

# **AVISO:**

Cliente Web: Si el tipo de representación seleccionado (seType field) es **Curvas**, la estadística sólo se puede mostrar si los valores mostrados son **números**. Los campos **Reagrupación por** (GroupBy) y, posiblemente, **Subreagrupación por** (SubGroupBy) deben ap[untar a valores numérico](#page-104-1)s.

- 5 Una vez que los diferentes campos han sido completados, pulse el botón **Crear**.
- 6 Para visualizar el gráfico, pulse el botón **Probar**.
- 7 Para cerrar la ventana del gráfico, pulse **Escape**.

# Utilice un archivo de comandos en vez de una consulta

Como se explica en el apartado Crear una estadística [pág. 105], existen dos maneras de describir las estadísticas:

- $\blacksquare$  mediante una consulta simple.
- n mediante un archivo de comandos complejo.

### ¿Por qué utilizar un archivo de comandos en vez de una consulta?

Las consultas clásicas permiten visualizar los datos de una tabla:

- $\Box$  sobre uno o dos criterios de reagrupación,
- <sup>n</sup> sobre los campos de la base y determinados campos calculados,
- <sup>n</sup> aplicando eventualmente un filtro,
- <sup>n</sup> aplicando eventualmente un método de cálculo (expresión).

Si desea definir una estadística de manera más compleja, debe definir su estadística mediante un **archivo de comandos**.

Por ejemplo, si desea efectuar una reagrupación de los registros por periodo o comparar los registros de tablas diferentes o incluso realizar una reagrupación en un nivel determinado de un campo de tipo **nombre completo**, debe redactar un **archivo de comandos**.

### Sintaxis de archivos de comandos

- Revise:
- n los ejemplos de la sección Estadísticas de archivos de comando [pág. 116] para ver la sintaxis que se utiliza al escribir archivos de comandos.
- n Definición de colores personalizados para estadísticas en gráfico [pág. 124]

# Optimización del rendimiento

### ¿Por qué puede haber problemas de rendimiento?

Las estadísticas se visualiza por medio de los paneles de control.

Al visualizar el panel de control, Asset Manager consulte las tablas en cuestión para la estadística o las estadísticas.

Esto tiene como consecuencias e inconvenientes:

- <sup>n</sup> ralentización de la estación del usuario.
- <sup>n</sup> ralentización del acceso a las tablas en cuestión para los demás usuarios.
- <sup>n</sup> ralentización de la visualización de los resultados porque se calculan en tiempo real.Además, es posible que haya que calcular más de una estadística para un panel de control determinado.

### Solución para remediar este problema de rendimiento

Para solucionar esta reducción del rendimiento, es posible generar las estadísticas regula y automáticamente y almacenar el resultado en la tabla **Memorandos de estadísticas** (amStatMemo).

En este caso, cuando se muestra un panel de control,Asset Manager comprueba esta tabla y no la tabla real desde la cual los datos se recopilarían en tiempo real. Esto reduce considerablemente la duración del cálculo.

Esta opción ofrece diferentes ventajas:

- <sup>n</sup> Permite no penalizar el acceso a las tablas en cuestión para los demás usuarios al iniciar consultas.
- <sup>n</sup> Asset Manager Automated Process Manager inicia las consultas y no la estación del usuario.

### ¿Cómo aplicar otra solución?

En el detalle de las estadísticas, active la casilla **Almacenar los resultados** (bStored).
Configure Asset Manager Automated Process Manager para que inicie el almacenamiento de los resultados de manera automática y regular:

- 1 Inicie Asset Manager Automated Process Manager.
- 2 Conéctese a una base (menú **Archivo/ Conectarse a una base**).
- 3 Abra la página de configuración de los módulos (menú **Herramientas/ Configurar los módulos...**).
- 4 Seleccione el módulo **Actualizar las estadísticas en las tablas** (Stats).
- 5 Active el módulo activando la casilla **Activado**.
- 6 Defina la frecuencia de actualización.
- 7 Guarde los cambios (botón **Modificar**).

Asset Manager Automated Process Manager iniciará entonces las estadísticas a intervalos programados para todas las estadísticas cuya opción **Almacenar los resultados** está marcada. Los resultados se almacenan entonces en la tabla **Memorandos de estadísticas** (amStatMemo).

### Navegar en una estadística

Al visualizar el gráfico, puede acceder a los detalles de una zona pulsando en ella. Esto abre la tabla de la estadística filtrada según los criterios definidos por la reagrupación o reagrupaciones y, eventualmente, el filtro.

### Definición del número de grupos máximo para representar de manera individual

### Cliente Windows

Si se quiere que un gráfico sea visible, en general no es posible representar más de una veintena de grupos de valores.

Por tanto, se suele agrupar los grupos restantes en la forma de un grupo que representa los **Otros valores**.

De manera predeterminada, y para conservar la legibilidad de los gráficos, el número de grupos que se van a representar de manera individual no deberían ser más de 20. En este caso, se representarán los primeros 20 grupos de valores y los demás, si hay alguna, se agruparán en un grupo llamado **Otros valores**.

Los grupos de valores mostrados en el gráfico se clasifican por orden decreciente de su valor (salvo el grupo **Otros valores** colocado en último lugar, que tiene

en cuenta todos los grupos más allá del valor máximo de grupos que se va a representar).

Para modificar este número máximo de grupos que se van a representar:

- 1 Abra los grupos de opciones (menú **Edición/ Opciones**).
- 2 Despliegue la rama **Estadísticas/ Número máximo de valores que considerar**.
- 3 Especifique el número de grupos que desea representar de manera individual.

# Utilizar las estadísticas

### A partir de los paneles de control

Para utilizar una estadística, puede asociarla a un panel de control de la siguiente manera:

- 1 Visualice las acciones (vínculo **Administración/ Acciones** del navegador).
- 2 Cree una nueva acción (botón **Nuevo**).
- 3 Especifique en particular el campo **Tipo** (seActionType) seleccionando el valor **Panel de control** y el campo **Dominio** (Dominio) para especificar el nodo del navegador en el que estará disponible el panel de control.

### $\blacktriangle$  AVISO:

Si no especifica el campo **Dominio**, el panel de control no estará visible en el cliente Web.

- 4 Confirme la creación (botón **Crear**).
- 5 En la pestaña **Indicadores**, cree los indicadores estadísticos siguiente el procedimiento siguiente:
	- a Pulse  $\overline{+}$ .
	- b Rellene el campo **Nombre** (Name) del indicador. Puede utilizar los nombres de las estadísticas que desea insertar.
	- c En el campo **Tipo** (seType), seleccione **Estadística**.
	- d Complete a continuación el vínculo **Estadística** (Statistic).

Realice estos pasos tantas veces como el número de estadísticas que desea añadir.

6 Actualice el panel de control (botón **Modificar**).

Su panel de control se crea y puede ser utilizado.

Para utilizar estas estadísticas en sus paneles de control, lea el capítulo siguiente: Paneles de control [pág. 101].

### A partir de las página de inicio empresariales

Para utilizar las estadísticas, puede asociarlas a una página de inicio empresarial de la siguiente manera:

- 1 Cree una página de inicio empresarial (vínculo **Administración/ Páginas de inicio empresarial** del navegador).
- 2 En la pestaña **Estadísticas**, inserte las estadísticas deseadas pulsando el icono **E** (cliente [Windows\) o el botón](#page-100-0) **Añadir** (cliente Web) y seleccione las estadísticas.

 Para más detalles sobre las páginas de inicio empresariales, consulte el manual **Tailoring**, libro **Personalización de los clientes Web**, capítulo **Páginas de inicio empresarial**.

# Visualización de una estadística

Las estadísticas no puede ser visualizadas directamente, sino que deben ser visualizadas obligatoriamente mediante un panel de control.

Consulte el capítulo Paneles de control [pág. 101] de este manual para ver la utilización de las estadísticas en un panel de control.

### Ejemplos de estadísticas

Asset Manager propone, en los datos empresariales, ejemplos de estadísticas que son generadas en la base a través de los paneles de control.

Estos paneles de control están repartidos en los diferentes datos empresariales.

Están disponibles por defecto en la base de demostración.

Por el contrario, para disponer de ellos en su base de explotación, debe importar los datos empresariales de los que forman parte.

 Puede encontrar un ejemplo de importación de datos empresariales en el manual **Compras**, capítulo **Funcionamiento general**, sección **Etapas preliminares**, apartado **Importar los datos empresariales en una base de datos existente**.

Estadísticos no pertenecientes a archivos de comando

Ejemplo 1: Estadística sobre el precio medio de los ordenadores por centro de costes y por frecuencia de PC

Desea visualizar una estadística sobre el precio medio de los ordenadores por centro de costes y por frecuencia de PC. Esta estadística:

- <sup>n</sup> Presente dos reagrupaciones: sobre el centro de costes y la frecuencia de PC
- n un filtro por los ordenadores
- <sup>n</sup> utiliza una expresión para calcular el precio medio

Para crear esta estadística:

- 1 Muestre las estadísticas (vínculo **Administración/ Estadísticas...** del navegador).
- 2 Cree una nueva estadística (botón **Nuevo**).
- 3 Rellene los campos y vínculos indicados en la siguiente tabla:

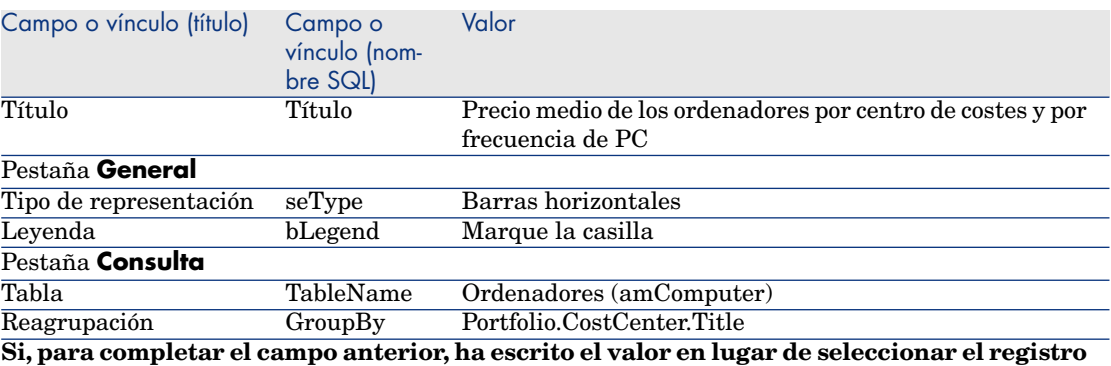

**en la lista, debe confirmar la introducción o situar el cursor sobre otro campo para que se muestre el campo siguiente.**

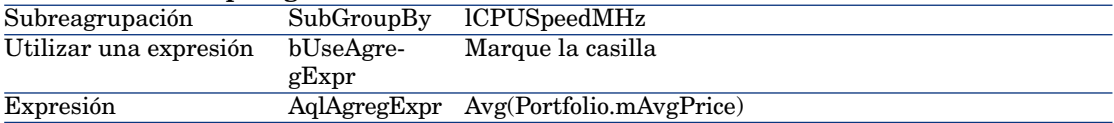

- 4 Cree su estadística (botón **Crear**).
- 5 Para visualizar el gráfico, pulse el botón **Probar...**.
- 6 Para cerrar la ventana del gráfico, pulse **Escape**.
- 7 cierre todas las ventanas.

#### Ejemplo 2: Reparto de hombres / mujeres

La intención es ver el reparto de hombres / mujeres en la empresa. Solo se necesita una sola reagrupación (por estado civil). Por el contrario, hay que crear un filtro que permita diferenciar de la muestra estadística los servicios definidos en la misma tabla.

Comience por crear este filtro:

- 1 Muestre las consultas (vínculo **Administración/ Consultas** del navegador).
- 2 Cree un nuevo filtro completando los campos y vínculos indicados en la tabla siguiente:

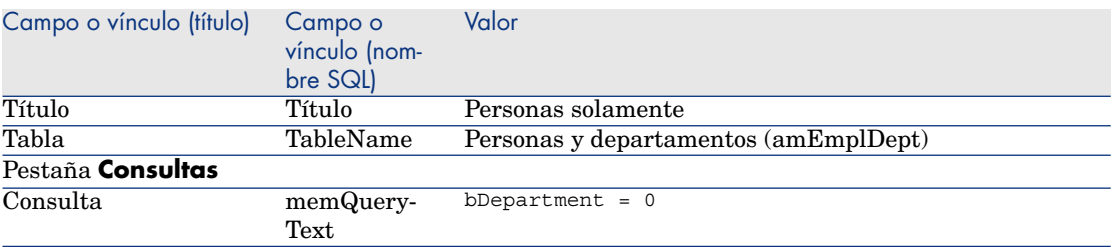

- 3 Pulse en **Crear**.
- 4 cierre todas las ventanas.

Pasemos ahora la creación de la estadística:

- 1 Muestre las estadísticas (vínculo **Administración/ Estadísticas...** del navegador).
- 2 Cree una nueva estadística (botón **Nuevo**).
- 3 Rellene los campos y vínculos indicados en la siguiente tabla:

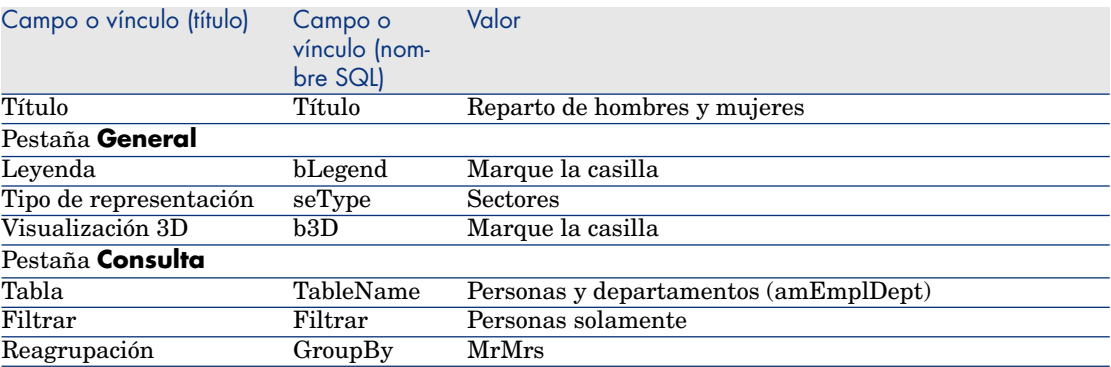

- 4 Pulse en **Crear**.
- 5 Para visualizar el gráfico, pulse el botón **Probar...**.
- 6 Para cerrar la ventana del gráfico, pulse **Escape**.
- 7 cierre todas las ventanas.

#### Ejemplo 3: Reparto de efectivos por departamento y centro

La intención es ver el reparto de efectivos por departamento y centro. Se realizan por tanto dos reagrupaciones (por departamento y por centro) y un filtro solo por personas (como antes).

- 1 Muestre las estadísticas (vínculo **Administración/ Estadísticas...** del navegador).
- 2 Cree una nueva estadística (botón **Nuevo**).
- 3 Rellene los campos y vínculos indicados en la siguiente tabla:

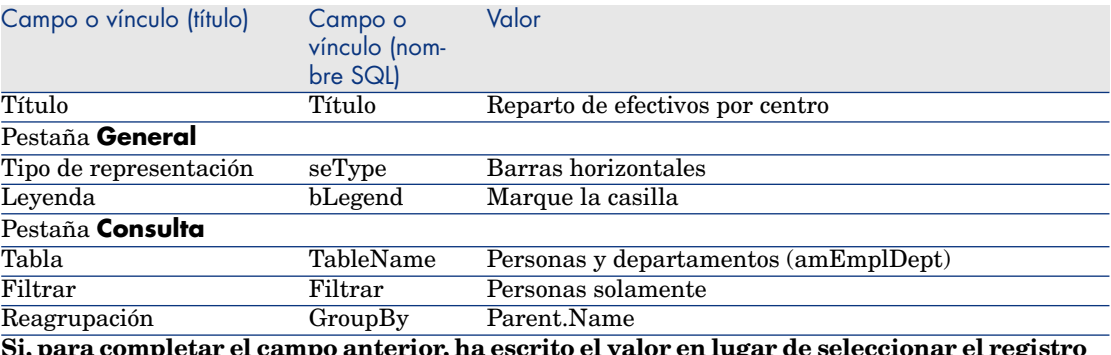

**Si, para completar el campo anterior, ha escrito el valor en lugar de seleccionar el registro en la lista, debe confirmar la introducción o situar el cursor sobre otro campo para que se muestre el campo siguiente.**

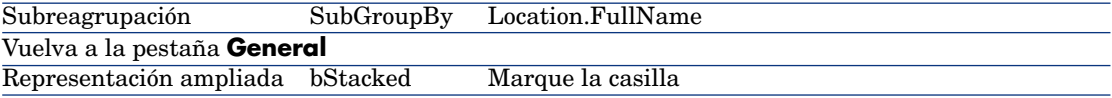

- 4 Pulse en **Crear**.
- 5 Para visualizar el gráfico, pulse el botón **Probar...**.
- 6 Para cerrar la ventana del gráfico, pulse **Escape**.
- 7 cierre todas las ventanas.

#### Ejemplo 4: Reparto por antigüedad

En este ejemplo, se van a desglosar los datos por antigüedad. Como anteriormente, los empleados se filtran y se agrupan por antigüedad, si es necesario. La antigüedad no es un valor almacenado en la base de datos. Sin embargo, la tabla **Departamentos y personas** tiene un campo que especifica cuándo ha comenzado a trabajar el empleado en la empresa (**Contratado el**). Este valor se puede usar para calcular la antigüedad del empleado. Esto se realiza con un campo calculado cuyo valor se utiliza después para agrupar la información.

Para crear este campo calculado:

- 1 Visualice los campos calculados (vínculo **Administración/ Sistema/ Campos calculados** del navegador).
- 2 Cree un nuevo registro con los siguientes datos:

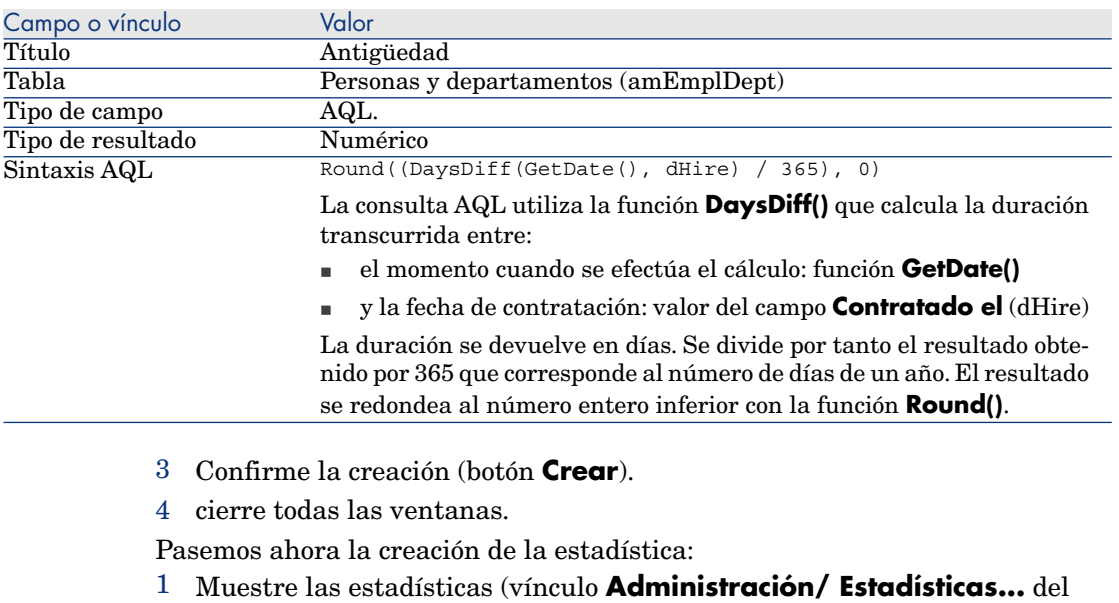

navegador).

- 2 Cree una nueva estadística (botón **Nuevo**).
- 3 Rellene los campos y vínculos indicados en la siguiente tabla:

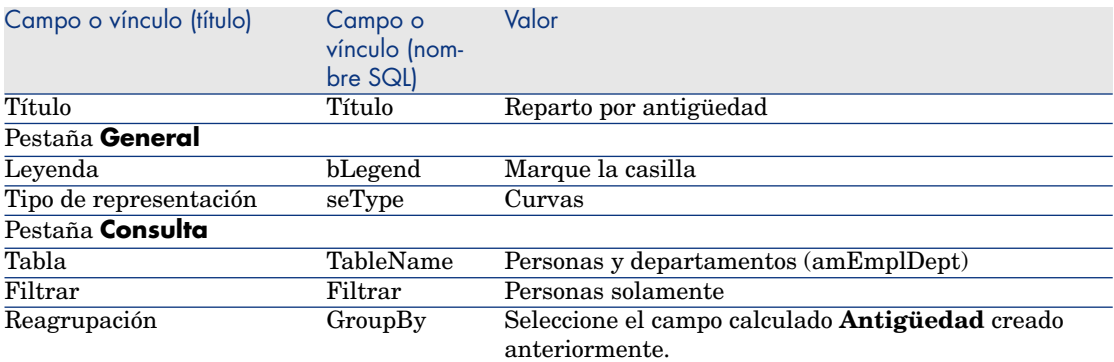

- 4 Pulse en **Crear**.
- 5 Para visualizar el gráfico, pulse el botón **Probar...**.
- 6 Para cerrar la ventana del gráfico, pulse **Escape**.

7 cierre todas las ventanas.

### Estadísticas de archivos de comando

Aquí hay algunos ejemplos de estadísticas de archivos de comandos que puede probar y en las que se puede basar para elaborar las suyas.

También encontrará ejemplos de estadísticas de archivos de comandos en la base de demostración, seleccionando el vínculo **Administración/ Estadísticas...** del navegador.

#### Ejemplo 1 (ejemplo básico)

El objetivo de este ejemplo es demostrar cómo crear una estadística de manera sencilla (no se extrae ningún dato de la base) y cómo gestionar el resultado de la visualización.

En este ejemplo, se crean tres grupos (**France**, **Germany** y **England**). Cada grupo tiene un determinado número de empleados (**10**, **20** y **18**) y queremos que el gráfico muestre el número de empleados por país.

La intención es, por tanto, generar la siguiente consulta:

```
<group Name="France" filtertable="amEmplDept" filter="Location.FullName li
ke '/France/%'" value="10"/>
<group Name="Germany" filtertable="amEmplDept" filter="Location.FullName l
ike '/Germany/%'" value="20"/>
<group Name="England" filtertable="amEmplDept" filter="Location.FullName l
ike '/England/%'" value="18"/>
```
Para generar esta consulta, se utilizará la opción **Archivo de comandos** (marque esta casilla de verificación). Esta opción le permite escribir un archivo de comandos que genera los datos estadísticos. Se utilizará la API **XmlAttribute** para convertir entidades XML predefinidas ( $\triangleright$  consulte el manual **Referencia de programación** para más información).

- 1 Muestre las estadísticas (vínculo **Administración/ Estadísticas...** del navegador).
- 2 Cree una nueva estadística (botón **Nuevo**).
- 3 Rellene los campos y vínculos indicados en la siguiente tabla:

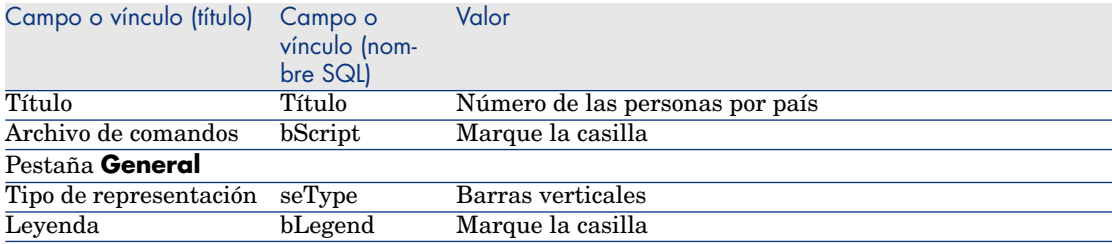

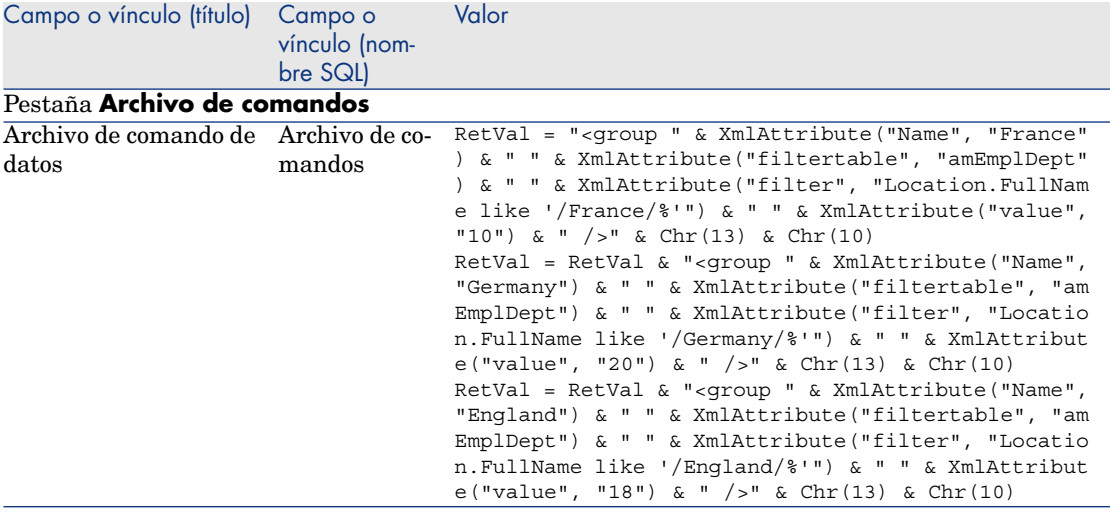

- 4 Pulse en **Crear**.
- 5 Para visualizar el gráfico, pulse el botón **Probar...**.
- 6 Para cerrar la ventana del gráfico, pulse **Escape**.
- 7 cierre todas las ventanas.

#### Ejemplo 2 (con una subreagrupación)

Se añade al ejemplo anterior una subreagrupación en función del estado civil del empleado (**Sr.**, **Sra.** o **Sta.**).

El objetivo ahora es visualizar el gráfico que representa el número de personas por estado civil y por país.

La intención es, por tanto, generar la siguiente consulta:

```
<group Name="Mr.">
<subgroup Name="France" filtertable="amEmplDept" filter="Location.FullName
like '/France/%' and MrMrs='Mr'" value="5"/>
<subgroup Name="Germany" filtertable="amEmplDept" filter="Location.FullNam
e like '/Germany/%' and MrMrs='Mr'" value="9"/>
<subgroup Name="England" filtertable="amEmplDept" filter="Location.FullNam
e like '/England/%' and MrMrs='Mr'" value="10"/>
</group>
<group Name="Mrs.">
<subgroup Name="France" filtertable="amEmplDept" filter="Location.FullName
like '/France/%' and MrMrs='Mrs'" value="3"/>
<subgroup Name="Germany" filtertable="amEmplDept" filter="Location.FullNam
e like '/Germany/%' and MrMrs='Mrs'" value="7"/>
<subgroup Name="England" filtertable="amEmplDept" filter="Location.FullNam
e like '/England/%' and MrMrs='Mrs'" value="7"/>
</group>
```

```
<group Name="Miss">
<subgroup Name="France" filtertable="amEmplDept" filter="Location.FullName
like '/France/%' and MrMrs='Miss'" value="2"/>
<subgroup Name="Germany" filtertable="amEmplDept" filter="Location.FullNam
e like '/Germany/%' and MrMrs='Miss'" value="4"/>
<subgroup Name="England" filtertable="amEmplDept" filter="Location.FullNam
e like '/England/%' and MrMrs='Miss'" value="1"/>
</group>
```
Se utiliza igual que antes la opción **Archivo de comandos** para codificar estos datos.

- 1 Muestre las estadísticas (vínculo **Administración/ Estadísticas...** del navegador).
- 2 Cree una nueva estadística (botón **Nuevo**).
- 3 Rellene los campos y vínculos indicados en la siguiente tabla:

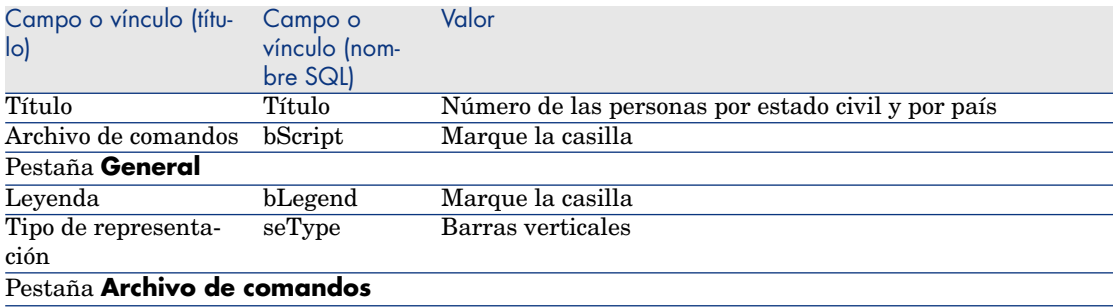

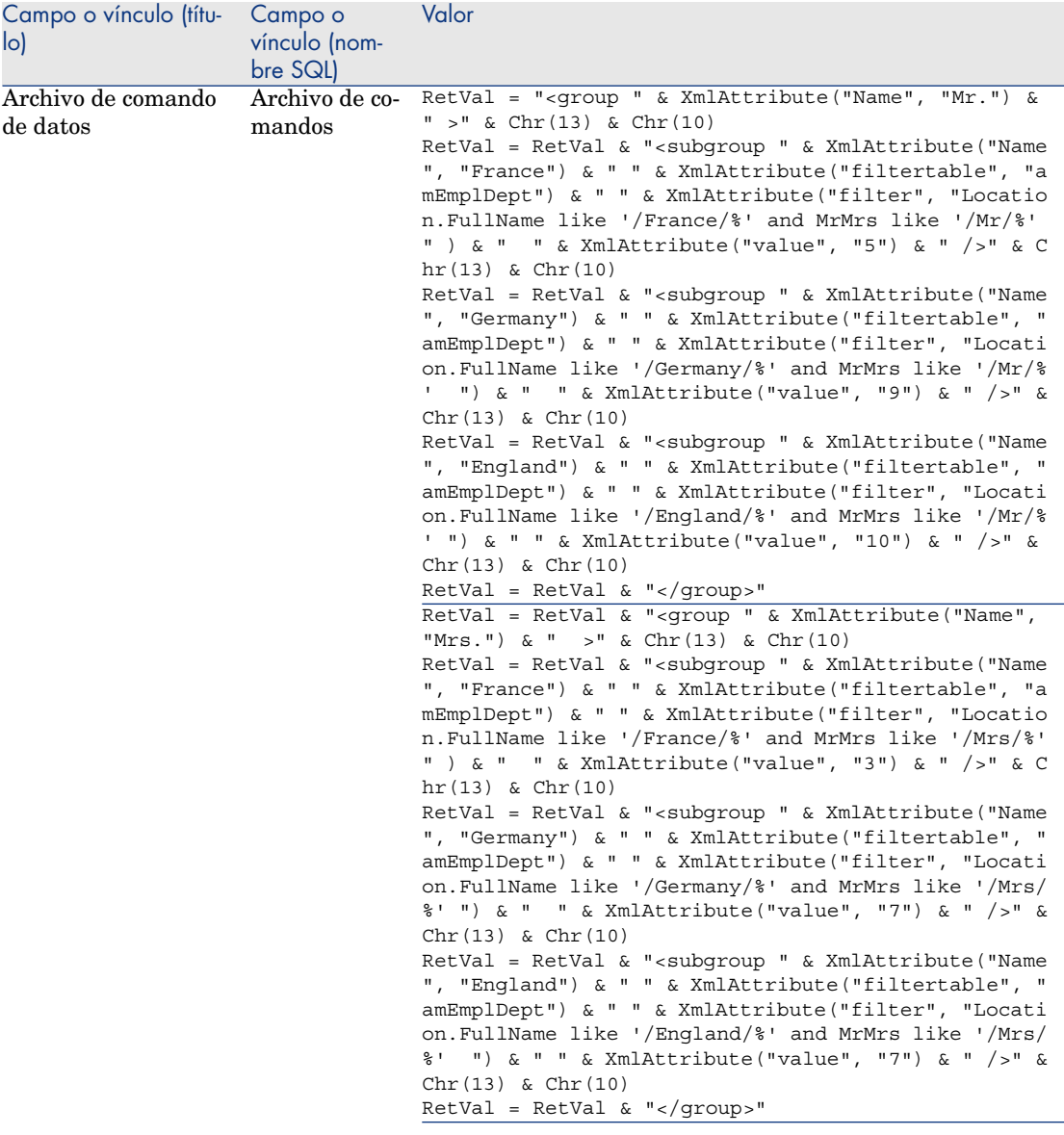

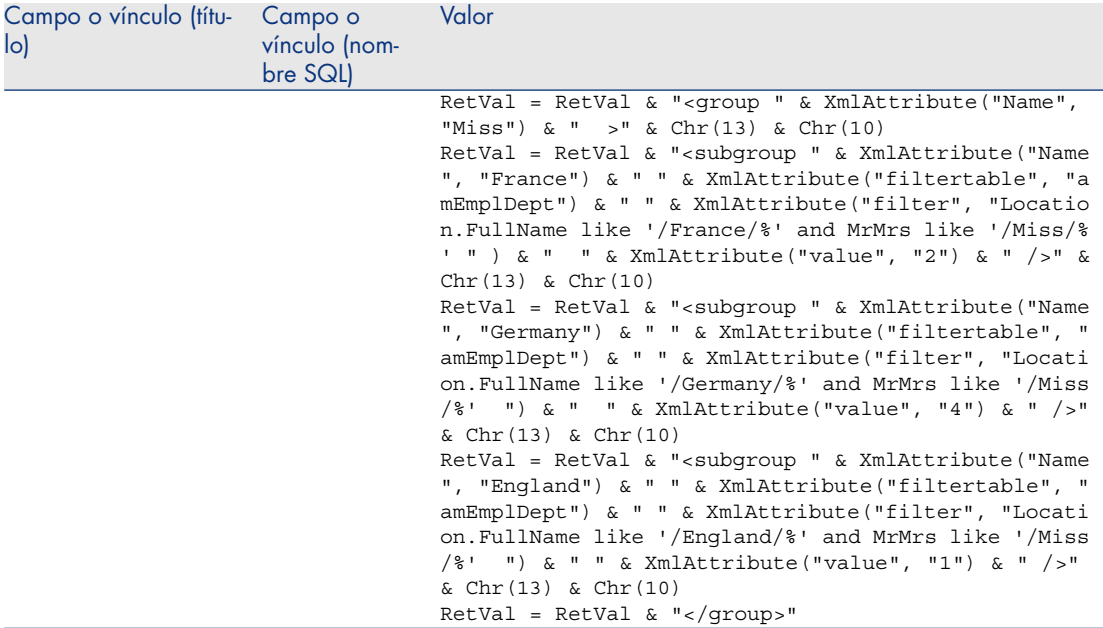

- 4 Pulse en **Crear**.
- 5 Para visualizar el gráfico, pulse el botón **Probar...**.
- 6 Para cerrar la ventana del gráfico, pulse **Escape**.
- 7 cierre todas las ventanas.

#### Ejemplo 3 (usuario avanzado)

En este ejemplo, más complejo, se exporta los datos desde la base Asset Manager. Se muestra un resumen del conjunto de las formaciones de la base de datos elegida por modelo de formación:

- <sup>n</sup> Número de días de formación
- <sup>n</sup> Coste de la formación
- <sup>n</sup> Número de formaciones: una formación por participante en la sesión de formación

Las estadísticas de archivo de comandos de este tipo se redactan según en esquema siempre idéntico. Presentemos aquí un modelo comentado de estadística de archivo de comandos que puede probar y modificar a su gusto para realizar sus propias estadísticas.

Cree como antes una nueva estadísticas de archivo de comandos (activando la casilla **Archivo de comandos**).

#### Etapa 1: Definir las variables necesarias

Se comienza por definir las variables necesarias para la creación de la estadística.

Se concibe la estructura de la estadística, a saber:

- 1 Se selecciona la tabla principal que se está utilizando para extraer y mostrar los datos. En este ejemplo, la tabla seleccionada es la tabla **Training** (amTraining).
- 2 Se elige una de las opciones de diseño:
	- <sup>n</sup> Realizar una reagrupación con varias expresiones.
	- <sup>n</sup> Realizar dos reagrupaciones con una sola expresión.

Se opta aquí por realizar **una sola reagrupación** (por modelo de formación) con **tres expresiones** (el número de días de formación, el coste de las formaciones y el número de formaciones).

Las columnas se corresponden con la reagrupación principal por los modelos de formación.

Las series se refieren a las diferentes expresiones (el número de formaciones, el número de días de formación y el coste de las formaciones).

Inserte el texto siguiente en la casilla **Archivo de comandos** de la pestaña **Archivo de comandos** de su estadística:

```
SetMaxInst(1000000000)
const CONST_NumberSecondsPerMonth = 2592000
const CONST_NumberSecondsPerDay = 86400
Dim strRC as String
strRC = Chr(13) & Chr(10)RetVal = ""
Dim strTable, strColumnField, strSerieField as String
strTable = "amTraining"
Dim strColumns, strSeries as String
strColumns = AmDbGetStringEx("SELECT DISTINCT Model.Name FROM amTraining W
HERE Model.Name \langle \rangle ''","\vert")
strSeries = "Number of training sessions" & "|" & "Number of training days
" & "|" & "Cost"
```
### NOTA:

Puede definir:

- <sup>n</sup> Un **filtro principal** para seleccionar determinados registros de la tabla en cuestión.
- Una **expresión principal** que permite hacer operaciones relativas a los registros.

En este caso, tras la recuperación de los valores para las diferentes series (en el apartado Etapa 2: Recuperación de los valores [pág. 122]), es necesario añadir el filtro principal a los filtros utilizados para recuperar los valores y añadir la expresión principal a la expresión de cada uno de los subgrupos.

No utilizaremos estas funciones en el ejemplo, ya que no se necesitan. Consulte la base de datos para ver ejemplos de cómo se utilizan estas funciones.

# NOTA:

Si, durante la redacción de su estadística, desea efectuar operaciones con las fechas y no con las expresiones como en el ejemplo descrito aquí, utilice la biblioteca de archivos comando **StatLib** (accesible a través del enlace **Administración/ Archivos de comandos** del navegador).

Así pues, tiene tres funciones predefinidas que puede utilizar en la definición de sus columnas (strColumns): **CURRENTFISCALYEAR**, **LAST12MONTHS** y **NEXT12MONTHS**.

Consulte la definición de estas funciones en la biblioteca de archivos de comando (vínculo **Administración/ Archivos de comandos** del navegador) para más detalles sobre su utilización.

#### Etapa 2: Recuperación de los valores

A continuación, se trata de recuperar los valores para la reagrupación y las diferentes series definidas.

<sup>n</sup> Para recuperar los valores de la reagrupación por modelo de formación en la variable **strColumns**, escriba el siguiente texto:

```
Dim iColumn, iColumnCount as Long
iColumnCount = CountValues(strColumns,"|")
For iColumn = 1 to iColumnCount
Dim strColumn as String
strColumn = GetListItem(strColumns, "|", iColumn)
Dim lColumnValue as Long
```
<sup>n</sup> Para cada una de las tres series definidas en **strSeries** (el número de formaciones, el número de días de formación y el coste de las formaciones), hay que definir el filtro (**strFilter**) y la expresión (**strQuery**) que hay que utilizar para calcular los datos y recuperar los valores:

```
Dim iSerie, iSerieCount as Long
iSerieCount = CountValues(strSeries ,"|")
dim strFilter as String
dim strQuery as String
dim lSerieValue as Long
for iSerie = 1 to iSerieCount
Dim strSerie as String
strSerie = GetListItem(strSeries, "|", iSerie)
if "Number of training sessions" = strSerie then
strFilter = " Model.Name = " &; AmSQLTextConst(strColumn)
strQuery = "SELECT Count(lTrainingId) FROM amTraining WHERE " &; strFil
ter
elseif "Number of training days" = strSerie then
strFilter = " Model.Name = " &; AmSQLTextConst(strColumn)
strQuery = "SELECT Sum(tsDuration)/" \&i; CONST NumberSecondsPerDay \&i; "
FROM amTraining WHERE " &; strFilter
elseif "Cost" = strSerie then
strFilter = " Model.Name = " &; AmSQLTextConst(strColumn)
strQuery = "SELECT Sum(mCost+mTax) FROM amTraining WHERE " &; strFilter
end if
lSerieValue = AmDbGetLong(strQuery)
```
#### Etapa 3: Definición de la reagrupación y de la subreagrupación

A continuación, se define la reagrupación de los datos por columnas y la subreagrupación por series.

```
dim subgroup as String
subgroup = subgroup & "<subgroup " & XmlAttribute("name", strSerie) & " "
& XmlAttribute("filtertable", strTable) & " " & XmlAttribute("filter", str
Filter) & " " & XmlAttribute("value", lSerieValue) & "/> "
lColumnValue = lColumnValue + lSerieValue
next
RetVal = RetVal & "<group " & XmlAttribute("name", strColumn) & " " & XmlA
ttribute("value", lColumnValue) & "> "
RetVal = RetVal & subgroup
RetVal = RetVal & "</group> "
next
```
#### Etapa 4: Visualización de la estadística

Visualice la estadística pulsando el botón **Probar...**

# Definición de colores personalizados para estadísticas en gráfico

Puede especificar un conjunto de colores personalizados que se van a utilizar en una consulta con archivos de comandos que devuelve los resultados estadísticos en un gráfico para un conjunto de subgrupos o series. (Sólo sirve para definir los colores en las consultas que implican varios subgrupos.)

Para definir un color para una serie, utilice el parámetro **color=** con la instrucción de definición de subgrupos. Por ejemplo:

```
<subgroup Name="Germany" filtertable="amEmplDept" filter="Location.FullNam
 e like '/Germany/%' and MrMrs='Mr'" value="9" color="#cc0066"/>
```
### NOTA:

Para garantizar la compatibilidad con los clientes Windows y Web de Asset Manager, hay que especificar el equivalente hexadecimal de sus valores RGB, por ejemplo **#6f006f** para el púrpura.

Los colores estándar para los gráficos se representan con los valores siguientes (sin embargo, puede especificar otro color con el equivalente hexadecimal de su valor RGB):

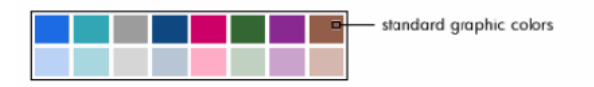

Color specifications for standard graphics

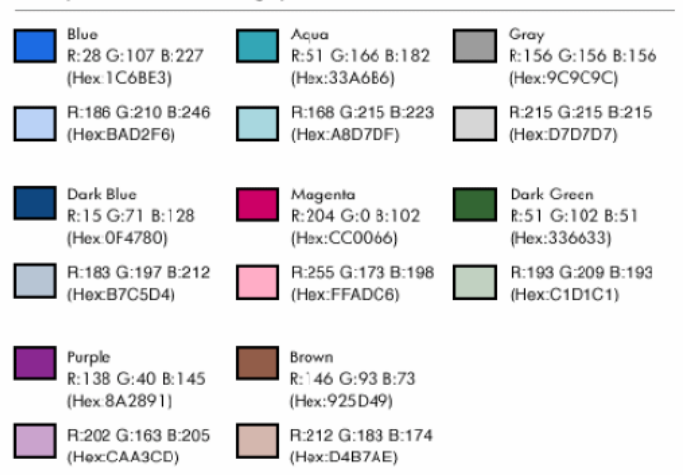

### Gestión de errores

Para resolver anomalías en las definiciones de colores, se utilizan las siguientes reglas:

- <sup>n</sup> Si el parámetro **color=** no está definido para uno o más subgrupos de una consulta, se aplicarán los colores predeterminados para esos subgrupos.
- <sup>n</sup> Si el parámetro **color=** utiliza un valor no reconocido, se aplicará el color predeterminado.
- <sup>n</sup> Los colores sólo se pueden definir una vez por subgrupo. (Cualquier intento de redefinirlos se ignorará.)

### Caso práctico

La siguiente consulta definida a continuación define los colores personalizados, azul, púrpura y amarillo para los tres subgrupos del grupo **Mr**.

```
<group Name="Mr.">
<subgroup Name="France" filtertable="amEmplDept" filter="Location.FullName
like '/France/%' and MrMrs='Mr'" value="5" color="#1c6be3" />
<subgroup Name="Germany" filtertable="amEmplDept" filter="Location.FullNam
e like '/Germany/%' and MrMrs='Mr'" value="9" color="#cc0066"/>
<subgroup Name="England" filtertable="amEmplDept" filter="Location.FullNam
e like '/England/%' and MrMrs='Mr'" value="10" color="#ffde53"/>
</group>
```
Los resultados de la consulta se muestran en el gráfico siguiente:

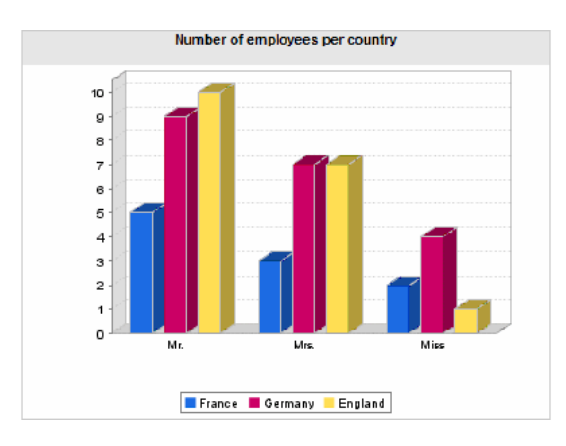

# 7 Acciones

Este capítulo explica cómo definir acciones con Asset Manager.

Para definir acciones, use el menú **Herramientas/ Acciones/ Editar**.

Ejecute las acciones por medio del menú Herramientas/ Acciones o de la lista contextual "Acciones" de la barra de herramientas.

# Prácticas recomendadas de desarrollo

### Utilización de un dominio funcional de prueba para personalizar las acciones

#### Recomendación

Antes de hacer visible una nueva acción o una nueva versión de una acción (en particular los asistentes), le recomendamos que la asocie a un dominio funcional de prueba.

También puede ocultar el dominio funcional de prueba, de manera que las acciones en curso de desarrollo no sean visibles para los usuarios.

#### **Justificaciones**

Mientras una acción sea incorrecta, no se genera el dominio funcional al que está asociada en forma de servicio Web para Asset Manager Web.

Por tanto, todos los objetos (incluso los válidos) asociados a este dominio funcional desaparecen de los servicios Web expuestos por Asset Manager Web.

#### Instalación

Para asociar una acción a un dominio funcional de prueba:

- 1 Inicie el cliente Windows o Web.
- 2 Muestre los dominios funcionales (vínculo **Administración/ Dominios funcionales** del navegador).
- 3 Cree el dominio funcional de prueba.

Para que no se genere ningún servicio Web para este dominio funcional, complete el campo **Servicio WEB** (seWebService) con el valor **ninguno**. Anote el nombre SQL del dominio funcional de prueba.

- 4 Visualice las acciones (vínculo **Administración/ Acciones** del navegador).
- 5 Asocie la acción al dominio funcional de prueba (vínculo **Dominio** (Domain)).
- 6 Cuando el objeto se ha probado y validado, asócielo al dominio funcional expuesto más apropiado.

### Marcar los servicios Web

Si modifica las acciones de tipo archivo de comandos o asistentes, piense en marcar los servicios Web, si ha utilizado Asset Manager Web.

 Manual **Tailoring**, capítulo **Personalización de las bases de datos**, sección **Buenas prácticas de desarrollo/ Marcar los servicios Web**.

# Definición de acción

Una acción permite automatizar completa o parcialmente las tareas efectuadas en una base de datos Asset Manager.

Una acción puede ser de varios tipos:

- **n** Ejecutable
- <sup>n</sup> DDE
- **n** Mensajería
- n Archivo de comandos: modificación de un objeto de la base de datos Asset Manager
- n Asistente
- $\blacksquare$  Imprimir
- n Distribución de software
- Acción

<sup>n</sup> Panel de control

Las acciones se deben predefinir para que puedan ejecutarse en cualquier momento mediante una simple selección en una lista.

### $NOTA$

Puede definir un dominio por acción, para clasificarlas por funciones gracias a los dominios funcionales.

### Dominio funcional

Asset Manager le permite definir los dominios que agrupan las funciones del software. De manera predeterminada, se incluyen con el software algunos dominios funcionales: Se corresponden con los módulos que puede activar o desactivar usando el elemento de menú de los módulos Archivo/ Activo.

Los dominios funcionales se utilizan para crear y clasificar la información que figura en el navegador del cliente Windows y del cliente Web. Al seleccionar un dominio funcional para una acción, ésta aparecerá en el navegador del cliente Windows y del cliente Web bajo la designación de dicho dominio.

# NOTA:

El contenido del navegador se ha reorganizado y modificado en función del contexto. En el caso de una acción contextual (sólo puede ejecutarse, por ejemplo, si la pantalla de personas está abierta), ésta aparecerá en el navegador únicamente si el contexto actual corresponde a su contexto (en nuestro ejemplo, la tabla de personas).

Para definir un dominio funcional:

- 1 Seleccione el menú **Administración/ Dominios funcionales**.
- 2 Pulse **Nuevo**.
- 3 Indique un **Nombre** para el dominio funcional. Dicho nombre aparecerá en el navegador del cliente Windows y del cliente Web. De forma predeterminada, Asset Manager asigna un **Nombre SQL** al dominio funcional, que puede modificar si lo desea.
- 4 Seleccione en su caso un **Dominio principal** para el dominio funcional.
- 5 Pulse **Crear** para terminar la operación.

# **AVISO:**

Si se prohíbe totalmente el acceso a un dominio funcional (tanto en lectura como en escritura) a un usuario, éste no podrá ya acceder a las acciones, vistas e informes de ese dominio. En la práctica, se recomienda autorizar el acceso de lectura a las tablas siguientes, en el marco de la definición de un dominio funcional:

- <sup>n</sup> amFuncDomain
- <sup>n</sup> amViewDef
- <sup>n</sup> amReport
- <sup>n</sup> amForm
- <sup>n</sup> amAction
- <sup>n</sup> amScriptLibrary

# Creación de una acción

Esta sección explica en detalle la creación de una acción:

- n Tipos de acción
- Método general
- <sup>n</sup> Especificación de la pestaña DDE
- <sup>n</sup> Especificación de la pestaña Mensajería

### Tipos de acción

Asset Manager permite definir varios tipos de acciones:

- **n** Ejecutable
- <sup>n</sup> DDE
- **n** Mensajería
- Archivo de comandos
- Asistente
- Distribución de software
- <sup>n</sup> Imprimir
- Acción
- Panel de control

#### Acción de tipo Ejecutable

Una acción de tipo **Ejecutable** provoca la ejecución de un programa.

Inicia una aplicación de tipo **.exe**, **.com**, **.bat**, **.pif**. También es posible hacer referencia a documentos de cualquier tipo, con la condición de que su extensión se asocie a una aplicación por el administrador de archivos del sistema operativo.

#### Acción de tipo DDE

Una acción de tipo **DDE** lanza una consulta DDE destinada a una aplicación que administra los DDE.

DDE significa "Dynamic Data Exchange" y designa mecanismos de intercambio dinámico de datos entre aplicaciones. En el caso de Asset Manager, se utiliza para ejecutar comandos DDE por otra aplicación.

Ejemplo: por DDE, se puede pedir a Microsoft Word que abra un archivo de nombre especificado con un contenido dado.

#### Acción de tipo Mensajería

Una acción de tipo **Mensajería** permite enviar un mensaje por los siguientes medios:

- <sup>n</sup> La mensajería interna de Asset Manager
- <sup>n</sup> Una mensajería externa de estándar VIM (Lotus Notes, Lotus cc:Mail...)
- <sup>n</sup> Una mensajería externa de estándar MAPI (Microsoft Exchange, Microsoft Outlook...)
- <sup>n</sup> Una mensajería de estándar Internet SMTP

# $\blacksquare$  AVISO:

Solamente puede enviar mensajes por medio de las mensajerías a las que puede conectarse.

Para enviar un mensaje de estándar VIM, MAPI o SMTP,Asset Manager utiliza:

- <sup>n</sup> Los campos **Cuenta** (nombre SQL: MailLogin) y **Contraseña** (nombre SQL: MailPassword) de la pestaña **Perfil** del detalle de la persona que ha abierto la base Asset Manager (tabla de departamentos y personas) para identificar al remitente.
- <sup>n</sup> El campo **E-mail** (nombre SQL: EMail) de la pestaña **General** del detalle de las personas para identificar al destinatario del mensaje.

Para enviar un mensaje por medio de la mensajería interna, Asset Manager utiliza los campos **Login** y **Contraseña** de la pestaña **Perfil** del detalle del remitente y del destinatario.

# $NOTA$

La dirección de mensajería interna de un usuario Asset Manager es su **Login**.

# AVISO:

El administrador debe crear un usuario de nombre "Admin" y completar los campos **Cuenta**, **E-mail** y **Contraseña** para poder utilizar una mensajería externa y garantizar el funcionamiento correcto de Asset Manager Automated Process Manager.

#### Acción de tipo Archivo de comandos

Una acción de tipo **Archivo de comandos** puede efectuar cualquier operación en la base de datos Asset Manager. Permite al usuario avanzado tener un control muy importante de la base y efectuar operaciones que no pueden realizarse con otros tipos de acciones, principalmente:

- Crear un registro.
- <sup>n</sup> Eliminar un registro
- Duplicar un registro.
- <sup>n</sup> Modificar uno o varios objetos de la base de datos Asset Manager, como todos los registros de una tabla, un campo o un vínculo.

Las operaciones ejecutadas por este tipo de acción están descritas por un archivo de comandos Basic que permite usar funciones complejas similares a las de las Asset Manager API.

# $NOTA$

La complejidad de las funciones utilizables en la acción de tipo **Archivo de comandos**, asociadas con la capacidad de realizar cambios en profundidad en la base de datos, convierte a este tipo de acción en potencialmente peligrosa para la integridad de la base de datos. Por consiguiente, debería usarse únicamente por usuarios avanzados.

Según el contexto de la acción, las funciones utilizadas para modificar el valor de un objeto de la base de datos son diferentes:

- <sup>n</sup> Si la acción no tiene ningún contexto, use las funciones derivadas de las Asset Manager API como **AmSetFieldStrValue()** o **AmSetFieldLongValue()**.
- <sup>n</sup> Si la acción tiene una tabla como contexto, use la función **Set()** cuya sintaxis es la siguiente:

Set [<Link.Link.Field>]=<Value>

#### Acción de tipo Asistente

Los asistentes son acciones complejas. Para más información, consulte el capítulo **Asistentes**.

Los asistentes le guían paso a paso en la realización de tareas complejas o sistemáticas en Asset Manager. La realización de un asistente requiere el conocimiento de un lenguaje de programación dedicado.

#### Acción de tipo Impresión

Una acción de tipo **Impresión** permite imprimir un informe.

Los campos que debe rellenar para este tipo de acción son los siguientes:

- <sup>n</sup> Campo **Tipo** (seFormType): permite especificar el tipo de informe que desea imprimir.
- **n** Campo **Informe**: permite especificar el informe que hay que utilizar.

# $N$  NOTA:

El contexto de la acción está determinado por el contexto definido para el informe.

#### Acción de tipo Distribución de software

Una acción de tipo **Distribución de software** permite crear una tarea planificada para una selección de ordenadores.

El contexto de las acciones de este tipo se refiere a la tabla **Ordenadores** (amComputer). Esto significa que las acciones de este tipo sólo pueden ejecutarse si se ha seleccionado como mínimo un ordenador.

No puede cambiar este contexto.

Los campos que debe rellenar para este tipo de acción figuran en la pestaña **Distribución**.

Para más información sobre la distribución del software: Manual **Software Distribution**.

Para ejecutar una acción de tipo **Distribución de software**:

- 1 Muestre los ordenadores (vínculo **Gestión de parque/ Informática/ Equipos informáticos/ Ordenadores** del navegador).
- 2 Seleccione los grupos de ordenadores de destino (en este caso, se seleccionarán de inmediato todos los ordenadores del grupo, aunque no aparezcan en la interfaz) o los ordenadores de destino de la tarea planificada que desea crear.
- 3 Ejecute la acción (menú **Herramientas/ Acciones/ <Nombre de la acción>**).

Sólo se crea una tarea programada. El objetivo de esta tarea es cada uno de los equipos seleccionados antes de ejecutar la acción, cuyo **Identificador de distribución de software** (SWDID) está completo.

#### Acción de tipo Acción

Una acción de tipo **Acción** permite ejecutar una acción sobre registros seleccionados por una consulta.

Los campos que debe rellenar para este tipo de acción figuran en la pestaña **Acción**.

Ejemplo de aplicación

<sup>n</sup> Cree una acción de tipo **Distribución de software**.

Una acción de este tipo tiene por objeto crear una tarea planificada para una selección de ordenadores de destino.

<sup>n</sup> Cree una acción de tipo **Acción** que tenga por objeto ejecutar la acción de tipo **Distribución de software** en los ordenadores seleccionados mediante la consulta de selección de la acción de tipo **Acción**.

La consulta de selección le evita tener que seleccionar a mano los ordenadores de destino.

#### Acción de tipo Panel de control

Una acción de tipo **Panel de control** permite crear un panel de control que muestra un número predefinido de informes o de estadísticas. Este tipo de acción no tiene contexto.

La pestaña **Estadísticas e informes** define la lista de los objetos mostrados por el panel de control. Puede añadir o eliminar libremente elementos desde esta pestaña.

### Creación de una acción

Para crear una acción:

- 1 Seleccione el menú **Herramientas/ Acciones/ Editar**.
- 2 Pulse **Nuevo**.
- 3 Dé un nombre a la acción.
- 4 En el campo **Tipo** (nombre SQL: seActionType), precise el tipo de acción que desee crear. El tipo de acción que se seleccione condiciona la visualización de una de las siguientes pestañas:
	- <sup>n</sup> **Ejecutable**
	- **n Mensajería**
	- <sup>n</sup> **Archivo de comandos**
	- <sup>n</sup> **Asistente**
	- <sup>n</sup> **Imprimir**
	- <sup>n</sup> **Distribución de software**
	- <sup>n</sup> **Acción**
	- <sup>n</sup> **Indicadores**

5 Rellene, si lo desea, el campo **Nombre SQL** (nombre SQL: SQLName) del detalle de la acción. Este nombre SQL identifica la acción de modo único y se utiliza principalmente durante la ejecución de una acción por medio de un comando DDE (en el caso de que se use Asset Manager como servidor de comandos DDE).

### NOTA:

Si no rellena el campo **Nombre SQL**, la aplicación lo completa automáticamente.

- 6 Rellene el campo **Contexto** (nombre SQL: ContextTable):
	- <sup>n</sup> Si selecciona una tabla en la lista desplegable, la acción es contextual: sólo será propuesta si se visualiza la lista de registros de esta tabla o el detalle de uno de ellos.
	- <sup>n</sup> Si la acción es independiente de cualquier tabla, seleccione la opción **(Ninguna tabla)** en la parte superior de la lista desplegable.
- 7 Rellene, si corresponde, el campo **Dominio**, si desea especificar el dominio funcional al que pertenece la acción. Dicha acción aparecerá bajo el nombre de este dominio en el navegador del cliente Windows y del cliente Web.
- 8 Asocie, si lo desea, un icono a la acción:

Para ello, use el cuadrado que se encuentra en la parte superior izquierda de la pantalla de detalle de la acción. La imagen aparece enseguida en la lista contextual "Acciones" de la barra de herramientas. El icono activo de esta lista (que aparece de forma predeterminada en la pantalla) es el de la última acción ejecutada por medio de la barra de herramientas.

- 9 Rellene los campos de la pestaña **Descripción** y los de la pestaña específica del "Tipo" de acción que se crea.
- 10 Pulse en **Crear**.

### **NOTA:**

El administrador de Asset Manager ve todas las acciones, sean o no compartidas y cualquiera sea su autor.

### Especificación de la pestaña DDE

Las informaciones específicas de una acción de tipo DDE figuran en la pestaña DDE del detalle de una acción.

Esta pestaña sólo se visualiza si se asigna el valor DDE al campo **Tipo** (nombre SQL: seActionType) de la información básica de la acción.

Los mecanismos DDE se basan en "servicios" propuestos por los programas. Para poder ejecutar mecanismos DDE, hay que definir un "tema" que sitúe el contexto en el que deben ejecutarse los "comandos".

Por consiguiente, indique:

- <sup>n</sup> En el campo **Servicio** (nombre SQL: DDEService), el nombre del servicio DDE propuesto por el ejecutable que desea solicitar. La mayoría de las veces, este servicio es único para un ejecutable. Consulte la documentación del ejecutable para encontrar la lista de servicios que propone.
- <sup>n</sup> En el campo **Tema** (nombre SQL: DDETopic), el contexto en el que debe efectuarse la acción.
- <sup>n</sup> En el campo **Comando** (nombre SQL: DDECommand), los comandos que la aplicación externa debe ejecutar.

En el caso de Word, el comando puede ser un comando Word Basic o Visual Basic.

Si el servicio DDE de la aplicación solicitada lo permite, se pueden colocar varios comandos juntos.

Respete la sintaxis impuesta por la aplicación externa.

- <sup>n</sup> Si el servicio no está presente, indique en el campo **Archivo** (nombre SQL: ActionFile) el archivo que permite iniciar la aplicación que activa el servicio. Se trata de la aplicación principal que responde a los comandos DDE.
- <sup>n</sup> En el campo **Carpeta**, indique la ruta de acceso del archivo que activa el servicio.
- <sup>n</sup> En el campo **Parámetros**, indique los parámetros que hay que suministrar al programa que inicia el servicio DDE.

#### Nota importante

Los comandos transmitidos a la aplicación externa están rodeados por corchetes "[", "]". Por ejemplo (en el caso de un comando Word):

[FileOpen("c:\tmp\test.txt")]

<sup>n</sup> Cuando la acción es contextual, tiene la posibilidad de usar variables que referencian el valor de un campo de la base de datos. Estas variables también están enmarcadas por corchetes, Asset Manager no puede diferenciar entre un comando y una variable. Por tanto, se deben identificar precisamente los comandos haciendo preceder los corchetes por el carácter "\". El ejemplo anterior se escribe (en el caso de una acción contextual):

\[FileOpen("c:\tmp\test.txt")\]

Se pueden combinar comandos y variables; como se indica a continuación (el contexto es en este caso la tabla de activos):

 $\left\{\left[\text{FileOpen('c:\temp\"++\text{IassetTag]''++\text{r.txt''}\]\right\} \left[\text{FileClose()}\right]\right\}$ ]

<sup>n</sup> Si la acción no es contextual, no se plantea este problema. Los textos enmarcados por corchetes siempre se consideran como comandos que hay que transmitir a la aplicación externa.

### Especificación de la pestaña Mensajería

Las informaciones específicas de una acción de tipo Mensajería figuran en la pestaña Mensajería del detalle de una acción.

Esta pestaña sólo se visualiza si se asigna el valor **Mensajería** al campo **Tipo** (nombre SQL: seActionType) de la información básica de la acción.

# $\blacksquare$  AVISO:

Para que el sistema de mensajería funcione correctamente, la variable de entorno PATH de su sistema debe apuntar a la carpeta que contiene las DLL VIM (VIM32.DLL) y MAPI (MAPI32.DLL).

#### ¿Para qué sirve el campo Objeto referenciado (nombre SQL: RefObject)?

Este campo permite seleccionar un vínculo desde la tabla seleccionada en el campo **Contexto** (nombre SQL: ContextTable).

Este campo sólo sirve para los mensajes destinados a la mensajería interna de Asset Manager. Permite acceder directamente al objeto que ha provocado el envío del mensaje pulsando el botón **Objeto referenciado** en el detalle del mensaje. Cuando el objeto referenciado es directamente el registro que desencadena la acción, no se rellena el campo **Objeto referenciado** (nombre SQL: RefObject).

#### ¿Cómo recibir un acuse de recibo?

Para que el remitente reciba un acuse de recibo en su mensajería corriente, marque la casilla **Acuse de recibo** (nombre SQL: bAcknowledgment).

Este acuse de recibo se enviará a la dirección especificada por el campo **EMail** (nombre SQL: EMail) en la pestaña **General** del empleado que abrió la base de datos de Asset Manager (en la tabla Personas y departamentos).

# NOTA:

No se recibe acuse de recibo para un mensaje enviado por la mensajería interna de Asset Manager o por una mensajería de estándar MAPI o SMTP.

#### ¿Cómo indicar una dirección?

Éstas son las diversas maneras de indicar una dirección:

#### Dirección de la forma <motor de mensajería>:<dirección de la mensajería>

El <motor de mensajería> puede ser:

- <sup>n</sup> AM: para forzar el uso de la mensajería interna de Asset Manager.
- <sup>n</sup> MAPI: para forzar el uso de una mensajería de estándar MAPI (Internet Mail, Microsoft Outlook...).
- vim: para forzar el uso de una mensajería de estándar VIM (Lotus Notes...).
- <sup>n</sup> SMTP: para forzar el uso de una mensajería de estándar SMTP (estándar Internet).

La <dirección de la mensajería> tiene la misma forma que las direcciones utilizadas habitualmente en la mensajería seleccionada. Las direcciones de la mensajería interna son los "Logins".

Ejemplos de direcciones:

- $A$ M:Admin
- <sup>n</sup> MAPI:CatalinaBernales@taltek.com
- <sup>n</sup> VIM:Catalina Bernales / TALTEK
- <sup>n</sup> SMTP:cbernales@taltek.com

#### Dirección de la forma <login Asset Manager>

En este caso, la mensajería utilizada será la indicada en el campo **E-mail** (nombre SQL: EMail) de la pestaña **General** del detalle de la persona cuyo **Login** (pestaña **Perfil** del detalle de la persona) está especificado en la dirección.

Si no se completa el campo **E-mail**, el mensaje se envía por medio de la mensajería interna.

Ejemplo:

- 1 Se envía un mensaje a los siguientes logins de Asset Manager: "Catalina", "Gerardo" y "Felipe".
- 2 El campo **EMail** muestra "MAPI:cbernales@taltek.com" para "Catalina" y "VIM:Gerardo Colina/ Taltek" para "Gerardo". El campo **EMail** de "Felipe" está vacío.
- 3 Si el remitente tiene una cuenta en MAPI, el mensaje se enviará a "Catalina" por medio de MAPI y a los otros dos destinatarios por medio de la mensajería interna de Asset Manager.
- 4 Si el remitente tiene una cuenta en VIM, el mensaje se enviará a "Gerardo" por medio de VIM y a los otros dos destinatarios por medio de la mensajería interna de Asset Manager.

#### Dirección con variables contextuales

Si la acción es contextual, se pueden usar variables enmarcadas por [ ]. Estas variables llaman al valor de un campo en la base de datos Asset Manager.

Ejemplo: para dirigir un mensaje al usuario del activo seleccionado en la tabla de activos, puede indicar como dirección **[Usuario.Email]**

# Ejemplos de acciones

Esta sección presenta ejemplos de acciones Asset Manager:

- <sup>n</sup> Ejemplo de acción de tipo Ejecutable
- <sup>n</sup> Ejemplo de acción de tipo DDE
- <sup>n</sup> Ejemplo de acción de tipo Mensajería
- <sup>n</sup> Ejemplo de acción de tipo Archivo de comandos

### Ejemplo de acción de tipo Ejecutable

La siguiente pantalla define una acción no contextual que inicia Asset Manager Automated Process Manager y lo conecta a una base de datos **acdemo**:

# Figura 7.1. Acción de tipo ejecutable - ventana de detalle

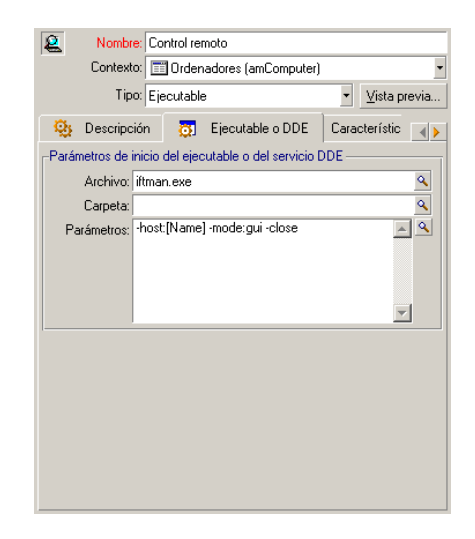

### Ejemplo de acción de tipo DDE

Las aplicaciones de acciones de tipo **DDE** son numerosas:

- <sup>n</sup> Inserción de datos Asset Manager en un cuadro Microsoft Excel
- <sup>n</sup> Inserción de información relativa a un comando en un software contable
- <sup>n</sup> Envío automático de un fax de confirmación de declaración o de cierre de incidente
- <sup>n</sup> Envío automático de un fax de petición de intervención
- Etc.

### Ejemplo de acción de tipo Mensajería

Envía un mensaje desde la lista de activos para indicar al usuario de los activos la fecha de caducidad del contrato de arrendamiento. Este activo debe haber sido adquirido por leasing y estar vinculado a un contrato de arrendamiento (pestaña **Adquis.**). Para que el objeto referenciado sea el contrato de alquiler, configure el detalle de la acción de la siguiente manera:

Figura 7.2. Acción de tipo mensajería con un objeto referenciado - ventana de detalle

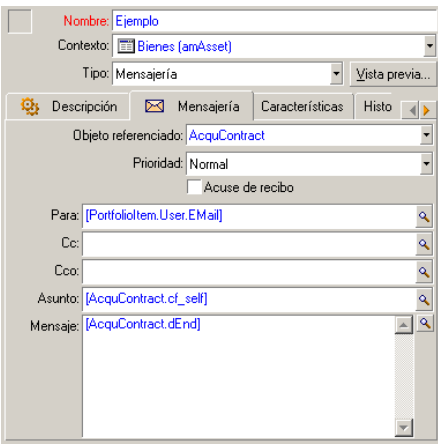

### Ejemplo de acción de tipo Archivo de comandos

La creación de una acción de tipo **Archivo de comandos** se limita esencialmente a la escritura del archivo de comandos Basic que modifica la base de datos Asset Manager.

# NOTA:

El uso de funciones específicas de estas acciones está autorizada dentro de esos archivos de comandos. Un índice de las funciones está disponible en el manual "Programmer's Reference", capítulo "Index of functions by field of application", párrafo "Built-in functions".

#### Prefacio

Prepare la creación de la acción siguiendo estas etapas:

- 1 Seleccione el menú **Herramientas/ Acciones/ Editar** y pulse el botón **Nuevo** en la pantalla del detalle de las acciones.
- 2 Asigne un nombre a la acción que va a crear, p. ej. "Prueba", y establezca el campo **Tipo** (nombre SQL: seActionType) en **Archivo de comandos**. No seleccione ningún contexto para la acción. Pulse en **Crear**.
- 3 En la pestaña **Archivo de comandos**, pulse en el botón para mostrar la ventana del generador de archivos de comandos. La función programable, llamada **Success()**, utilizada para estas acciones no requiere un código de retorno explícito. En el ejemplo siguiente, se creará un nuevo registro en la tabla Natures, en función de la información contenida en la tabla siguiente:

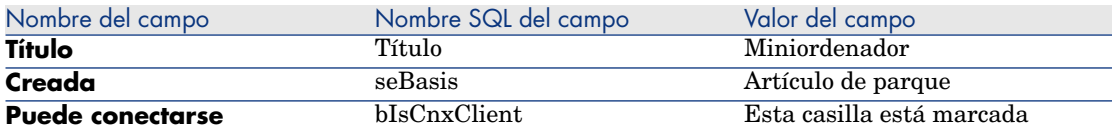

#### Escritura del archivo de comandos

Introduzca el siguiente archivo de comandos:

```
Dim lrec As Long
Dim lres As Long
lrec=AmCreateRecord("amNature")
lres=AmSetFieldStrValue(lrec, "Name", "Mini-computer")
lres=AmSetFieldStrValue(lrec, "seBasis", 1)
lres=AmSetFieldStrValue(lrec, "bIsCnxClient", 1)
AmInsertRecord(lrec)
```
# NOTA:

Esta acción crea la naturaleza deseada sin intervención por parte del usuario.

#### Demostración de la función "Set()"

Ahora vamos a crear la misma naturaleza a partir de una acción de tipo **Archivo de comandos**, especificando la tabla de naturalezas como contexto para la acción. El archivo de comandos puede escribirse entonces:

```
Set [Name]="Mini-computer"
Set [seBasis]=1
Set [bIsCnxClient]=1
```
# **NOTA:**

Para ejecutar esta acción, el usuario debe abrir la tabla de naturalezas y pulsar **Nuevo**. Una vez ejecutada la acción, debe pulsar **Crear** para aprobar la creación.

#### **Truco**

Si desea invalidar la ejecución de una acción dentro del archivo de comandos, basta con que especifique el código de retorno dándole un valor distinto de 0 (por ejemplo, 12001). Este valor se considera como un código de error. El comando siguiente interrumpe la acción y cancela todas las modificaciones provocadas:

RetVal=12001

# Uso de variables

En las pestañas **Ejecutable**, **DDE** o **Mensajería** del detalle de una acción contextual, se pueden usar variables que hagan referencia al contenido de campos o características de la base de datos.

Se presentan en la forma **[Vínculo.Vínculo.Campo]**.

Para obtener asistencia en la introducción de estas variables, pulse el botón a la derecha del campo por completar.

Todo lo que no está entre corchetes [] se considera como texto.

Ejemplo: [**Vínculo.Vínculo.Campo].doc** llama al valor del campo **Campo** en la tabla vinculada a la tabla principal pasando por los vínculos **Vínculo.Vínculo**.

# $AVISO$

Para que funcione el principio de las variables, es preciso que el campo **Contexto** (nombre SQL: ContextTable) del detalle de la acción indique una tabla de Asset Manager y que se haya seleccionado un registro en la lista de registros de la tabla antes de ejecutar la acción.

# Prueba de una acción

Para probar una acción en el momento de su creación, pulse el botón **Probar** que se encuentra en la parte superior derecha del detalle de la acción por probar.

Asset Manager muestra una ventana de vista previa en donde puede seleccionar un contexto para la vista previa de la acción. Esta ventana contiene dos botones: **Calcular** y **Ejecutar**.

### Botón **Calcular**

Una vez seleccionado el contexto, pulse el botón **Calcular**. Se rellenarán los campos de las pestañas **Ejecutable**, **DDE** o **Mensajería**. Compruebe que las variables se han extraído correctamente del registro seleccionado en el campo **Contexto** (nombre SQL: ContextTable).

### Botón **Ejecutar**

Este botón permite ejecutar la acción directamente desde esta pantalla.

### Ejecución de una acción

Puede ejecutar una acción:

- **Por medio de la lista desplegable**  $\frac{a_8}{b}$  **de la barra de herramientas:** 
	- El botón <sup>se</sup>s se reemplaza por el icono asociado a la última acción utilizada en la estación de trabajo, si existe este icono. Si ya se ejecutó una acción, pulse el icono <sup>c</sup>o el icono que lo reemplaza, para ejecutarla de nuevo.
	- El botón  $\Box$  presenta la lista de acciones disponibles.
	- <sup>n</sup> Para insertar esta lista desplegable en la barra de herramientas, use el menú Herramientas/ Personalizar barra de herramientas: forma parte de la categoría "Herramientas".
- <sup>n</sup> En el elemento del menú Herramientas/ Acciones: pulse en la acción deseada en el submenú.
- <sup>n</sup> A partir del botón **Probar**, que figura en la parte superior derecha del detalle de la acción:
	- <sup>n</sup> Si la acción es contextual, especifique el contexto (nombre SQL: ContextTable) seleccionando un registro en la tabla de referencia de la acción.
	- <sup>n</sup> Pulse **Ejecutar** para ejecutar la acción.
- <sup>n</sup> A partir del menú contextual accesible mediante una pulsación con el botón derecho del ratón. Si hay disponible al menos una acción para la tabla abierta, la opción Acciones aparece en el menú contextual.

### Selección múltiple en las listas

Puede seleccionar varios registros en una lista y aplicarles una acción.

Es posible seleccionar varios activos y enviar el mismo mensaje a los usuarios de estos activos.

### Acciones de tipo Asistente

Los asistentes están compuestos de una sucesión de páginas. Cada una de estas páginas muestra información o requiere una entrada del usuario, como la realización de una selección o la introducción de elementos de datos.

La navegación entre las diferentes páginas de un asistente es simple:

- <sup>n</sup> Una vez completada una página, puede pasar a la página siguiente (determinada por una transición) mediante el botón **Siguiente**. Si ha alcanzado la última página del asistente, este botón ya no está disponible.
- <sup>n</sup> Siempre tiene la posibilidad de volver atrás mediante el botón **Anterior** para efectuar correcciones.
- <sup>n</sup> En cualquier momento puede ejecutar la acción final de un asistente mediante el botón **Terminar**. Si el asistente no tiene suficiente información para realizar la tarea asignada, el usuario vuelve automáticamente a la página apropiada.

Puede anular totalmente la ejecución de un asistente (y por consiguiente de la acción asociada) mediante el botón **Cancelar**.

### Acciones de tipo Ejecutable

El comportamiento de las acciones de tipo Ejecutable depende del valor del campo **Archivo** (ActionFile) en el detalle de la acción.

Las siguientes tablas resumen los posibles comportamientos, en los clientes Windows y Web, según los casos de figura encontrados:
#### Si el campo **Archivo** del detalle de la acción comienza por **http** o **https**

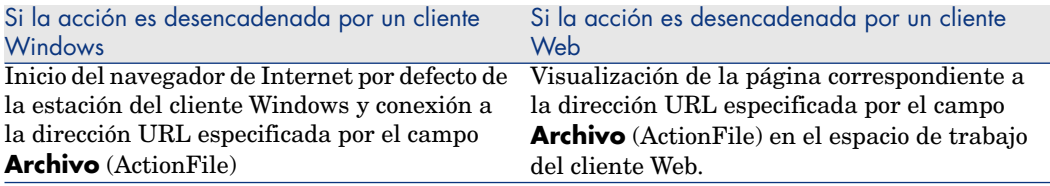

#### Si el campo **Archivo** del detalle de la acción comienza por **ftp**

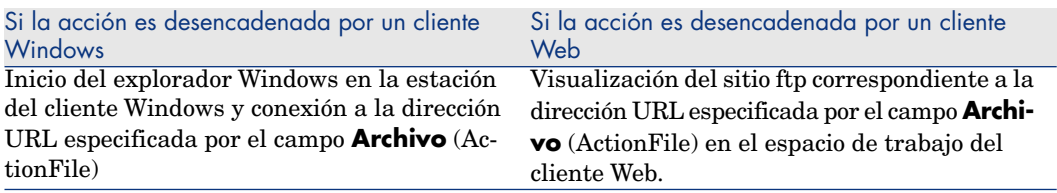

#### Si el campo **Archivo** del detalle de la acción comienza por **mailto**

Se inicia la mensajería predeterminada en la estación de trabajo del cliente Windows o Web y se crea un nuevo mensaje que tiene en cuenta los parámetros especificados después de **mailto:** en el campo **Archivo** (ActionFile).

#### Si el campo **Archivo** del detalle de la acción comienza por otro valor

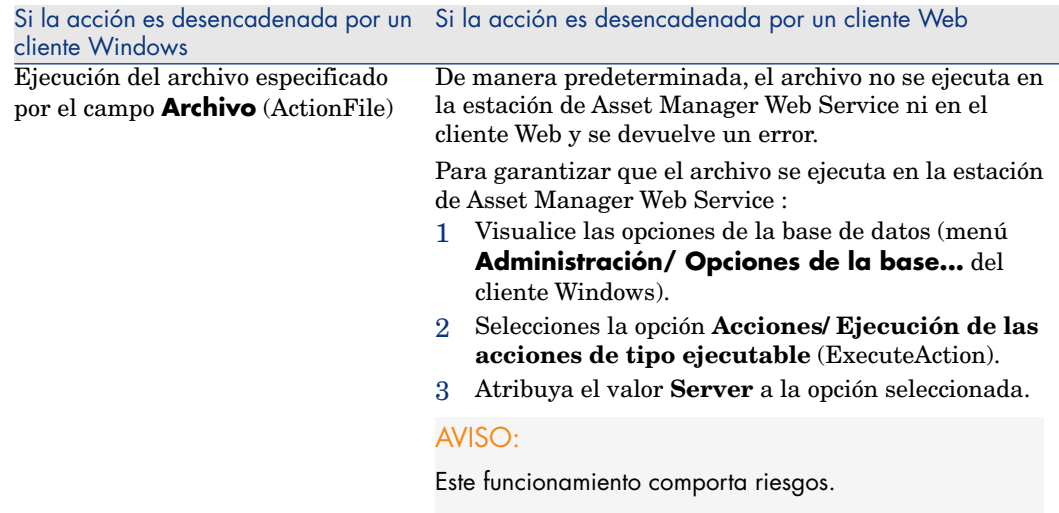

# Asociar una acción al botón de una pantalla

Existen varias formas de asociar una acción al botón de una pantalla.

Para más información sobre estas posibilidades, consulte:

- <sup>n</sup> El manual **Tailoring**, libro **Personalización de estaciones cliente**, capítulo **Personalización de una estación cliente**, sección **Personalización de botones**.
- <sup>n</sup> El manual **Tailoring**, capítulo **Personalización de la base de datos**, sección **Personalizar los objetos existentes/Personalización de objetos/Personalizar un detalle Crear botones de acciones**.
- <sup>n</sup> El manual **Tailoring**, capítulo **Personalización de la base de datos**, sección **Creación de nuevos objetos/Creación de un botón de acciones**.

# 8 Mensajería

Asset Manager ofrece la posibilidad de administrar dos tipos de mensajes:

- <sup>n</sup> Mensajes enviados desde Asset Manager hacia la base de datos Asset Manager gracias a su mensajería interna.
- <sup>n</sup> Mensajes editados en Asset Manager y transmitidos a la mensajería externa del remitente para que lo dirija a una mensajería externa.

# Funcionamiento general de la mensajería

Asset Manager administra el envío de mensajes que utilizan los protocolos de tipo:

- n AM (Asset Manager)
- **SMTP**
- <sup>n</sup> MAPI
- $\blacksquare$  VIM

En recepción, Asset Manager sólo administra los mensajes de tipo AM (Asset Manager)

# Figura 8.1. Mensajería - Funcionamiento general

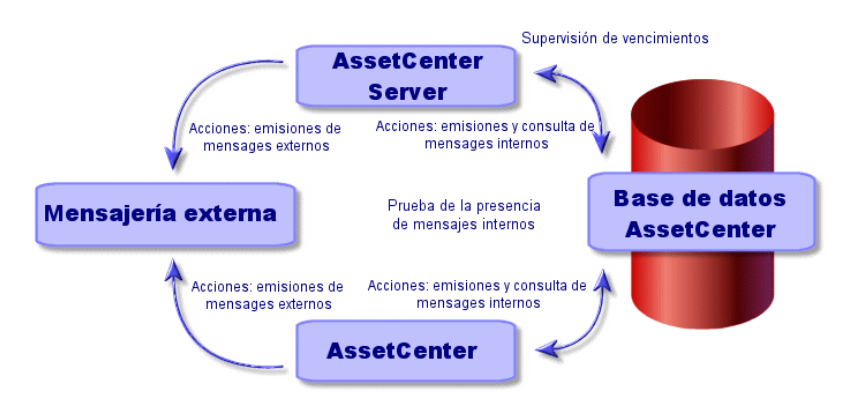

La configuración de la mensajería se desarrolla en el manual **Administración**, capítulo **Mensajería**.

### Envío de mensajes

Los mensajes son generados por medio de las acciones de tipo **Mensajería**.

Se deben crear acciones antes de poder enviar un mensaje.

La acción se desencadena de diferentes maneras:

- <sup>n</sup> Manualmente, seleccionando la acción en la lista del menú **Herramientas/ Acciones**.
- <sup>n</sup> Automáticamente por medio de Asset Manager Automated Process Manager.
- Automáticamente por Asset Manager.

La creación de acciones de tipo Mensajería se describe en el capítulo Especificación de la pestaña Mensajería [pág. 137].

# Consulta de mensajes

Consulta de mensajes destinados a la mensajería interna

Un agente prueba la llegada de nuevos mensajes internos e informa a los usuarios de la presencia de nuevos mensajes.

Los mensajes se pueden consultar:

- <sup>n</sup> Por medio del menú **Herramientas/ Mensajes**.
- <sup>n</sup> A partir del cuadro de diálogo que informa de la presencia de nuevos mensajes.

#### Consulta de mensajes destinados a una mensajería externa

El destinatario de estos mensajes puede consultarlos tal como acostumbra hacerlo con su mensajería.

# Acuses de recibo

# **NOTA:**

No se recibe acuse de recibo para un mensaje enviado por la mensajería interna de Asset Manager o por una mensajería de estándar MAPI o SMTP.

Para recibir un acuse de recibo, seleccione en el detalle de la acción de tipo **Mensajería**, el campo **Acuse de recibo** (nombre SQL: bAcknowledgment).

Este acuse de recibo se enviará a la dirección especificada por el campo **EMail** (nombre SQL: EMail) en la pestaña **General** del empleado que abrió la base de datos de Asset Manager (en la tabla Personas y departamentos).

# 9 Flujo de trabajo

El objetivo del flujo de trabajo es la organización de los procesos de trabajo de una empresa y su puesta en práctica. Para retomar la definición del **WfMC** (Workflow Management Coalition - organización cuya misión es definir, desarrollar y promover estándares para las soluciones de flujo de trabajo), un proceso es "un conjunto coordinado de actividades vinculadas, en serie o en paralelo, con el fin de alcanzar un objetivo común". La gestión de estos procesos implica una modelización de los procedimientos de trabajo así como la consideración de todos los elementos vinculados al funcionamiento de la empresa.

El sistema de flujo de trabajo propuesto por Asset Manager:

- <sup>n</sup> permite formalizar los procesos de la empresa a través de **esquemas de flujo de trabajo**: quién hace qué, cuándo, cómo
- <sup>n</sup> admite la ejecución de **instancias** de estos procesos según el formalismo definido
- <sup>n</sup> pone a disposición las informaciones y las herramientas requeridas para ejecutar las **tareas**, definidas en las actividades y asociadas a los procesos. La ejecución de una tarea puede ser automática o requerir la intervención de un usuario.
- <sup>n</sup> propone las métricas en el número y la duración de las instancias en curso y finalizadas

Por ejemplo, se pueden modelizar y automatizar por medio del flujo de trabajo:

- Los procedimientos de aprobación de peticiones de compra
- Los traslados de activos
- Etc.

Crear un esquema de flujo de trabajo en Asset Manager consiste en definir:

- n una actividad de inicio que constituye el punto de salida del proceso,
- de los eventos (contenidos en una actividad),
- de las transiciones generadas por los eventos.
- de actividades desencadenadas por las transiciones,
- $\blacksquare$  un contexto,
- de los plazos y de las alarmas.

# Figura 9.1. Flujo de trabajo - Esquema simplificado

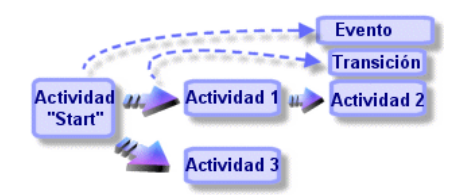

# Definiciones

Esta sección define algunas nociones esenciales del flujo de trabajo:

- <sup>n</sup> Definición de una instancia de flujo de trabajo
- n Definición de actividad de flujo de trabajo
- n Definición de evento de flujo de trabajo
- n Definición de transición de flujo de trabajo
- <sup>n</sup> Definición de tarea de flujo de trabajo
- n Definición de responsable de actividad de flujo de trabajo
- <sup>n</sup> Definición de grupo de ejecución de esquemas de flujo de trabajo

### Definición de una instancia de flujo de trabajo

Una instancia de flujo de trabajo es la ejecución de un flujo de trabajo conforme a un formalismo definido por un esquema de flujo de trabajo.

# Definición de actividad de flujo de trabajo

Una actividad de flujo de trabajo está constituida:

<sup>n</sup> Por un trabajo que ejecutar. Este trabajo puede exigir la intervención de un usuario o ser efectuado automáticamente por Asset Manager Server.

n Por eventos de salida que provocan transiciones a otras actividades.

### Definición de evento de flujo de trabajo

Los eventos de flujo de trabajo se sitúan a la salida de las actividades. Permiten activar transiciones que provocan otras actividades.

#### Definición de transición de flujo de trabajo

Una transición de flujo de trabajo permite pasar de una actividad a otra. Es provocada por la realización de un evento.

Un evento puede estar asociado a varias transiciones.

#### Definición de tarea de flujo de trabajo

Una tarea de flujo de trabajo es un trabajo por efectuar, resultante de la activación de una actividad.

#### Definición de responsable de actividad de flujo de trabajo

Los responsables de la actividad son los usuarios responsables de la realización de las tareas resultantes de las actividades de flujo de trabajo.

### Definición de grupo de ejecución de esquemas de flujo de trabajo

Los grupos de ejecución de esquemas de flujo de trabajo permiten clasificar los esquemas de flujo de trabajo que se definan. El grupo de ejecución al que pertenece un esquema de flujo de trabajo está indicado en el detalle del esquema de flujo de trabajo.

## Funcionamiento general

La primera etapa en la gestión del flujo de trabajo Asset Manager es la definición de esquemas de flujo de trabajo por medio del editor gráfico del menú **Herramientas/Flujo de trabajo/Esquemas de flujo de trabajo**. Estos esquemas de flujo de trabajo definen actividades, eventos y transiciones. Pueden hacer referencia a acciones Asset Manager y a responsables de actividad de flujo de trabajo.

# **AVISO:**

La edición de esquemas de flujo de trabajo solo está disponible en el cliente Windows de Asset Manager.

Los esquemas de flujo de trabajo son interpretados por los motores de flujo de trabajo. Los motores de flujo de trabajo en cuestión son el programa Asset Manager Server o agentes de Asset Manager.

Tras la realización de un evento, los motores de flujo de trabajo provocan una instancia de flujo de trabajo y controlan su desarrollo:

- Los motores de flujo de trabajo generan tareas que efectuar.
- <sup>n</sup> Supervisan la realización de estas tareas y la realización de los eventos que provocan actividades.
- n También pueden conservar una huella del desarrollo del flujo de trabajo, registrando los eventos ocurridos y las tareas de usuario que se deben efectuar.

Las tareas de flujo de trabajo las efectúan los motores de flujo de trabajo o un usuario Asset Manager. En cuanto se efectúan, estas activan eventos que los motores de flujo de trabajo toman en cuenta.

El esquema siguiente presenta una vista general del flujo de trabajo tal como está implementado en Asset Manager:

# Figura 9.2. Flujo de trabajo Asset Manager - Vista general

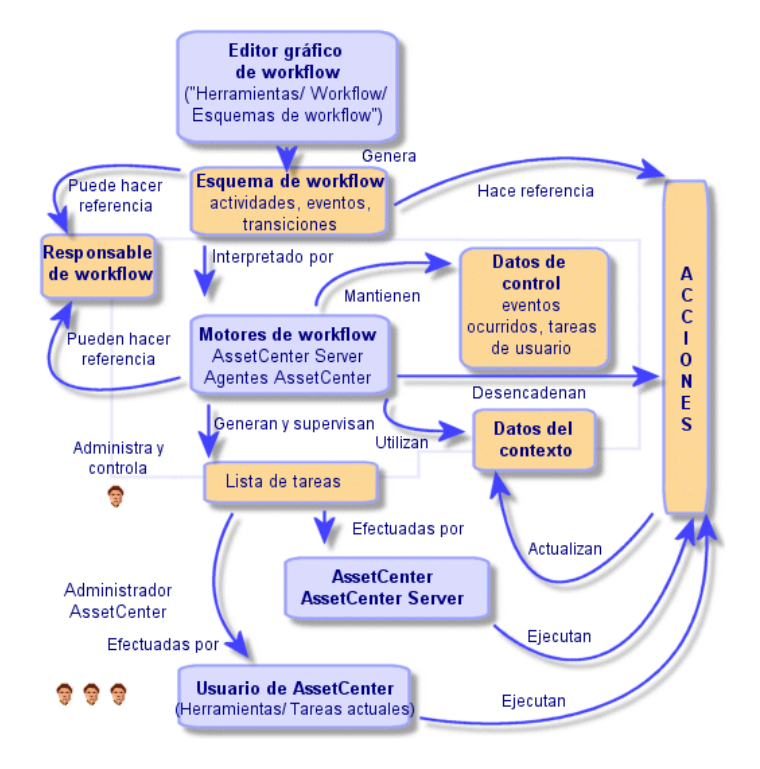

El procesamiento de instancias de flujo de trabajo varía según la manera como se han configurado las actividades y los eventos y según la configuración de los motores de flujo de trabajo que los controlan.

# Implantación del flujo de trabajo

El flujo de trabajo Asset Manager le permite realizar los procedimientos de su empresa que desea automatizar. Éstas son las etapas que se han de seguir:

- 1 Análisis de los procedimientos empresariales que desee formalizar.
- 2 Creación:
	- 1 Funciones de flujo de trabajo.
	- 2 Acciones.
- 3 Creación de los esquemas de flujo de trabajo para los cuales se define:
	- 1 Actividades, eventos y transiciones
- 2 Alarmas.
- 4 Definición de grupos de ejecución de esquemas de flujo de trabajo apropiados. Asocie cada esquema de flujo de trabajo con un grupo de ejecución.
- 5 Inicio del programa Asset Manager Automated Process Manager en una o varias estaciones de trabajo. Para cada programa Asset Manager Automated Process Manager, defina los grupos de ejecución de esquemas de flujo de trabajo que debe supervisar y los parámetros de la supervisión.

# Uso del editor gráfico de flujo de trabajo

Acceda al detalle de los esquemas de flujo de trabajo por medio del menú **Herramientas/Flujo de trabajo/Esquemas de flujo de trabajo**. Sólo los administradores Asset Manager pueden activar este menú.

# $\Delta V$ ISO:

El editor gráfico de flujo de trabajo solo está disponible en el cliente Windows de Asset Manager.

La pestaña **Actividades** del detalle de un flujo de trabajo consta de un editor gráfico que permite editar los esquemas de flujo de trabajo con facilidad.

Esta sección explica en detalle cómo utilizar este editor gráfico para crear, modificar o eliminar elementos del flujo de trabajo:

- **n** Actividades
- **Eventos**
- Transiciones
- Otras funcionalidades

### **Actividades**

Para crear una actividad:

- <sup>n</sup> Pulse el botón derecho del ratón en una zona vacía de la pestaña **Actividades** y seleccione la opción **Añadir una actividad** del menú contextual. aparece el detalle de la actividad.
- O, también, pulse el botón  $\Box$  y, a continuación, pulse en la zona del gráfico. aparece el detalle de la actividad.

Para eliminar una actividad:

- <sup>n</sup> Seleccione la actividad pulsando el botón izquierdo del ratón y luego la tecla "Supr" del teclado.
- <sup>n</sup> O seleccione la actividad y la opción **Eliminar** del menú contextual.

O bien, seleccione la actividad y pulse el botón  $\frac{\times}{\times}$ .

Para modificar el detalle de una actividad:

- <sup>n</sup> Sitúese en la actividad, pulse el botón derecho del ratón y seleccione la opción **Detalle de la actividad** del menú contextual.
- <sup>n</sup> O seleccione la actividad y pulse dos veces con el botón izquierdo del ratón.

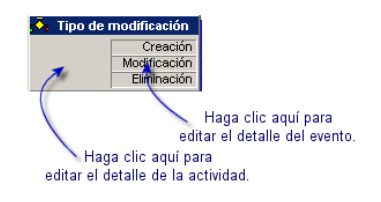

#### Eventos

Los eventos contenidos en las actividades son de dos tipos.

#### Evento de tipo Básico o Periódico

Para añadir un evento de este tipo como salida de una actividad:

- <sup>n</sup> Sitúese en la actividad y pulse el botón derecho del ratón, luego seleccione la opción **Añadir evento** del menú contextual.
- O seleccione la actividad y pulse el botón  $\blacksquare$ .

Para eliminar un evento de tipo **Básico** o **Periódico** como salida de una actividad:

- <sup>n</sup> Seleccione el evento pulsando encima el botón izquierdo del ratón, luego pulse la tecla "Supr".
- <sup>n</sup> O seleccione el evento y seleccione la opción **Eliminar** del menú contextual.
- O bien, seleccione el evento y pulse el botón  $\frac{\times}{\times}$ .

Para modificar el detalle de un evento de tipo **Básico** o **Periódico**:

- <sup>n</sup> Seleccione el evento pulsando encima el botón izquierdo del ratón y luego pulse dos veces con el botón izquierdo.
- <sup>n</sup> O seleccione el evento y luego la opción **Detalle del evento** del menú contextual.

#### Eventos del sistema

Hay dos tipos diferentes de eventos en la aplicación: eventos del sistema y eventos de usuario. Los eventos del sistema son eventos activados por la aplicación como resultado de una actividad. Los eventos de usuario los desencadena el mismo usuario, por ejemplo, como el resultado de un evento de tipo pregunta.

El tipo de evento se define en el campo **seType** (campo no visible).

#### **Transiciones**

Para crear una transición:

1 Seleccione el evento de inicio de la transición pulsando el botón izquierdo del ratón.

2 Mantenga pulsado el botón y arrastre el evento hasta la actividad de destino. Para eliminar una transición:

- <sup>n</sup> Seleccione la transición pulsando el botón izquierdo del ratón, luego pulse la tecla "Supr".
- <sup>n</sup> O seleccione la transición y luego la opción **Eliminar** del menú contextual.
- $\Box$  O bien, seleccione la transición y pulse el botón  $\Box$

Para modificar el detalle de una transición:

- 1 Seleccione la transición pulsando con el botón izquierdo del ratón.
- 2 Seleccione la opción **Detalle de la transición** del menú contextual.

Para modificar el origen o el destino de una transición:

- 1 Seleccione la transición.
- 2 Desplace el extremo que desee modificar.

# Otras funcio[nalidades](#page-159-0)

El [editor gráfico también pe](#page-164-0)rmite:

- <sup>n</sup> [Arrastrar y colocar actividades y las transiciones asociadas.](#page-168-0)
- Ampliar o reducir el esquema por medio del **Zoom** o del botón <sup>9</sup>.

# Ejemplo de fl[ujo de trabajo de aprobación de peticio](#page-171-0)nes

#### Este apartado explica en detalle un ejemplo simple de flujo de trabajo.

- 1 Objetivo [pág. 159]
- 2 Requisitos previos [pág. 160]
- 3 Creación de actividades [pág. 165]
- 4 Configuración de eventos creados al mismo tiempo que las actividades [pág. 169]
- 5 Creación del evento de inicio [pág. 170]
- 6 Creación de transiciones [pág. 171]
- 7 Ejemplo de desencadenamiento del flujo de trabajo [pág. 172]

### **Objetivo**

<span id="page-158-0"></span>Se trata de automatizar la aprobación de peticiones de compra según el modelo de flujo de trabajo indicado siguiente:

# Figura 9.3. Flujo de trabajo - Modelo de aprobación de peticiones

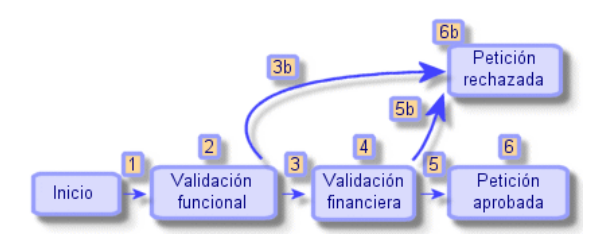

Las etapas del flujo de trabajo son las siguientes:

- 1 La instancia de flujo de trabajo comienza tan pronto debe validarse una petición de compra (1), por ejemplo, cuando el campo **Estado pet.** (nombre SQL: seStatus) en el detalle de la petición de compra indica **Pendiente de aprobación**.
- 2 La petición pasa en primer lugar por una etapa de aprobación funcional (2). Esta etapa consiste en preguntar al responsable del departamento del solicitante si desea aprobar o no la petición. Éste es advertido por un mensaje. Una alarma de reactivación de aprobación se programa en el caso de que la persona que apruebe no actúe antes del fin del día laborable que sigue al envío del mensaje de petición de aprobación.
- 3 Si el responsable aprueba la petición de compra (3), la siguiente etapa es la aprobación financiera.

En caso contrario, se rechaza la petición (3b).

- 4 La aprobación financiera (4) consta el envío de la petición al responsable financiero de la empresa, Gerardo Colina Matutes. También recibe una notificación por correo electrónico y se programa una alarma de recordatorio de aprobación.
- 5 Si el responsable financiero aprueba la petición de compra, ésta es aprobada (6).

En caso contrario, se rechaza la petición (5b).

6 Si se aprueba la petición de compra, Asset Manager establece el campo **Estado pet.** del detalle de la petición de compra en **Aprobado**.

Si se rechaza la petición de compra (6b), Asset Manager establece el campo **Estado pet.** del detalle de la petición de compra en **Rechazado**.

#### <span id="page-159-0"></span>Requisitos previos

Debe conectarse a la base de datos usando el login **Admin** y configurar la mensajería ( $\triangleright$  Mensajería [pág. 147]).

#### Creación de responsables de flujo de trabajo

Los responsables que intervienen en el esquema de flujo de trabajo son:

- <sup>n</sup> El responsable del departamento del solicitante
- <sup>n</sup> El responsable financiero de la empresa, Gerardo Colina Matutes.

Los responsables del flujo de trabajo son empleados definidos en la tabla Personas y departamentos y que están autorizados a interactuar en una o varias etapas de un flujo de trabajo.

Los responsables de flujo de trabajo están almacenados en la tabla de funciones de flujo de trabajo (nombre SQL: amWfOrgRole). Para crearlos, seleccione el menú **Herramientas/Flujo de trabajo/Funciones** y pulse **Nuevo**.

#### Responsable del departamento del solicitante

Está calculado por un archivo de comandos. Para definirlo, complete la pantalla de detalle de esta manera:

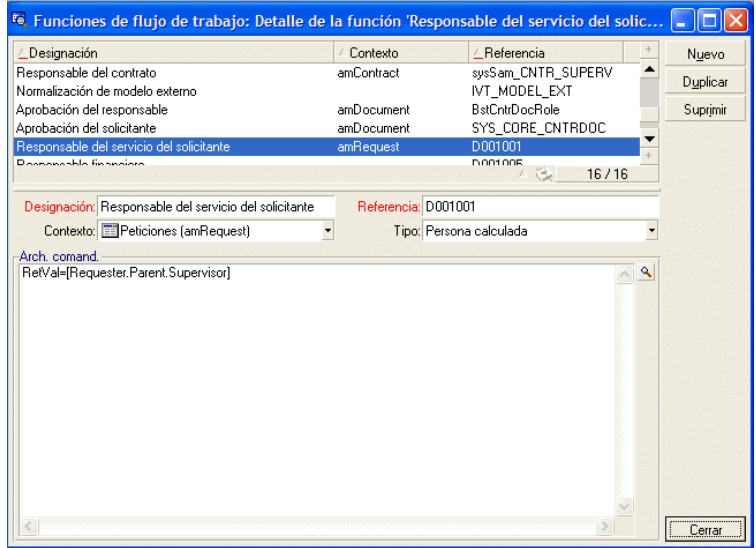

#### Responsable financiero

Esta persona se designa como Gerardo Colina Matutes. Para definirlo como responsable, complete la pantalla de detalle de esta manera:

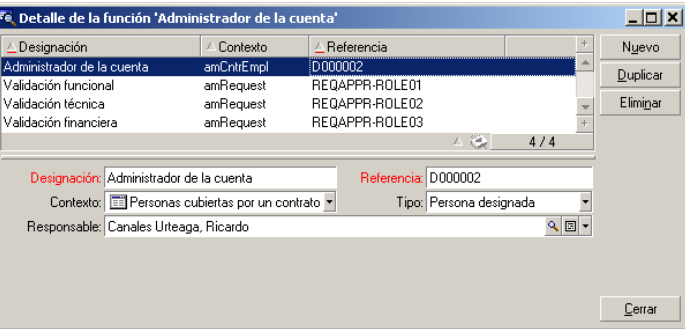

#### Creación de acciones

El esquema de flujo de trabajo recurre a numerosas acciones. Para crearlas, seleccione el menú **Herramientas/Acciones/Editar**.

Petición de aprobación funcional dirigida al responsable del departamento del solicitante

Esta acción se utiliza en la etapa de aprobación funcional. Permite avisar a la persona encargada de la aprobación funcional de la necesidad de su intervención:

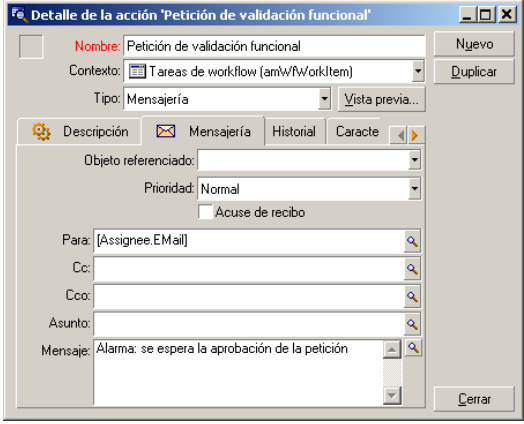

Petición de aprobación financiera dirigida al responsable financiero de la empresa

Esta acción se utiliza en la etapa de aprobación financiera. Envía un mensaje a la persona encargada de la aprobación financiera para avisarle de que su intervención es necesaria:

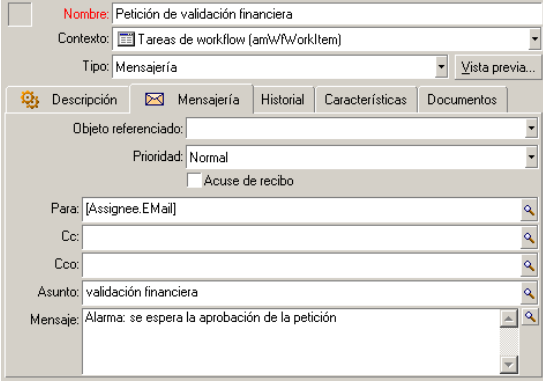

#### Aprobación de la petición de compra

Esta acción se utiliza en la actividad **Petición aprobada**, que crearemos más adelante.

Define el campo **Estado pet.** (nombre SQL: seStatus) del detalle de la petición de compra como **Aprobado**. Esta acción es una acción de tipo **Archivo de comandos**.

El campo **Estado pet.** es una enumeración de sistema. Para ver la lista de sus valores, muestre la ayuda sobre este campo:

- 1 Con el botón derecho, pulse en el campo **Estado pet.** en el detalle de la petición.
- 2 Seleccione la opción **Ayuda sobre este campo** del menú contextual: el valor **Aprobada** se almacena en la base de datos como **14**.

Por tanto, la acción es de la forma:

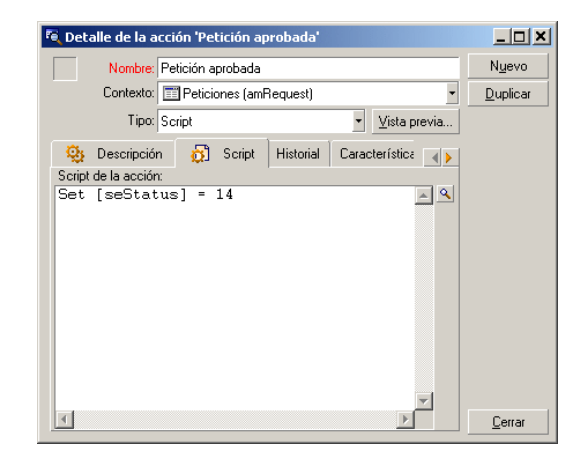

#### Rechazo de la petición de compra

Esta acción se utiliza en la actividad **Petición rechazada**, que crearemos más adelante.

Es similar a la acción **Petición aprobada**, pero el campo **Estado pet.** (nombre SQL: seStatus) de la pestaña **General** del detalle de la petición debe definirse como **Rechazado**.

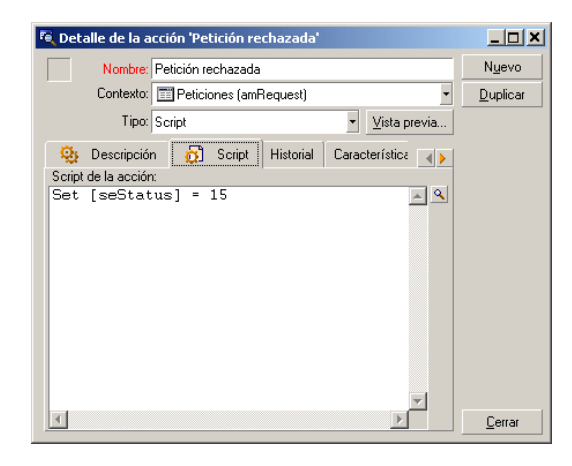

#### Creación del calendario

Para acceder a la lista de calendarios, abra el menú **Herramientas/ Calendarios**. Este calendario está asociado a las actividades del esquema de flujo de trabajo. Permite fijar los vencimientos de las instancias del esquema de flujo de trabajo:

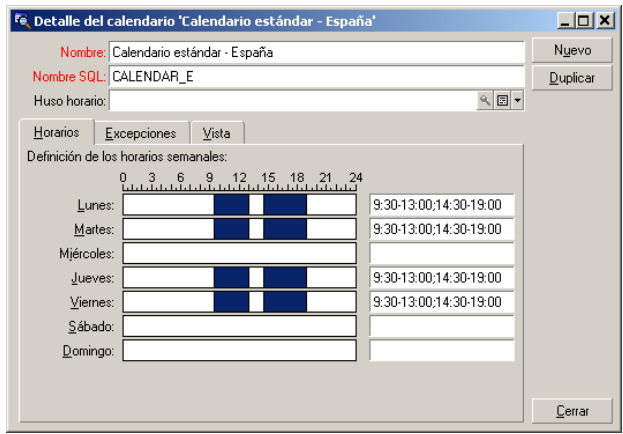

Preparación del esquema de flujo de trabajo

- 1 Seleccione el menú **Herramientas/Flujo de trabajo/Esquemas de flujo de trabajo**.
- 2 Pulse **Nuevo**.
- 3 Denomine el flujo de trabajo con el nombre **Aprobación de peticiones**.
- 4 Indique el contexto del objeto de inicio que se aplicará de forma predeterminada a todas las actividades que constituyen el flujo de trabajo. En nuestro caso, se trata de la tabla de peticiones (nombre SQL: amRequest).
- 5 Pulse **Crear**: la actividad de inicio (**Inicio**) se crea automáticamente por Asset Manager en el editor gráfico de la pestaña **Actividades**.

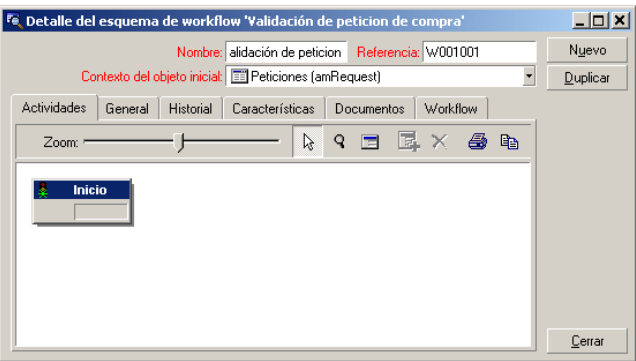

# Creación de actividades

<span id="page-164-0"></span>La creación de actividades se efectúa de manera gráfica en la pestaña **Actividades** del detalle del flujo de trabajo:

- 1 Sitúese fuera de un objeto de flujo de trabajo.
- 2 Pulse el botón derecho del ratón.
- 3 Seleccione la opción **Añadir una actividad** del menú contextual: aparece el detalle de la actividad.

#### Cree la actividad **Aprobación funcional**

- 1 Designe la actividad con el nombre **Aprobación funcional**.
- 2 La actividad consiste en preguntar al responsable del departamento del solicitante si desea aprobar o no la petición, seleccione el valor **Pregunta** en la enumeración del sistema del campo **Tipo** (nombre SQL: seType).
- 3 El campo **Contexto** (nombre SQL: ContextTable) de la pestaña **General** no se modifica.

#### Definir los parámetros de la actividad **Aprobación funcional**

1 Rellene la pestaña **Parámetros** tal como se indica a continuación:

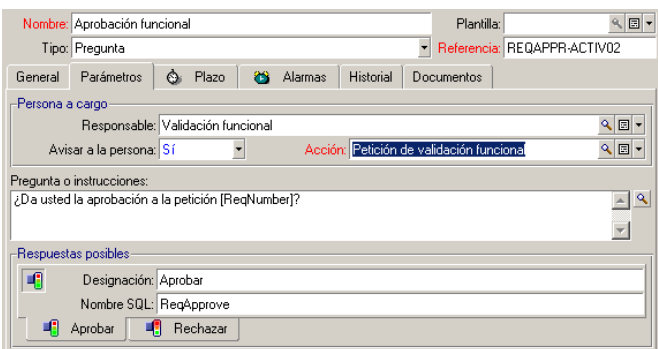

- 2 Precise la pregunta que hacer:
	- 1 El texto de la pregunta hace referencia al número de la petición de compra por aprobar.
	- 2 Hay dos respuestas posibles: rechazo o aprobación. Para añadir una subpestaña que describa una respuesta a la pregunta, sitúe el cursor del ratón en la zona de nombres de las subpestañas, visualice el menú contextual pulsando el botón derecho del ratón y seleccione la opción **Añadir un vínculo** o **Duplicar un vínculo**.
- 3 Indique quién debe contestar a la pregunta en el campo **Responsable** (nombre SQL: Assignee). En nuestro caso, el responsable de flujo de trabajo

es el responsable del departamento del solicitante. Este ha sido creado en la tabla de funciones de flujo de trabajo durante la etapa preliminar.

- 4 Para avisar automáticamente al responsable de que su intervención es necesaria:
	- 1 Seleccione **Sí** a la derecha del campo **Avisar a la persona** (nombre SQL: bNotifAssignee).
	- 2 Especifique la acción que se ha de efectuar: se trata de la acción **Petición de aprobación funcional** creada durante la etapa intermedia. Esta acción se desencadena automáticamente en cuanto se somete una petición de compra a la aprobación funcional.

#### Definir el plazo de realización de la actividad **Aprobación funcional**

En la pestaña **Plazo** del detalle de la actividad:

- 1 Especifique el calendario de periodos laborables asociado a la actividad. Este calendario se toma en cuenta durante el cálculo de los vencimientos de flujo de trabajo. Seleccione el calendario **Calendario Madrid** creado durante la etapa preliminar.
- 2 Defina el plazo al cabo del cual debe tomarse la decisión, con respecto al momento en que se desencadena la actividad. En nuestro caso, el responsable de flujo de trabajo debe respondido antes de 24 horas.

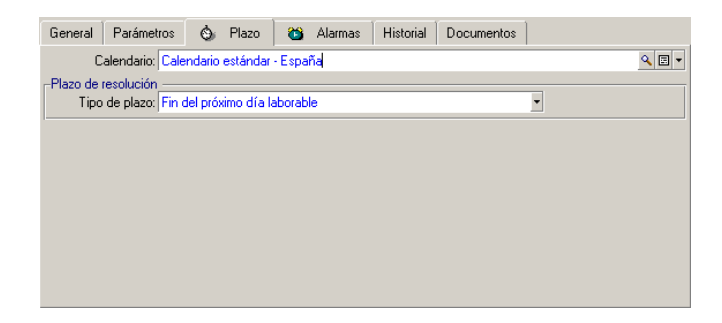

### Definir una alarma para la actividad **Aprobación funcional**

En la pestaña **Alarmas** del detalle de la actividad, defina una alarma de reactivación en el caso en que no se tome la decisión al final del plazo precisado en la pestaña **Plazo**.

Para simplificar, la alarma desencadenará la acción **Petición de aprobación funcional**:

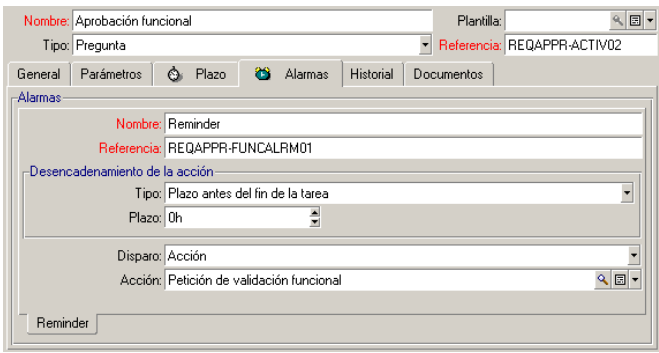

Es posible definir más alarmas seleccionando la opción **Añadir un vínculo** en el menú contextual.

#### Eventos

Una vez creada la actividad, Asset Manager crea dos eventos del sistema **Aprobar** y **Rechazar** correspondientes a las dos respuestas posibles para la pregunta:

**E** Rechazar<br> **E** Aprobar

Cuando se producen estos eventos, un agente Asset Manager los registra en la tabla de eventos básicos de instancias de flujo de trabajo (nombre SQL: amWfOccurEvent).

Las siguientes actividades son ejecutadas, o bien directamente por Asset Manager o bien por Asset Manager Automated Process Manager según la configuración de los eventos de flujo de trabajo:

- <sup>n</sup> Si el campo **Procesamiento** (nombre SQL: seProcessingMode) tiene el valor **Registrar el evento y procesarlo inmediatamente** o bien **Procesar el evento inmediatamente sin registrarlo**, Asset Manager ejecuta la siguiente actividad.
- <sup>n</sup> Si el campo **Procesamiento** (nombre SQL: seProcessingMode) tiene el valor **Registrar el evento y procesarlo mediante el servidor**,Asset Manager Automated Process Manager ejecuta la siguiente actividad.

De forma predeterminada, el campo **Procesamiento** (nombre SQL: seProcessingMode) de la pestaña **General** del detalle de los eventos indica **Guardar el evento y procesarlo mediante el servidor**.

#### Crear la actividad **Aprobación financiera**

Esta actividad es similar a la anterior.

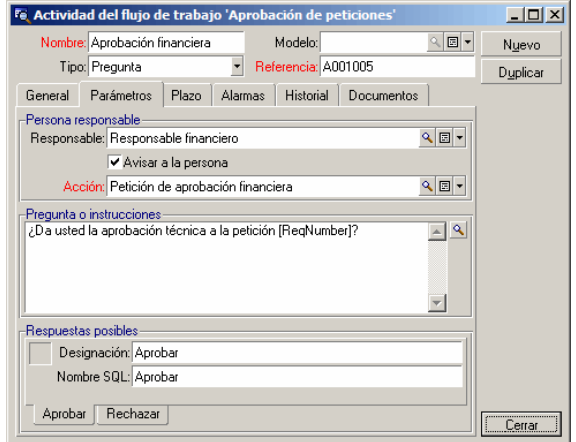

- <sup>n</sup> El responsable difere: en este caso, es el responsable financiero de la empresa, Gerardo Colina Matutes (una persona designada). Se creó en la tabla de funciones de flujo de trabajo en la etapa anterior con la función del responsable financiero. Para realizar la notificación, seleccione la acción **Petición de aprobación financiera** creada anteriormente (campo **Acción**).
- <sup>n</sup> La creación de los plazos y alarmas es similar a las definidas en la actividad Aprobación funcional.

#### Crear la actividad **Petición aprobada**

Cuando la petición pasa por las dos etapas de aprobación con éxito, es aprobada.

La actividad **Petición aprobada** es una de las terminaciones del esquema de flujo de trabajo.

Esta actividad debe modificar el detalle de la petición para indicar que está aprobada.

Esta actividad es por tanto una actividad de tipo **Acción automática**: La acción que se va a ejecutar es la **Petición aprobada** creada en la etapa preliminar.

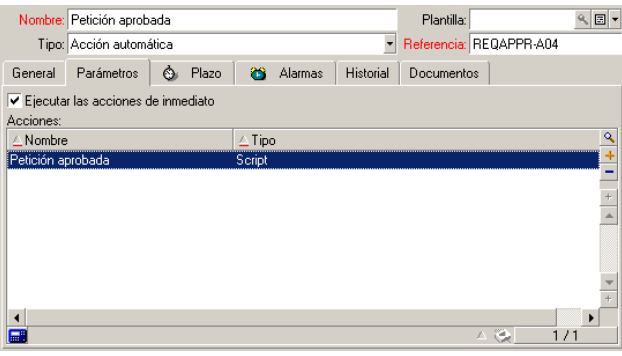

#### Crear la actividad **Petición rechazada**

La actividad **Petición rechazada** es similar a la actividad **Petición aprobada**.

En este caso, el detalle de la petición debe ser modificado para indicar que la petición es rechazada. La acción que se va a ejecutar es la **Petición rechazada** creada en la etapa preliminar.

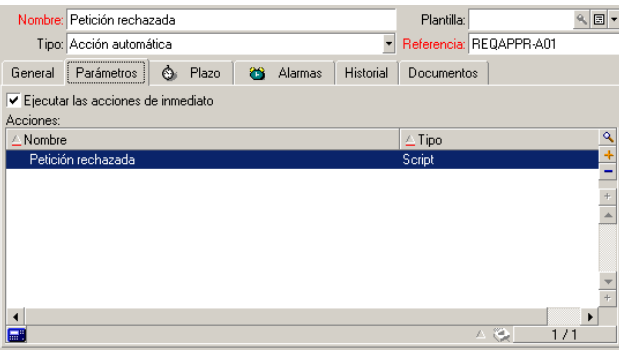

### <span id="page-168-0"></span>Configuración de eventos creados al mismo tiempo que las actividades

Al crear las actividades de las etapas anteriores, se han creado al mismo tiempo los siguientes eventos:

- <sup>n</sup> Actividad **Aprobación funcional**:
	- <sup>n</sup> Evento **Aprobar**
	- <sup>n</sup> Evento **Rechazar**
- <sup>n</sup> Actividad **Aprobación financiera**
	- <sup>n</sup> Evento **Aprobar**
	- <sup>n</sup> Evento **Rechazar**
- <sup>n</sup> Actividad **Petición aprobada**:
	- <sup>u</sup> Evento **Ejecutado**
- <sup>n</sup> Actividad **Petición rechazada**:
	- <sup>u</sup> Evento **Ejecutado**

Para no depender del software Asset Manager Automated Process Manager, seleccione cada evento uno por uno y ejecute las siguientes operaciones:

- 1 Pulse el botón derecho del ratón sobre el nombre del evento
- 2 Seleccione el menú **Detalle del evento**
- 3 Seleccione la pestaña **General**
- 4 Seleccione el valor **Guardar el evento y procesarlo inmediatamente** para rellenar el campo **Procesamiento** (nombre SQL: seProcessingMode)
- 5 Haga clic en **Modificar**.

### Creación del evento de inicio

Los eventos que provocan una instancia de flujo de trabajo están asociados a la actividad **Inicio**.

Para definir un evento de **Inicio**, pulse el botón derecho del ratón en la zona de evento vacía en la actividad **Inicio** y seleccione la opción **Detalle del evento**.

1 En este caso, la instancia de flujo de trabajo se activa cuando el campo **Estado pet.** (nombre SQL: seStatus) en el detalle de una petición se define en **Pendiente de aprobación**.

Por tanto, el evento de inicio es de tipo **Básico** y sus parámetros de activación se describen en la pestaña **General** tal como en la siguiente pantalla:

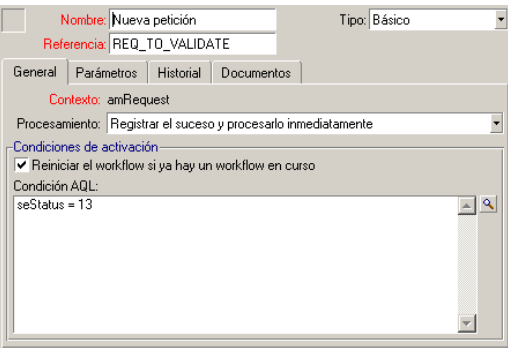

- 2 En la pestaña **General** del evento, seleccione en el campo **Procesamiento** (nombre SQL: seProcessingMode) el valor **Registrar el evento y procesarlo inmediatamente**.
- 3 En la pestaña **Parámetros** del evento:
	- 1 Marque la casilla **Actualización** (nombre SQL: bUpdate).
	- 2 Rellene el campo **Campos supervisados** (nombre SQL: MonitFields) con el campo de nombre SQL **seStatus**.

# Creación de transiciones

Una vez creadas las actividades, hay que enlazarlas creando las transiciones. Para crear una transición:

- 1 Pulse el botón izquierdo del ratón sobre el evento de inicio de la transición.
- 2 Mantenga pulsado el botón y arrastre el evento hasta la actividad de destino.

En nuestro caso, las transiciones que se han de crear son las siguientes:

- <sup>n</sup> Del evento de inicio del flujo de trabajo hacia la actividad **Aprobación funcional**
- <sup>n</sup> Del evento **Aprobar** de la actividad **Aprobación funcional** hacia la actividad **Aprobación financiera**.
- <sup>n</sup> Del evento **Aprobar** de la actividad **Aprobación financiera** hacia la actividad **Petición aprobada**.
- <sup>n</sup> De los eventos **Rechazar** de las actividades **Aprobación funcional** y **Aprobación financiera** hacia la actividad **Petición rechazada**.

Se obtiene el siguiente esquema de flujo de trabajo:

Figura 9.4. Flujo de trabajo - Esquema de aprobación de peticiones

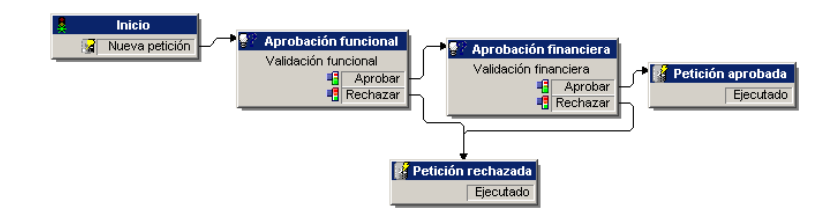

### <span id="page-171-0"></span>Ejemplo de desencadenamiento del flujo de trabajo

Ahora se trata de comprobar el buen funcionamiento del esquema de flujo de trabajo creado.

Las etapas son las siguientes:

- 1 Cumplimentación de la tabla Personas y departamentos [pág. 172]
- 2 Creación de una petición de compra por aprobar [pág. 172]
- 3 Control del correcto desarrollo de la instancia [pág. 173]

#### Cumplimentación de la tabla Personas y departamentos

Antes de crear la petición de compra por aprobar, es importante definir al solicitante y al responsable de su departamento en la tabla de departamentos y personas. El responsable debe tener los derechos apropiados para efectuar las siguientes operaciones:

- 1 Cree al solicitante **Jaime Carrasco López**, que forma parte del departamento **Dirección informática**.
- 2 Asóciele el nombre de usuario (Login) **Carrasco**, una contraseña y un perfil de usuario que le permita introducir una petición de compra (pestaña **Perfil** del detalle del registro correspondiente). Puede usar el perfil **Solicitante** de la base de demostración.
- 3 Asigne el valor **AM:Chavez** al campo **E-mail** (nombre SQL: EMail).
- 4 El responsable del departamento **Dirección informática** es **Felipe Chávez Molineros**.
- 5 Para simplificar las operaciones siguientes, conceda derechos administrativos para la base de datos a Felipe Chávez: Muestre la pestaña **Perfil** en el detalle del registro correspondiente y marque el cuadro **Derechos administrativos** (nombre SQL: bAdminRight). Especifique el **Login** (nombre SQL: UserLogin) y la contraseña de Felipe Chávez.
- 6 Asigne el valor **AM:Chavez** al campo **E-mail** (nombre SQL: EMail).
- 7 Seleccione a la persona **Gerald Colombo**.
- 8 Asigne el valor **AM:Colombo** al campo **E-mail** (nombre SQL: EMail) y **Colombo** al campo **Login** (nombre SQL: UserLogin).

#### Creación de una petición de compra por aprobar

La siguiente etapa consiste en crear una petición de compra por aprobar:

- 1 Conéctese a la base de datos de demostración con el nombre de login de Jaime Carrasco López.
- 2 Seleccione el menú **Compras/ Peticiones de compra** de Asset Manager.
- 3 Pulse **Nuevo**.
- 4 Seleccione la opción **Crear nueva petición personalizada**.
- 5 Haga clic en **Aceptar**.
- 6 En el campo **Solicitante** (nombre SQL: Requester) de la pestaña **General** del detalle de la petición, seleccione el registro**Carrasco López**.
- 7 Defina el campo **Estado pet.** (nombre SQL: serStatus) en el detalle de la petición como **En preparación**.
- 8 Confirme la petición de compra: tiene lugar el evento de inicio y Asset Manager lo registra en la tabla de eventos básicos de flujo de trabajo (nombre SQL: amWfOccurEvent). amWfOccurEvent).

#### Control del correcto desarrollo de la instancia

Para comprobar que la instancia de flujo de trabajo se desarrolle adecuadamente, lance Asset Manager y conéctese a la base de datos de demostración con el nombre de login de Felipe Chávez Molineros, responsable de Jaime Carrasco López.

#### Visualización de la instancia de flujo de trabajo

Abra el detalle de la petición de compra que ha creado antes: la pestaña **flujo de trabajo** presenta la lista de las instancias de flujo de trabajo en curso para la petición. Cada instancia de flujo de trabajo está descrita en una subpestaña.

- <sup>n</sup> La parte izquierda de las subpestañas presenta la lista de los eventos que se han producido.
- <sup>n</sup> La parte derecha muestra el estado de la instancia. En nuestro caso, la tarea **Aprobación funcional** por efectuar parpadea.

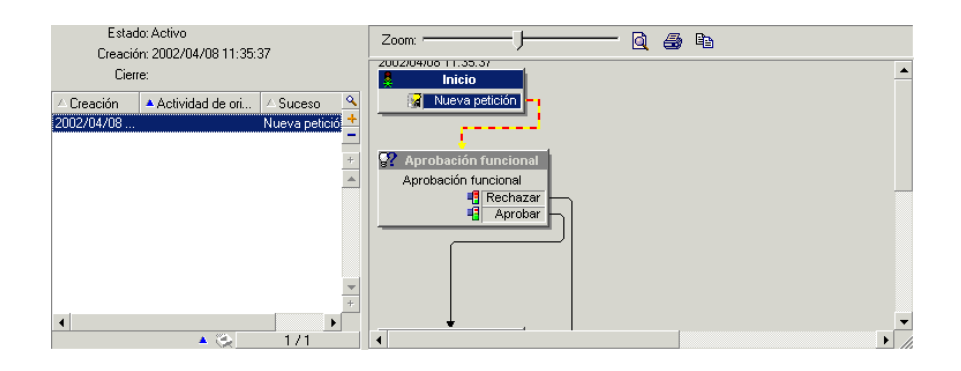

#### Visualización de la tarea por efectuar

1 Seleccione el menú **Herramientas/ Tareas actuales**: el responsable Felipe Chávez Molineros puede ver el detalle de la tarea que debe efectuar:

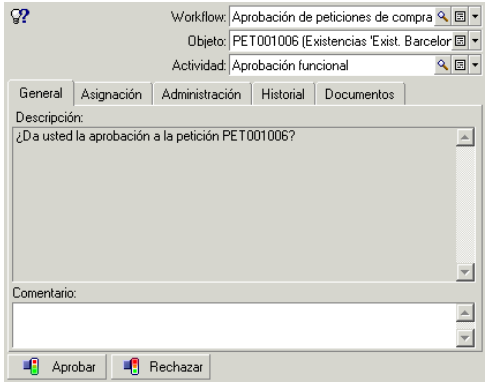

La pestaña **General** presenta la pregunta que se había definido en la pestaña **Pregunta** de la actividad **Aprobación funcional**.

La pestaña **Asignación** describe quién está encargado de la tarea y la fecha límite de realización de la tarea. Esta fecha se calcula a partir de las informaciones contenidas en la pestaña **Plazo** del detalle de la actividad **Aprobación funcional** y de la fecha de creación de la tarea (es decir, la fecha de activación de la transición por parte de Asset Manager Server). Para acceder al detalle de la petición objeto de la tarea, pulse el botón **Detalle**.

2 Basta pulsar uno de los botones **Aprobar** o **Rechazar** para realizar la tarea. También es posible introducir un comentario relativo a la decisión tomada en la pestaña **General**.

# Contexto de un flujo de trabajo

Cada instancia de flujo de trabajo se desarrolla en un contexto específico.

### Definición de contexto de un flujo de trabajo

Durante la especificación de un esquema de flujo de trabajo, se indican:

n un contexto predeterminado para el flujo de trabajo.

<sup>n</sup> Un contexto para todos los eventos, transiciones y actividades del flujo de trabajo (en la ventana de detalle de una transición o bien en la pestaña **General** del detalle de los eventos y actividades). Este contexto está vinculado al contexto predeterminado del flujo de trabajo.

En ambos casos, el contexto es una tabla.

### Objeto referenciado por un flujo de trabajo

Cuando un registro cumple las condiciones de activación de un esquema de flujo de trabajo, se desencadena una instancia de flujo de trabajo. El registro constituye el objeto referenciado en el evento de inicio.

Cuando se desarrolla la instancia de flujo de trabajo, el objeto referenciado evoluciona con respecto a aquel referenciado inicialmente, según el contexto definido en las actividades, eventos y transiciones del flujo de trabajo.

Ejemplo: Se activa una instancia de flujo de trabajo cuando se aprueba una petición de compra. Crea una orden de pedido de acuerdo con esta petición. Si se aprueba la petición R1, constituye el objeto referenciado del evento de inicio. El objeto referenciado se convierte entonces en la orden de pedido PO1, es decir, la orden generada desde la petición de compra.

### Limitación de las instancias de flujo de trabajo en curso para un objeto

#### Opción Un solo flujo de trabajo activo para un objeto (nombre SQL: bUniqueActive)

Asset Manager permite limitar el número de instancias de flujo de trabajo en curso para un mismo objeto a través de la opción **Un solo flujo de trabajo activo para un objeto** de la pestaña **General** del detalle de un flujo de trabajo.

Si tiene lugar un evento saliente de la actividad "Inicio" que da lugar a una segunda instancia de flujo de trabajo para un objeto, las opciones **Un solo flujo de trabajo activo para un objeto** y **Reiniciar el flujo de trabajo si ya existe un flujo de trabajo en curso** (nombre SQL: bReinitialize) (pestaña **General** del detalle del evento), determinan el resultado:

El cuadro siguiente resume los diversos casos posibles:

**Opción Un solo flujo de trabajo activo para un objeto en la pestaña General del flujo de trabajo**. **Aprobada No aprobada**

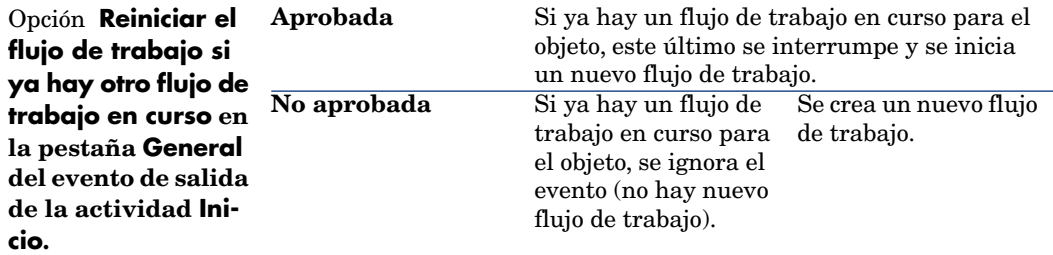

#### Ejemplo de aplicación

En el marco de un flujo de trabajo de aprobación de peticiones de compra, puede ser interesante:

- <sup>n</sup> Aprobar la opción **Un solo flujo de trabajo activo para un objeto**, para que una petición de compra sea objeto de un solo proceso de aprobación de peticiones de compra.
- <sup>n</sup> Aprobar la opción y **Reiniciar el flujo de trabajo si ya hay otro flujo de trabajo en curso** en el evento de inicio del flujo de trabajo para reiniciar el flujo de trabajo si se modifica la composición de la petición de compra.

# Funciones de flujo de trabajo

Las tareas derivadas de ciertas actividades de flujo de trabajo deben ser realizadas por un responsable de actividad.

# NOTA:

Los responsables de actividad sólo corresponden a las actividades de tipo **Pregunta** o **Acción de usuario**. No existe ningún responsable de actividad para las actividades de tipo **Acción automática** o **Prueba /archivo de comandos**.

Se seleccionan los responsables de la actividad en la tabla de funciones de flujo de trabajo (nombre SQL: amWfOrgRole). Utilice el vínculo **Administración/ Flujos de trabajo/ Funciones de flujo de trabajo** en el navegador para acceder a la tabla de funciones de flujo de trabajo.

### Tipo de una función de flujo de trabajo

Hay varios tipos de funciones de flujo de trabajo (campo **Tipo** (nombre SQL: seType) del detalle de una función de flujo de trabajo):

- <sup>n</sup> **Persona designada**
- <sup>n</sup> **Persona calculada**
- <sup>n</sup> **Grupo**
- <sup>n</sup> **Grupo calculado**

#### Persona designada

En este caso, el responsable se seleccionado directamente en la tabla de departamentos y personas.

Ejemplo:

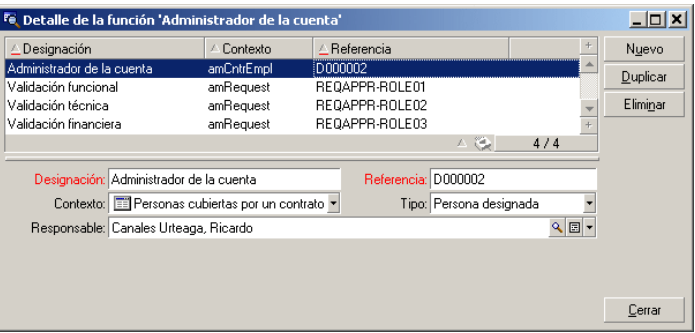

#### Persona calculada

En este caso, el responsable forma parte de la tabla de departamentos y personas, pero es calculado por archivo de comandos.

Ejemplo:

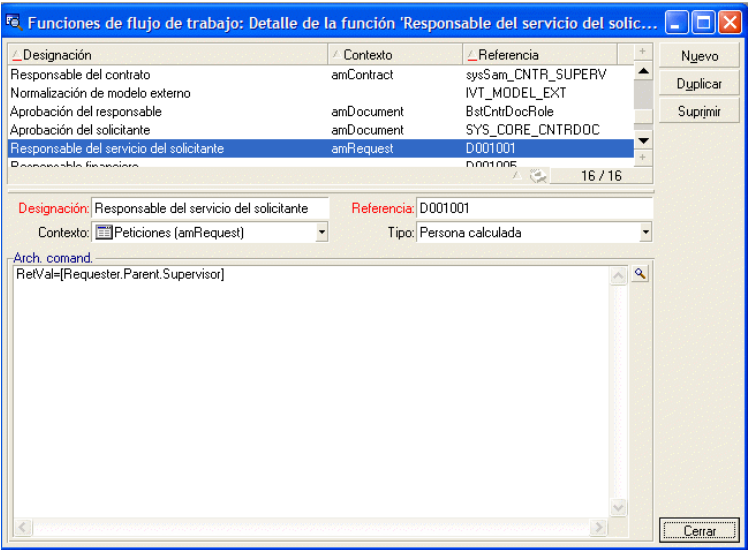

#### Grupo

En este caso, el responsable se selecciona en la tabla de grupos de personas (nombre SQL: amEmplGroup).

#### Grupo calculado

En este caso, en responsable lo calcula un archivo de comandos en la tabla del grupo de personas (nombre SQL: amEmplGroup).

### Definición de responsable de una actividad

El encargado de una actividad de tipo **Pregunta** o **Acción de usuario** se define en el campo **Responsable** (nombre SQL: Assignee) de la pestaña **Pregunta** (actividad de tipo **Pregunta**) o de la pestaña **Acción** (actividad de tipo **Acción usuario**).

# Actividades de flujo de trabajo

Las actividades se dividen en dos grupos:

- <sup>n</sup> Aquellas cuya realización exige la intervención de un usuario: actividades de tipo (campo **Tipo** (nombre SQL: seType) en la parte superior del detalle de una actividad) **Pregunta** y **Acción de usuario**.
- <sup>n</sup> Aquellas que se efectúan automáticamente: actividades de tipo **Acción automática** y **Prueba/archivo de comandos**.

El valor del campo **Tipo** de una actividad condiciona la visualización de ciertas pestañas del detalle de la actividad.

Este apartado describe las actividades:

- Actividades de tipo Pregunta
- n Actividad de tipo Acción de usuario
- <sup>n</sup> Actividades de tipo Acción automática
- Actividades de tipo Prueba/archivo de comandos
- $A<sub>cl</sub>$  Actividad Inicio
- <sup>n</sup> Modelos de actividades
- <sup>n</sup> Desencadenamiento de actividades

### Actividades de tipo Pregunta

Estas actividades necesitan la intervención de un usuario, llamado **Responsable** (nombre SQL: Assignee).

Las actividades de tipo **Pregunta** están definidas por:

- <sup>n</sup> Una pregunta o instrucciones
- <sup>n</sup> Respuestas posibles

#### Ejemplos:

- <sup>n</sup> En el marco de un proceso de aprobación de peticiones de compra, se pregunta a un responsable de departamento si aprueba o no una petición de compra enviada por una de las personas de su departamento.
- <sup>n</sup> Una actividad de tipo **Pregunta** también puede servir de punto de control al registrar la confirmación de que se ha efectuado una tarea. En este caso, sólo habrá una respuesta, por ejemplo.

Defina el campo **Tipo** (nombre SQL: seType) como **Pregunta**. Se mostrará la pestaña **Pregunta**.

Indique ahí:

1 El registro de la tabla de funciones de flujo de trabajo encargado de ejecutar el asistente. El responsable de una actividad puede ser avisado automáticamente de la necesidad de su intervención por medio de una acción Asset Manager. Basta rellenar el campo **Avisar a la persona** (nombre SQL: bNotifAssignee) de la pestaña **Pregunta** de manera apropiada.

# NOTA:

La acción de avisar al responsable se inicia en cuanto se crea la tarea por efectuar, es decir, cuando se activa la transición que desencadena la actividad.

El responsable accede al detalle de las tareas que debe efectuar por medio del menú **Herramientas/ Tareas actuales**.

- 2 El texto de la pregunta o las instrucciones que seguir.
- 3 Las respuestas posibles. Cada respuesta se describe en una subpestaña. Se identifica por su descripción y su nombre SQL. Para añadir, duplicar o eliminar una respuesta, pulse el botón derecho del ratón en la zona de los nombres de las subpestañas y seleccione la opción **Añadir un vínculo**, **Duplicar un vínculo** o **Eliminar un vínculo** del menú contextual.

# NOTA:

Cada respuesta da lugar automáticamente a la creación de un evento de salida de la actividad.

### Actividad de tipo Acción de usuario

Estas actividades requieren la implicación de un usuario, llamado "responsable". El responsable se muestra en el campo **Asignado** (nombre SQL: Assignee).

Están definidas por:

<sup>n</sup> Algunas instrucciones que seguir.

 $\blacksquare$  Un asistente que ejecutar.

La selección del **Tipo Acción de usuario** para una actividad condiciona la visualización de la pestaña **Acción**.

Indique ahí:

- <sup>n</sup> Las instrucciones que seguir.
- $\blacksquare$  El asistente que ejecutar.
- El registro de la tabla de funciones de flujo de trabajo encargado de ejecutar el asistente. El responsable de una actividad puede ser avisado automáticamente de la necesidad de su intervención por medio de una acción Asset Manager. Basta rellenar el campo **Avisar a la persona** (nombre SQL: bNotifAssignee) de la pestaña **Acción** de manera apropiada.

# NOTA:

La acción de avisar al responsable se inicia en cuanto se crea la tarea por efectuar, es decir, cuando se activa la transición que desencadena la actividad.

El responsable accede al detalle de las tareas que debe efectuar por medio del menú **Herramientas/ Tareas actuales**.

# NOTA:

Un evento **ejecutado** se crea automáticamente como evento de salida de la actividad.

Ejemplo: en el marco de la gestión de recepciones, un asistente ayuda al usuario a efectuar una recepción total o parcial de las líneas de pedidos pendientes de recepción.

### Actividades de tipo Acción automática

Estas actividades las efectúan automáticamente Asset Manager o Asset Manager Automated Process Manager.

#### Descripción

Las actividades de tipo **Acción automática** dan la lista de acciones que ejecutar.

Ejemplo: en el marco de un traslado de activos, una actividad de tipo **Acción automática** modifica automáticamente la localización de todos los activos cuyos activos principales han sido trasladados.

La selección del **Tipo Acción automática** para una actividad condiciona la visualización de la pestaña **Acciones**.

Indique ahí la lista de acciones que ejecutar.
Un evento **ejecutado** se crea automáticamente como evento de salida de la actividad.

#### Ejecución

El motor de flujo de trabajo que activa la transición que lanza la actividad que lanza la actividad ejecuta inmediatamente las acciones de la actividad. Según el modo de tratamiento que haya seleccionado para el evento que lanza la transición, es Asset Manager Automated Process Manager o un agente Asset Manager que ejecuta las acciones.

- <sup>n</sup> Si se marca la casilla **Ejecutar las acciones de inmediato** (nombre SQL: bExecImmediately), el motor de flujo de trabajo que activa la transición que desencadena la actividad ejecuta inmediatamente las acciones de la actividad.
- <sup>n</sup> Si no, las tareas serán efectuadas por Asset Manager Automated Process Manager durante la próxima comprobación.

### Actividades de tipo Prueba/archivo de comandos

Estas actividades las efectúan automáticamente Asset Manager o Asset Manager Automated Process Manager.

#### Descripción

Éstas se definen por un archivo de comandos y por consecuencias posibles.

Ejemplo: en el marco de la gestión de existencias y peticiones de compra, una actividad de tipo prueba/archivo de comandos comprueba para cada línea de petición de compra si el producto que referencia está disponible en existencias y no ha sido reservado. Si es el caso, la actividad puede desencadenar una actividad de tipo **Pregunta** que pregunta al solicitante si desea reservar el producto en existencias o no.

La selección del **Tipo Prueba/archivo de comandos** para una actividad condiciona la visualización de la pestaña **Prueba**.

Indique ahí:

- <sup>n</sup> El archivo de comandos de prueba que ejecutar.
- <sup>n</sup> Resultados posibles. Cada resultado está descrito en una subpestaña. Se identifica por su descripción y su nombre SQL. Para añadir, duplicar o eliminar un posible resultado, pulse el botón derecho del ratón en la zona de los nombres de las subpestañas y seleccione la opción **Añadir un vínculo**, **Duplicar el vínculo** o **Eliminar el vínculo** del menú contextual.

Atención: los nombres SQL de cada consecuencia deben corresponden a los valores de retorno del archivo de comandos de prueba.

# NOTA:

Cada consecuencia da lugar automáticamente a la creación de un evento de salida de la actividad.

### Ejecución

El motor de flujo de trabajo que activa la transición que lanza la actividad que lanza la actividad ejecuta inmediatamente las acciones de la actividad. Según el modo de tratamiento que haya seleccionado para el evento que lanza la transición, es Asset Manager Automated Process Manager o un agente Asset Manager que ejecuta las acciones.

- <sup>n</sup> Si se marca la casilla "Ejecutar las acciones de inmediato" (nombre SQL: bExecImmediately), el motor de flujo de trabajo que activa la transición que desencadena la actividad ejecuta inmediatamente las acciones de la actividad: según el modo de tratamiento que se haya seleccionado para el evento que desencadena la transición, ejecuta las acciones Asset Manager Automated Process Manager o un agente Asset Manager.
- <sup>n</sup> Si no, las tareas serán efectuadas por Asset Manager Automated Process Manager durante la próxima comprobación.

### Actividad Inicio

La actividad **Inicio** es la actividad de inicio de un flujo de trabajo.

Es obligatoria y se implanta automáticamente durante la creación de un flujo de trabajo. No es posible editar su detalle.

No define ningún trabajo que efectuar.

Los eventos de salida de la actividad **Inicio** desencadenan el desarrollo de los esquemas de flujo de trabajo.

### Modelos de actividades

Los modelos de actividades facilitan la creación de las actividades de los esquemas de flujo de trabajo.

Se almacenan en la tabla de actividades (nombre SQL: "amWfActivity").

Acceda a la lista de los modelos de actividades por medio del menú Herramientas/Flujo de trabajo/Modelos de actividades.

Atención: para que la información contenida en el detalle de un modelo de actividad (tipo de actividad, etc.) se copie automáticamente en el detalle de las actividades que referencian este modelo (campo **Plantilla** (nombre SQL: Template) del detalle de la actividad), es preciso que un administrador Asset Manager haya definido valores predeterminados apropiados para los campos y vínculos del detalle de una actividad.

### Desencadenamiento de actividades

Para que se desencadene una actividad, es preciso que se complete la condición de entrada especificada en el campo **Condición de entrada** (nombre SQL: seInCond) de la pestaña **General** del detalle de la actividad. Esta condición se refiere a las transiciones que desencadenan la actividad.

- <sup>n</sup> Si la transición que desencadena la actividad es única, basta activar la transición (por medio de Asset Manager o de Asset Manager Automated Process Manager) para que la actividad se desencadene.
- <sup>n</sup> Si las transiciones que desencadenan la actividad son múltiples:
	- <sup>n</sup> Si la condición de entrada de la actividad es **AND**, es preciso activar todas las transiciones para que se desencadene la actividad.
	- <sup>n</sup> Si la condición de entrada de la actividad es **OR**, basta activar una de las transiciones de entrada de la actividad para que se desencadene la actividad.

# **NOTA:**

Si las condiciones de entrada de una actividad son complejas (combinaciones de **AND** y **OR**), se puede crear una concatenación de acciones de tipo **Prueba/archivo de comandos**, para realizarlas.

### **Tareas**

Esta sección explica cómo se crean y ejecutan las tareas de flujo de trabajo

### Creación de tareas

Cuando se activa una transición que desencadena una actividad, el motor de flujo de trabajo que ha activado la transición crea automáticamente una tarea por efectuar.

De acuerdo con la opción seleccionada en el campo **Guardar la tarea** (nombre SQL: bLogWorkItem) en la pestaña **General** de una actividad, esta tarea se registra en la tabla de tareas de flujo de trabajo (nombre SQL: WkElem).

La opción **Registrar la tarea** se aprueba automáticamente:

- <sup>n</sup> Si la actividad es de tipo **Pregunta** o **Acción de usuario**.
- <sup>n</sup> Si la actividad es de tipo **Acción automática** o **Prueba/archivo de comandos** y la opción **Ejecutar las acciones de inmediato** (nombre SQL: bExecImmediately) del detalle de la actividad no está aprobada.

# **AVISO:**

Si no se registra una tarea, no es posible crear alarmas de flujo de trabajo asociadas a esta tarea: las pestañas **Plazo** y **Alarmas** del detalle de una actividad no se visualizan si la opción **Registrar la tarea** no está aprobada.

La tarea se realiza de modo distinto dependiendo de si requiere la intervención de un usuario o no.

### Actividad de tipo Acción automática o Prueba/archivo de comandos

En el caso en que la tarea derive de una actividad de tipo **Acción automática** o **Prueba/archivo de comandos** cuya opción **Ejecutar las acciones** de inmediato (nombre SQL: bExecImmediately) está aprobada, la tarea es ejecutada por el motor de flujo de trabajo que ha activado la transición que da lugar a la creación de la tarea. Este puede ser Asset Manager Automated Process Manager o un agente Asset Manager.

Si no, Asset Manager Automated Process Manager comprueba a intervalos regulares si debe ejecutar tareas de flujo de trabajo. Si tal es el caso, las ejecuta.

La frecuencia con que Asset Manager Automated Process Manager supervisa el flujo de trabajo está definida en las opciones de Asset Manager Automated Process Manager.

### Visualización de la lista de todas las tareas de flujo de trabajo.

Para visualizar la lista de todas las tareas de flujo de trabajo, abra la tabla de las **Tareas de flujo de trabajo** (amWfWorkItem) (vínculo **Administración/ Flujos de trabajo/Tareas de flujo de trabajo** del navegador).

La lista visualizada presenta **todas** las tareas de flujo de trabajo, independientemente de cuál sea su estado de avance (en curso, terminado, cerrado) y para todas las instancias de flujo de trabajo.

Un administrador también puede acceder a la lista de tareas para una actividad dada a partir del detalle de un flujo de trabajo. Para ello:

- 1 Situarse en una actividad y pulsar el botón derecho del ratón.
- 2 Seleccione la opción **Tareas...** en el menú contextual.

#### Realización de una tarea de usuario

Un responsable accede a las tareas que debe efectuar a través del menú **Gestión del parque/Mis tareas de flujo de trabajo** del navegador.

Más en concreto, el usuario ve:

- <sup>n</sup> Las tareas que le son asignadas y que debe efectuar.
- <sup>n</sup> Las tareas que están asignadas a los grupos de los cuales forma parte, pero que no están asignadas a un responsable en particular.

Para acceder al detalle del objeto a que hace referencia la tarea, basta pulsar el botón **Detalle**.

[Para reali](#page-184-0)zar la tarea por efectuar, visualice la pestaña **General** del detalle de la tarea:

- <sup>n</sup> Si la actividad que da lugar a la tarea es de tipo **Pregunta**, la pestaña **General** muestra el texto de la pregunta o las instrucciones que se han de seguir. Los resultados posibles forman botones. Pulse el botón adecuado. Si lo desea, puede introducir un comentario relativo a su intervención.
- <span id="page-184-0"></span><sup>n</sup> Si la actividad es de tipo **Acción de usuario**, basta pulsar el botón **Asistente** para lanzar el asistente.

Asimismo, un responsable accede igualmente a las tareas que le son transmitidas por delegación a través del vínculo **Gestión del parque/ Mis** tareas de flujo de trabajo por delegación del navegador. Delegación de una tarea [pág. 185]

### Asignación de una tarea de usuario

La información relativa a la asignación de una tarea de usuario aparece en la pestaña **Asignación** del detalle de la tarea.

Si tiene el derecho, puede modificar la asignación de una tarea de usuario:

- <sup>n</sup> Valor del campo **Asignación** (nombre SQL: seAssignment)
- <sup>n</sup> Responsable de la tarea

#### Delegación de una tarea

Las delegaciones permiten transmitir las tareas asignadas a una persona A (la persona que delega) a una persona B (la persona delegada) por una duración determinada o indeterminada.

#### Creación de una delegación

Para crear una delegación, utilice el asistente **Crear/Modificar delegaciones...** (sysCoreDelegation) al que se puede acceder mediante el detalle de los empleados y pulsando **Delegar** (cliente Windows) o seleccionando **Delegar** en el menú desplegable **Acciones...** (cliente Web).

 Manual **Tablas transversales**, capítulo **Departamentos y personas**, sección **Crear una delegación**.

# NOTA:

Si la fecha final (dtEndDeleg) de la delegación no se rellena, la delegación es permanente.

# IMPORTANTE:

Para que una delegación esté activa, la casilla**Activa** (bActive) en el detalle de la delegación debe estar seleccionada.

Esto permite en particular desactivar temporalmente una delegación sin suprimirla o modificar la fecha final.

# $\blacksquare$  AVISO:

La creación de una delegación no conlleva la transferencia de los perfiles y de los derechos de validación. Por tanto, la persona B para la que se crea la delegación debe poseer los mismos derechos de validación que la persona A para poder aceptar o rechazar las tareas que le son transmitidas por delegación.

Cliente Windows: tiene la posibilidad de visualizar en una planificación las diferentes delegaciones: en el detalle de las personas en cuestión, pestaña **Delegaciones**, subpestañas **Vista previa de las delegaciones conferidas** y **Vista previa de las delegaciones recibidas**. Para más información, consulte el manual **Ergonomía**, capítulo **Visualización gráfica de las planificaciones (cliente Windows)**.

#### Tareas delegadas: Funcionamiento y visualización

Cuando se crea y se activa una delegación de una persona A hacia una persona B, todas las tareas de flujo de trabajo asignadas a la persona A o a un grupo del que es miembro se envían a la persona A pero también se transmiten a la persona B.

Por tanto:

<sup>n</sup> La persona A siempre ve sus tareas de flujo de trabajo a través del vínculo **Gestión del parque/ Mis tareas de flujo de trabajo** del navegador.

<sup>n</sup> La persona B ve las tareas de flujo de trabajo que le son asignadas a través del vínculo **Gestión del parque/ Mis tareas de flujo de trabajo** del navegador y las tareas de flujo de trabajo que le son transmitidas por delegación a través del vínculo **Gestión del parque/ Mis tareas de flujo de trabajo por delegación** del navegador.

Durante el periodo de actividad de la delegación, la persona B puede consultar y aprobar o rechazar todas las tareas de flujo de trabajo asignadas a la persona A y todas las tareas de flujo de trabajo asignadas a un grupo de aprobación del que la persona A es miembro.

Las tareas de flujo de trabajo que la persona B ve en el vínculo **Gestión del parque/ Mis tareas de flujo de trabajo por delegación** del navegador quedan marcadas como asignadas a las persona A (o a un grupo de aprobación del que la persona A forma parte).

### Administración de una tarea de flujo de trabajo

La información relativa a la administración de una tarea de flujo de trabajo aparece en la pestaña **Administración** del detalle de la tarea.

Sólo los usuarios con derechos administrativos puede visualizar esta información.

### **Eventos**

Los eventos están asociados a las actividades. Activan las transiciones hacia otras actividades.

Al nivel de una actividad, puede haber tres tipos de sistemas de eventos. El tipo de sistema de un evento está definido por el campo **Tipo sistema** (nombre SQL: seType) del detalle del evento:

- <sup>n</sup> Evento del **sistema**
- <sup>n</sup> Evento de **usuario**
- <sup>n</sup> Evento de **alarma**

### Eventos del sistema

Los eventos del **sistema** se definen automáticamente en Asset Manager durante la creación o modificación de las actividades.

Corresponden a las diversas consecuencias del trabajo efectuado en el marco de la actividad:

- <sup>n</sup> Respuestas de una actividad de tipo **Pregunta**
- <sup>n</sup> Resultados de una actividad de tipo **Prueba/archivo de comandos**

#### <sup>n</sup> Evento **ejecutado** en el caso de una actividad de tipo **Acción de usuario Acción automática**

Ejemplo: Si una actividad formula una pregunta para la que las posibles respuestas son "Sí" y "No", se crean dos sistemas de eventos en el nivel de actividad llamados "Sí" y "No".

### Eventos de alarma

Los eventos en las alarmas de una actividad se crean cuando se definen alarmas de actividad que desencadenan eventos.

Dicha alarma se define en la pestaña **Alarmas** del detalle de la actividad. El evento lleva el nombre de la alarma.

### Evento de usuario

Los eventos de usuario son independientes del trabajo efectuado en el marco de la actividad. Se crean manualmente con el editor gráfico de flujo de trabajo, por medio del menú contextual **Añadir un evento**.

NOTA:

Los eventos asociados a la actividad **Inicio** son eventos de usuario.

Los eventos **Usuario** son de dos tipos (campo **Tipo** (nombre SQL: seMonitoringType) en la parte superior del detalle de un evento):

- <sup>n</sup> **Base de datos**
- <sup>n</sup> **Periódico**

#### Evento de tipo Básico

Los eventos de tipo **Básico** permiten desencadenar instancias de flujo de trabajo en registros específicos.

Un evento de tipo **Básico** se produce:

- <sup>n</sup> Cuando se cumplen las condiciones generales de activación precisadas en la pestaña **General**.
- <sup>n</sup> Y cuando se comprueban ciertos parámetros de desencadenamiento al nivel de los registros supervisados.

# Figura 9.5. Pestaña Parámetros de un evento de tipo Básico

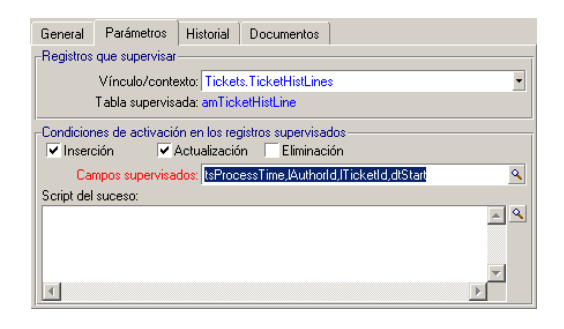

Los parámetros que desencadenan un evento de tipo **Básico** se describen en la pestaña **Parámetros** del detalle del evento. Allí se indican:

- <sup>n</sup> Los registros que se van a supervisar (estos registros pueden ser registros de la tabla indicados en el contecto o en registros vinculados). Si los registros que se van a supervisar son registros vinculados a la tabla indicada en el contexto, especifique el vínculo correspondiente en el campo **Vínculo/contexto** (nombre SQL: LinkToMonitTable).
- Las condiciones de activación del evento en estos registros supervisados. Para precisar las condiciones de activación, proceda así:
	- <sup>n</sup> La opción **Antes de la inserción** (nombre SQL: bPreInsert) permite activar la transición antes de la inserción de un nuevo registro.

 $\blacksquare$  AVISO:

Esta opción no debe utilizarse si el esquema de flujo de trabajo crea un registro en una traba Y ejecuta una acción sobre un registro vinculado a este registro.

Por ejemplo, si el esquema de flujo de trabajo crea un artículo de parque y modifica un campo del activo automáticamente creado con el artículo de parque.

Utilice la opción **Después de la inserción** en su lugar.

<sup>n</sup> La opción **Después de la inserción** (nombre SQL: bInsert) permite activar la transición después de la inserción de un nuevo registro.

# **AVISO:**

No debe utilizarse esta opción si el esquema de flujo de trabajo está destinado a ejecutar una acción de tipo archivo de comandos que consiste en especificar el valor de un campo o un vínculo por medio de la función **set()**.

Utilice la opción **Antes de la inserción** en su lugar.

- <sup>n</sup> La opción **Antes de la supresión** (nombre SQL: bDelete) permite activar la transición antes de la supresión de los registros.
- <sup>n</sup> La opción **Después de la supresión** (nombre SQL: bPostDelete) permite activar la transición después de la supresión de los registros.
- <sup>n</sup> Si selecciona la opción **Antes de la actualización** (nombre SQL: bPreUpdate), puede precisar los campos en los que se realizará la transición antes de la actualización. Estos campos se definen en el campo **Campos supervisados (antes)**.
- <sup>n</sup> Si selecciona la opción **Actualización posterior** (nombre SQL: bUpdate), puede especificar los campos que, cuando se modifican, deben ser tenidos en cuenta en el campo **Campos supervisados (después)** (nombre SQL: MonitFields). Para especificar varios nombres de campos, utilice las comas para separarlos. Si deja el campo vacío, los campos modificados no se tienen en cuenta.

# $\blacktriangle$  AVISO:

No es posible que la condición de activación del evento sea la eliminación del objeto referenciado por el contexto.

<sup>n</sup> Escriba un **archivo de comandos** en la zona Archivo de comandos (nombre SQL: memScript). Si escribe un archivo de comandos y marca una o varias de las casillas **Inserción**, **Actualización** y **Eliminación**, el archivo de comandos restringe las condiciones de activación.

Ejemplo: si un evento debe desencadenarse cuando se modifica el precio total de una petición existente, es preciso rellenar la pestaña **Parámetros** de la siguiente manera:

En cuanto se produce un evento de tipo **Básico**, este es tomado en cuenta por la estación cliente Asset Manager en la que se produce. La manera como se procesa el evento depende la opción seleccionada en el campo **Procesamiento** (nombre SQL: seProcessingMode) de la pestaña **General** del detalle del evento.

Para más información al respecto, consulte el apartado "Procesamiento de eventos", en el capítulo "Flujo de trabajo" del presente manual.

#### Vínculo Old

El vínculo "Old" apunta al registro actual, supervisado por un evento, antes de que se modifique uno de sus componentes. Se utiliza en un archivo de comandos con la forma [Old.<Nombre SQL de campo>], devuelve el valor del campo del registro antes de su modificación. También puede realizar pruebas del tipo:

If [Old.lUserId] <> lUserId Then....

#### Evento de tipo Periódico

Los eventos de tipo **Periódico** se aplican a una selección de registros de una tabla determinada. Permiten desencadenar periódicamente un flujo de trabajo para cada registro de la selección.

Ejemplo: cada mes, los valores residuales de los activos de categoría "PC" se actualizan.

Un evento de tipo **Periódico** se produce si se aprueban las condiciones de activación indicadas en la pestaña **General**.

En este caso, Asset Manager Automated Process Manager desencadena el evento.

La frecuencia con que Asset Manager Automated Process Manager desencadena los eventos de tipo **Periódico** es definida por el planificador de la pestaña **Parámetros** del detalle del evento.

La manera como se procesa el evento se describe en el párrafo "Procesamiento de eventos", en el capítulo "flujo de trabajo" del presente manual.

### Condiciones generales de activación de eventos

Sea cual sea el tipo del evento, se puede definir en la pestaña **General** las condiciones de activación del evento:

#### Condición AQL (nombre SQL: AQLCond)

El campo **Condición AQL** precisa la selección de registros a los que se refiere el esquema de flujo de trabajo.

Reiniciar el flujo de trabajo si ya hay otro flujo de trabajo en curso (nombre SQL: bReinitialize)

# NOTA:

La opción **Reiniciar el flujo de trabajo si ya hay otro flujo de trabajo en curso** sólo aparece en el detalle de los eventos resultantes de la actividad "Inicio".

La casilla **Reiniciar el flujo de trabajo si ya hay otro flujo de trabajo en curso**. determina lo que ocurre en el caso en que un evento de salida de la

actividad **Inicio** se refiera a un objeto de la base de datos que ya es objeto de una instancia de ese flujo de trabajo.

Lo que pasa depende no sólo de esta opción sino también de la opción **Un solo flujo de trabajo activo para un objeto** (nombre SQL: bUniqueActive) en la pestaña **General** del flujo de trabajo.

El cuadro siguiente resume los diversos casos posibles:

#### **Cuadro 9.1. Diferentes casos de limitación de instancias de flujo de trabajo**

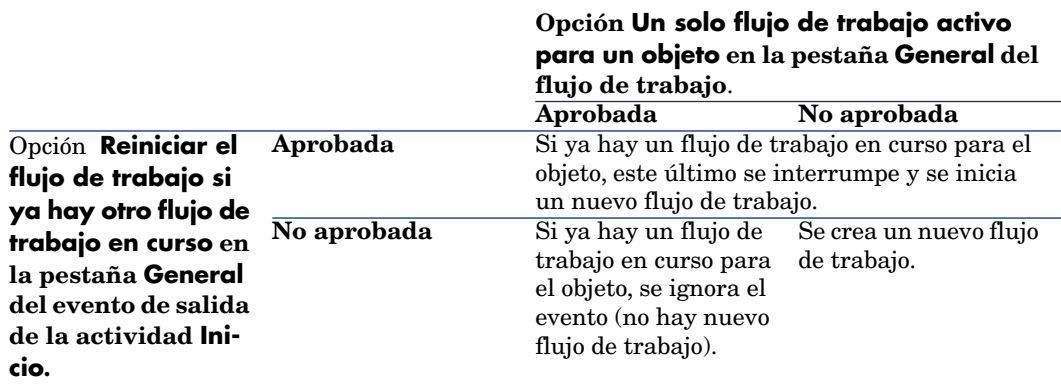

### Procesamiento de eventos

Una vez cumplidas las condiciones generales de activación, la manera como se procesan los eventos depende:

- <sup>n</sup> Del "tipo" de evento (campo **Tipo** (nombre SQL: seMonitoringType) en la parte superior del detalle de un evento).
- <sup>n</sup> De la opción seleccionada en el campo **Procesamiento** (nombre SQL: seProcessingMode) de la pestaña **General** del detalle de un evento.

El cuadro siguiente presenta las diversas maneras como se puede procesar un evento:

#### **Cuadro 9.2. Diversas formas de procesar un evento**

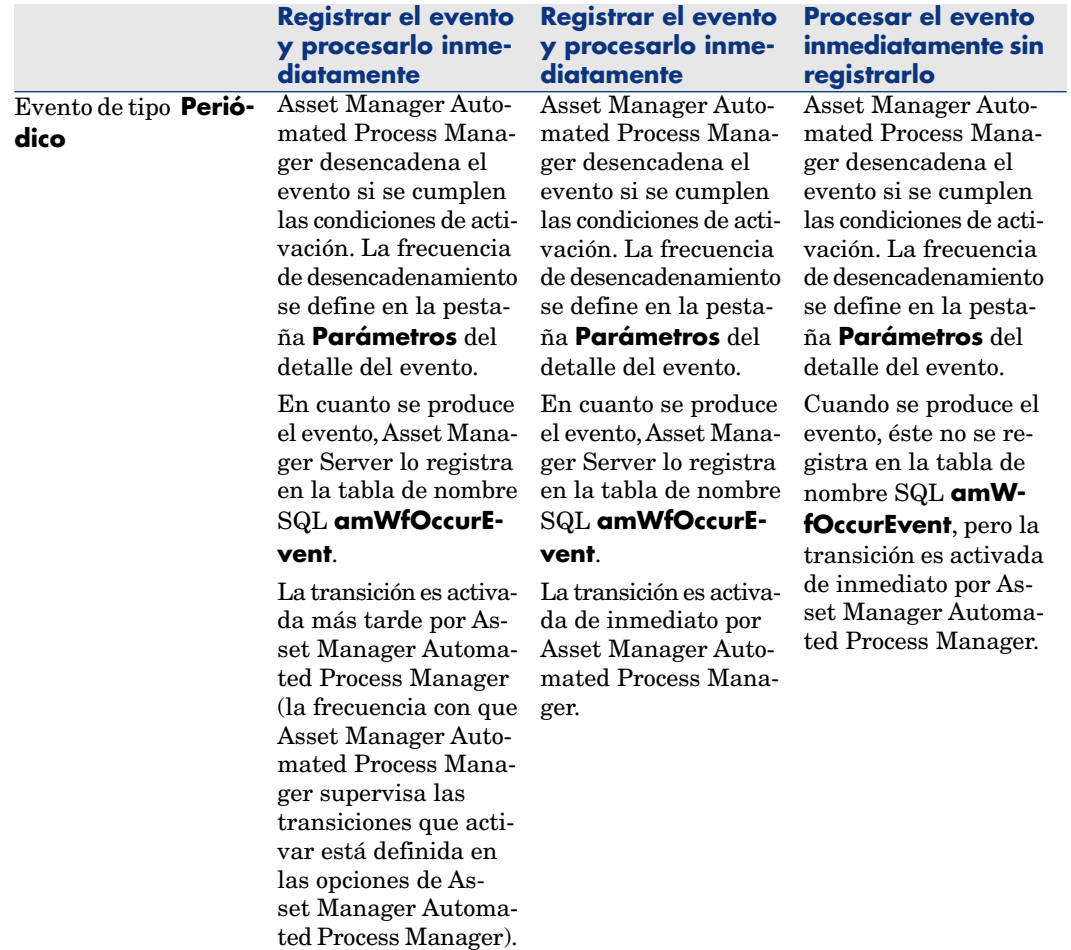

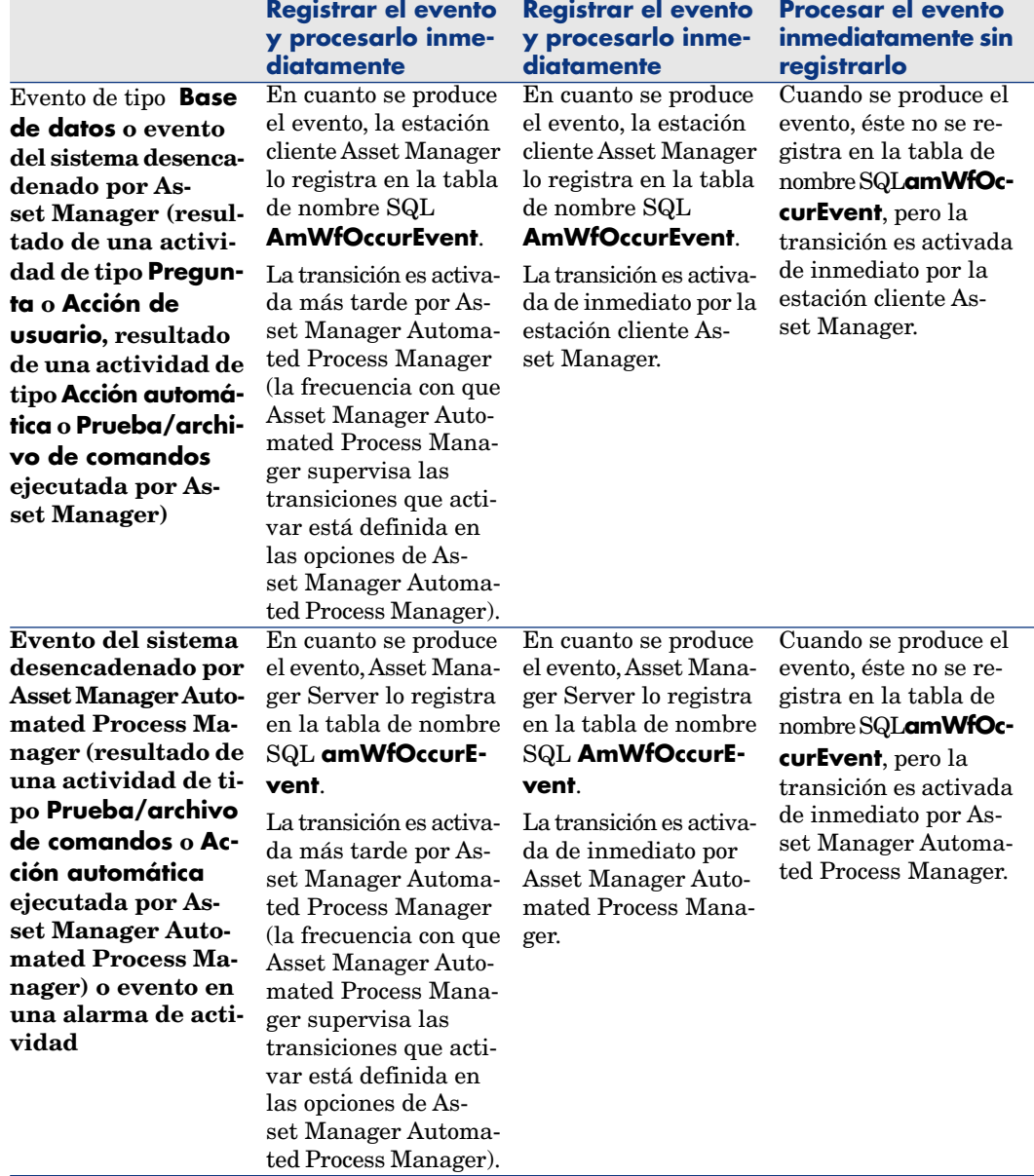

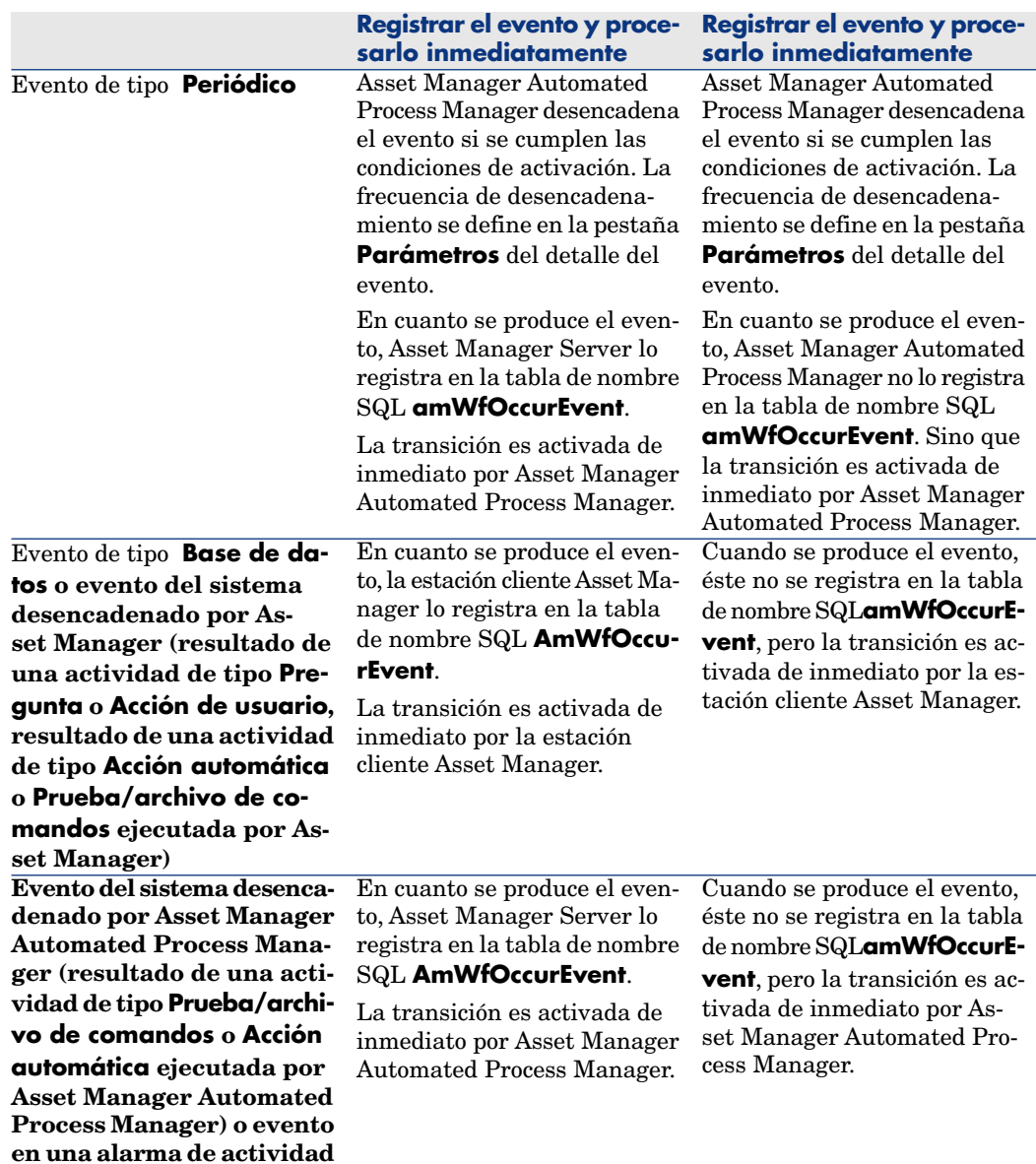

#### **Cuadro 9.3. Diversas formas de procesar un evento**

Gracias a estos diversos modos de procesamiento, es posible programar con gran precisión el desarrollo de una instancia de flujo de trabajo.

Dependiendo de las selecciones que efectúe en:

<sup>n</sup> Los tipos de eventos

- <sup>n</sup> Los modos de procesamiento de eventos
- **Actividades**

podrá realizar esquemas de flujo de trabajo síncronos, asíncronos o combinar los dos enfoques.

### Aplicación: implementación de un esquema de flujo de trabajo síncrono

Para realizar un flujo de trabajo síncrono, defina:

- <sup>n</sup> Eventos de tipo **Básico** que se **registran y procesan de inmediato** (campo **Procesamiento** (nombre SQL: seProcessingMode) de la pestaña **General** del detalle de un evento).
- <sup>n</sup> Actividades de tipo **Acción automática** o **Prueba/archivo de comandos**, para las cuales está activada la opción **Ejecutar las acciones de inmediato** (nombre SQL: bExecImmediately), y que son desencadenadas por esos eventos.

Ejemplo:

Gracias al flujo de trabajo esquematizado a continuación, en cuanto un activo cambia de localización, sus componentes se trasladan automáticamente a la misma localización:

# Figura 9.6. Ejemplo de flujo de trabajo síncrono

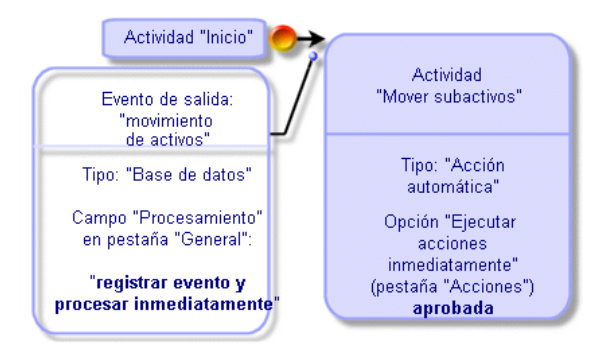

En este caso, cuando se modifica la localización de un activo y se pulsa **Modificar**:

- 1 Se inicia una transacción base.
- 2 Se modifica la localización del activo.
- 3 Se desencadena el flujo de trabajo.
- 4 Se activa la transición del flujo de trabajo.
- 5 Se modifica la localización de los componentes.

6 Luego se aprueba toda la transacción.

Si se produce un error en una de las etapas, no se modifican ni la localización del activo ni la de los componentes.

Si las etapas se efectúan con éxito, se modifican todas las localizaciones.

En cambio, si el mismo procedimiento es realizado por un flujo de trabajo asíncrono como el esquematizado a continuación y se produce un error durante el desarrollo del flujo de trabajo, la localización del activo puede ser modificada sin que lo sean sus componentes.

# Figura 9.7. Ejemplo de flujo de trabajo asíncrono

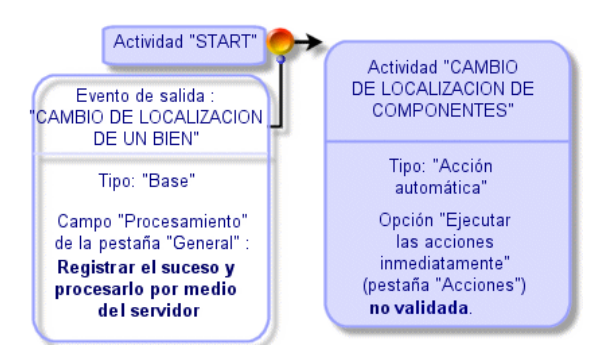

### Evento terminal

#### Definición

Un evento terminal pone fin a una instancia de flujo de trabajo, aunque queden tareas por efectuar en el marco de la instancia.

Ejemplo:

Figura 9.8. Esquema de flujo de trabajo con evento terminal

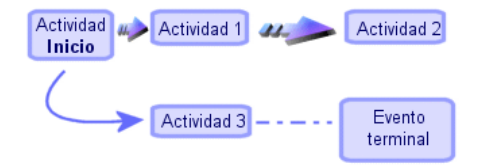

Si una instancia de flujo de trabajo se desarrolla según el esquema anterior y:

- <sup>n</sup> El evento de salida de la actividad 1 se produce y desencadena la actividad 2, creando una tarea por efectuar.
- El evento terminal de salida de la actividad  $3$  se produce.

Entonces, la instancia de flujo de trabajo se termina, aunque la tarea resultante de la actividad 2 no se haya efectuado.

#### Precisar que un evento es terminal

Cuando cree un evento de flujo de trabajo por medio del editor gráfico de la pestaña **Actividades** del detalle de un esquema de flujo de trabajo, puede indicar que el evento es terminal de la siguiente manera:

- 1 Seleccione el evento. Abra el menú contextual pulsando dos veces con el botón derecho del ratón.
- 2 Seleccione la opción **Evento terminal** del menú contextual.

# Transiciones de flujo de trabajo

Las transiciones vinculan los eventos de salida de una actividad a otras actividades.

Un evento puede estar vinculado a varias transiciones.

Si es necesario, puede precisar en el campo **Condición AQL** (nombre SQL: AQLCond) del detalle de una transición las condiciones de activación de la transición.

# Alarmas y plazos de un flujo de trabajo

Para cada actividad de flujo de trabajo, es posible definir:

- <sup>n</sup> Un plazo al cabo del cual debe efectuarse la actividad.
- Alarmas dependientes de ese plazo o fechas almacenadas en la base de datos. Estas alarmas lanzan acciones.

# $\blacksquare$  AVISO:

Si no se aprueba la opción **Registrar la tarea** (nombre SQL: bLogWorkItem) en la pestaña **General** del detalle de la actividad, no puede definir plazos ni alarmas.

### Plazo

El plazo al cabo del cual debe efectuarse una actividad de flujo de trabajo se define en la pestaña **Plazo** del detalle de la actividad.

### NOTA·

La pestaña **Plazo** del detalle de una actividad sólo se visualiza si está aprobada la opción **Registrar la tarea** (nombre SQL: bLogWorkItem) en la pestaña **General** del detalle de la actividad.

Este plazo se define con respecto al momento en que se ha desencadenado la actividad.

Está asociado a un calendario de periodos laborables.

Se puede especificar una duración o seleccionar una de las tres entradas predefinidas:

- <sup>n</sup> **Fin del siguiente día laborable**
- <sup>n</sup> **Fin de la semana laborable**
- <sup>n</sup> **Fin del mes laborable**

# $AVISO$

Si se especifica una duración, Asset Manager considera que se trata de una duración en tiempo laborable y la convierte en horas laborables. Ejemplo: si se indica "2 días" de plazo, significa 48 horas laborables.

### Alarmas de flujo de trabajo

Es posible asociar alarmas a cada actividad en la pestaña **Alarmas** del detalle de la actividad.

### $NOTA$

La pestaña **Alarmas** del detalle de una actividad sólo se visualiza si está aprobada la opción **Registrar la tarea** (nombre SQL: bLogWorkItem) en la pestaña **General** del detalle de la actividad.

#### **Vencimientos**

Los vencimientos que disparan las alarmas pueden ser definidos por:

- <sup>n</sup> Un plazo después de una fecha almacenada en la base de datos (tipo **Plazo desde el inicio de la tarea**).
- <sup>n</sup> Un plazo antes de una fecha almacenada en la base de datos (tipo **Plazo antes del fin de la tarea**).

<sup>n</sup> Un porcentaje del plazo al cabo del cual debe efectuarse la actividad (campo **Plazo** (nombre SQL: tsResolDelay) de la pestaña **Plazo**).

### NOTA:

Los plazos que definen vencimientos de flujo de trabajo son plazos laborables.

En cuanto se crea una tarea, se generan alarmas de flujo de trabajo asociadas a esta tarea.

Los vencimientos de flujo de trabajo están supervisados por Asset Manager Automated Process Manager. La frecuencia de supervisión se define en las opciones de Asset Manager Automated Process Manager.

### ¿Qué desencadenan las alarmas?

Las alarmas desencadenan:

- Acciones Asset Manager
- <sup>n</sup> O bien eventos. Los eventos desencadenados por las alarmas son de tipo **Alarma**. Llevan el nombre de las alarmas que los definen.

# Grupos de ejecución de flujo de trabajo

Los grupos de ejecución de esquemas de flujo de trabajo permiten clasificar los esquemas de flujo de trabajo que se definan. El grupo de ejecución al que pertenece un esquema de flujo de trabajo está indicado en el campo **Grupo de ejecución** (nombre SQL: GroupName) de la pestaña **General** del detalle del flujo de trabajo.

Asset Manager Automated Process Manager supervisa la creación de nuevos grupos de ejecución de esquemas de flujo de trabajo.

En cuanto Asset Manager Automated Process Manager detecta un nuevo grupo de ejecución de esquemas de flujo de trabajo G, crea un nuevo módulo de supervisión **Ejecutar las reglas de flujo de trabajo para el grupo de ejecución** "G".

Este mecanismo es interesante por las siguientes razones:

- <sup>n</sup> Permite definir horarios de comprobación específicos de cada grupo de ejecución de esquemas de flujo de trabajo.
- <sup>n</sup> Los diversos grupos de ejecución de flujo de trabajo pueden ser supervisados por diferentes programas Asset Manager Automated Process Manager.

Una vez detectado un grupo de ejecución de esquemas de flujo de trabajo, Asset Manager Automated Process Manager supervisa y ejecuta las reglas de flujo de trabajo fijadas para este grupo de ejecución (supervisión de alarmas,

procesamiento de sucesos de tipo **Periódico**, activación de transiciones, ejecución de tareas, etc.).

### Prioridad

Para cada grupo, debe definir una prioridad. Esta prioridad se corresponde al orden de ejecución de los grupos de flujo de trabajo y permite definir el flujo de trabajo que se iniciará en una misma franja horaria.

Define la prioridad en el campo **Prioridad**. Una prioridad de nivel 1 adelanta a una prioridad de nivel 3.

# Seguimiento del flujo de trabajo

### Visualizar las instancias de flujo de trabajo de un registro

Cuando una tabla Asset Manager es el contexto del objeto de inicio de un flujo de trabajo, aparece una pestaña **Flujo de trabajo** en el detalle de los registros de esta tabla.

La pestaña **Flujo de trabajo** del detalle de un registro de esta tabla presenta el estado de las instancias de flujo de trabajo cuyo registro constituye el objeto de inicio.

Cliente Windows: puede visualizar la lista de las instancias de flujo de trabajo bien en forma de subpestaña bien en forma de lista.

Cliente Web: la visualización solo es posible en forma de lista.

Cada instancia de flujo de trabajo precisa el desarrollo de la instancia:

n Cliente Windows:

La parte izquierda enumera los eventos ocurridos.

La parte derecha presenta el esquema de flujo de trabajo. Las actividades por efectuar aparecen parpadeantes. Las etapas siguientes están atenuadas.

 $\blacksquare$  Cliente Web:

La parte superior enumera los eventos ocurridos.

La parte baja muestra el esquema de flujo de trabajo. Las cajas que representan las actividades que hay que realizar están en color azul**claro**, mientras que las demás cajas están en azul **oscuro**

### ¿Cómo ver información sobre determinadas etapas de la instancia?

- <sup>n</sup> Puede conseguir determinada información sobre las etapas realizadas o en curso de la instancia de flujo de trabajo (por ejemplo: a quién se ha asignado la tarea) pasando el ratón sobre las diferentes casilla del esquema: aparece un pequeño texto de información y muestra estos datos.
- <sup>n</sup> Puede visualizar la descripción textual del flujo de trabajo y de los eventos realizados pulsando el icono  $\overline{A}$ .
- <sup>n</sup> Cliente Windows: es posible ampliar y reducir esta zona del esquema con la ayuda del zoom. Esta función no está disponible en el cliente Web.

### Actualización de los esquemas e instancias de flujo de trabajo

#### Cliente Windows

La actualización de los esquemas e instancias de flujo de trabajo es dinámica: se realiza automáticamente cuando un esquema de flujo de trabajo pasa de una tapa o si realiza una modificación en el propio esquema.

#### Cliente Web

Se distinguen dos tipos de información:

- <sup>n</sup> La información relativa a una instancia de flujo de trabajo: eventos realizados, estado de avance (flechas de colores), fecha en la que se ha realizado cada actividad, etc. Esta información se actualizan de manera dinámica: cada modificación se refleja inmediatamente en la representación gráfica de la instancia de flujo de trabajo (actualizar con la tecla **F5**).
- $\blacksquare$  La información específica de un esquema de flujo de trabajo: lista y posición de las cajas, vínculos, etc. Esta información es gestionada por un **caché** almacenado en la memoria viva del servidor de Asset Manager Web Tier y se actualiza periódicamente (por defecto cada **24 horas**). Cada elemento del caché es gestionado individualmente:
	- 1 Cuando usted abre un esquema de flujo de trabajo por primera vez, el esquema de flujo de trabajo se almacena en el caché y su fecha de almacenamiento queda registrada.
	- 2 Cuando usted vuelve a abrir un esquema, Asset Manager Web Tier comprueba la diferencia entre la fecha actual y la última fecha de almacenamiento del esquema de flujo de trabajo en el caché.
		- $\blacksquare$  Si la diferencia de tiempo es inferior al tiempo predefinido después del cual se debe actualizar la caché, la imagen del esquema se toma directamente de la caché. De esta forma se acorta el tiempo necesario para mostrar la información.
		- <sup>n</sup> Si, por el contrario, esta diferencia es más grande que la duración definida tras la que es necesario renovar la casilla, los datos específicos

del esquema de flujo de trabajo se actualizan y la nueva fecha de almacenamiento en la castilla es actualizada.

Para modificar la frecuencia de actualización del caché, consulte el manual **Tailoring**, libro **Personalización de los clientes Web**, capítulo **Modificación del comportamiento por defecto de los clientes Web**, sección **Para modificar la frecuencia de actualización del caché que gestiona los esquemas y las instancias de flujo de trabajo**.

# Eliminación de las instancias de flujo de trabajo terminadas

### ¿Por qué es necesario eliminar las instancias de flujo de trabajo terminadas?

La ejecución de los esquemas de flujo de trabajo da lugar a la creación de las instancias de flujo de trabajo (tabla **Instancias de flujo de trabajo** (amWfInstance)).

Estas instancias de flujo de trabajo no se eliminan automáticamente, aunque haya terminado su ejecución (campo **Estado** (seStatus)).

Si su utilización de los esquemas de flujo de trabajo es intensa, el número de instancias de flujo de trabajo creados se puede volver muy importante.

Lo que causa un aumento inútil del tamaño de la base de datos y puede disminuir el rendimiento de Asset Manager.

Le recomendamos por tanto que organice la eliminación regular de las instancias de flujo de trabajo cuya ejecución haya terminado.

### Automatizar la eliminación de las instancias de flujo de trabajo terminadas

Para automatizar la eliminación de las instancias de flujo de trabajo terminadas en la base de explotación:

- 1 Añada un campo a la tabla **Esquemas de flujo de trabajo** (amWfScheme) con objeto de definir el plazo al final del cual deben eliminarse las instancias obsoletas de un esquema de flujo de trabajo.
- 2 Cree una acción que elimine las instancias de flujo de trabajo obsoletas.
- 3 Cree un esquema de flujo de trabajo que automatiza la ejecución de la acción.
- 4 Configure Asset Manager Automated Process Manager para automatizar la ejecución del esquema de flujo de trabajo.

### **Añada un campo a la tabla Esquemas de flujo de trabajo**

Añada el campo siguiente a la tabla **Esquemas de flujo de trabajo** (amWfScheme):

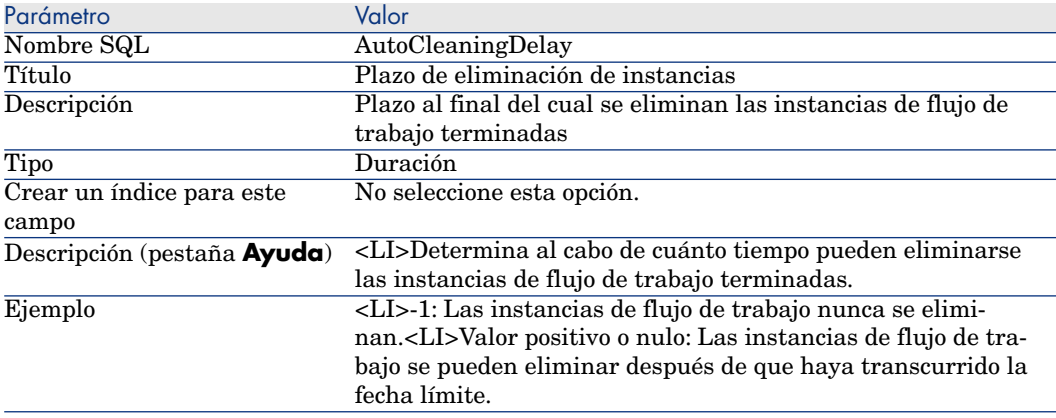

Para saber cómo añadir un campo a una tabla existente, consulte el manual **Tailoring**, capítulo **Personalización de la base de datos**, sección **Creación de nuevos objetos**/**Creación de un campo, de un vínculo o de un índice**.

### **Complete el campo Plazo de eliminación de instancias**

Complete el campo **Plazo de eliminación de instancias** (AutoCleaningDelay) en cada uno de los esquemas de flujo de trabajo que utilice.

### **Conéctese a la base de explotación**

- 1 Inicie Asset Manager.
- 2 Conéctese a su base de explotación.

### **Cree una acción que elimine las instancias obsoletas**

- 1 Muestre la lista de las acciones (menú **Herramientas/Acciones/Editar**).
- 2 Pulse **Nuevo**.
- 3 Rellene los campos siguientes:

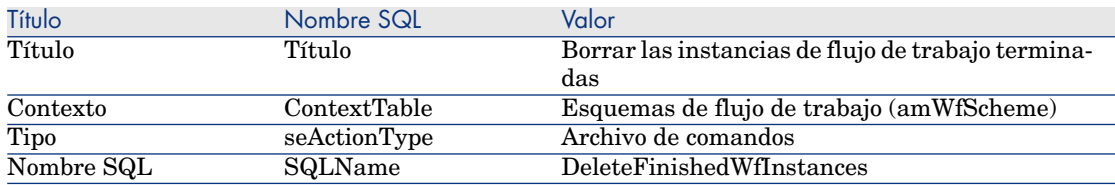

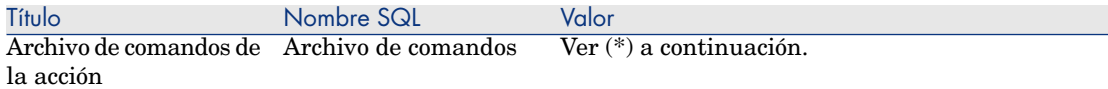

(\*) Archivo de comandos de la acción:

```
Const NumberOfInstanceToDelete = 50
Dim lRc As Long
Dim i As Long
i = 0
If [AutoCleaningDelay] >= 0 Then
Dim hqWfInstance As Long
hqWfInstance = AmQueryCreate()
lRc = AmQueryExec(hqWfInstance, "SELECT lWfInstanceId FROM amWfInstance
WHERE lWfSchId = "& [lWfSchId] & " And seStatus = 1 AND ADDSECONDS(dtCo
mpleted, " & [AutoCleaningDelay] & ") < GetDate()" )
Do While (lRc = 0 And i < NumberOfInstanceToDelete)
Dim hrWfInstance As Long
hrWfInstance = AmGetRecordHandle(hqWfInstance)
lRc = AmDeleteRecord(hrWfInstance)
lRc = AmReleaseHandle(hrWfInstance)
lRc = AmQueryNext(hqWfInstance)
i = i + 1Loop
End If
```
4 Pulse en **Crear**.

#### **Cree un esquema de flujo de trabajo para automatizar la ejecución de la acción**

- 1 Muestre la lista de esquemas de flujo de trabajo (menú **Herramientas/Flujo de trabajo/Esquemas de flujo de trabajo**).
- 2 Pulse **Nuevo**.
- 3 Rellene los campos siguientes:

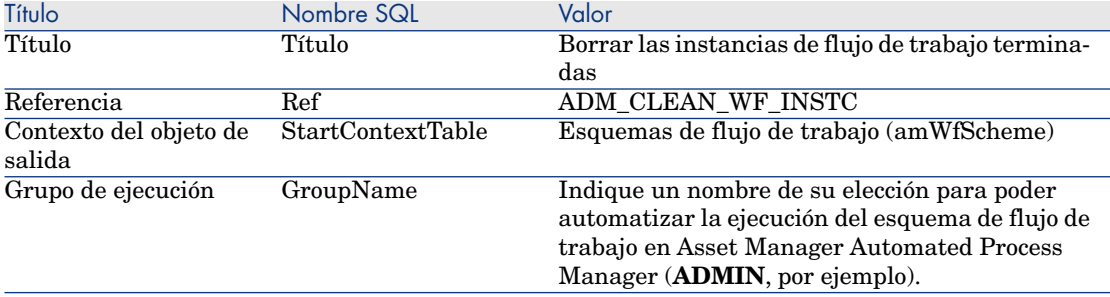

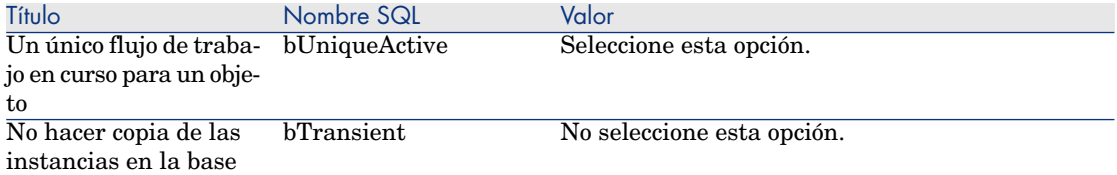

- 4 Pulse en **Crear**.
- 5 Seleccione la pestaña **Actividades**.
- 6 Pulse el botón derecho del ratón sobre la actividad **Inicio** y seleccione el menú **Añadir un evento**.
- 7 Rellene los campos siguientes:

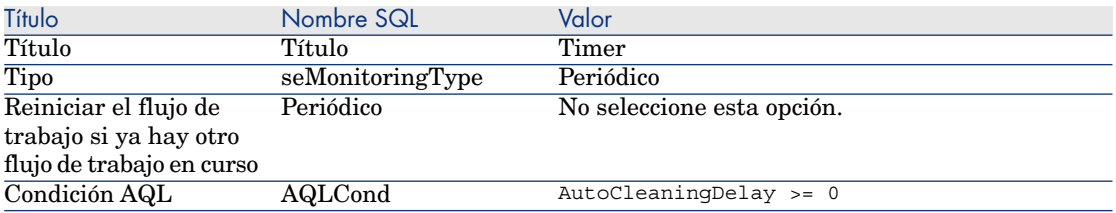

- 8 Seleccione y complete la pestaña **Parámetros** en función de sus necesidades.
- 9 pulse el botón **Añadir**.
- 10 Pulse el botón derecho del ratón y seleccione el menú **Añadir una actividad**.
- 11 Rellene los campos siguientes:

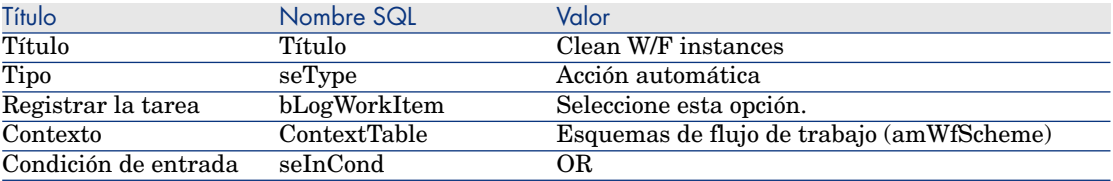

- 12 pulse el botón **Añadir**.
- 13 Seleccione la pestaña **Parámetros**.
- 14 Rellene los campos siguientes:

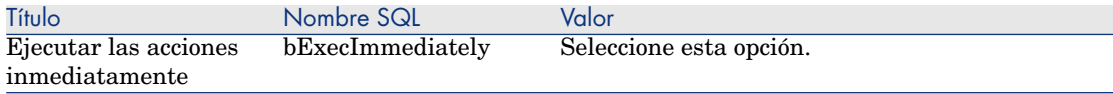

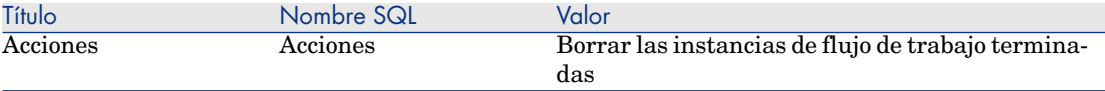

- 15 Pulse en **Cerrar**.
- 16 Pulse dos veces en la actividad **Clean W/F instances**.
- 17 Pulse el botón derecho del ratón sobre el evento **Ejecutado** y seleccione el menú **Detalle del evento**.
- 18 Rellene los campos siguientes:

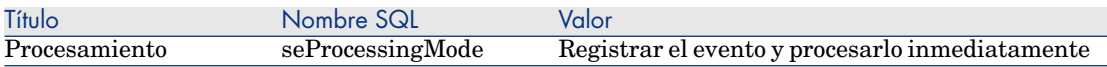

- 19 Pulse en **Cerrar**.
- 20 Con el ratón, establezca el vínculo entre las actividades **Inicio** y **Clean W/F instances**.
- 21 Pulse el botón derecho del ratón sobre el evento **Ejecutado** y seleccione el menú **Evento terminal**.
- 22 Haga clic en **Modificar**.

#### **Configure Asset Manager Automated Process Manager para automatizar la ejecución del esquema de flujo de trabajo**

- 1 Inicie Asset Manager Automated Process Manager.
- 2 Configure el módulo que iniciará la ejecución del flujo de trabajo **Borrado de las instancias de flujo de trabajo terminadas** (menú **Herramientas/Configurar los módulos**).

Se trata del módulo cuyo nombre es **Ejecutar las reglas de flujo de trabajo para el grupo de ejecución 'X'**, donde **X** es el valor del campo **Grupo de ejecución** (GroupName) definido en el esquema de flujo de trabajo.

3 Deje activo Asset Manager Automated Process Manager si desea que el flujo de trabajo se ejecute automáticamente.

# Información técnica: Modelo de datos

El siguiente esquema presenta las principales tablas que permiten especificar un modelo de flujo de trabajo y los principales vínculos que las asocian. Las tablas están identificadas por su título y su nombre SQL:

# Figura 9.9. Flujo de trabajo - Principales tablas que permiten definir un esquema

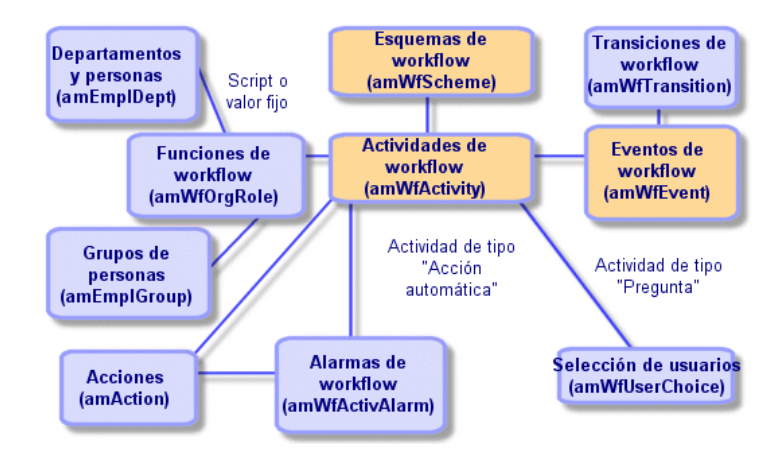

El esquema siguiente presenta las principales tablas que intervienen cuando se lleva a cabo una instancia de flujo de trabajo:

Figura 9.10. Flujo de trabajo - Principales tablas que intervienen durante el desarrollo de una instancia

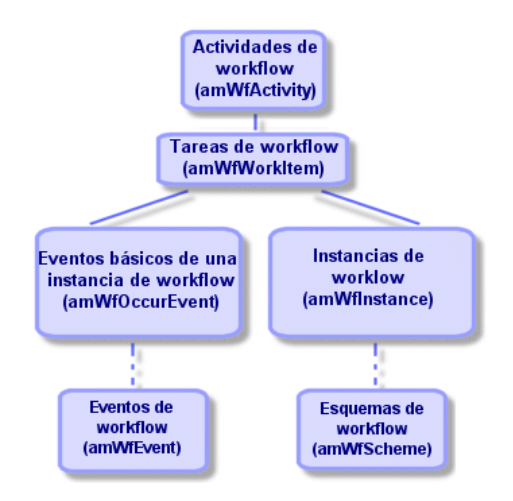

# 10 Exportación de datos y creación de vistas SQL

Este capítulo explica cómo exportar datos de Asset Manager y administrar las vistas SQL de la base de datos.

# **Definiciones**

#### Scripts de exportación

Los archivos de comandos de exportación permiten exportar datos o (re)crear/ eliminar vistas SQL por medio de Asset Manager Export Tool o **amexpl32.exe**. Se pueden guardar los archivos de comandos de exportación que defina para volver a utilizarlos.

Un archivo de comandos de exportación funciona:

- <sup>n</sup> Consultas de exportación, que definen lo que se debe extraer de la base de datos.
- n Opciones de formato si se trata de exportar datos.
- <sup>n</sup> Acciones que efectuar, en el caso de creación o supresión de vistas SQL.

Un archivo de comandos de exportación funciona:

- <sup>n</sup> Bien en modo "Exportación de datos" para exportar datos.
- <sup>n</sup> Bien en modo "Creación/eliminación de vistas SQL" para (re)crear o eliminar vistas SQL de la base de datos.

### Consultas de exportación

Defina las consultas de exportación por medio de Asset Manager Export Tool.

- Una consulta de exportación está definida por los siguientes elementos:
- $\blacksquare$  Un nombre
- <sup>n</sup> Un eventual archivo de exportación (en el caso del modo "Exportación de datos")
- $\blacksquare$  Un comentario (que no se exporta)
- $\blacksquare$  Una tabla de inicio
- <sup>n</sup> Una lista de columnas por extraer (campos, vínculos, características y campos calculados de la tabla de inicio) y los criterios de ordenación asociados
- $\blacksquare$  Un filtro que contiene la cláusula WHERE y define condiciones de extracción
- $\blacksquare$  Un filtro que contiene la cláusula HAVING y define condiciones de extracción
- <sup>n</sup> Una presentación en claro de la consulta (correspondiente a las pestañas **Filtro (cláusula WHERE)** y ("cláusula HAVING")
- <sup>n</sup> Una pestaña de vista previa

# Exportación de datos de la base de datos Asset Manager

Se pueden exportar los datos de la base de datos Asset Manager en archivos de texto:

- n Por medio de un archivo de comandos de exportación.
- <sup>n</sup> Por medio del menú contextual **Usuarios/Exportar la lista**. Este menú aparece cuando se presenta al menos una lista principal o una lista de la pestaña. Permite exportar la lista activa.

### Exportación de datos por medio de un archivo de comandos de exportación

- 1 Inicie Asset Manager Export Tool Export. Este programa se encuentra en los programas del menú **Inicio** o bien en el grupo de programas Asset Manager.
- 2 Defina un archivo de comandos de exportación cuyo modo sea "Exportación de datos":
	- 1 Escriba en la pestaña **Consulta** las consultas que definen los datos que se van a exportar.
	- 2 Indique en la pestaña **Formato** el formato de los archivos de texto en los que se exportarán estos datos.
	- 3 Guarde el archivo de comandos de exportación por medio del menú **Archivo/ Guardar el archivo de comandos** o del menú **Archivo/ Guardar el archivo de comandos como**.
- 3 Ejecute el archivo de comandos de exportación:
	- <sup>n</sup> Sea directamente en Asset Manager Export Tool mediante el icono <Ejecutar archivo de comandos>
	- <sup>n</sup> Sea iniciando **amexpl.exe** en DOS.

Para conservar la coherencia de las restricciones de acceso que defina en Asset Manager, sólo puede iniciar Asset Manager Export Tool o ejecutar **amexpl32.exe** en calidad de administrador (login "Admin" o usuario con derechos administrativos).

### Exportación de datos por medio del menú contextual **Exportar la lista**

El menú contextual **Exportar la lista** es accesible a todo usuario Asset Manager, que puede así exportar los datos que tiene derecho a ver.

- 1 Abra la lista que desee exportar (lista principal o lista de pestaña).Asegúrese de que es la lista correcta si aparecen varias listas en la pantalla.
- 2 Seleccione el menú contextual **Exportar la lista**.
- 3 Rellene la ventana que aparece y pulse el botón **Exportar**.

### $NOTA$

Para más información sobre el menú **Archivo/Exportar** de la lista, consulte el manual **Ergonomía**, capítulo "Primeros pasos con Asset Manager", párrafo "Listas de registros", subpárrafo "Exportación de una lista".

# Gestión de vistas SQL de la base de datos Asset Manager

Asset Manager Export Tool permite crear, recrear o eliminar las vistas SQL de la base de datos Asset Manager. A continuación, estas vistas pueden ser explotadas por herramientas externas que empleen vistas en lugar de archivos de texto.

### NOTA:

Atención: las vistas SQL que los archivos de comandos de exportación permiten crear, modificar o eliminar son distintas de las vistas en el sentido Asset Manager. Las vistas SQL son equivalentes a la orden SQL "CREATE VIEW".

Para crear, recrear o eliminar vistas SQL de la base de datos Asset Manager:

- 1 Inicie Asset Manager Export Tool.
- 2 Defina un archivo de comandos de exportación cuyo modo sea "Creación/eliminación de vistas SQL":
	- 1 Escriba en la pestaña **Consulta** las consultas que definen los datos que se van a extraer.
	- 2 Precise en la pestaña **Vistas** las acciones que desee efectuar: creación, modificación o eliminación de vistas, ejecución directa del SQL generado o registro en un archivo.
	- 3 Guarde el archivo de comandos de exportación.
- 3 Ejecute el archivo de comandos de exportación:
	- <sup>n</sup> Sea directamente en Asset Manager Export Tool.
	- <sup>n</sup> Sea iniciando **amexpl.exe**.

# Consejos

Le recomendamos que no use los campos "Id" de las tablas como claves de cotejo si desea volver a importar datos que haya exportado. En efecto, los números de identificación correspondientes no están fijados y pueden ser susceptibles de modificaciones. Use más bien claves cuyos valores sean "inmutables", como por ejemplo, el código interno de los activos.

# Definición de archivo de comandos de exportación

Para exportar datos o administrar las vistas SQL de su base de datos, defina los archivos de comandos de exportación y las consultas de exportación que los constituyen. Esta operación se efectúa por medio de Asset Manager Export Tool.

Un archivo de comandos de exportación funciona:

- <sup>n</sup> Consultas de exportación, que definen lo que se debe extraer de la base de datos.
- <sup>n</sup> Opciones de formato si se trata de exportar datos.

Acciones que efectuar, en el caso de creación o supresión de vistas SQL.

Un archivo de comandos de exportación funciona:

- Bien en modo "Exportación de datos" para exportar datos.
- <sup>n</sup> Bien en modo "Creación/eliminación de vistas SQL" para (re)crear o eliminar vistas SQL de la base de datos.

Este apartado explica cómo crear archivo de comandos de exportación:

- Método.
- $\blacksquare$  Definición de consultas de exportación
- <sup>n</sup> Formato de salida de un archivo de comandos de exportación
- n Acciones en las vistas SQL

### Método.

Para crear o modificar un archivo de comandos de exportación:

- 1 Inicie Asset Manager Export Tool.
- 2 Abra la base de datos apropiada. Atención: sólo puede conectarse en calidad de administrador (usuario de login "Admin" o usuario que tenga los derechos administrativos).
- 3 Cree un nuevo archivo de comandos por medio del menú **Archivo/ Nuevo archivo de comandos** o abra un archivo de comandos que modificar por medio del menú **Archivo/ Abrir un archivo de comandos**.
- 4 Defina en la parte superior de la pantalla de Asset Manager Export Tool si desea exportar datos ("Exportación de datos") o administrar las vistas SQL ("Modo Vistas") de la base de datos.
- 5 Escriba las consultas del archivo de comandos de exportación en la pestaña **Consultas**.
- 6 Si se exportan datos, precise el formato de salida de los datos exportados en la pestaña **Formato**.
- 7 Si desea administrar vistas SQL, defina lo que desee efectuar en la pestaña **Vistas**.
- 8 Guarde el archivo de comandos por medio del menú **Archivo/ Guardar el archivo de comandos** o **Archivo/ Guardar el archivo de comandos como**.

### Definición de consultas de exportación

En la pestaña **Consulta** de Asset Manager Export Tool, defina las consultas del archivo de comandos de exportación.

- <sup>n</sup> Pulse el botón **Nuevo** para añadir una consulta de exportación.
- <sup>n</sup> Pulse el botón **Eliminar** para eliminar las consultas de exportación seleccionadas.

Crear una consulta de archivo de comandos de exportación

- 1 Pulse **Nuevo** en la pestaña **Consulta**.
- 2 Defina el nombre de la consulta. Este nombre se utiliza en el informe de ejecución de la pestaña **Mensajes** del detalle del archivo de comandos de exportación.
- 3 Puede introducir un comentario que no se exportará.
- 4 Los datos por extraer se indican, con forma de archivo de comandos, en el campo **Consulta**.
- 5 Si desea exportar los datos y no crear, ni modificar, ni eliminar vistas, indique en el campo **Archivo** la ruta de acceso y el nombre de un archivo de texto de salida en el que se exportarán los datos seleccionados por la consulta. Un archivo de comandos de exportación que contiene varias consultas de exportación genera, por tanto, varios archivos de texto.

El campo **Archivo** sólo aparece si ha seleccionado la opción **Creación/supresión de vistas SQL**.

#### Datos que extraer

Para precisar los datos por extraer, rellene el campo **Consulta** del detalle de la consulta del archivo de comandos de exportación. La consulta se aplica a una tabla de la base de datos Asset Manager.

Introduzca directamente la consulta o pulse el botón **la** para acceder a una ventana que le guíe en la definición de la consulta:

### Columnas por exportar y ordenación:

En la pestaña **Columnas y ordenación** (detalle de la consulta) defina la lista de campos, vínculos, características y campos calculados que se van a exportar, así como los criterios de ordenación asociados.

Seleccione uno a uno los campos, vínculos, características y campos calculados que sirven para la exportación en la lista de la izquierda y pulse en la fecha para insertarlos en la lista de la derecha.

Para cada línea de la lista de la derecha:

- <sup>n</sup> Marque la casilla **Visibilidad** para que se exporte la columna. Si la casilla **Visibilidad** no está marcada, la columna no se exporta (en cambio, puede servir para ordenar los datos exportados, etc.).
- <sup>n</sup> Marque la casilla **Reagrupación** para efectuar reagrupaciones en el campo correspondiente a la columna. Ello equivale a añadir la cláusula "GROUP BY <nombre del campo> a la consulta SQL.

Ejemplo:

```
SELECT Brand, Count(lModelId) FROM amModel GROUP BY Brand ORDER BY Bran
d
```
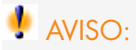

Cuando se marca la casilla **Reagrupación**, se añade la cláusula "GROUP BY" al final de la consulta; pero para que la consulta sea válida, debe añadir las funciones de agregados apropiadas en la cláusula SELECT.

Defina la ordenación de los datos exportados:

- 1 Puede definir una ordenación por índice seleccionando un índice en el campo **Por índice**.
- 2 Si no, marque las casillas **Ordenar** apropiadas según el criterio de ordenación deseado.

### NOTA:

Puede marcar la casilla **Forzar los índices** para forzar el uso de los índices precisados en la consulta.

Para más información al respecto, consulte el capítulo **Consultas en AQL**, sección **Ordenación e índice** del presente manual.

Para que las líneas totalmente idénticas se exporten una sola vez, marque la casilla **Solo registros únicos**. Ello equivale a añadir la cláusula "DISTINCT" a la consulta SQL.

Ejemplo cuando la casilla **Sólo registros únicos** no está marcada:

SELECT Brand FROM amModel

Ejemplo cuando la casilla **Sólo registros únicos** está marcada:

SELECT DISTINCT Brand FROM amModel

#### Filtros

Puede definir dos tipos de filtros para seleccionar los datos por extraer:

- <sup>n</sup> Una consulta AQL que utiliza la cláusula WHERE en la pestaña **Filtro (cláusula WHERE)**.
- <sup>n</sup> Una consulta AQL que utiliza la cláusula HAVING en la pestaña **Cláusula HAVING**.

#### Visualización de la consulta

La consulta AQL que defina en las pestañas **Columnas y ordenación**, **Filtro (cláusula WHERE)** y **Cláusula HAVING** aparece en la pestaña **Consulta**.

#### Vista previa del resultado de la consulta

La prueba de la consulta y su visualización en lenguaje SQL se efectúan en la pestaña **Vista previa**.

Una pulsación en el icono **de d**a una vista previa del resultado de la consulta, en forma de una lista de registros. Observe que Asset Manager muestra en la parte inferior derecha el número de registros que satisfacen a su consulta.

### Formato de salida de un archivo de comandos de exportación

Si selecciona la función **Exportación de datos**, define el formato de los archivos de texto de salida en la pestaña **Formato**. Este formato se aplica al conjunto de las consultas de exportación.

### $\blacksquare$ NOTA:

La pestaña **Formato** sólo aparece si se elige eliminar, crear o recrear vistas.

#### Título de columnas

Seleccione un valor si desea que la primera línea del archivo de exportación muestre:

- El alias de las columnas indicado en la consulta de exportación.
- <sup>n</sup> El "Nombre SQL" de los campos o los vínculos correspondientes a las columnas.
- <sup>n</sup> La "Descripción" de los campos o los vínculos correspondientes a las columnas.

#### Separador de columnas

Este separador se inserta entre las informaciones de cada columna.

#### Identificador de texto

El identificador enmarca todas las cadenas de tipo texto. Si se utiliza el apóstrofo ', los caracteres ' exportados aparecen en la forma ''.Y viceversa para las comillas ".

#### Juego de caracteres

Esta opción permite seleccionar entre los conjuntos de caracteres ANSI, OEM(DOS), UFT-8, UNICODE o Latin 1.

#### Separador decimal

Este separador se utiliza antes de la parte decimal de los números exportados.

#### Separador de fechas

Este separador se inserta entre el día, el mes y el año de las fechas exportadas.
#### Formato de fechas

El formato de fecha define el orden de presentación de los días (DD), los meses (MM) y los años (AA).

#### Formato de año

Según la opción que se seleccione, los años se exportan con 2 o 4 cifras.

#### Separador de horas

Este separador se inserta entre las horas, los minutos y los segundos.

#### Mostrar los segundos

Precise si desea que los segundos figuren en las horas exportadas

#### Acciones en las vistas SQL

Si desea eliminar o re(crear) vistas SQL correspondientes a las consultas de exportación, puede precisar las acciones que ejecutar en la pestaña **Vistas**.

## **NOTA:**

La pestaña **Vistas** sólo aparece si se selecciona la opción **Exportación de datos**.

Seleccione una de las acciones que se van a efectuar en el cuadro "Acciones":

- Crear o recrear vistas.
- Eliminar vistas.

En la parte "Archivo de comandos SQL de manipulación de vistas", precise lo que desea hacer a partir de las consultas de la pestaña **Consulta** y de la opción seleccionada en el cuadro **Acciones**:

- <sup>n</sup> Para (re)crear o eliminar vistas SQL directamente durante la ejecución del archivo de comandos de exportación, seleccione la opción **Ejecutar directamente el SQL**.
- <sup>n</sup> Para generar un archivo de comandos SQL de creación de vistas (orden "CREATE VIEW") o de eliminación de vistas (orden "DROP VIEW"), seleccione la opción **Guardar código SQL en un archivo**.A continuación:
	- 1 Indique el nombre y la ruta de acceso del archivo en el que se almacenará el SQL generado pulsando el botón  $\Box$ .
	- 2 Especifique un separador de instrucciones SQL: ";" (para Oracle) o "GO" (para todos los demás SGBD).

# Ejecución de un archivo de comandos de exportación

Para exportar datos o administrar vistas SQL, ejecute archivo de comandos de exportación.

Este párrafo explica en detalle los dos métodos de ejecución de un archivo de comandos de exportación:

- <sup>n</sup> Ejecución de un archivo de comandos de exportación por medio de Asset Manager Export Tool
- <sup>n</sup> Ejecución de un archivo de comandos de exportación en DOS

## Ejecución de un archivo de comandos de exportación por medio de Asset Manager Export Tool Export

Para ejecutar un archivo de comandos de exportación por medio de Asset Manager Export Tool:

- 1 Inicie Asset Manager Export Tool.
- 2 Defina su archivo de comandos de exportación y guárdelo.
- 3 A continuación, ejecute el archivo de comandos:
	- <sup>n</sup> Bien utilizando el menú **Acciones/ Ejecutar el archivo de comandos**.
	- <sup>n</sup> Bien pulsando la tecla F8.
	- Elen pulsando el icono  $\frac{a_3}{b_3}$ .

Las informaciones sobre el desarrollo de la exportación aparecen en la pestaña **Mensajes**.

Si el proceso de exportación finaliza satisfactoriamente, el último mensaje mostrado indica que el archivo de comandos se ha ejecutado correctamente. Si tiene lugar un error, se muestra un mensaje que indica que se produjo un error al ejecutar el archivo de comandos.

Cada mensaje va precedido por un icono:

**O** Información general

Error

- Exportación correcta
- Advertencia

## Ejecución de un archivo de comandos de exportación en DOS

#### Principio

Para poder ejecutar el programa DOS "en línea", primero debe crear un archivo de comandos de exportación por medio de Asset Manager Export Tool.

Después, ejecute de modo manual o automático (por medio de un archivo batch, por ejemplo) un comando de exportación por medio del programa **amexp.exe**, que se encuentra en la subcarpeta **bin** de la carpeta de instalación de Asset Manager.

#### Sintaxis

```
amexpl [-verbose] [-?|h|H] -script:<archivo>
-cnx:<cnx> [-login:<login>]
[-password:<contraseña>]
```
-verbose: muestra los mensajes durante la ejecución de la exportación.

-?, -h o -H: muestra los mensajes de ayuda sobre el programa.

-script: ruta de acceso y nombre del archivo de comandos de exportación por ejecutar.

-cnx: nombre de la conexión a la base Asset Manager (tal como figura en el menú **Archivo/ Edición de conexiones**).

-login: nombre de login de un administrador de la base de datos ("Admin" o un usuario con derechos administrativos).

-password: contraseña asociada al login.

Las cadenas entre <> no pueden incluir espacios en blanco.

Ejemplo:

```
amexpl32 -verbose -script:ibmassets.scx -cnx:GeneralDatabse -login:Gerado
-password:Contraseña
```
# 11 Archivos de comandos

Este capítulo explica cómo usar los archivos de comandos.

# Definición de archivo de comandos

#### Funcionamiento

Un archivo de comandos designa de manera genérica un programa escrito en un lenguaje evolucionado. En Asset Manager, esta noción comprende tres tipos de archivo de comandos:

- <sup>n</sup> Los archivo de comandos de procedimientos que abarcan:
	- <sup>n</sup> Los archivo de comandos de cálculo, que son programas Basic usados para calcular valores de campos, condicionar las propiedades de objetos de la base de datos Asset Manager, etc.
	- <sup>n</sup> Los archivo de comandos Basic, que permiten ejecutar tareas, sobre todo en las acciones.

## NOTA:

Los programas Basic pueden utilizar funciones. Este tipo de archivo de comandos se describe en el presente capítulo.

<sup>n</sup> Los archivos de comandos de declaración. Se trata de archivos de comandos de importación y exportación que utilizan su propio lenguaje de descripción, distinto del Basic. Este tipo de archivos de comandos se explica de manera exhaustiva en el manual **Administración**, capítulo **Importación** así como en el capítulo **Exportación de datos y creación de vistas SQL** de este manual.

 $\blacksquare$  Los archivos de comandos "mixtos", de declaración y procedimiento a la vez. Este tipo de archivo de comandos se utiliza en los asistentes Asset Manager.

### Información sobre el Basic

El Basic utilizado en Asset Manager es un subconjunto compatible con "Visual Basic for ApplicationsTM", de origen Cypress. Le recomendamos que consulte la documentación de este Basic para cualquier información complementaria relativa a este lenguaje, su estructura y su sintaxis.

Sólo se admiten ciertas funciones de **Visual Basic for Applications**, p. ej.:

- <sup>n</sup> Las funciones de acceso a los archivos no se admiten.
- <sup>n</sup> Las funciones de fecha y hora se admiten de manera limitada. Esto se aplica sobre todo en UNIX.
- <sup>n</sup> Los controles de **Visual Basic for Applications** no están disponibles.

# $NOTA$

Para consultar la referencia de programación de una función o de una palabra clave Basic, sitúe el cursor sobre esta palabra y pulse la tecla F1: aparece la ayuda contextual.

### Notación de acceso a los datos

La sintaxis del Basic utilizada en Asset Manager es similar a la sintaxis estándar, salvo para la notación de acceso a los datos desde un registro actual, que es de la forma:

[Vínculo.Vínculo.Campo]

Ejemplo desde la tabla de modelos:

[Category.FullName]

## NOTA:

Puede recuperar el número de identificador de un vínculo usando la sintaxis:

[Vínculo.Vínculo]

Para hacer referencia a un vínculo, use indistintamente el nombre SQL de un vínculo o el nombre de la clave del vínculo.

Ejemplo:

RetVal=[Contact.Location] o RetVal=[Contact.lLocaId]

Los dos ejemplos presentan el mismo resultado, el ID del vínculo.

# Campo de aplicación de archivos de comandos

Asset Manager le ofrece la posibilidad de utilizar un "Archivo de comandos" Basic:

- <sup>n</sup> Para la configuración del valor predeterminado de un campo (menú contextual **Configurar el objeto**).
- <sup>n</sup> Para el valor predeterminado de una característica asociada a una tabla.
- <sup>n</sup> En los campos calculados de tipo "Basic".
- <sup>n</sup> Para la configuración de los campos (menú contextual **Configurar el objeto** o Asset Manager Application Designer):
	- <sup>n</sup> **Valor predeterminado**
	- <sup>n</sup> **Entrada obligatoria**
	- **n Historial**.
	- <sup>n</sup> **Sólo lectura**
- <sup>n</sup> Para los parámetros de una característica asociada a una tabla:
	- **Nalor predeterminado** (nombre SQL: DefValScript).
	- **n Disponibilidad** (Nom SQL: seAvailable).
	- **Forzar la visualización** (nombre SQL: seForceDisplay).
	- **Entrada obligatoria** (Nombre SQL: seMandatory).
	- **Historial** (Nombre SQL: seKeepHistory).
- <sup>n</sup> Para las acciones de tipo **Archivo de comandos**:
	- <sup>u</sup> **Archivo de comandos de la acción** (nombre SQL: Script) de una acción **Archivo de comandos**.
- $\blacksquare$  En los asistentes:
	- $\blacksquare$  Archivos de comandos de inicio y fin de asistente
	- <sup>n</sup> Archivos de comandos de definición de valores de las propiedades de un nodo
- En los campos calculados de tipo "Basic".
- $\blacksquare$  En el flujo de trabajo:
	- <sup>n</sup> Para las actividades de flujo de trabajo de tipo **Prueba/Archivo de comandos**.
	- <sup>n</sup> Para los eventos de flujo de trabajo de tipo **Básico**.

<sup>n</sup> Para los responsables de tipo **Persona calculada** de la tabla amWfOrgRole.

# Introducción a las funciones

En este capítulo encontrará la siguiente información:

- $\blacksquare$  Definición de función
- <sup>n</sup> Funciones incorporadas y funciones programables
- <sup>n</sup> Tipología de las funciones y de los parámetros de funciones

### Definición de función

Una función es un programa que ejecuta operaciones y devuelve un valor al usuario. Este valor se conoce como "valor de retorno" o "código de retorno".

Una función posee la siguiente estructura:

```
Function <Function name> (<Parameter> As <Parameter type>[, ..., <Paramete
r> As <Parameter type>]) As <Function type>
<Program (script) executed by the function. This program must define the r
eturn value.>
End Function
End Function
```
Esta estructura se aplica a las funciones incorporadas y a las funciones programables.

### Funciones incorporadas y funciones programables

Las funciones incorporadas y las funciones programables son las dos grandes familias de funciones accesibles en Asset Manager.

#### Funciones incorporadas

Las funciones incorporadas son asimilables a programas que ya han sido escritos para el usuario. Estos programas efectúan toda clase de tareas (cálculos, conversiones de información suministrada por el usuario) y devuelven un resultado. El usuario simplemente debe llamar a la función por su nombre y suministrar las informaciones que necesite para devolver un resultado. Estas informaciones suministradas por el usuario se llaman parámetros.

Por ejemplo, la función **AmConvertCurrency()** efectúa una conversión de un importe expresado en una divisa A en un importe expresado en una divisa B, basándose en un tipo de cambio definido en una fecha dada. En este ejemplo:

- <sup>n</sup> El nombre de la función es **AmConvertCurrency**.
- <sup>n</sup> Los parámetros que el usuario debe suministrar a la función son:
	- $\blacksquare$  La divisa A
	- <sup>n</sup> La divisa B
	- $\blacksquare$  El importe por convertir
	- <sup>n</sup> La fecha en la que se efectúa la conversión, que permite identificar el tipo de conversión que utilizar.

Esta función efectúa la conversión, luego devuelve el valor de retorno que corresponde al resultado de esta conversión.

#### Funciones programables

Las funciones programables son programas que el propio usuario debe escribir. Le corresponde fijar explícitamente el valor que será devuelto en la variable **RetVal** (llamada también "valor de retorno") por la función programable en la forma:

RetVal=<Expression>

# NOTA:

Asset Manager rehúsa compilar el archivo de comandos de una función programable cuyo valor de retorno no esté especificado.

A las funciones programables se accede a través de un generador de archivos de comandos (haciendo clic en el botón **e** en un campo de archivo de comandos). El generador de archivo de comandos está pensado para ayudar a los usuarios a crear el elemento de software correspondiente a una función. El generador de archivo de comandos incluye una plantilla para escribir funciones programables:

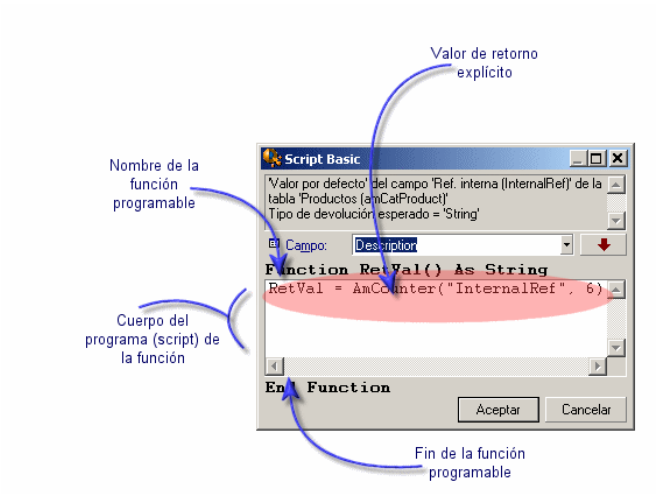

# Figura 11.1. Archivos de comandos - Generador

En la parte superior de la ventana del generador de archivos de comandos está disponible una descripción de la función programable. Identifica el objeto referido por la función (por ejemplo, el valor predeterminado del campo **Código de barras** (nombre SQL: BarCode) en la tabla de activos) así como el código de tipo de retorno esperado (usando el ejemplo anterior: "Cadena").

## Tipología de las funciones y de los parámetros de funciones

#### Tipo de funciones

El tipo de una función incorporada corresponde al tipo del valor devuelto por la función. Le invitamos a que preste especial atención a esta información ya que puede ser la causa de errores de compilación y ejecución de un archivo de comandos Basic.

Por ejemplo, no puede usar una función que devuelva un valor de un tipo dado en la definición del valor predeterminado de un campo de tipo diferente. Intente asignar este archivo de comandos de valor predeterminado a un campo de tipo "Date" o "Date and Time":

#### RetVal=AmLoginName()

La función **AmLoginName()** devuelve el nombre del usuario conectado en forma de cadena de caracteres (tipo "String"). Este valor de retorno está en un formato incompatible con el de un campo de tipo "Fecha", por lo que

Asset Manager presentará un mensaje de error cada vez que cree un registro en la misma tabla.

#### Tipo de parámetros

Los parámetros utilizados en las funciones incorporadas también tienen un tipo que se debe respetar obligatoriamente para la correcta ejecución de la función. En caso de error en el tipo de un parámetro, Asset Manager muestra un mensaje de error durante la ejecución de la función.

#### Lista de tipos

En el cuadro siguiente se recapitulan los diferentes tipos posibles para una función o un parámetro:

#### **Cuadro 11.1. Funciones/parámetros - Tipos**

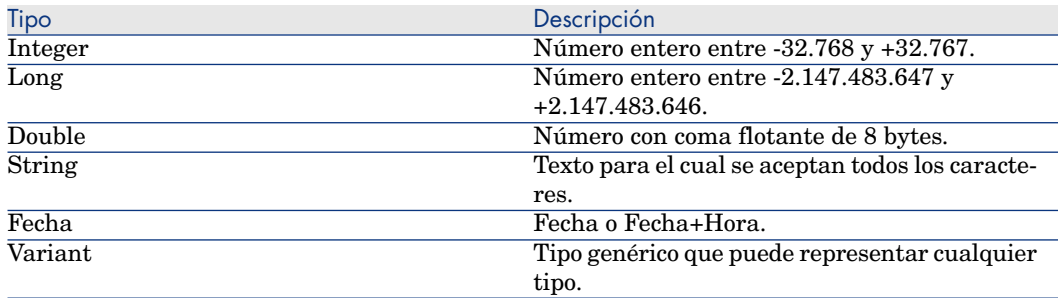

#### Determinación del tipo de retorno de una función programable

Antes de editar un archivo de comandos, determine la función implicada y el tipo de retorno que se le asocia. Estas dos informaciones aparecen en negritas en todas las ventanas "Archivo de comandos Basic" en la forma:

Function <Function name>() As <Function type>

Los tres tipos de funciones programables más conocidos son "Boolean", "Integer" y "String":

- <sup>n</sup> Si la función es de tipo "Boolean" (Booleano), sólo puede tener como valor "TRUE" o "FALSE", cualquier otro valor provoca un error de compilación del archivo de comandos Basic.
- Eas funciones "enteras" devuelven sólo valores enteros (por ejemplo,  $0, 1, 8$ , 12).
- <sup>n</sup> Las funciones de "cadena" devuelven sólo cadenas de caracteres (por ejemplo, "Building21") entre comillas.

# NOTA:

Si no se respeta el tipo de la función, se pueden provocar errores de compilación del programa Basic. Anote siempre el tipo de función con la que trabaja.

El nombre de la función y su tipo le permiten determinar el código de retorno que debe especificar en el archivo de comandos en la forma:

RetVal=<Expression respecting the function type>

# Clasificación de las funciones Basic

El Basic usado en los archivos de comandos recurre a funciones de diferentes clases:

- <sup>n</sup> Funciones Basic clásicas conformes a la norma "Visual Basic for Applications TM".
- <sup>n</sup> Funciones genéricas específicas de Asset Manager y utilizables en el conjunto del software.
- <sup>n</sup> Funciones específicas utilizables en ciertas partes de Asset Manager.

# Primeros pasos en la composición de archivos de comandos

En esta sección le proponemos descubrir el funcionamiento de los archivos de comandos a través de un ejemplo práctico. Este ejemplo se articula de la siguiente manera:

- Ejemplo
- <sup>n</sup> Etapa 1 Creación de la característica Tutorial
- Etapa 2 Apertura de la ventana de edición
- <sup>n</sup> Etapa 3 Análisis y composición del algoritmo
- <sup>n</sup> Etapa 4 Composición del programa Basic
- <sup>n</sup> Etapa 5 Prueba del programa Basic

## Ejemplo

#### Objetivo

Hacer que la característica "Tutorial" esté disponible sólo para el modelo "Ordenador/ Placa base/" y sus derivados.

#### **Medio**

Asociar un archivo de comandos Basic al campo **Disponible** (nombre SQL: seAvailable) de los parámetros de la característica "Tutorial".

## Etapa 1: Creación de la función "Tutorial"

Seleccione el elemento de menú **Administración/ Características**. Pulse **Nuevo** para crear una nueva característica. Rellene esta característica de la forma siguiente:

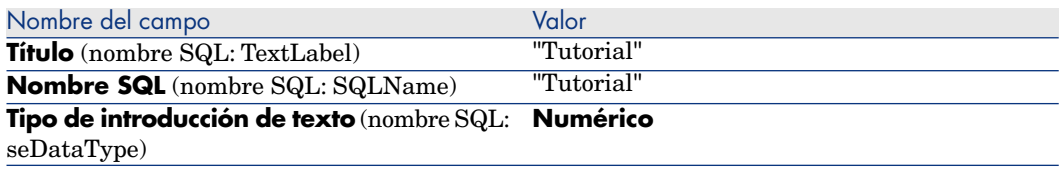

Pulse el botón **Crear** para crear la característica.

Ahora sitúese en la pestaña **Parámetros** y pulse **p**ara editar los parámetros de la característica "Tutorial". Rellene la pestaña **Condiciones** tal como lo muestra la siguiente captura de pantalla.

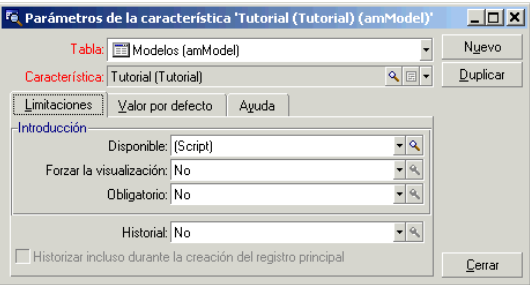

## Etapa 2: Apertura de la ventana de edición

En la pestaña **Restricciones**, defina el parámetro **Disponible** (nombre SQL: seAvailable) como "(Archivo de comandos)". Pulse el botón de lupa ... Asset Manager abre la ventana de edición de archivos de comandos:

#### Etapa 3: Análisis y definición del algoritmo

El algoritmo que vamos a editar debe realizar las siguientes tareas:

- <sup>n</sup> Definir el valor del campo **Disponible** (nombre SQL: seAvailable) como **Sí** si el modelo es "/Ordenador/ Placa base" o uno de sus subregistros.
- **n** Definir el valor del campo **Disponible** como **No** en todos los demás casos.

Por consiguiente, nuestro algoritmo se escribe así:

```
Si el nombre completo del modelo empieza por "/Ordenador/Placa base" enton
ces
La característica está disponible
Si no
La característica no está disponible
```
Por tanto, el valor del campo **Nombre completo** (nombre SQL: FullName) de la tabla de modelos condiciona el valor del campo **Disponible** de la característica. Este campo es el único que interviene en nuestro algoritmo.

**Pulse el botón situado junto al campo Disponible** para empezar la edición del archivo de comandos Basic. La lista desplegable de la ventana de edición permite encontrar el campo **Nombre completo** (nombre SQL: FullName) en la tabla de modelos.

Una vez seleccionado el campo, transfiéralo a la ventana de edición pulsando el botón  $\vert \cdot \vert$ 

## Etapa 4: Composición del archivo de comandos Basic

Ahora sólo hay que escribir este programa en la ventana de edición prevista a este efecto. El programa es una traducción en Basic del algoritmo escrito en la etapa 3.

```
If Left([FullName], Len("/Ordenador/Placa base/"))="/Ordenador/Placa base/
" Then
RetVal=1
Else
RetVal=0
End If
```
## NOTA:

La distinción de mayúsculas y minúsculas no tiene ninguna incidencia en la edición y la compilación de los archivos de comandos.

Confirme su archivo de comandos pulsando **Aceptar**.

## Etapa 5: Prueba del archivo de comandos Basic

Esta etapa de control le permite asegurarse del funcionamiento correcto del archivo de comandos.

- 1 Abra la tabla Modelos seleccionando el elemento de menú **Parque/ Modelos**. Pulse **Nuevo** para crear un nuevo modelo.
- 2 Rellene sólo los campos obligatorios.
	- 1 **Título**
	- 2 **Submodelo de** (nombre SQL: Parent) con "Ordenador/Placa base"
	- 3 **Naturaleza** (nombre SQL: Nature)
	- 4 **Código de barras** (nombre SQL: BarCode).
- 3 Pulse el botón **Crear** para crear el nuevo modelo.
- 4 Seleccione ahora la pestaña **Características** y añada una característica pulsando el botón  $\blacksquare$ . La pantalla de selección presenta el nombre de la característica para la cual acaba de editar el archivo de comandos.
- 5 Cambie el valor del campo **Submodelo de** a "/Ordenador/" y pulse **Modificar** para aprobar este cambio.
- 6 Seleccione la pestaña **Características** del detalle del producto y añada una característica pulsando el botón . La pantalla de selección ya no muestra el nombre de la característica para la cual acaba de editar el archivo de comandos.

Por tanto, el archivo de comandos cumple perfectamente su función.

# Bibliotecas de archivos de comandos

Asset Manager le permite guardar bibliotecas de archivos de comandos con el fin de centralizar los accesos a dichos archivos de comandos.

Para acceder a las bibliotecas de archivos de comandos, abra el menú **Administración/Bibliotecas de archivos de comandos**.

Las bibliotecas guardadas se abren con la orden API **amEvalScript**.

Para más información sobre el API **amEvalScript**, consulte el manual "Programmer's Reference", sección "Alphabetical Reference".

#### **Conceptos**

En Asset Manager, un archivo de comandos define una función.

Crear una biblioteca de archivos de comandos consiste, por tanto, en definir un conjunto de funciones.

## Creación de una biblioteca de archivos de comandos

Para crear una biblioteca de archivos de comandos:

- 1 Abra la lista de bibliotecas de archivos de comandos.
- 2 Rellene el campo **Nombre** con el nombre que decida asignar a la biblioteca.
- 3 Introduzca el archivo de comandos en el campo **Archivos de comandos**.
- 4 Pulse **Crear** para confirmar la operación.

Por ejemplo, cree la biblioteca "biblio" e introduzca el siguiente archivo de comandos:

```
function FullName(strName As String, strFirstName As String) As String
FullName = strFirstName & ", " & strName
end function
```
Esta función genera una cadena con el nombre y apellido de una persona.

# $\blacksquare$  AVISO:

Cada función creada debe tener un nombre diferente para las bibliotecas de archivos de comandos creadas.

## Llamada a un archivo de comandos de una biblioteca de archivos de comandos

Para llamar a un archivo de comandos de una biblioteca, debe definir varios parámetros, a saber: el nombre de la biblioteca, la función definida en el archivo de comandos y los parámetros asociados a dicha función.

Por ejemplo, puede crear una operación "callEvalScript" de tipo script que utilizará la biblioteca creada anteriormente:

- 1 Rellene el campo **Contexto** (nombre SQL: ContextTable) con la tabla **Personas y departamentos** (nombre SQL: amEmplDept).
- 2 En la pestaña **Arch. comand.**, introduzca el siguiente archivo de comandos:

```
Dim strFullName As String
strFullName = amEvalScript("biblio", "FullName", "", [Name], [FirstName
\vert1)
amMsgBox (strFullName)
```
Este archivo de comandos activa en la biblioteca "biblio" la función "FullName" y muestra el nombre y apellido de la persona en un cuadro de diálogo.

3 Pulse **Crear** para confirmar la operación.

## NOTA:

El parámetro de contexto, utilizado normalmente con el API **amEvalSript**, no se utiliza cuando se activa una biblioteca de archivos de comandos.

## Precauciones y sugerencias

Este párrafo indica algunas precauciones y sugerencias para componer sus archivos de comandos de cálculo más rápida y eficazmente.

### Precaución de uso de las funciones programables

Éstas son algunas precauciones que hay que respetar durante la escritura de los archivos de comandos:

- <sup>n</sup> Las funciones programables, como por ejemplo, la que define el valor predeterminado de un campo o de un vínculo, sirven para fijar el valor de retorno de la función. Por tanto, no se recomienda efectuar otras operaciones dentro de una función programable. En el mejor de los casos, podría constatar un deterioro general de las prestaciones y, en el peor, dañar su base de datos.
- <sup>n</sup> Las funciones programables son bastante utilizadas en Asset Manager. En la medido de lo posible, procure optimizar al máximo sus archivos de comandos para conservar las prestaciones globales de Asset Manager.

### Formato de las constantes de tipo Fecha+Hora en los archivos de comandos

Las fechas referenciadas en los archivos de comandos se expresan en el formato internacional, independientemente de las opciones de presentación especificadas por el usuario:

#### **yyyy/mm/dd hh:mm:ss**

Ejemplo:

RetVal="2001/07/12 13:05:00"

# $N$  NOTA:

El guión ("-") también puede utilizarse como separador de fecha.

#### Fecha en "Basic"

En Basic, una fecha puede expresarse en el formato internacional o en la forma de un número de tipo "Double-precision number". En este último caso, la parte entera del número representa el número de días transcurridos desde el 30/12/1899 a medianoche, la parte decimal representa la fracción transcurrida durante el día actual (es decir, el número de horas transcurridas).

#### Fecha en "Unix"

Las fechas se expresan de modo distinto en Basic y en Unix:

En Unix, las fechas se expresan en la forma de un número de tipo "Integer (32 bit)" que representa el número de segundos transcurridos desde el 01/01/1870 a medianoche, independientemente de cualquier huso horario (hora UTC).

## Formato de las constantes de tipo Duración en los archivos de comandos

En los archivos de comandos, la duración se almacena y se expresa en segundos. Por ejemplo, para fijar el valor predeterminado de un campo de tipo "Duración" en 3 días, use el siguiente archivo de comandos:

#### RetVal=259200

Igualmente, las funciones que calculan una duración, como por ejemplo, la función **AmWorkTimeSpanBetween()**, proporcionan un resultado en segundos.

## $NOTA$

Para las conversiones, Asset Manager considera que un año vale 12 meses y que 1 mes vale 30 días (de ahí que: 1 año = 360 días).

### Acceso en lectura y escritura al valor de una enumeración del sistema

Asset Manager administra las enumeraciones del sistema asignando un entero a cada valor posible de la enumeración.

Tomemos como ejemplo la enumeración del sistema que completa el campo **Asignación** (nombre SQL: seAssignment) del cuadro **Asignación estándar** de la pestaña **General** del detalle de los activos.

El cuadro siguiente recapitula los valores tomados por esta enumeración:

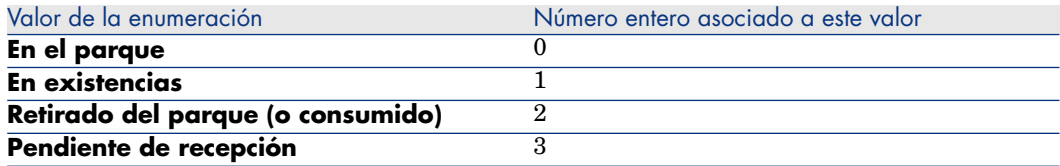

Así, para definir el valor predeterminado de una enumeración, es suficiente:

- 1 Identificar el número entero correspondiente al valor deseado.
- 2 Editar la siguiente cadena:

RetVal=<Integer associated with the appropriate value>

En el caso presente, si se desea que el valor predeterminado de la enumeración del sistema que sirve para completar el campo **Asignación** sea **Pendiente de recepción**, se debe editar la siguiente cadena:

#### RetVal=3

## NOTA:

No hay que confundir una enumeración del sistema con una enumeración cerrada definida por el usuario.

# NOTA:

Encontrará la lista completa de valores de las enumeraciones del sistema en el archivo Database.txt situado en la subcarpeta **doc\infos** de la carpeta de instalación de Asset Manager. Las columnas "Data display and entry type" y "Additional information on entry type" describen respectivamente el tipo de enumeración y los valores tomados por una enumeración.

## Vínculo virtual CurrentUser

#### Definición

"CurrentUser" puede ser considerado como un vínculo que parte de todas las tablas y apunta al registro de la tabla de departamentos y personas correspondiente al usuario actual.

- n En el formato "CurrentUser", apunta al registro correspondiente al usuario actual y devuelve la cadena de descripción de la tabla Personas y departamentos.
- n En la forma "CurrentUser.<Nombre SQL de campo>", devuelve el valor del campo para el usuario actual.

## NOTA:

Este vínculo virtual no aparece en la lista de campos y vínculos, por lo que no es directamente accesible en el generador de archivos de comandos. Introduzca esta expresión manualmente.

#### Equivalencias

Las funciones **AmLoginName()** y **AmLoginId()** que suministran respectivamente el nombre y el número de identificador del usuario actual pueden ser consideradas como funciones derivadas de "CurrentUser". En efecto, se tienen las siguientes equivalencias:

- AmLoginName()=[CurrentUser.Name]
- $AmloginId()=[CurrentUser଼]$

#### Restricciones

**CurrentUser** no puede funcionar si se ha definido un contexto (el contexto siendo una tabla).

Si no existe contexto, debe recurrir a otra función.

Ejemplo:

Desea crear una acción no contextual que ejecute un archivo cuya ruta dependa del usuario conectado a la base Asset Manager.

Si la acción hubiera sido contextual, no hubiera podido crear una acción de tipo **Ejecutable** cuyo campo **Carpeta** (Folder) hubiera valido, por ejemplo: **c:\scripts\[CurrentUser.Name]\**.

Sin embargo, cuando una acción de tipo **Ejecutable** no tiene contexto, **[CurrentUser.Name]** se considera como de texto fijo.

Debe por tanto encontrar otra solución, como, por ejemplo, crear una acción no contextual de tipo **Archivo de comandos** con la secuencia de comandos:

RetVal = amActionExec("program.exe","c:\scripts\" + amLoginName())

## Vínculo virtual Old

Este vínculo se utiliza en los archivos de comandos que pertenecen a las acciones utilizadas en un flujo de trabajo.

#### Definición

El vínculo Old permite hacer referencia al contexto de flujo de trabajo antes de la modificación del registro.

#### Restricción

Este vínculo sólo se puede utilizar en los archivos de comandos que pertenezcan a las acciones utilizadas por un flujo de trabajo.

#### **Sintaxis**

Para obtener el valor del campo antes de la actualización de ese campo por el flujo de trabajo, utilice la sintaxis siguiente:

[Old.Field]

#### Comentario sobre un archivo de comandos Basic

Con frecuencia resulta útil comentar un archivo de comandos Basic para especificar, de manera clara, lo que ejecuta o para permitir al usuario comprender y poder modificar el archivo de comandos. Asset Manager le ofrece la capacidad de comentar el cuerpo de un archivo de comandos usando el carácter apóstrofo ('). Todos los caracteres que siguen a un apóstrofo y están situados en la misma línea son ignorados por el compilador, que los interpreta como un comentario. Se pueden presentan dos casos:

<sup>n</sup> El comentario ocupa una línea entera en el archivo de comandos Basic, como en el siguiente ejemplo.

```
' Aquí se prueba el valor del campo BarCode de la tabla de activos
' Si este valor es PC1, el código de retorno está definido como TRUE
If [BarCode]="PC1" Then
RetVal=True
End If
```
<sup>n</sup> El comentario se añade al final de una línea que debe ser interpretada por el compilador Basic.

```
If [BarCode]="PC1" Then ' Si BarCode vale PC1
RetVal=TRUE ' El valor de retorno está definido como TRUE
End If ' Fin de la prueba
```
#### Envío de un mensaje de error

Puede desencadenar un mensaje de error con este fin utilizando la función Err.Raise. Su sintaxis es la siguiente:

Err.Raise (<Error number>, <Error message>)

## NOTA:

Cuando la creación o modificación de un registro se invalida por el valor del campo "Validez" para la tabla respectiva, es recomendable enviar un mensaje de error con la función Err.Raise, con el fin de avisar al usuario. Si no lo hace, el usuario no entenderá necesariamente por qué no puede modificar ni crear el registro.

## Primer ejemplo de archivo de comandos

En este apartado, le proponemos un ejemplo de problema que puede resolverse a través de la creación de un archivo de comandos Basic. Le recomendamos que intente resolver este problema antes de consultar la solución.

## Enunciado del problema

Cuando se cierra la intervención, debe especificarse obligatoriamente una característica llamada "Ejemplo1", asociada a la tabla de intervenciones. La especificación de esta característica sigue siendo facultativa para las intervenciones no cerradas. En lo que sigue del ejemplo, supondremos que se ha creado la característica, posee un formato de entrada cualquiera, está asociada a la tabla de intervenciones, está disponible y se visualiza de forma predeterminada, tal como lo muestra la siguiente captura de pantalla:

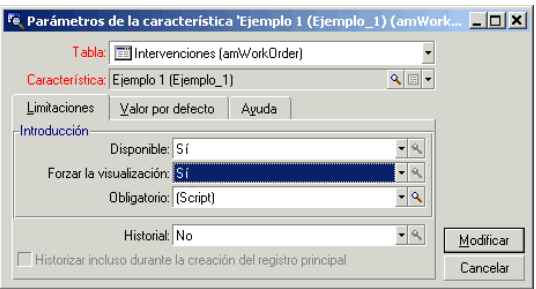

## Etapa 1: Análisis y definición del algoritmo

El algoritmo que vamos a editar debe realizar las siguientes tareas:

- **n** Defina el campo **Entrada obligatoria** (nombre SQL: seMandatory) como **Sí** si el expediente de soporte está cerrado.
- <sup>n</sup> Defina el campo **Entrada obligatoria** (nombre SQL: seMandatory) como **No** en todos los demás casos.

Por consiguiente, nuestro algoritmo se escribe así:

```
Si la intervención está cerrada entonces
Especificación de la característica es obligatoria
Si no
Especificación de la característica no es obligatoria
```
Una intervención está cerrada si su **Estado** (nombre SQL: seStatus) indica **Cerrada**.

Por tanto, el valor del campo **Estado** (nombre SQL: seStatus) en la tabla de intervenciones que determina el valor del campo **Entrada obligatoria** (nombre SQL: seMandatory) de la característica. Este campo es el único que interviene en nuestro algoritmo.

La lista desplegable de la ventana de edición permite encontrar el campo **Estado** (nombre SQL: seStatus) en la tabla de intervenciones.

Una vez seleccionado el campo, transfiéralo a la ventana de edición pulsando el botón  $\vert \cdot \vert$ 

La especificación de este campo se efectúa por medio de una enumeración del sistema. Tenemos:

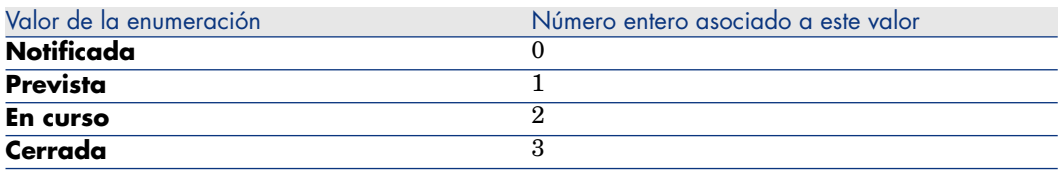

Por tanto, el valor de la enumeración que nos interesa es:

<sup>u</sup> **Cerrada** con valor de enumeración "3"

## Etapa 2: Composición del archivo de comandos Basic

Ahora sólo hay que traducir el algoritmo definido en la etapa 1 en la ventana de edición prevista a este efecto.

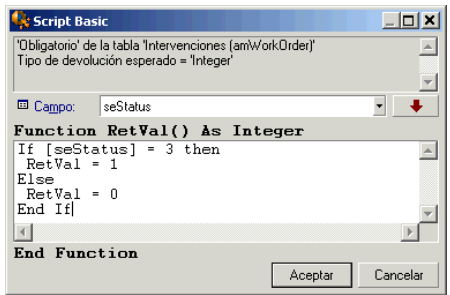

Confirme su archivo de comandos pulsando **Aceptar**.

## Etapa 3: Prueba del archivo de comandos Basic

Esta etapa de control le permite asegurarse del funcionamiento correcto del archivo de comandos.

- 1 Abra la tabla de intervenciones seleccionando el elemento de menú **Parque/ Intervenciones**. Seleccione un expediente que esté **Cerrado** (o cree una intervención con este estado, si no hay ninguna disponible).
- 2 Seleccione la pestaña **Características**. Asset Manager ha añadido la característica a la intervención correspondiente y su especificación es obligatoria.

3 Ahora seleccione una intervención con un estado que no sea **Cerrado**. Vaya a la pestaña **Características** de esta intervención. Se muestra la característica "Ejemplo1", pero es un campo opcional.

Por tanto, el archivo de comandos cumple perfectamente su función.

# Segundo ejemplo de archivo de comandos

En este apartado, le proponemos un ejemplo de problema que puede resolverse a través de la creación de un archivo de comandos Basic. Le recomendamos que intente resolver este problema antes de consultar la solución.

### Enunciado del problema

Deseamos que el campo **Campo1** (nombre SQL: Field1) del detalle de una persona muestre de forma predeterminada el nombre y apellido de la persona, si existen, o sólo los apellidos si falta el nombre.

## Etapa 1: Análisis y definición del algoritmo

El algoritmo que vamos a editar debe realizar las siguientes tareas:

- <sup>n</sup> Mostrar de forma predeterminada el nombre y apellidos de la persona en el campo **Campo1** (nombre SQL: Field1) del detalle de una persona, si el nombre y apellido existen.
- <sup>n</sup> Muestre de forma predeterminada sólo el apellido de la persona en el campo **Campo1** (nombre SQL: Field1) del detalle de una persona, si el nombre no existe.

Por consiguiente, nuestro algoritmo se escribe así:

```
If the first name of the employee does not exist Then
The default value of "Field1" is the name of the employee
Else
The default value of "Field1" is "Last name," "First name"
```
Son, por tanto, los valores de los campos **Apellido** (nombre SQL: Name) y **Nombre** (SQL name: FirstName) en la tabla de personas que determina el valor predeterminado de **Campo 1** (nombre SQL: Field1) en el detalle de la persona. Estos dos campos son los únicos que intervienen en nuestro algoritmo.

Pulse con el botón derecho del ratón en el **Campo 1** (nombre SQL: Field1) del detalle de la persona y seleccione **Configurar el objeto**.

Para editar el archivo de comandos Basic, pulse el botón situado junto al campo **Predeterminado**.

## Etapa 2: Composición del archivo de comandos Basic

Ahora sólo hay que traducir el algoritmo definido en la etapa 1 en la ventana de edición prevista a este efecto.

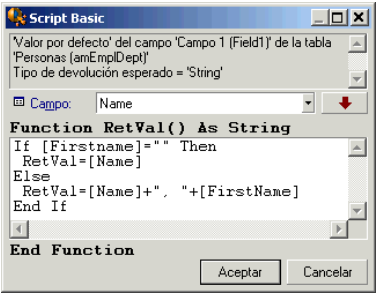

Confirme su archivo de comandos pulsando **Aceptar**.

## Etapa 3: Prueba del archivo de comandos Basic

Esta etapa de control le permite asegurarse del funcionamiento correcto del archivo de comandos.

- 1 Abra la tabla de personas y departamentos seleccionando el vínculo **Organización/ Personas y departamentos** en el navegador y cree una nueva persona.
- 2 Rellene los campos **Apellido** (nombre SQL: Name) y **Nombre** (SQL name: FirstName) y, a continuación, haga clic en **Crear** para confirmar. Asset Manager muestra el apellido y el nombre de la persona en **Campo 1** (nombre SQL: Field1).

Por tanto, el archivo de comandos cumple perfectamente su función.

# 12 Calendarios

Acceda a la lista de calendarios por medio del menú Herramientas/ Calendarios.

# Vista previa y funcionamiento general de un calendario

## Vista previa general de un calendario

El detalle de un calendario está constituido por los siguientes elementos:

- <sup>n</sup> Un conjunto de informaciones generales que permiten identificar un calendario de manera única:
	- <sup>n</sup> El **nombre** (nombre SQL: Name) del calendario.
	- <sup>n</sup> El **huso horario** (nombre SQL: TimeZone) al que está asociado el calendario.
- <sup>n</sup> La descripción de los horarios usuales de trabajo en la semana situada en la pestaña **Horarios**.
- <sup>n</sup> La lista de excepciones a esos horarios situada en la pestaña **Excepciones**.
- <sup>n</sup> Un cuadro de visualización de las horas laborables en un periodo dado, que toma en cuenta la información de las pestañas **Horarios** y **Excepciones**.

### Funcionamiento general y uso de los calendarios

Los calendarios están asociados:

 $\bullet$  A las actividades de flujo de trabajo.

Permiten determinar el momento en el que deben dispararse las alarmas definidas en las actividades de flujo de trabajo. El **Plazo** fijado en estas alarmas está especificado en tiempo laborable.

# $\Delta V$ ISO:

Si modifica un calendario en la base de datos, deberá reiniciar Asset Manager para que las modificaciones se apliquen a los campos asociados a dicho calendario.

# Incidencia de los calendarios en ciertas funcionalidades

Los calendarios tienen un impacto en ciertas funcionalidades de Asset Manager. La modificación de un calendario provoca directa o indirectamente algunos cambios en ciertos registros de la base de datos. Los calendarios intervienen en:

- <sup>n</sup> El plazo de ejecución de una tarea de flujo de trabajo.
- Las alarmas asociadas a una actividad de flujo de trabajo.

# Metodología de creación de un calendario

Éstas son las etapas que se han de seguir para crear un calendario:

- 1 Empiece por identificar el calendario dándole un **Nombre** (nombre SQL: Name).
- 2 Si es necesario, asocie el calendario a un huso horario rellenando el campo **Huso horario** (nombre SQL: TimeZone).
- 3 Defina los horarios de trabajo semanal en la pestaña **Horarios** del detalle del calendario.
- 4 Por último, defina las excepciones a esos horarios de trabajo en la pestaña **Excepciones** del detalle del calendario.
- 5 Controle el funcionamiento del calendario por medio de la pestaña **Vista previa**.

# Descripción de la creación de un calendario

La creación de un calendario se efectúa paso a paso:

1 Introducción de información general

- 2 Especificación de la pestaña Horarios
- 3 Especificación de la pestaña Excepciones de un calendario
- 4 Control del funcionamiento del calendario

## Introducción de información general

Antes de proceder a la introducción de periodos laborables y de excepciones para esos periodos, identifique un calendario rellenando el campo **Nombre** (nombre SQL: Name) de la pantalla de detalle.

También tiene la posibilidad de asociar un calendario a un huso horario rellenando el campo **Huso horario** (nombre SQL: TimeZone).

## Especificación de la pestaña Horarios

La pestaña **Horarios** de un detalle de calendario define los horarios semanales asociados a este calendario. Los períodos de horas laborables definidos en esta pestaña definen los horarios semanales asociados a este calendario. Estos períodos describen la regla general. Las vacaciones y períodos similares constituyen excepciones y se definen en la pestaña **Excepciones**.

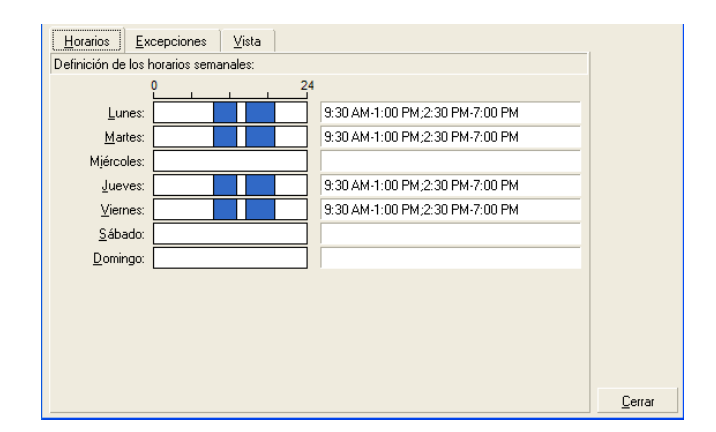

# Figura 12.1. Calendario - Pestaña Horarios

Para cada día de la semana, se pueden definir uno o varios periodos horarios que representan los periodos laborables. Puede elegir entre dos tipos de entrada:

- <sup>n</sup> Una entrada gráfica por medio del control graduado situado junto a cada día de la semana.
	- 1 Pulse el botón izquierdo en el control, al nivel de la graduación correspondiente al principio del periodo horario.
- 2 Manteniendo pulsado el botón izquierdo, extienda su selección hasta la graduación correspondiente al final del periodo horario. Asset Manager completa automáticamente el campo de texto situado a la derecha del control graduado.
- 3 Repita este procedimiento para cada nueva entrada.
- <sup>n</sup> Una introducción "manual" por medio del campo de texto. Esta entrada respeta una sintaxis precisa:

```
<First hour of the business period>-<Last hour of the business period>;< F
irst hour of the business period >-< Last hour of the business period >;...
.
```
Las horas se expresan en el formato:

 $\left\{$  < hh : mm [ $\left\{$  AM  $\right|$  PM $\left\}$  ] >

Si el parámetro facultativo [AM|PM] no está definido,Asset Manager considera de forma predeterminada que el formato de hora es de 24 horas.

Asset Manager completa automáticamente el control graduado situado a la izquierda del campo de texto.

## NOTA:

La introducción gráfica posibilita la edición con una precisión de sólo media hora. La introducción manual permite afinar los periodos horarios con una precisión de un minuto.

## Especificación de la pestaña Excepciones de un calendario

La pestaña **Excepciones** del detalle de un calendario define las excepciones de los horarios semanales definidos en la pestaña **Horarios**.

#### Método.

Éstas son las etapas que se han de seguir para crear una excepción:

- 1 Dé un "Nombre" a la excepción.
- 2 Defina el campo de aplicación de la excepción rellenando el campo **Día(s)**. En función de su elección, podrá precisar la definición del campo de aplicación de la excepción en función de un día, un mes o un año.
- 3 También es posible definir un período laborable dentro de una excepción con el campo **Period. laborables:**. Este campo le permite definir excepciones más precisas, como: "El último viernes de cada mes el equipo trabaja de 8:30 a 10:30 y de 17:30 a 18:30".

#### Descripción de la pestaña Excepciones

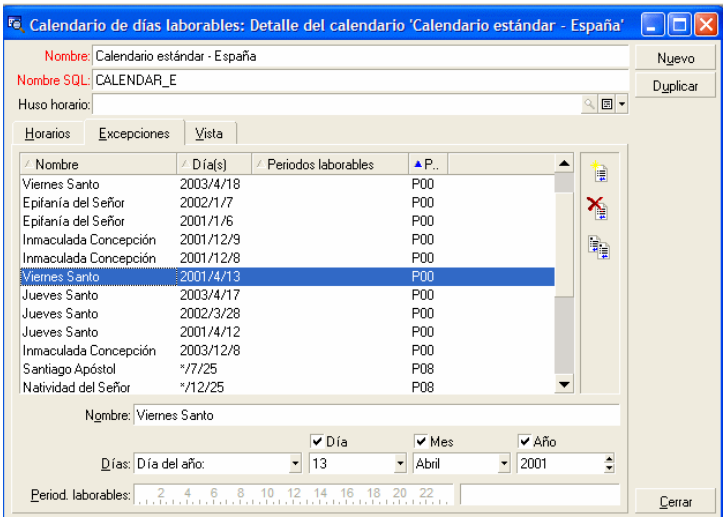

La pantalla de esta pestaña está dividida en dos partes.

- <sup>n</sup> La primera propone una lista de excepciones y le permite crear, duplicar, eliminar, modificar y cancelar las modificaciones de una excepción utilizando los botones de la barra de herramientas:
	- $\mathbb{R}$ : pulse este botón para crear una nueva excepción.
	- $\bullet$  : pulse este botón para eliminar una excepción.
	- $\mathbb{R}$ : pulse este botón para duplicar una excepción.

# NOTA:

La columna **Precedencia** permite ordenar las excepciones por prioridad: determina qué excepción es prioritaria en caso de ambigüedad. Asset Manager asigna automáticamente una precedencia (de "P00" a "P15") a una excepción. Cuanto más baja es la precedencia, mayor es la prioridad de la excepción. Así, una excepción de precedencia "P06" es prioritaria sobre una excepción de precedencia "P10".

<sup>n</sup> La segunda da el detalle de la excepción.

Los valores tomados por el campo **Día(s)** definen el contexto de aplicación de la excepción:

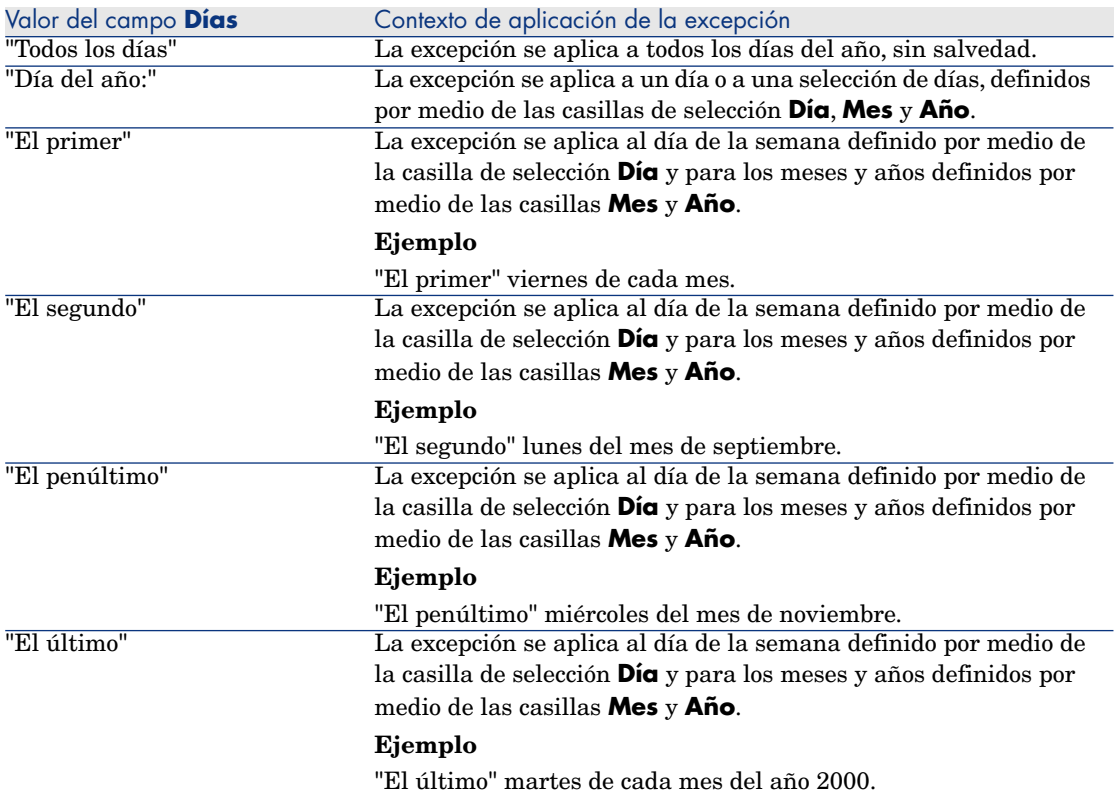

#### Ejemplo

Los empleados de la empresa Taltek disfrutan de las siguientes vacaciones:

- El primer viernes de cada mes es asueto.
- <sup>n</sup> En agosto, los empleados de Taltek sólo trabajan por la mañana, de 8:30 a 12:30.

# Regla n°1: El primer viernes de cada mes es asueto.

- 1 Pulse el botón **Nuevo** para empezar la creación de la excepción.
- 2 La excepción se aplica al primer viernes de cada mes y para todos los años. Las casillas **Mes** y **Año** no están marcadas, lo que significa que la excepción es independiente del mes o del año. En cambio, la casilla **Día** está marcada, ya que la excepción sólo se aplica los viernes.
- 3 Para finalizar: Defina el campo **Días** como: "El primer".

# Regla n°2: En agosto, los empleados de Taltek sólo trabajan por la mañana, de 8:30 a 12:30

- 1 Pulse **Nuevo**.
- 2 Esta excepción sólo depende del mes (en este caso, solo se aplica al mes de agosto). Las casillas **Día** y **Año** no están marcadas, en cambio, la casilla **Mes** está marcada y se le ha asociado el valor "Agosto".
- 3 Como la excepción se aplica a una selección de días (todos los días del mes de agosto), asigne al campo **Día(s)** el valor "Día del año".
- 4 Durante este período los empleados trabajan desde las 8:30 a las 12:30. Para finalizar la introducción de la excepción, es preciso seleccionar el período de 8:30 a 12:30 en el campo **Period. laborables:**.

## Control del funcionamiento del calendario

La pestaña **Vista previa** permite aplicar el conjunto de reglas definidas en las pestañas **Horarios** y **Excepciones** a un periodo seleccionado por medio de los campos **Fecha de inicio** y **Fecha de fin** del cuadro **Prueba**.

Figura 12.2. Calendario - Pestaña Vista previa

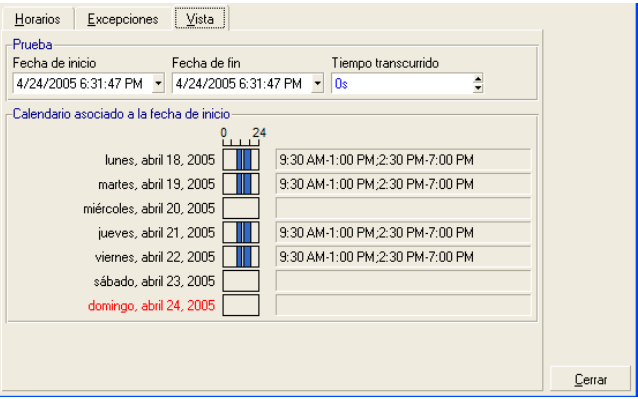

- <sup>n</sup> El cuadro **Calendario asociado a la fecha de inicio** le ofrece de forma predeterminada una vista previa de los periodos laborables en la semana que incluye la "Fecha de inicio" seleccionada.
- <sup>n</sup> El campo **Tiempo transcurrido** totaliza el número de horas laborables en el periodo seleccionado.

# **NOTA:**

Se puede introducir una duración en el campo **Tiempo transcurrido** para forzar el recálculo de la **Fecha de fin** en función de la **Fecha de inicio**.

# 13 Husos horarios

Este capítulo explica cómo administrar los husos horarios.

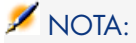

Esta función sólo está disponible para ciertos contratos de licencia de utilización de Asset Manager.

# ¿Por qué administrar husos horarios?

Como las estaciones cliente y el servidor de la base de datos pueden estar muy alejados geográficamente, Asset Manager administra las diferencias horarias y los husos horarios con respecto al meridiano de Greenwich (GMT). Asset Manager respeta las siguientes reglas:

- <sup>n</sup> Todos los campos de tipo "Date and time" se muestran en la estación cliente respetando el huso horario de la estación cliente.
- <sup>n</sup> Todos los campos de tipo "Date and time" están almacenados en el servidor refiriéndose al huso horario definido para los datos.
- <sup>n</sup> Todos los cálculos que impliquen fechas y horas respetan las eventuales diferencias horarias.

# Ejemplo

Tomemos el ejemplo de un servidor situado en Nueva York que tiene datos indexados con el huso horario de Madrid y dos estaciones cliente situadas en Madrid y en Londres. Definamos ahora el huso horario de cada una de estas estaciones con relación al meridiano de Greenwich:

- <sup>n</sup> Huso horario de la estación servidor = GMT-5
- <sup>n</sup> Huso horario de la estación cliente de Madrid = GMT+1
- <sup>n</sup> Huso horario de la estación cliente de Londres = GMT
- Huso horario de los datos  $=$  GMT+1

Todos los campos de tipo "Date and time" están almacenados en la base de la estación servidor con el formato GMT+1 y deben visualizarse en la estación cliente de Madrid con el formato GMT + 1 y en la estación cliente de Londres con el formato GMT. Por ejemplo, durante la recepción de una llamada en la estación cliente de Londres, si la fecha límite de resolución del expediente de soporte asociado está fijada el 15/05/00 a las 17:30, esta misma fecha límite de solución se visualiza de la siguiente manera en las otras estaciones de trabajo:

- <sup>n</sup> En la estación servidor: 15/05/00 a las 12:30
- <sup>n</sup> En la estación cliente de Madrid: 15/05/00 a las 18:30
- <sup>n</sup> En la estación cliente de Londres: 15/05/00 a las 17:30

# Implantación de husos horarios

Para que Asset Manager tome a su cargo la gestión de husos horarios de manera óptima, siga las siguientes etapas:

- 1 Definir los husos horarios durante la creación de la base en Asset Manager Application Designer por medio de la opción **Usar los husos horarios**.
- 2 Crear los husos horarios importando, por ejemplo, la información relativa a los husos horarios.
- 3 Definir el huso horario de su estación de trabajo por medio del menú **Herramientas/ Cambiar el huso horario**.
- 4 Definir los calendarios de acuerdo con los husos horarios.

# Creación de un huso horario

A diferencia de Windows, la gestión de husos horarios en Asset Manager toma en cuenta las modificaciones de las reglas de cambios de hora a lo largo de los años, lo que permite visualizar las horas locales pasadas con una gran exactitud. La utilización de la información de husos horarios de Asset Manager permite:
- <sup>n</sup> Mostrar las fechas y las horas locales tomando en cuenta el cambio de hora de verano a hora de invierno.
- <sup>n</sup> Ponerse en el lugar de otra localización.

Para que no tenga que definir manualmente los husos horarios, Asset Manager se entrega con un archivo de descripción de los principales husos horarios. Este archivo puede ser importado siguiendo el procedimiento indicado a continuación:

- 1 Seleccione el elemento de menú **Archivo/ Importación**. Asset Manager abre la pantalla de selección del tipo de importación.
- 2

Seleccione "Ejecutar un archivo de comandos" pulsando el botón . Asset Manager abre la pantalla de actualización de la base de datos. Seleccione el archivo de comandos para ejecutar, en este caso  $tz$ . scr de la subcarpeta **datasys** de la carpeta de instalación de Asset Manager, pulsando el botón  $\Box$ .

3 Pulse el botón **Importar**. Asset Manager realiza la importación conforme al archivo de comandos.

# Gestión de un huso horario

En este párrafo, vamos a estudiar más en detalle el campo **Hora de verano** (nombre SQL: memDaylightInfo) de la tabla de Husos horarios.

### Formato del campo Hora de verano

La estructura del campo **Hora de verano** (nombre SQL: memDaylightInfo) es la siguiente (en una sola línea):

```
<Year>=<DaylightInfo>|<Year>
=<DaylightInfo>|<Year>=<DaylightInfo>|...
```
A continuación, se utilizan las siguientes convenciones:

- <sup>n</sup> El conjunto <Year>=<DaylightInfo> es llamado "parámetro".
- <sup>n</sup> <Year> y <DaylightInfo> son llamados "argumentos".

El cuadro que sigue presenta en forma breve las características de la información de paso de la hora de verano a la hora de invierno en función de los valores de los argumentos <Year> y <DaylightInfo>.

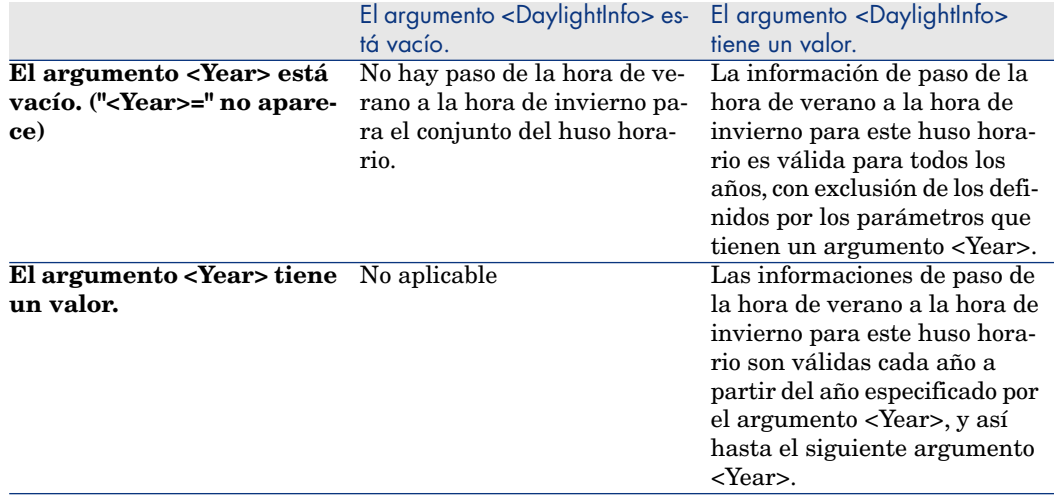

### Valores del argumento <Year>

El argumento <Year>, que especifica el año a partir del cual son aplicables las informaciones de paso de la hora de verano a la hora de invierno (y viceversa) definidas en el argumento <DaylightInfo>, puede tomar cualquier valor de año con cuatro cifras (p. ej.: 1990, 1997, 1998, 2012).

### Valores del argumento <DaylightInfo>

El formato completo de un argumento <DaylightInfo> es el siguiente (en una única línea):

```
<StdShift>,<DltShift>,<SDay>
,<SMonth>,<SDayPos>,<SHour>
,<DDay>,<DMonth>,<DDayPos>,<DHour>
```
Este argumento consta de varios subargumentos recapitulados en el siguiente cuadro:

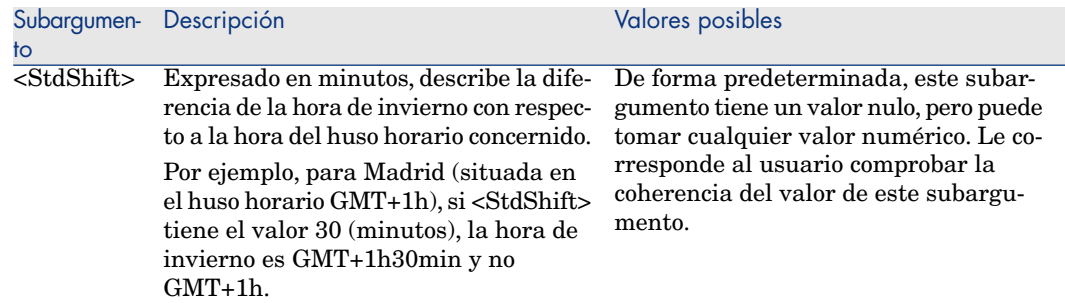

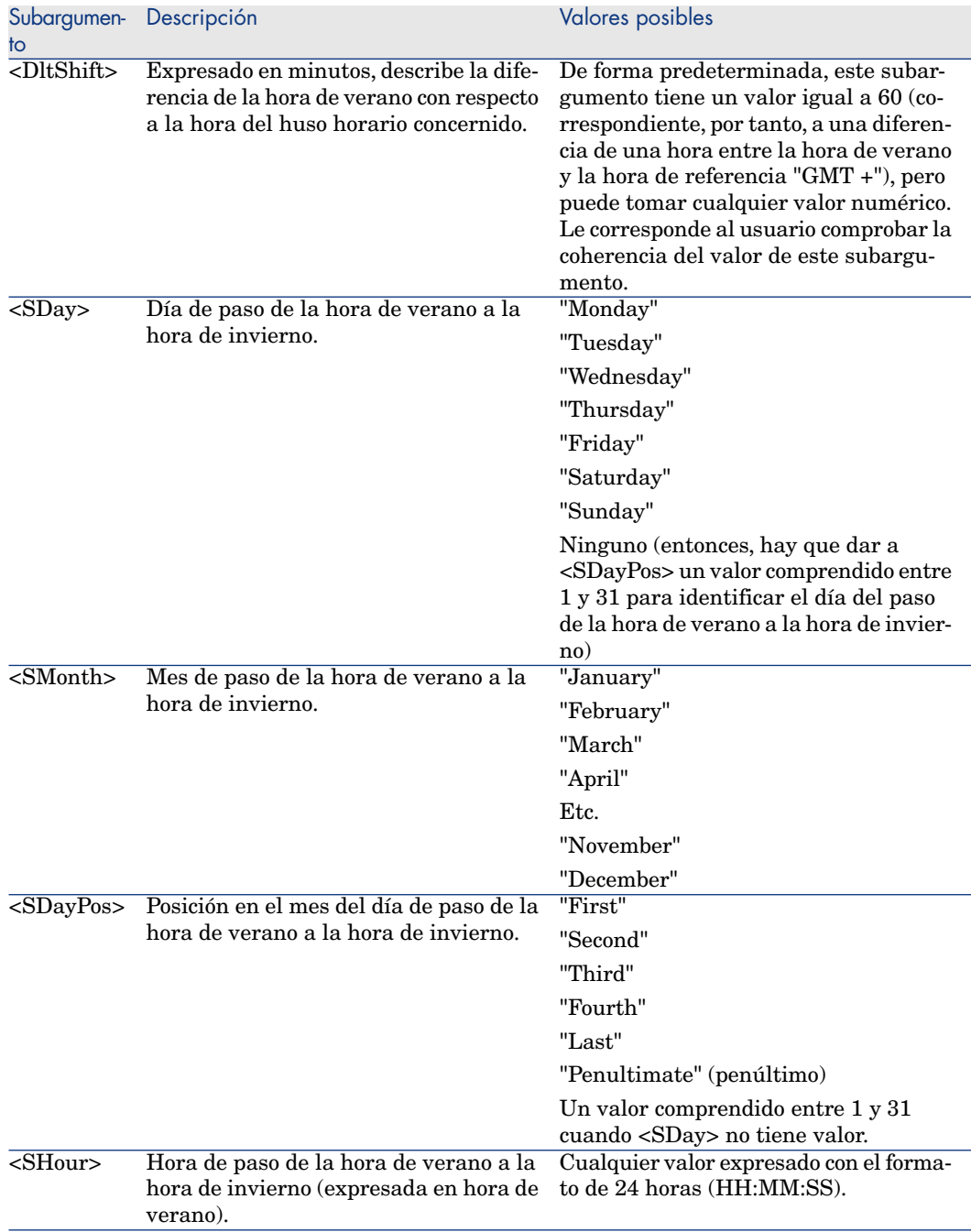

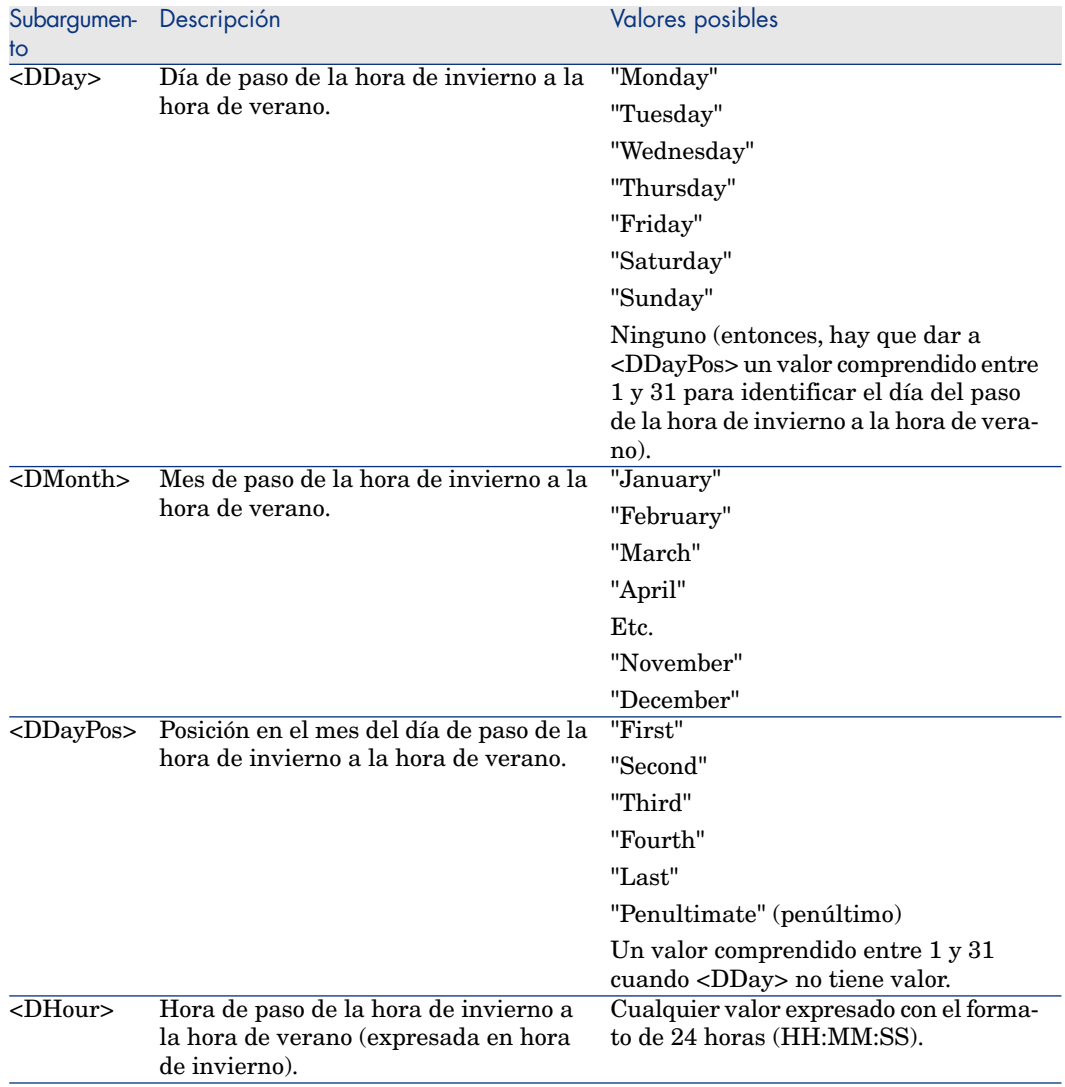

### Ejemplo

Tomemos, por ejemplo, las informaciones sobre la hora de verano del huso horario "(GMT+01:00) París, Madrid, Amsterdam".

2000=0,60,Sunday,October,last,03:00:00,Sunday,March,last,02:00:00| 0,60,Sunday,September,last,03:00:00,Sunday,March,last,02:00:00

Identifiquemos ahora los parámetros utilizados.

#### Primer parámetro

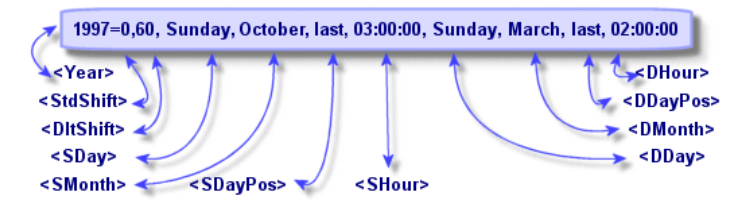

- <sup>n</sup> <Year> = 2000 significa que los parámetros <DaylightInfo> siguientes son aplicables a partir del año 2000.
- $\blacktriangleright$  <StdShift> = 0 significa que la diferencia entre la hora de invierno y la hora del huso horario es nula.
- $\blacksquare$  <DltShift> = 60 significa que la diferencia entre la hora de verano y la hora del huso horario es de 60 minutos, o sea, una hora. Por tanto, la hora de verano es igual a la hora del huso horario más una hora.
- $\blacksquare$  <SDay> = Sunday significa que el paso a la hora de invierno se efectúa un domingo.
- $\blacksquare$  <SMonth> = October significa que el paso a la hora de invierno se efectúa en el mes de octubre.
- $\blacksquare$  <SDayPos> = Last precisa la posición del día en el mes. Aquí, por tanto, el paso a la hora de invierno se efectúa el último domingo del mes de octubre.
- $\leq$ SHour> = 03:00:00 significa que el paso a la hora de invierno se efectúa a las 3 horas de la mañana.
- $\Box$  <DDay> = Sunday significa que el paso a la hora de verano se efectúa un domingo.
- $\blacksquare$  <DMonth> = March significa que el paso a la hora de verano se efectúa el mes de marzo.
- <sup>n</sup> <DDayPos> = Last precisa la posición del día en el mes. Aquí, por tanto, el paso a la hora de verano se efectúa el último domingo del mes de marzo.
- $\blacktriangleright$   $\lt$ DHour> = 02:00:00 significa que el paso a la hora de verano se efectúa a las 2 horas de la mañana.

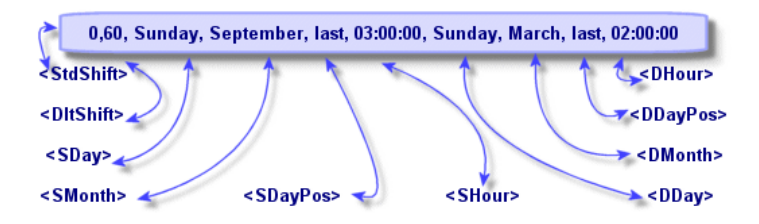

- <sup>n</sup> La ausencia de argumento <Year> para este parámetro precisa que este último sólo es aplicable para los años no descritos en un parámetro anterior.
- $\blacksquare$  <StdShift> = 0 significa que la diferencia entre la hora de invierno y la hora del huso horario es nula. Por tanto, la hora de invierno es igual a la hora del huso horario.
- $\blacksquare$  <DltShift> = 60 significa que la diferencia entre la hora de verano y la hora del huso horario es de 60 minutos, o sea, una hora. Por tanto, la hora de verano es igual a la hora del huso horario más una hora.
- $\blacksquare$  <SDay> = Sunday significa que el paso a la hora de invierno se efectúa un domingo.
- $\blacksquare$  <SMonth> = September significa que el paso a la hora de invierno se efectúa en el mes de septiembre.
- $\blacksquare$  <SDayPos> = Last precisa la posición del día en el mes. Aquí, por tanto, el paso a la hora de invierno se efectúa el último domingo del mes de septiembre.
- $\blacktriangleright$  <SHour> = 03:00:00 significa que el paso a la hora de invierno se efectúa a las 3 horas de la mañana.
- <sup>n</sup> <DDay> = Sunday significa que el paso a la hora de verano se efectúa un domingo.
- <sup>n</sup> <DMonth> = March significa que el paso a la hora de verano se efectúa el mes de marzo.
- $\blacksquare$  <DDayPos> = Last precisa la posición del día en el mes. Aquí, por tanto, el paso a la hora de verano se efectúa el último domingo del mes de marzo.
- $\blacksquare$  <DHour> = 02:00:00 significa que el paso a la hora de verano se efectúa a las 2 horas de la mañana.

Por consiguiente:

# NOTA:

Desde el año 2000, el paso a la hora de invierno se efectúa el último domingo de octubre a las 03:00:00 (y entonces se pasa a las 02:00:00); y el paso a la hora de verano se efectúa el último domingo del mes de marzo a las 02:00:00 (y entonces se pasa a las 03:00:00).

Para todos los años anteriores a 2000, el paso a la hora de invierno se efectúa el último domingo de septiembre a las 03:00:00; y el paso a la hora de verano se efectúa el último domingo del mes de marzo a las 02:00:00.

# Gestión de husos horarios en Asset Manager Automated Process **Manager**

Asset Manager Automated Process Manager permite configurar las pruebas relativas a los husos horarios. Seleccione el menú **Herramientas/Configurar los módulos**.

### Pruebas que efectuar

En la pestaña **General** de la pantalla de configuración, configure el tipo de prueba que se ha de efectuar:

- <sup>n</sup> Comprobar el huso horario del servidor de la base de datos.
- <sup>n</sup> Comprobar la hora local con respecto a la del servidor.

Estas dos pruebas comparan la hora del servidor de la base de datos con la del equipo en el que está instalado Asset Manager Automated Process Manager. La diferencia de hora se expresa como [(n \* 30 minutos) + m] donde m es un valor entre -15 minutos y + 15 minutos.

#### En ambos casos

Si la diferencia no excede 5 minutos, Asset Manager Automated Process Manager propone actualizar la hora local de la estación en la que está instalado.

Si rechaza la actualización (por ejemplo, porque piensa que se debe modificar más bien la hora del servidor), la conexión se rechaza. Podrá conectarse de nuevo en cuanto la diferencia entre las dos horas no exceda 5 minutos (porque se ha actualizado la hora del servidor de base de datos o la hora de la estación en la que está instalado Asset Manager Automated Process Manager, o ambas).

#### Especificidad de la opción Comprobar el huso horario del servidor de la base de datos

Si es necesario, se actualizan las informaciones sobre el huso horario del servidor en la tabla de opciones de Asset Manager (si el número (n \* 30 minutos) no corresponde al huso horario del servidor).

# NOTA:

Para ello, la estación en la que se ejecuta Asset Manager Automated Process Manager debe estar a la hora exacta y tener la información correcta de paso de la hora de verano a la hora de invierno.

#### Especificidad de la opción Comprobar la hora local con respecto a la del servidor

El huso horario se recupera al nivel del servidor, lo que es necesario para llevar a cabo operaciones internas de Asset Manager.

### Frecuencia de la prueba

La prueba se efectúa:

- 1 En primer lugar, durante la conexión de Asset Manager Automated Process Manager con la base de datos.
- 2 Después, regularmente, según la planificación que se establezca en la pantalla de configuración de los módulos de Asset Manager Server (**Herramientas/ Configurar los módulos**).

# Incidencias en diversas operaciones

La gestión de husos horarios afecta a varias operaciones:

- <sup>n</sup> Creación de la base de datos
- <sup>n</sup> Conexión a una base de datos
- <sup>n</sup> Importación y exportación

#### Creación de la base de datos

Al crear una base de datos, Asset Manager le da la posibilidad de definir las opciones de gestión de husos horarios. Seleccione el menú **Acción/ Crear una** **base** en Asset Manager Application Designer. El cuadro de diálogo **Creación de los datos del sistema** contiene las opciones relativas a los husos horarios.

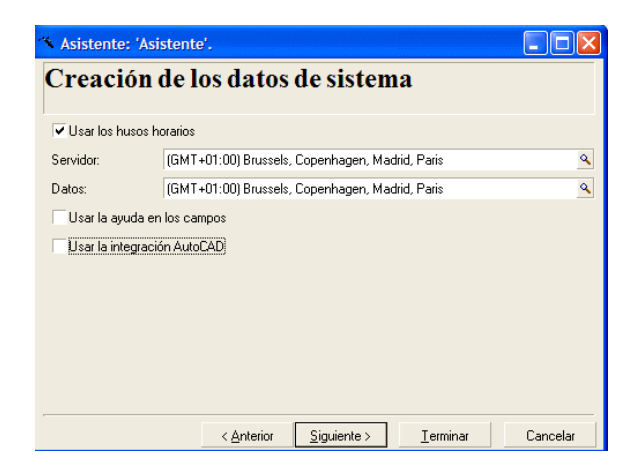

La casilla de selección **Usar los husos horarios** determina la manera como se toman en cuenta los husos horarios durante la creación de los datos.

- <sup>n</sup> Si esta casilla está marcada, los husos horarios se utilizan durante la creación de la base.
- <sup>n</sup> Si esta casilla no está marcada, se ignoran los husos horarios durante la creación de la base.

Los dos campos **Servidor** y **Datos** determinan, respectivamente, el huso horario efectivo del servidor en el momento de la creación de la base y el huso horario según el cual se almacenarán los datos.

# NOTA:

Esta opción sólo es accesible durante la creación de una base de datos. Permite definir el referencial horario del servidor y de los datos. Si se modifican esos valores, los valores de los campos "Date and time" almacenados en la base ya no tienen sentido.

### Conexión a una base de datos

Durante la conexión, Asset Manager busca en el archivo am.ini la entrada "LocalTimeZone" que define el huso horario de la estación cliente.

Localización de este archivo: manual **Asset Manager - Instalación y actualización**, capítulo **Archivos .ini y .cfg**.

Si la información no existe, Asset Manager utiliza el huso horario del sistema (definido en Windows).

Asset Manager intenta encontrar en la tabla de husos horarios de la base el huso horario correspondiente sea a la entrada "LocalTimeZone" del archivo aam.ini, sea al huso horario definido en Windows.

En el siguiente cuadro se recapitulan los diferentes casos posibles:

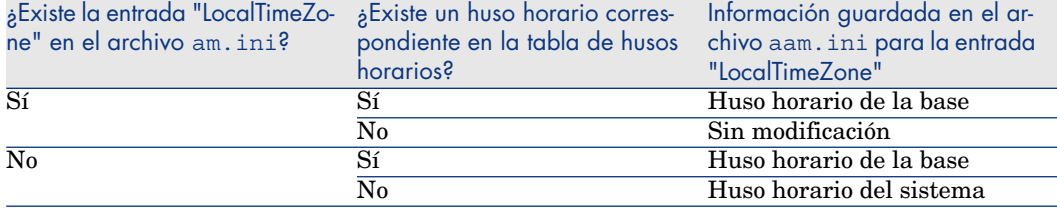

#### Ajuste de la hora de la estación cliente

Durante la conexión a una base de datos remota, Asset Manager controla la validez de la hora de la estación cliente con respecto a la del servidor.

La diferencia del reloj es una diferencia de sincronización y no se puede confundir con la diferencia de hora, que es una transposición en relación a una diferencia de los husos horarios.Asset Manager calcula el huso horario del reloj del cliente y determina el diferencial horario entre los dos equipos. Este diferencial se calcula como sigue:

```
Diferencial = Módulo((Diferencia en minutos entre las horas de las dos est
aciones implicadas)/30)
```
### NOTA:

El módulo es el resto entero de una división.

Por ejemplo, para las dos siguientes estaciones:

- Estación A situada en GMT que tenga por hora  $18:02$
- <sup>n</sup> Estación B situada en GMT+1 que tenga por hora 18:19 (es decir, 17:19 en la hora de la estación A, o sea, 43 minutos de diferencia con la estación A)

#### Diferencial = Módulo (43/30)= 13 minutos

Si este diferencial excede cinco minutos (valor no modificable), Asset Manager propone ajustar la hora de la estación cliente.

En caso de rechazo del usuario, falla la conexión.

Asset Manager efectúa este control periódicamente y a cada cambio de hora en la estación cliente. De forma predeterminada, la frecuencia de este control es de 60 minutos, pero es posible modificarla con la opción

**g\_lTimeZoneCheckInMns** del archivo am.ini, sección [option].

Localización de este archivo: ▶ manual Asset Manager - Instalación y **actualización**, capítulo **Archivos .ini y .cfg**.

[option] g\_lTimeZoneCheckInMns = 30

La frecuencia de control del diferencial horario está fijada en 30 minutos.

Esta frecuencia también puede configurarse a través de la opción **Comprobar la hora local con respecto a la del servidor** de las opciones de Asset Manager.

### NOTA:

Esta función de control funciona sólo si la base a la cual se accede se ha creado tomando en cuenta los husos horarios.

### Importación y exportación

Para estas dos funcionalidades, la conversión se efectúa suponiendo que todos los campos de tipo "Date and time" son relativos al huso horario del ordenador que realiza la importación o la exportación.

# 14 Campos calculados

Acceda a la pantalla de creación de los campos calculados por medio del menú **Administración/ Campos calculados**.

# Definición de campo calculado

Un campo calculado es un campo cuyo valor está calculado en función del valor de otros campos y variables, a través de una fórmula definida por el usuario. Hay tres tipos de campos calculados:

- $AQL.$
- **Basic**
- Campo calculado

Cada uno de estos tipos recurre a un lenguaje diferente para la escritura de la fórmula de cálculo del campo y condiciona las posibilidades y las restricciones de uso del campo. Por ejemplo, sólo los campos calculados de tipo "AQL" son utilizables en los filtros.

# NOTA:

Los campos calculados son campos virtuales (la fórmula de cálculo del valor del campo se almacena una sola vez en la base de datos), accesibles únicamente en lectura. Se pueden definir tantos campos calculados como se desee y asignarles derechos de usuario.

# Interés de los campos calculados

Los campos calculados le permiten definir información complementaria y calcular información sintética para todos los registros de una tabla de la base de datos Asset Manager. En este sentido, son similares a los campos "clásicos" de la base de datos, con leves diferencias:

- <sup>n</sup> Al contrario de los campos "clásicos", el valor de los campos calculados no se almacena en la base de datos Asset Manager.
- <sup>n</sup> El valor de un campo calculado no es introducido por el usuario sino que es calculado por una fórmula.
- <sup>n</sup> No puede asociar un campo calculado a un solo registro de una tabla dada. Al igual que los campos "clásicos" de la base de datos, un campo calculado está asociado a todos los registros de una tabla y tiene un valor (incluso nulo) para cada uno de los registros de esta tabla.
- <sup>n</sup> Los campos calculados no aparecen en la pantalla de detalle de un registro. Sólo pueden visualizarse como lista.
- <sup>n</sup> Los campos calculados sólo pueden utilizarse en el cálculo del valor predeterminado de un campo estándar si son de tipo **Cadena calculada** o **Archivo de comandos Basic**.

# Creación de un campo calculado

Antes de proceder a la creación de un campo calculado, es útil conocer las particularidades inherentes a cada tipo.

Esta sección explica en detalle los siguientes temas:

- $\blacksquare$  Introducción
- <sup>n</sup> Metodología de creación

### Introducción

Cada tipo de campo calculado tiene propiedades diferentes que determinan su uso.

El cuadro siguiente pone de manifiesto las principales diferencias entre los tres tipos:

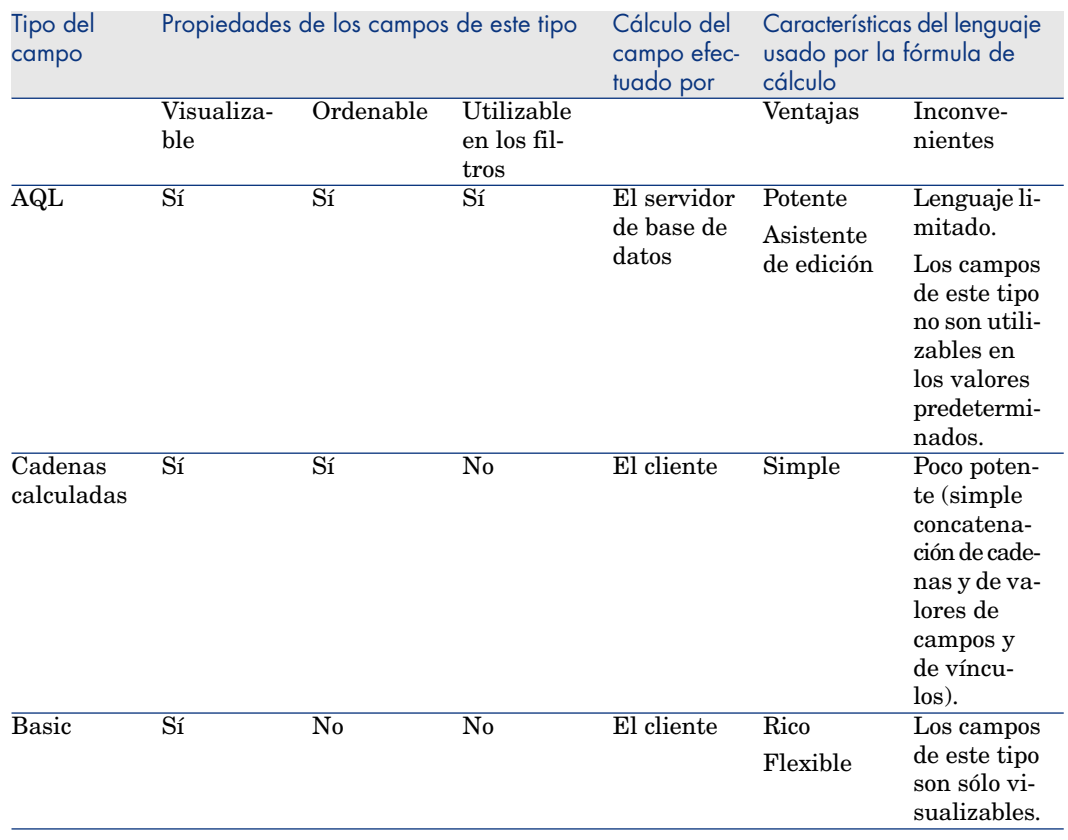

#### **Cuadro 14.1. Tipos de campos calculados**

# **NOTA:**

En consecuencia, los campos calculados de tipo "AQL" tienen un campo de aplicación más extenso que los otros dos tipos de campos calculados.

Cada una de las tres propiedades "Visualizable", "Ordenable" y "Utilizable en los filtros" puede compararse con una parte de una consulta AQL:

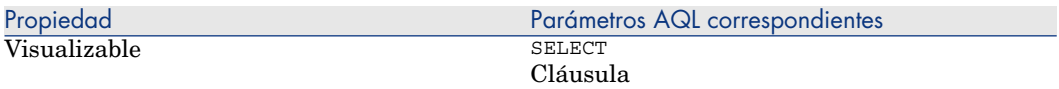

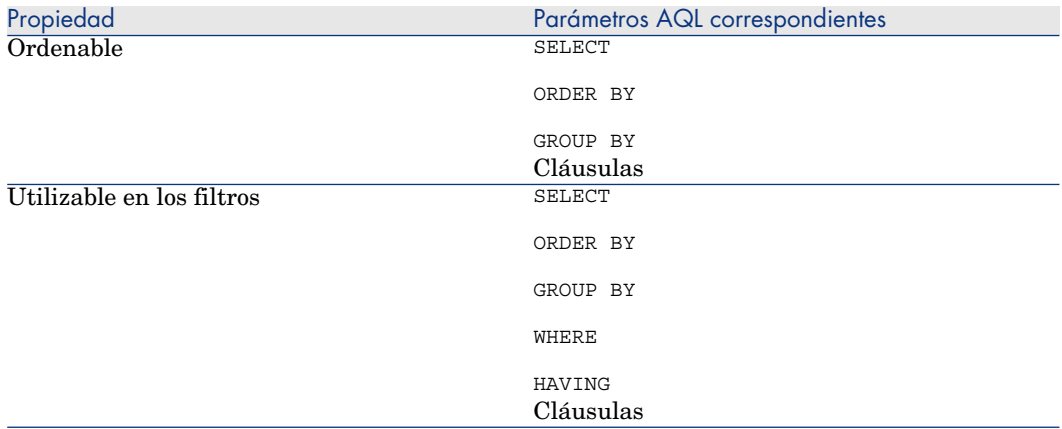

Para más información sobre las consultas AQL, le invitamos a consultar el capítulo **Consultas en AQL**.

#### Cálculos en el servidor o en la estación cliente

En el caso de un campo de tipo "AQL", los cálculos son efectuados por el servidor de base de datos que devuelve el resultado a la estación cliente. No tienen ningún impacto sobre la rapidez de la estación cliente, y el tráfico en la banda de paso se reduce. En contrapartida, las consultas AQL sometidas al motor de base de datos son más complejas.

### Metodología de creación

Este capítulo describe paso a paso el método de creación de un campo calculado.

#### Analizar sus necesidades

Dos nociones le permiten identificar el tipo de campo que necesita:

- <sup>n</sup> Una noción de "restricción" que refleja las propiedades del tipo de campo: visualizable, ordenable, utilizable en los filtros o en los valores predeterminados.
- <sup>n</sup> Una noción de "coste", en términos de relación complejidad de la fórmula/ posibilidades de uso. Se pueden clasificar los tres tipos de campos calculados del menos "costoso" al más "costoso":
	- <sup>n</sup> Campo calculado
	- $AQL.$
	- n Basic

# NOTA:

En la medida de los posible, le recomendamos usar sistemáticamente el tipo de campo calculado menos "costoso".

Ejemplo:

- $\blacksquare$  Si el campo debe ser puramente informativo, un campo calculado de tipo Basic basta.
- <sup>n</sup> Si desea poder ordenar los registros de una tabla en función del valor del campo, este debe ser de tipo "AQL" o "Cadena calculada".
- <sup>n</sup> Si desea poder filtrar los registros de una tabla en función del valor del campo, este debe ser obligatoriamente de tipo "AQL".

Una vez definidas sus necesidades, puede pasar a la etapa de creación propiamente dicha.

#### Abrir la pantalla de creación

Seleccione el elemento de menú **Administración/ Campos calculados**. Asset Manager muestra la pantalla de creación de campos calculados:

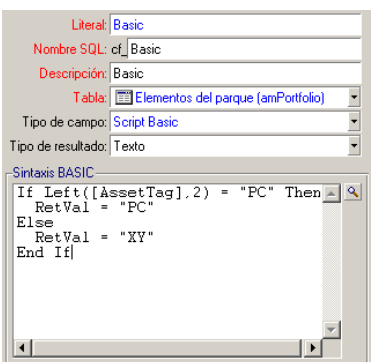

#### Identificar el campo calculado

En primer lugar, rellene la parte superior de esta pantalla para identificar el campo calculado de manera única:

- <sup>n</sup> El campo **Título** (nombre SQL: TextLabel) contiene el literal del campo calculado, utilizado para los títulos de las columnas en las listas.
- <sup>n</sup> El campo **Nombre SQL** (nombre SQL: SQLName) contiene el nombre SQL del campo calculado. Este nombre, prefijado por los caracteres "cf\_", se utiliza, por ejemplo, para hacer referencia al campo en archivos de comandos Basic, en consultas o en filtros.

# NOTA:

No modifique en ningún caso el nombre SQL de un campo calculado después de su creación. En efecto, todas las referencias a este campo, que usen el antiguo nombre SQL, ya no serán aprobadas.

<sup>n</sup> El campo **Descripción** (nombre SQL: Description) contiene una breve descripción del campo, se usa en las listas que presentan los campos (por ejemplo, en los filtros o en la pantalla de configuración de una lista).

#### Definir el contexto de uso del campo

Los campos **Tabla** (nombre SQL: TableName) y **Tipo de campo** (nombre SQL: seType) permiten definir el contexto de uso de un campo calculado:

- <sup>n</sup> El campo **Tabla** (nombre SQL: TableName) le permite asociar un campo calculado a una tabla. El campo sólo estará disponible para esta tabla.
- <sup>n</sup> El campo **Tipo de campo** (nombre SQL: seType) permite especificar el tipo de campo calculado. En función de este tipo, podrán diferir las propiedades del campo (se pueden mostrar, ordenar o usar en filtros).
- <sup>n</sup> **Tipo de resultado** permite precisar el tipo del resultado del campo calculado. Este tipo se usa para fines de asignación de formato y de visualización. Un campo calculado cuyo resultado es una fecha se visualiza como todos los demás campos de tipo "Fecha" de la base de datos.

#### Introducir la fórmula de cálculo del campo

Ahora basta editar la fórmula de cálculo del campo. Puede introducirla sea directamente en el campo de texto situado en la parte inferior de la pantalla (observe que la etiqueta de este campo cambia en función del tipo del campo calculado), sea acceder a la ayuda para la introducción disponible para cada tipo de campo calculado pulsando el botón  $\blacksquare$  o la tecla "F4".

# **NOTA:**

El lenguaje usado es distinto según el tipo de campo calculado.

Para más precisiones sobre los lenguajes utilizables para escribir la fórmula de cálculo, le invitamos a consultar la documentación que aborda estos temas:

- <sup>n</sup> Capítulo **Archivos de comandos** de este manual. La función utilizada es **RetVal()**.
- <sup>n</sup> Capítulo **Consultas en AQL** de este manual para el lenguaje AQL.
- <sup>n</sup> Manual **Administración**, capítulo **Archivos de descripción estándar de la base de datos**, sección **Descripción de tablas**, subsección **Cadenas de descripción de las tablas** para las cadenas calculadas.

#### Editar los derechos de usuario del campo calculado

Seleccione el elemento de menú **Administración/ Derechos de usuario**. Asset Manager muestra la pantalla de creación de derechos de usuario:

### NOTA:

Los campos calculados sólo son accesibles en lectura, de modo que sólo puede editar un derecho de usuario en lectura.

- 1 Introduzca una breve descripción del derecho de usuario en el campo **Descripción** (nombre SQL: Description) y, opcionalmente, un comentario en el campo **Comentario** (nombre SQL: Comment).
- 2 Despliegue la arborescencia de la tabla a la que está asociado el campo calculado. La rama identificada por el icono  $\frac{1}{2}$ <sup>rig</sup>  $[Campos$ calculados) propone una lista completa de los campos calculados de la tabla en cuestión.
- 3 Seleccione el campo para el cual desea editar un derecho de usuario. La casilla **Lectura** del cuadro **Campos, vínculos y características** permite definir los derechos en lectura para este campo. Si está marcada, sólo los perfiles que tienen este derecho de usuario podrán ver el campo calculado. Si no está marcada, todos los usuarios tendrán acceso (en lectura) a este campo.

# Uso de los campos calculados

El uso de un campo calculado está condicionada por su tipo. Procure que la utilización que desee hacer sea compatible con el tipo del campo. En las listas que presentan los campos (edición de un filtro, configuración de una lista, etc.), Asset Manager le asiste proponiendo sólo los campos utilizables.

### Uso de un campo calculado en la configuración de una lista

Puede visualizar el valor de un campo calculado para todos los registros de una tabla por medio del menú contextual **Configurar la lista**.

### $\blacksquare$  AVISO:

Cuando el SGBD es Microsoft SQLServer, este procedimiento no funciona (el campo calculado no se mostrará).

### Filtrado de los registros de una tabla

Asset Manager puede filtrar los registros de una tabla en función del valor de un campo calculado de tipo "AQL". Para ello, seleccione el comando **Filtro simple** en el menú contextual y recorra la arborescencia hasta la rama **Campos calculados**. Asset Manager sólo muestra campos de tipo "AQL".

### Referenciación de un campo calculado

El nombre SQL, prefijado por los caracteres "cf\_" se usa para referenciar los campos calculados. La siguiente copia de pantalla ilustra el uso del nombre SQL de un campo calculado en un filtro:

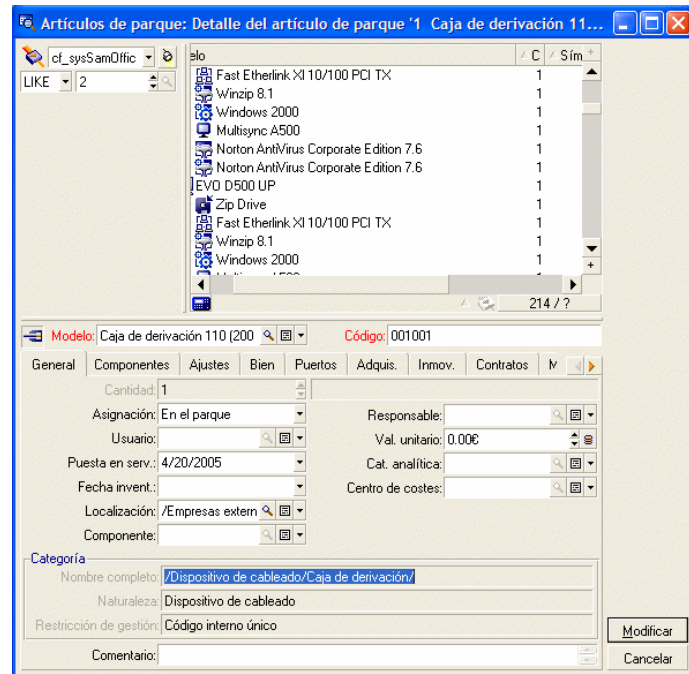

Por otra parte, los campos calculados pueden ser utilizados por diferentes módulos o funcionalidades de Asset Manager:

- <sup>n</sup> Asset Manager Web
- <sup>n</sup> Asset Manager API
- nformes

Para más información sobre estos módulos o funcionalidades, sírvase consultar la documentación correspondiente.

# 15 Asistentes

Asset Manager le permite crear sus propios asistentes y adaptar el asistente existente para su propio uso. Los asistentes se almacenan como campos de texto (campo **Archivo de comandos del asistente** (nombre SQL: WizardScript), pestaña **Asistente** del detalle de la acción de tipo **Asistente**). Para crear un asistente o bien se introduce su código en este campo directamente o se utiliza el editor gráfico. Este proceso requiere que se esté familiarizado con la estructura de los asistentes y con el lenguaje de archivos de comandos usado para describir esta estructura.

 $\mathbf{A}$ VISO $\cdot$ 

Si modifica las acciones de tipo archivo de comandos o asistentes, piense en marcar los servicios Web, si ha utilizado Asset Manager Web.

 Manual **Tailoring**, capítulo **Personalización de las bases de datos**, sección **Buenas prácticas de desarrollo/ Marcar los servicios Web**.

# Convenciones de notación

La estructura de los asistentes se describe con las siguientes convenciones de notación:

#### **Cuadro 15.1. Convenciones usadas**

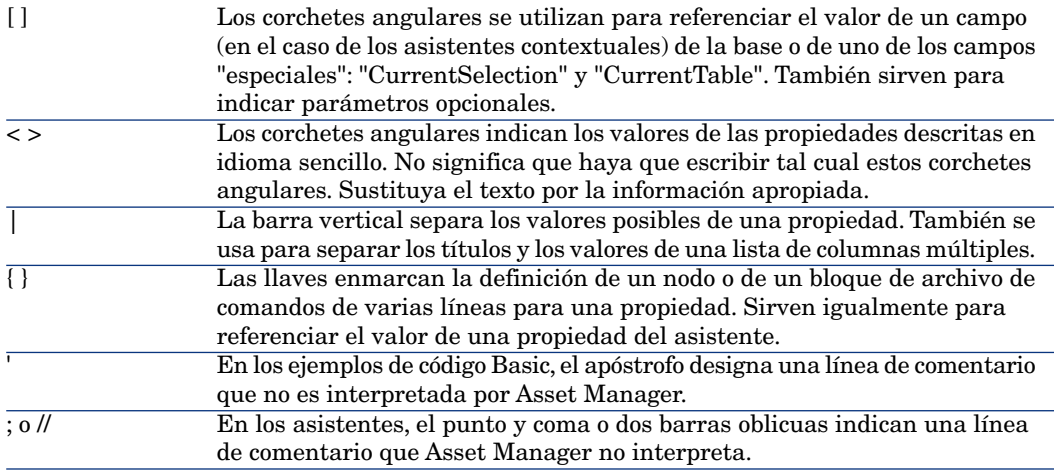

# Definiciones

A continuación, encontrará la definición de los términos utilizados en la descripción de la estructura de los asistentes.

### Twip

El "Twip" es la unidad de medida de tamaño y de distancia usada de forma predeterminada por los asistentes. Es independiente de la resolución de la pantalla. Las equivalencias con las unidades de medida clásicas son las siguientes:

- <sup>n</sup> 1440 "twips" valen una pulgada.
- <sup>n</sup> 567 "twips" valen un centímetro.
- <sup>n</sup> En resolución 96 dpi (estándar Windows) 15 twips equivalen a 1 píxel.

### **Control**

Un control designa un elemento gráfico que permite editar un dato. Puede tratarse, sobre todo, de una casilla de selección, de una zona de introducción de texto, de un botón, de una enumeración, etc.

### Nodo

Un nodo corresponde a un nivel jerárquico del árbol del asistente. Se denomina subnodo de un nodo "N" a un nodo de nivel jerárquico inferior asociado a este.

### NOTA:

Sólo se autorizan caracteres alfanuméricos en los nombres de nodos. El nombre de un nodo está limitado a 22 caracteres.

### **Objeto**

Un objeto es un término genérico que designa, por ejemplo:

- <sup>n</sup> Un asistente en su conjunto
- <sup>n</sup> Una página de un asistente
- $\blacksquare$  Un control (casilla de selección, zona de texto, botón, campo, enumeración, etc.) de una página
- Una variable
- Etc.

### Objeto principal y objeto secundario

Si un objeto "A" contiene un objeto "B":

- <sup>n</sup> El objeto "A" es llamado "objeto principal" del objeto "B".
- <sup>n</sup> El objeto "B" es llamado "objeto secundario" del objeto "A".

### $MNISO$

Se trata de una relación de composición y no de una relación de herencia.

### Nombre completo de un objeto

El nombre completo de un objeto está constituido por el nombre de todos sus objetos principales y por el nombre de este objeto. Cada nombre de objeto está separado por un punto ("."). Tomemos como ejemplo la siguiente estructura:

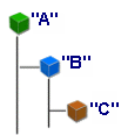

El nombre completo del objeto "C" es:

<Name of the object "A">.<Name of the object "B">.<Name of the object "C">

### Variable

Una variable es un espacio de almacenamiento con nombre que contiene datos que se pueden modificar durante la ejecución de un asistente. Cada variable tiene un nombre que le permite ser identificado exclusivamente en el asistente. Todas las variables usadas en el asistente son globales. Esto significa que se pueden referenciar en cualquier nodo dado del asistente con su nombre completo.

Los asistentes de Asset Manager utilizan dos tipos de variables:

- <sup>n</sup> Las "variables de los asistentes", que se definen en nodos de tipo "LONG" o "STRING". El tipo de nodo define el tipo de la variable; la variable Z definida en un nodo "LONG" es un número entero largo, una variable definida en un nodo "STRING" es una cadena de caracteres. Por definición, estas variables son globales. Es decir, que se pueden referenciar usando su nombre completo desde cualquier nodo en el asistente. Si es necesario, estas variables se recalculan automáticamente por Asset Manager.
- <sup>n</sup> Las variables Basic, usadas en los archivos de comandos Basic dentro del asistente. De forma predeterminada, estas variables son locales, pero pueden hacerse globales mediante las propiedades "COMMON" y "GLOBAL". Esta variables no son recalculadas automáticamente por Asset Manager.

### Transición

Se designa por transición el paso de una página del asistente a otra página. Una página dada del asistente puede definir varias transiciones. Cada transición tiene condiciones de validez, definidas por el usuario, que deben satisfacerse para su activación:

- <sup>n</sup> Al pulsar el botón **Siguiente** del asistente, se ejecuta la primera transición válida (es decir, la que reúne las condiciones). Si no existe ninguna transición válida, el botón **Siguiente** está desactivado.
- $\blacksquare$  Si el asistente posee propiedades obligatorias (MANDATORY) que no se han indicado, no se puede utilizar el botón **Siguiente**.
- <sup>n</sup> Si el usuario pulsa en **Terminar** antes de haber ejecutado cada etapa del asistente, se tendrán en cuenta los valores predeterminados de las etapas no finalizadas.

# Modelo de estructura

Un asistente de Asset Manager se origina por la ejecución de un asistente. Por definición, la estructura del asistente está basado en el archivo de comandos de estructura. Por ejemplo:

- $\blacksquare$  Un archivo de comandos de asistente (y por tanto un asistente) consta de nodos.
- <sup>n</sup> Cada nodo del asistente tiene un nombre, uno o varios subnodos y un conjunto de propiedades. Los tipos de nodo son los siguientes:
	- <sup>n</sup> "ROOT" (nodo Raíz). Este nodo es único y engloba todos los demás.
	- <sup>n</sup> "START". Este nodo es único y contiene un archivo de comandos que se ejecuta al inicio del asistente.
	- <sup>n</sup> "PAGE". Este tipo de nodo describe una página del asistente.
	- n "TRANSITION". Este tipo de nodo describe la transición entre dos nodos de tipo "PAGE".
	- <sup>n</sup> "FINISH". Este nodo es único y contiene un archivo de comandos que se ejecuta al final del asistente.
	- <sup>n</sup> "PARAMS". Este nodo es único y contiene los parámetros que se han de pasar a otro asistente. Varios asistentes pueden ejecutarse de modo seguido intercambiando o no parámetros. Estos asistentes son llamados concatenados.
	- <sup>n</sup> "LONG" o "STRING". Este tipo de nodo define una variable del tipo correspondiente.
- <sup>n</sup> El valor de una propiedad se especifica sea por medio de una constante, sea por medio de un archivo de comandos Basic (en este caso, el valor es el resultado de la evaluación de un archivo de comandos).

Los asistentes constan de páginas vinculadas entre sí por transiciones. El salto de una página a otra está condicionado por la información introducida o por las selecciones efectuadas por el usuario. El dibujo siguiente ilustra el modelo de estructura de un asistente:

# Figura 15.1. Asistentes - Modelo de estructura

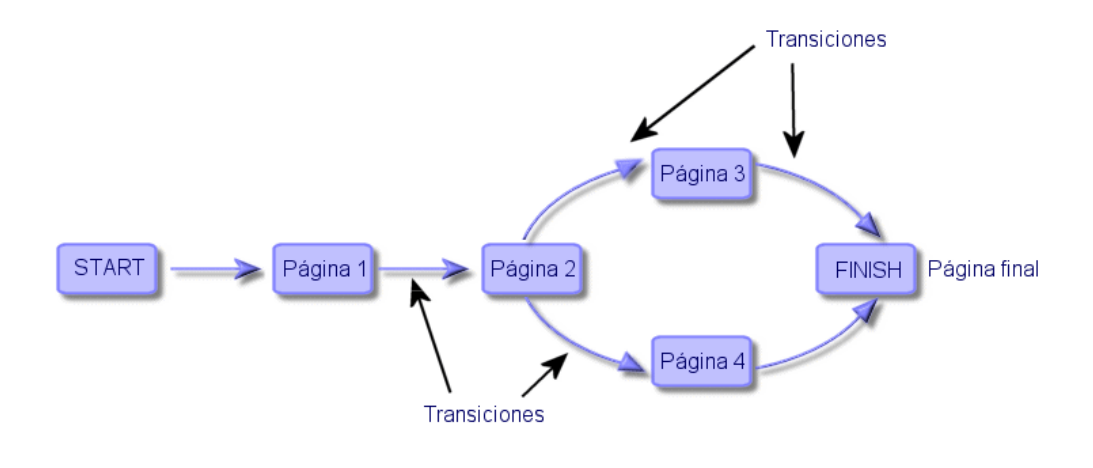

# Modelo de una página de asistente

Una página de un asistente tiene la siguiente organización:

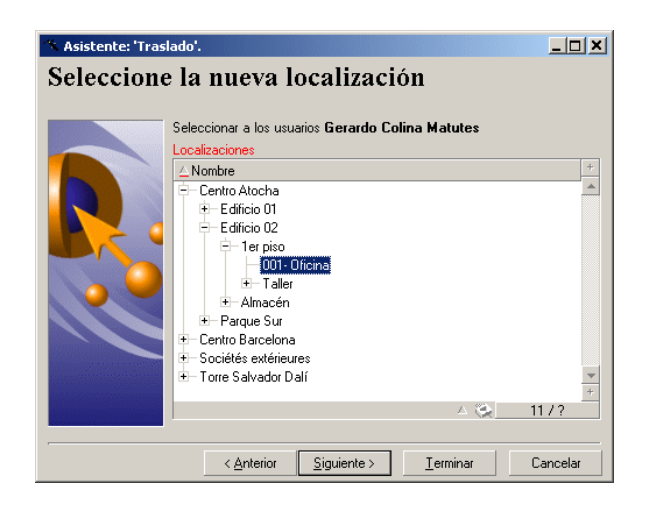

# Generalidades

El código de un asistente (campo **Archivo de comandos del asistente** (nombre SQL: WizardScript) en la pestaña **Asistente** del detalle de una acción que utiliza un asistente) toma la forma de texto estructurado, formado por bloques delimitados por llaves ({ }). Este texto define la estructura de un asistente. Cada nodo ("Raíz", "Page", etc.) del árbol del asistente contiene un número ilimitado de subnodos y un conjunto de propiedades.

### Estructura y sintaxis genéricas de un nodo de asistente

Un nodo tiene la estructura y la sintaxis siguientes:

```
This is a comment outside of the script
{ <Tipo del nod> <Tipo del nod>
<Nombre de la propiedad> = <Nombre de la propiedad>
' This is a comment inside the script
...
{ <Nombre de la propiedad> = ...
...
}
{ <Tipo del nod> <Tipo del nod>
<Nombre de la propiedad> = <Nombre de la propiedad>
...
\{ <Nombre de la propiedad> = ...
...
}
}
}
```
Las siguientes reglas se aplican a la noción de nodo:

- <sup>n</sup> Los nombres de nodos son opcionales. Si no se precisa ningún nombre para un nodo,Asset Manager le asigna automáticamente un nombre y un número.
- Los nombres de nodos no deben tener espacios en blanco.
- <sup>n</sup> Si el nombre de un nodo vale "=", ya no se trata de un nodo sino de una propiedad de varias líneas. Para más información sobre las propiedades de líneas múltiples, consulte el párrafo "Sintaxis de propiedades" de este capítulo.
- Eas líneas que empiezan por un punto y coma  $(\cdot;\cdot)$  fuera de un archivo de comandos y las que empiezan por un apóstrofo (') dentro de un archivo de comandos, se interpretan como líneas de comentarios y se ignoran.

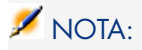

Atención: el espacio entre la llave ("{") y el tipo de nodo debe estar presente. De lo contrario, Asset Manager no ejecutará el asistente.

# Propiedades de un nodo

Los valores de las propiedades pueden estar definidos por constantes o por archivos de comandos. Las constantes pueden ser numéricas, booleanas o de tipo texto.

### **NOTA:**

Las propiedades asociadas a los objetos pueden ser opcionales u obligatorias. Son de tipo "lógico" (en este caso, complementan la definición del objeto) o "físico" (tienen un impacto sobre el aspecto visual del objeto).

### Modelo declarativo

La definición de una propiedad se efectúa según un modo declarativo que detecta las referencias circulares (A={B}, B={A}):

<Name of the property>=<Script>

A esta definición va asociada una lista de dependencias. Si se tiene:

#### $A = {B} + {C}$

La propiedad "A" depende de las propiedades "B" y "C". La lista de dependencias de "A" es pues: "B", "C".

En consecuencia, una propiedad cambia:

- <sup>n</sup> Si cambia una de las propiedades de su lista de dependencia.
- <sup>n</sup> Tras una acción de usuario que provoca el cambio de la propiedad o de una de sus propiedades dependientes.

### Definición de constante como valor para una propiedad

Las siguientes sintaxis definen un valor constante para una propiedad:

- $\blacksquare$  Propiedad de tipo texto:
	- $\bullet$  <Nombre de la propiedad> = "<Texto>"
- <sup>n</sup> Propiedad de tipo booleano:
	- $\blacksquare$  <Nombre de la propiedad> = TRUE
- <sup>n</sup> <Nombre de la propiedad> = FALSE
- $\blacksquare$  <Nombre de la propiedad> (equivale a <Nombre de la propiedad> = TRUE)
- n Propiedad de tipo numérico:
	- $\bullet$  <Nombre de la propiedad> = 42
- Nombre de la propiedad $=$  {<Nombre completo de una variable Basic o de una propiedad>}

### NOTA:

El valor booleano "TRUE" equivale a un valor numérico no nulo. "FALSE" equivale al valor numérico "0".

### Referenciación de una propiedad

Para hacer referencia a una propiedad de un objeto (por ejemplo, hacer referencia al contenido de esta propiedad u objeto y, en particular, su valor), la sintaxis es la siguiente:

{<Full name of the property>}

De este modo, si desea referenciar la propiedad "Prop" de una página "Page1", escriba:

{Page1.Prop}

En esta sintaxis, el nombre completo es independiente de la caja.

### Definición de archivo de comandos como valor para una propiedad

#### Noción de archivo de comandos

Un archivo de comandos es un programa Basic de una única línea o de varias que devuelve un valor en la variable global "RetVal". En el caso de un archivo de comandos de una única línea, esta variable es implícita. Debe especificarla si el archivo de comandos tiene varias líneas.

Como en cualquier archivo de comandos Basic, le recomendamos que preste atención al tipo del valor devuelto. Este depende del tipo de la propiedad calculada por medio del archivo de comandos.

Sintaxis de un archivo de comandos de una línea

```
<Name of the property>=<Script>
```
Ejemplo:

Variable="El nombre es: " &; {Name}

El archivo de comandos anterior de una línea es equivalente al siguiente archivo de comandos de varias líneas:

```
Variable =
RetVal="El nombre es: " &; {Name}
}
```
Sintaxis de un archivo de comandos de varias líneas

```
{ <Nombre de la propiedad> =
<Archivo de comandos>
}
```
Ejemplo:

```
\{ LABEL =IF {Page1.Title}="Seleccione a una persona" THEN
RetVal="Persona"
ELSE
RetVal="Departamento"
END IF
}
```
### Métodos aplicables a las propiedades

Un método permite recuperar un valor vinculado a una propiedad o un nodo, o incluso ejecutar una función en esta propiedad. En este sentido, puede ser considerado como una función perfeccionada.

La sintaxis de un método tiene la siguiente forma:

```
{nodo.nodo.nodo[.propiedad][.método([arg1[, arg2[...]]])]}
```
con:

- <sup>n</sup> nodo: nombre del nodo
- <sup>n</sup> propiedad: nombre de la propiedad
- <sup>n</sup> método: nombre del método
- <sup>n</sup> arg1, arg2, ...: constante o expresión Basic (no debe contener llaves)

### NOTA:

En este ejemplo, los caracteres "[" y "]" enmarcan elementos facultativos.

Por ejemplo, para recuperar el número de líneas del control "LISTBOX" situado en la página "PAGE1", se utiliza el método "COUNT" asociado a este tipo de control. El comando es el siguiente:

```
{PAGE1.LISTBOX.VALUES.COUNT()}
```
### Propiedad de tipo cuadro

Las propiedades de tipo cuadro son aquellas cuyo valor está definido según el siguiente formato:

```
<Colunm|Colunm|Colunm|...>=<Id of the line>, <Colunm|Colunm|Colunm|...>=<I
d of the line>, ...
```
El valor de estas propiedades puede ser visualizado en forma de cuadro:

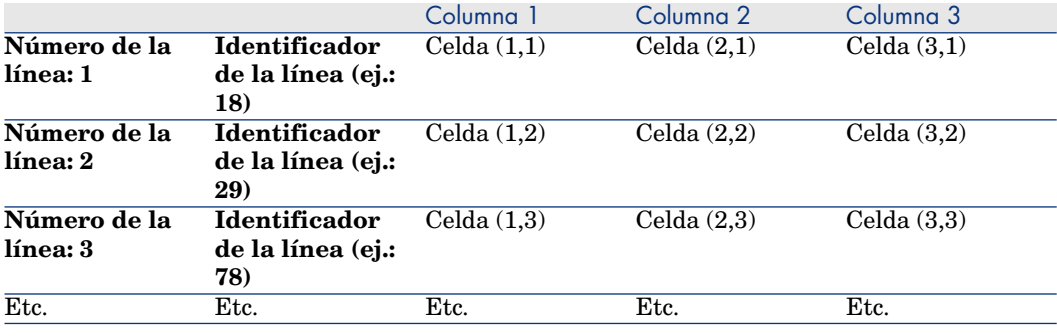

NOTA:

El código identificador es de tipo 'Texto'.

#### Ejemplo

La propiedad "VALUES" del nodo "LISTBOX" tiene como valor el resultado de una consulta en la tabla Personas y departamentos. La consulta en cuestión devuelve el valor de los campos **Apellido** (nombre SQL: Name) y **Nombre** (nombre SQL: FirstName) para cada registro de esta tabla. Supongamos que esta propiedad tiene el valor siguiente

```
VALUES="Colina Matutes|Gerardo=32,Linares Cardoso|Alejandro=64,Duarte Berz
osa|Guillermo=24"
```
Este valor se puede visualizar en forma de cuadro:

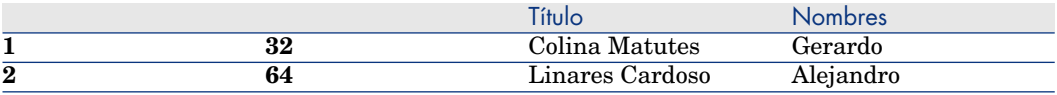

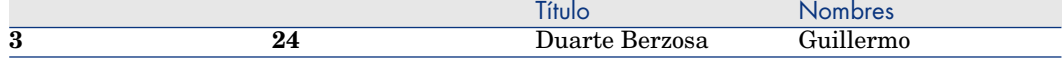

### Uso de las variables globales CurrentTable y CurrentSelection

El contenido de estas variables puede recuperarse utilizando la siguiente sintaxis:

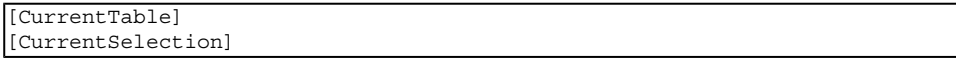

El cuadro siguiente presenta las características de estas dos variables:

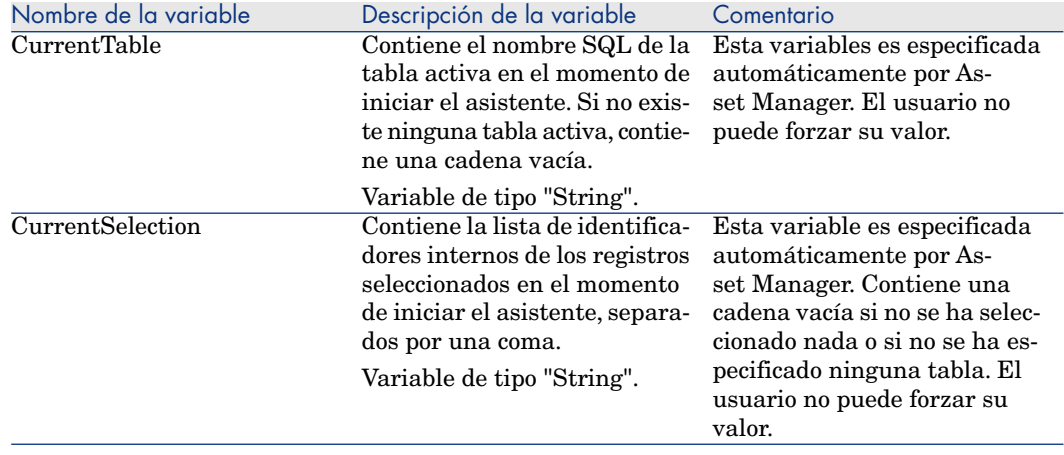

# Concatenación de asistentes

Un asistente puede desencadenar la ejecución de otro asistente y pasarle parámetros (variables). Esta particularidad se conoce con el nombre de concatenación de asistentes.

#### Ejecución

Para que el asistente A desencadene un asistente B, la función Finish no debe tener la propiedad CHAIN. Esta propiedad debe tener el valor del nombre SQL de la acción de tipo **Asistente** que se va a ejecutar, en este caso "B".

### **Q** SUGERENCIA:

De manera predeterminada, no es posible el encadenamiento de una acción de asistente privada excepto para el propietario (autor) de la acción. Por tanto los usuarios no pueden encadenar (ejecutar) un asistente "oculto" en un asistente disponible.

Una acción privada es una acción para la cual está marcada la casilla de verificación **No compartida** (bPrivate). En este caso, se oculta a todos los usuarios excepto al propietario (autor).

Si desea permitir a otros usuarios encadenar (ejecutar) un asistente "oculto" en un asistente disponible, debería usar el vínculo del menú **Administración/ Opciones de la base...** y defina la opción **Asistentes/ ChainNotOwnedPrivWizards** en **Sí**.

#### Parámetros

Los parámetros se pasan al asistente B por medio del nodo PARAMS del asistente A. Estos parámetros se añaden a los del nodo PARAMS del asistente B. Si un mismo parámetro está definido en el nodo PARAMS del asistente A y en el nodo PARAMS del asistente B, el parámetro del asistente tiene precedencia en el asistente A.

### Funciones Basic

Además de las funciones genéricas de Asset Manager (con excepción de la función "AmCounter"), los asistentes aceptan las siguientes funciones adicionales:

- $AmComputeString()$
- AmDecrementLogLevel()
- AmExecTransition()

### **AVISO:**

Esta API no puede utilizarse en el cliente Web.

- $AmLog()$
- $AmMsgBox()$
- AmPagePath()
- AmProgress()
- <sup>n</sup> AmRefreshProperties
- AmSetProperty
- AmUpdateDetail
- AmValueOf
- <sup>n</sup> AmWizChain

### Valores devueltos por las funciones

Cuando recurre a funciones Basic dentro del archivo de comandos de un asistente, siempre debe asignar el valor devuelto por la función a una variable. De lo contrario, el compilador Basic volverá a enviar un error.Así, en el siguiente ejemplo, se rechaza la compilación:

AmGetFieldLongValue(hRecord, "lUserId", {lEmplDeptId})

El archivo de comandos correcto es el siguiente:

```
Dim lValue as Long
lValue=AmGetFieldLongValue(hRecord, "lUserId", {lEmplDeptId})
```
#### Concatenación de cadenas en los archivos de comandos Basic

Los archivos de comandos de los asistentes pueden recurrir a los archivos de comandos Basic.

En un archivo de comandos Basic, concatene las cadenas de texto por medio del operador **&;** y no del operador **+**.

En efecto, el operador **+** se puede interpretar como un operador de suma, que genera un error durante la ejecución del asistente.

# Definición de nodo Raíz

El nodo "Raíz" describe el asistente en su conjunto. Consta de un bloque de propiedades generales aplicables a todo el asistente y de una serie de subnodos que representan los objetos contenidos en el asistente.

# Sintaxis de un nodo Raíz

La sintaxis de un nodo de tipo "Raíz" es la siguiente:

```
' Bloque de propiedades generales del nodo raíz
NAME=...
IMAGE=...
```

```
...
 ' Definición de los subnodos del nodo raíz
{ FINISH
}
 { PAGE
...
}
 { TRANSITION
...
}
```
# Propiedades de un nodo Raíz

Los cuadros siguientes muestran todas las propiedades lógicas y físicas que pueden definirse en un nodo "Raíz":

#### **Cuadro 15.2. Propiedades lógicas del nodo "Raíz"**

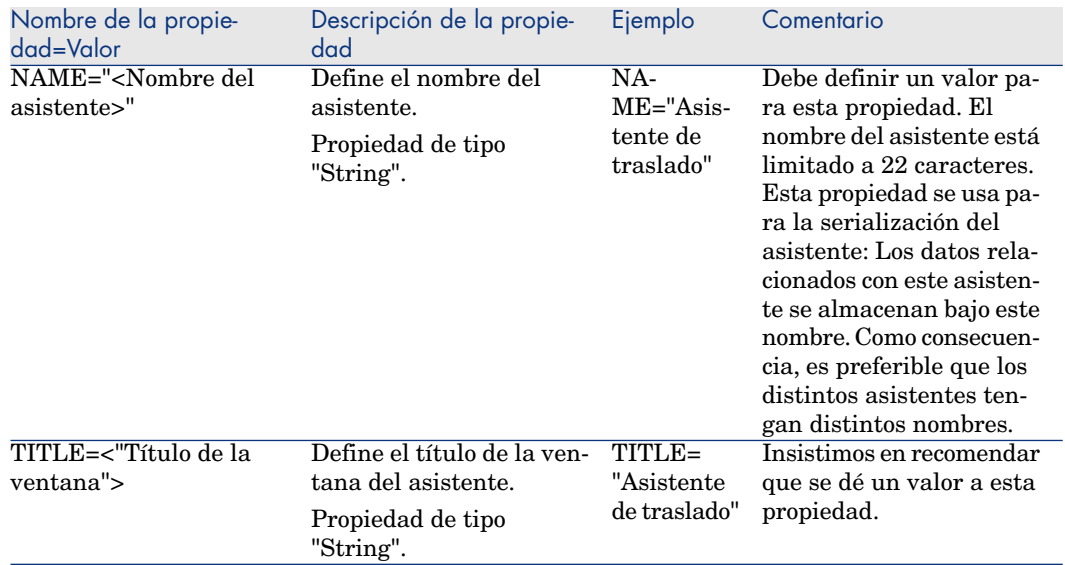

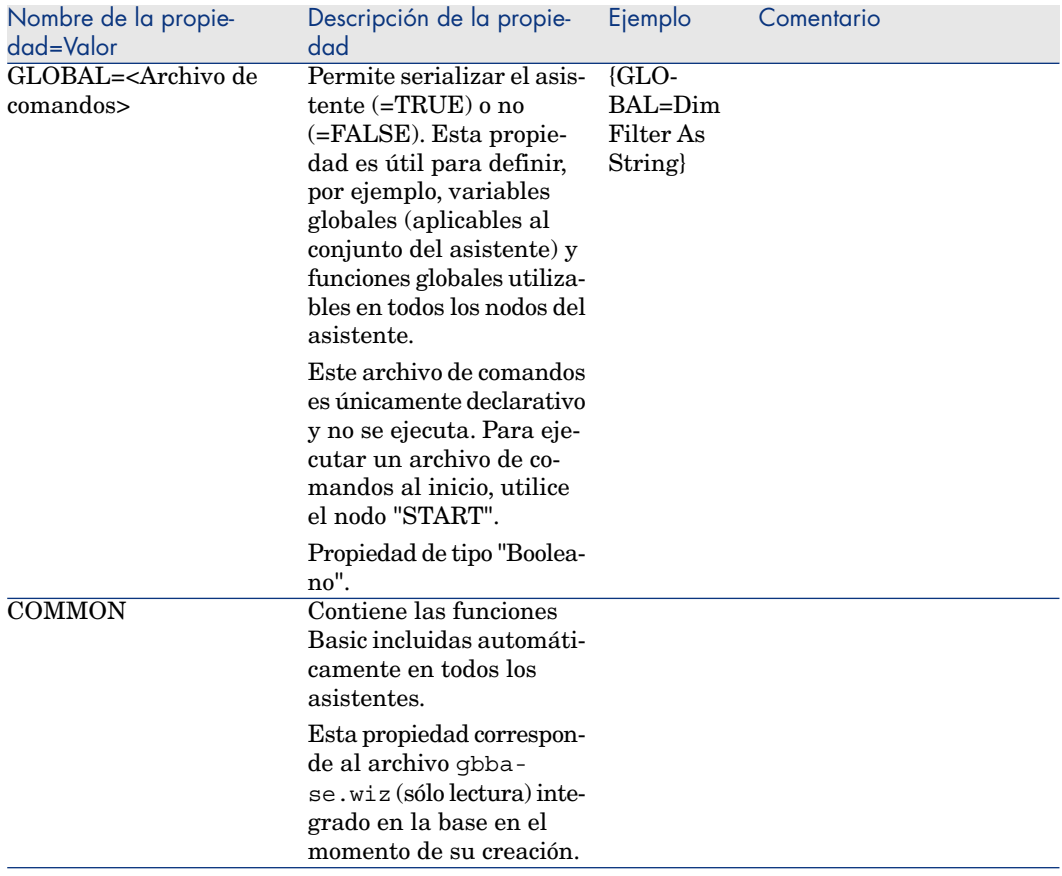
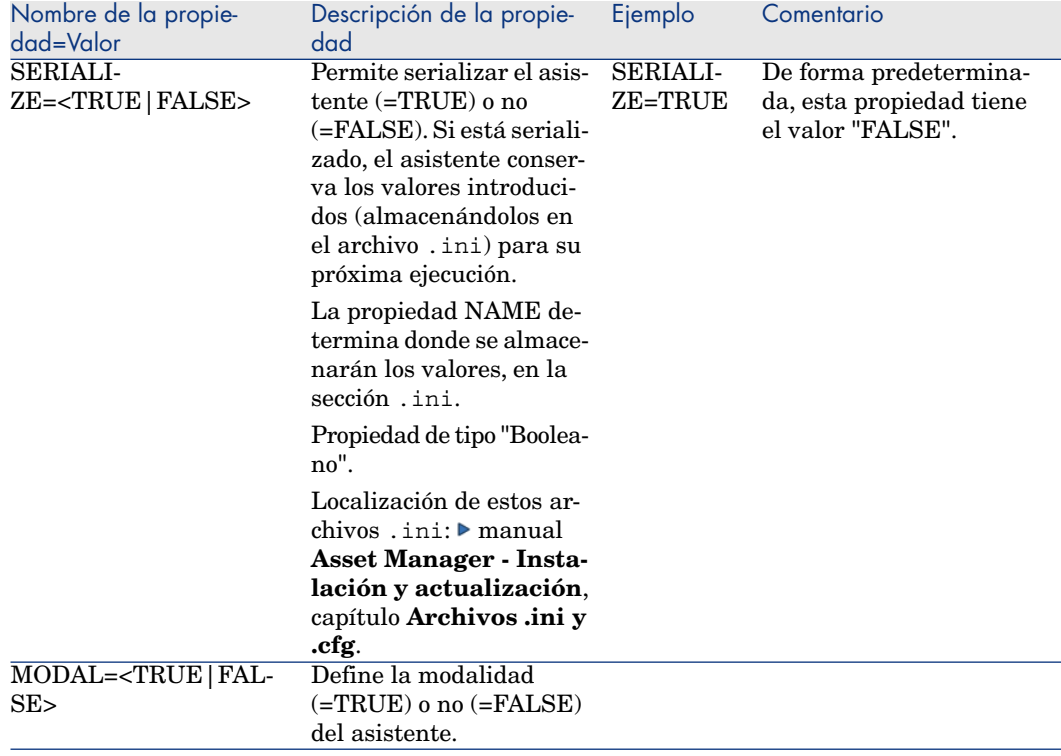

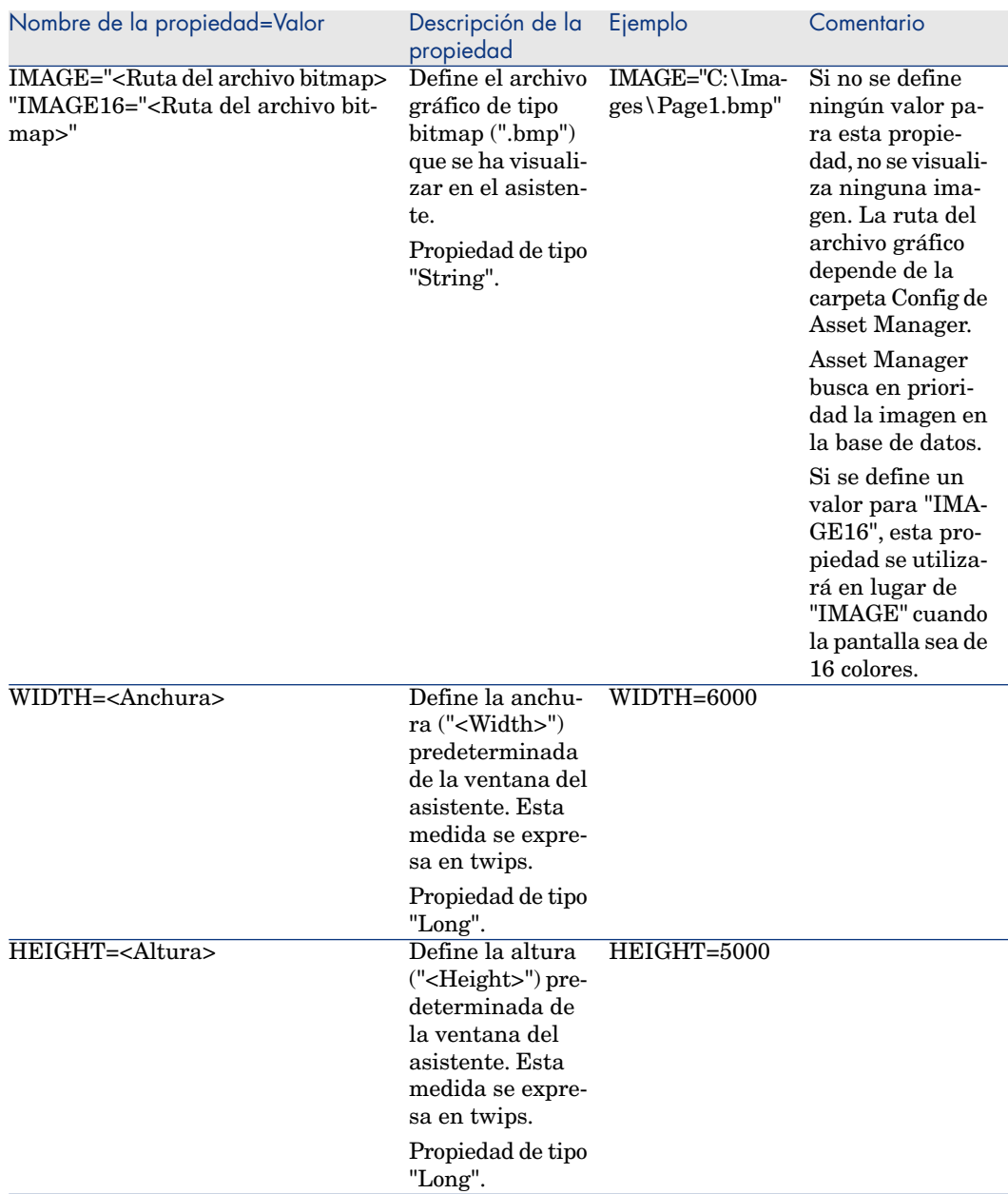

### **Cuadro 15.3. Propiedades físicas del nodo "Raíz"**

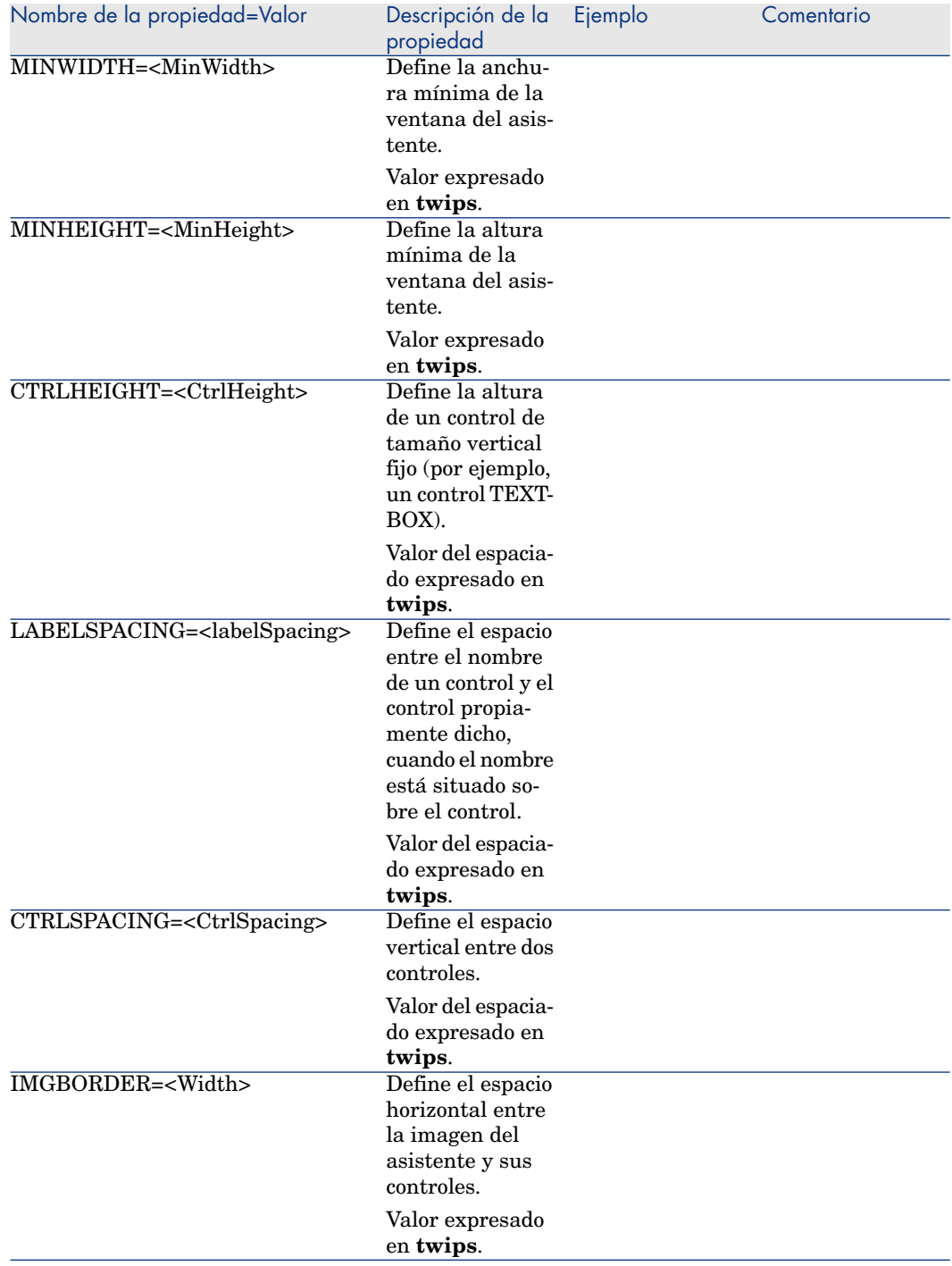

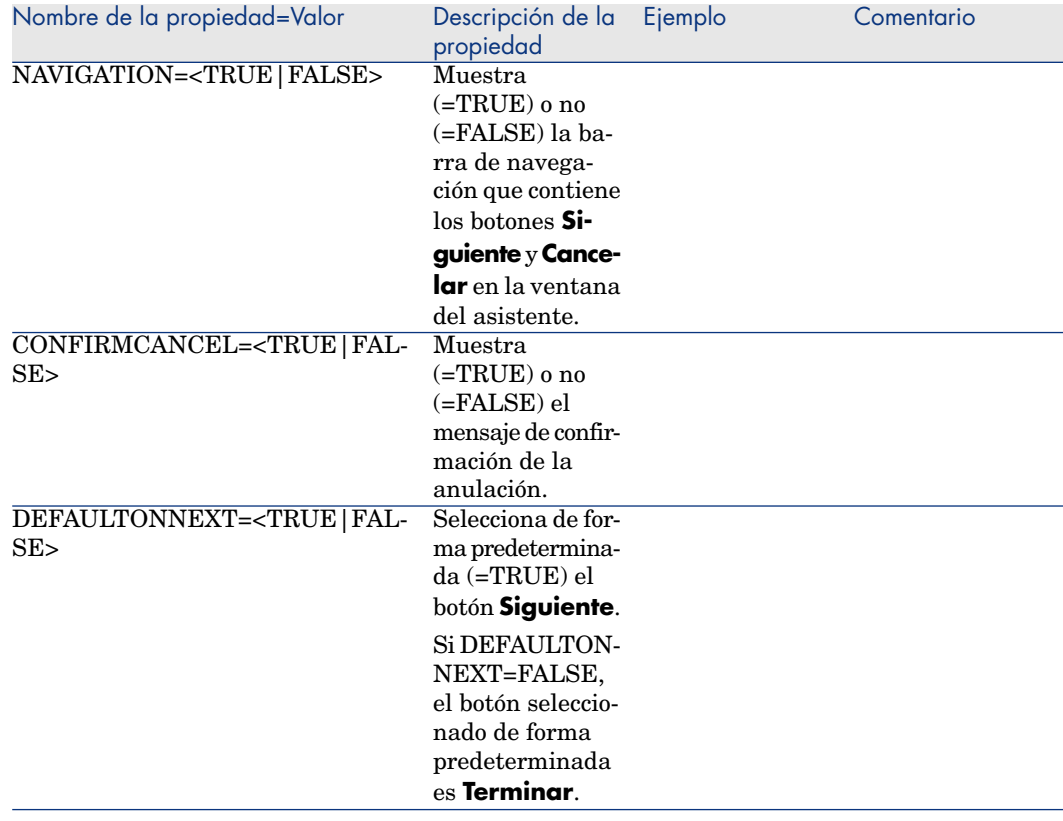

# Subnodos de un nodo Raíz

Los tipos de subnodos que se pueden definir para un nodo raíz se muestran en el siguiente cuadro. Cada tipo de nodo representa un "Objeto".

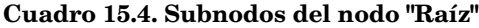

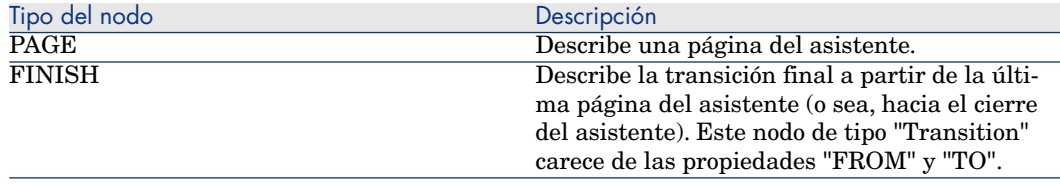

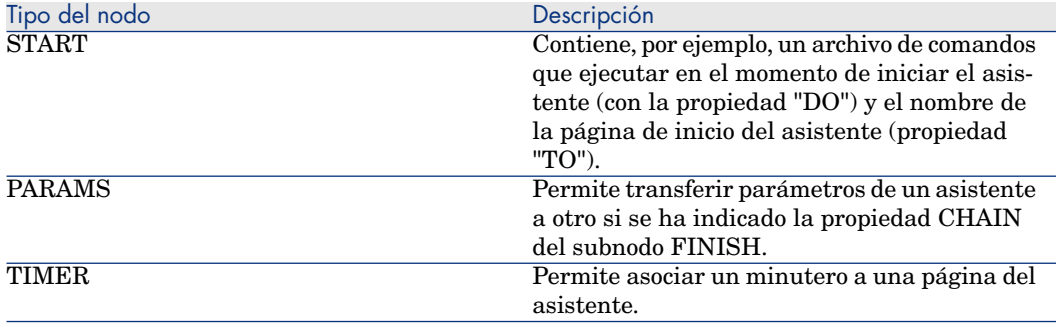

## Definición de nodo Page

Un nodo "Page" describe una página del asistente. Consta de un bloque de propiedades aplicables a este nodo y a todos sus subnodos, y de un conjunto de subnodos que definen los objetos contenidos en la página.

## Sintaxis de un nodo Page

La sintaxis de un nodo "Page" es la siguiente:

```
Declaration of the page
{ Page <Nombre de la página>
' Block properties of the page node
IMAGE=...
TITLE=...
 Definition of sub-nodes of the "Page" node
{ TRANSITION
...
}
{ <Tipo de control> <Nombre del control>
...
}
...
}
```
# Propiedades de un nodo Page

Los siguientes cuadros presentan la lista de todas las propiedades que pueden definirse en un nodo "Page":

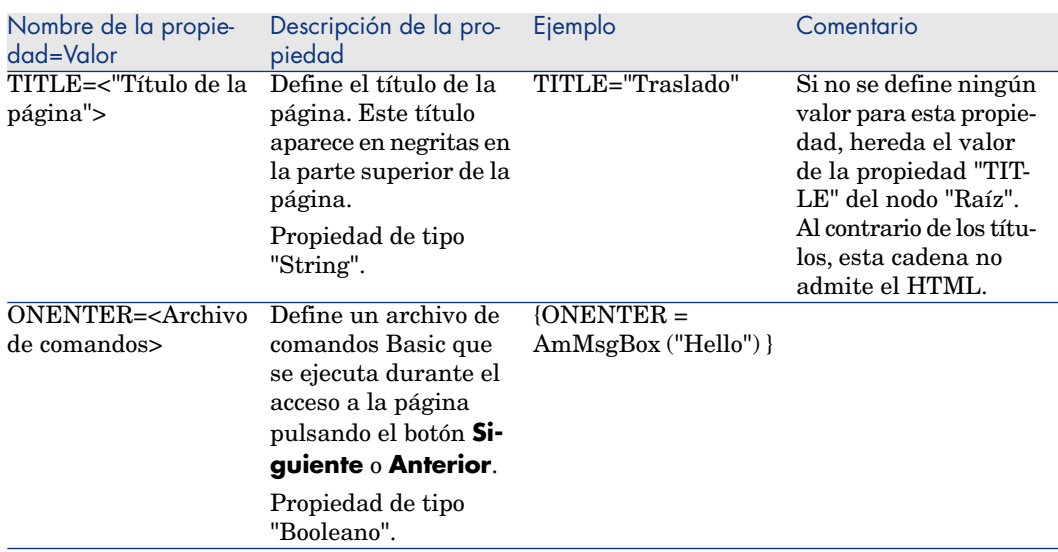

### **Cuadro 15.5. Propiedades lógicas de un nodo "Page"**

### **Cuadro 15.6. Propiedades físicas de un nodo "Page"**

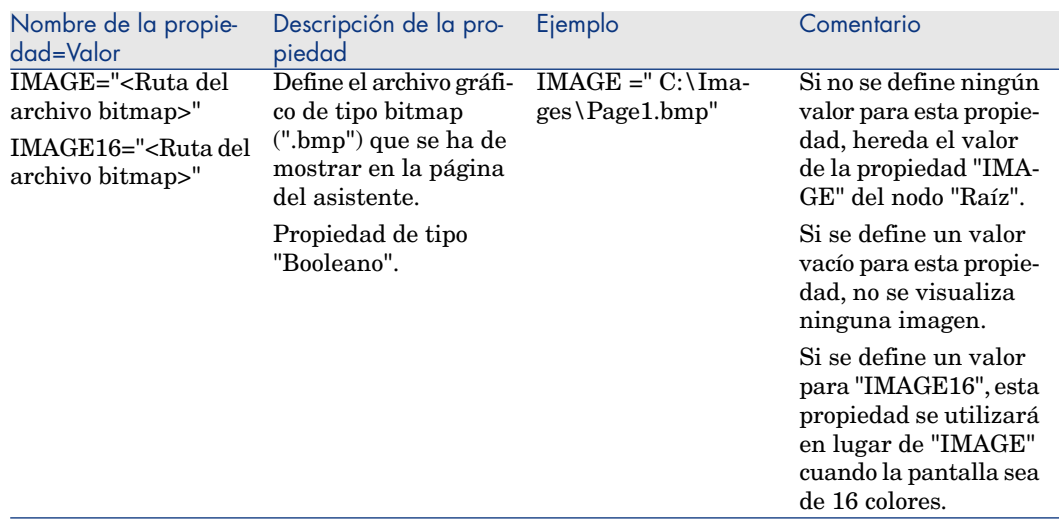

# Subnodos de un nodo Page

Se pueden definir dos tipos de subnodos para un nodo "Page":

#### **Cuadro 15.7. Subnodos de un nodo "Page"**

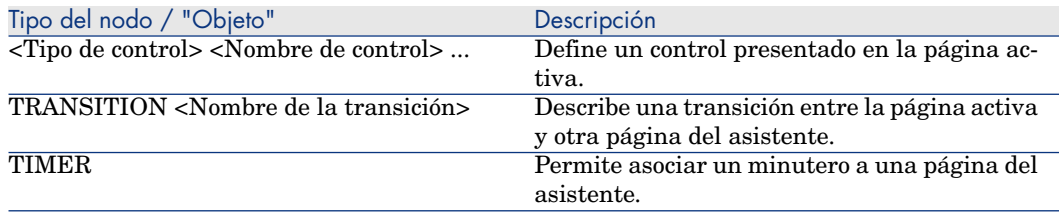

# Definición de nodo Transition

Un nodo "Transition" describe el paso entre dos páginas de un asistente. Consta únicamente de un bloque de propiedades.

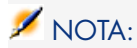

Las transiciones pueden definirse dentro de un nodo "Page" (en este caso, no requieren la propiedad "FROM") o en el nodo "Raíz". La transición final, que lleva al cierre del asistente, se describe en un nodo "FINISH" (al nivel del nodo "Raíz") y carece de las propiedades "FROM" y "TO".

## Sintaxis de un nodo Transition

La sintaxis de un nodo "Transition" es la siguiente:

```
Declaration of the transition
{ TRANSITION0 <Nombre de la transición>
' Block of properties of the transition node
FROM=...
TO=...
CONDITION=...
}
```
# Propiedades de un nodo Transition

El cuadro siguiente presenta la lista de todas las propiedades que pueden definirse en un nodo "Transition":

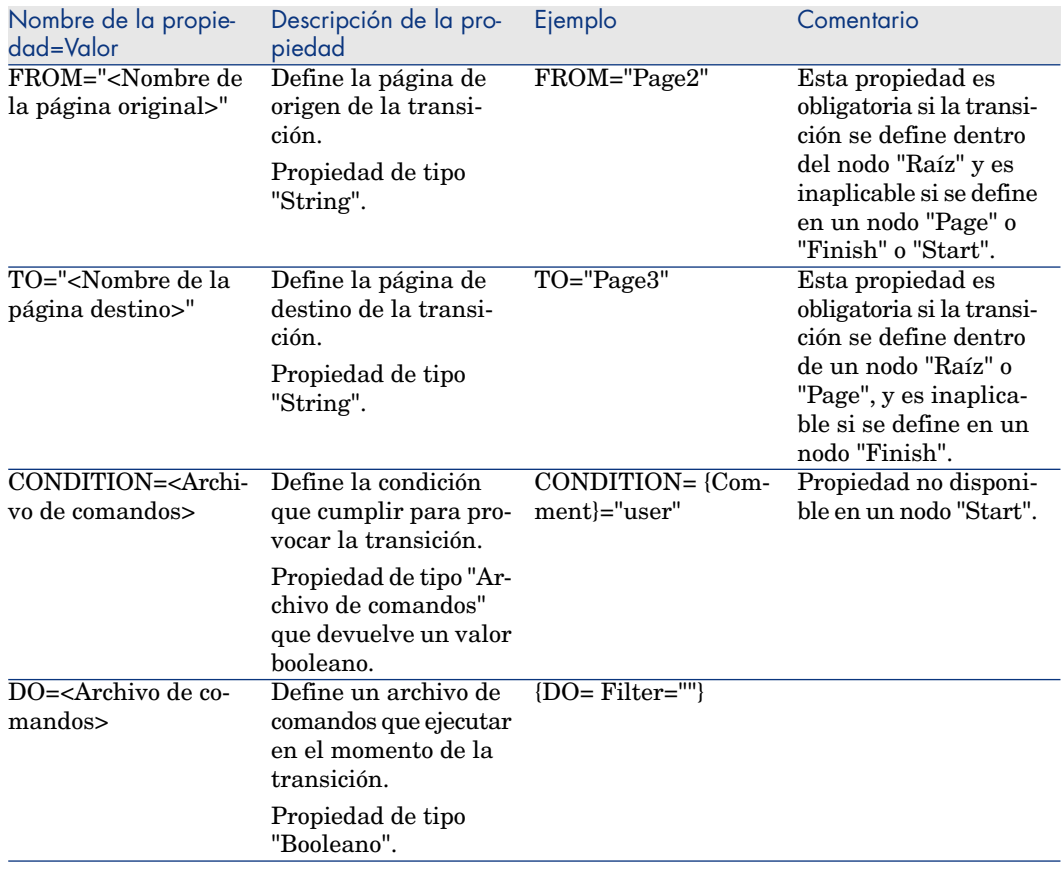

#### **Cuadro 15.8. Propiedades lógicas de un nodo "Transition"**

# Particularidades de un nodo Transition

Un nodo "Transition" carece de subnodo.

## ¿Por qué definir transiciones en el nodo "Raíz"?

Sacar las transiciones de los nodos "Page" le permite crear páginas reutilizables en cualquier asistente y racionaliza la escritura de los archivos de comandos.

# Definición de nodo Finish

Un nodo "Finish" describe la transición final que llevará a la página final del asistente. Por tanto, se trata de un caso particular de un nodo "Transition" que carece de las propiedades "FROM" y "TO". Hecha esta salvedad, la sintaxis y las propiedades de un nodo "Finish" son idénticas a las de un nodo "Transition". La propiedad CHAIN, específica del nodo Finish, permite desencadenar la ejecución de otro asistente.

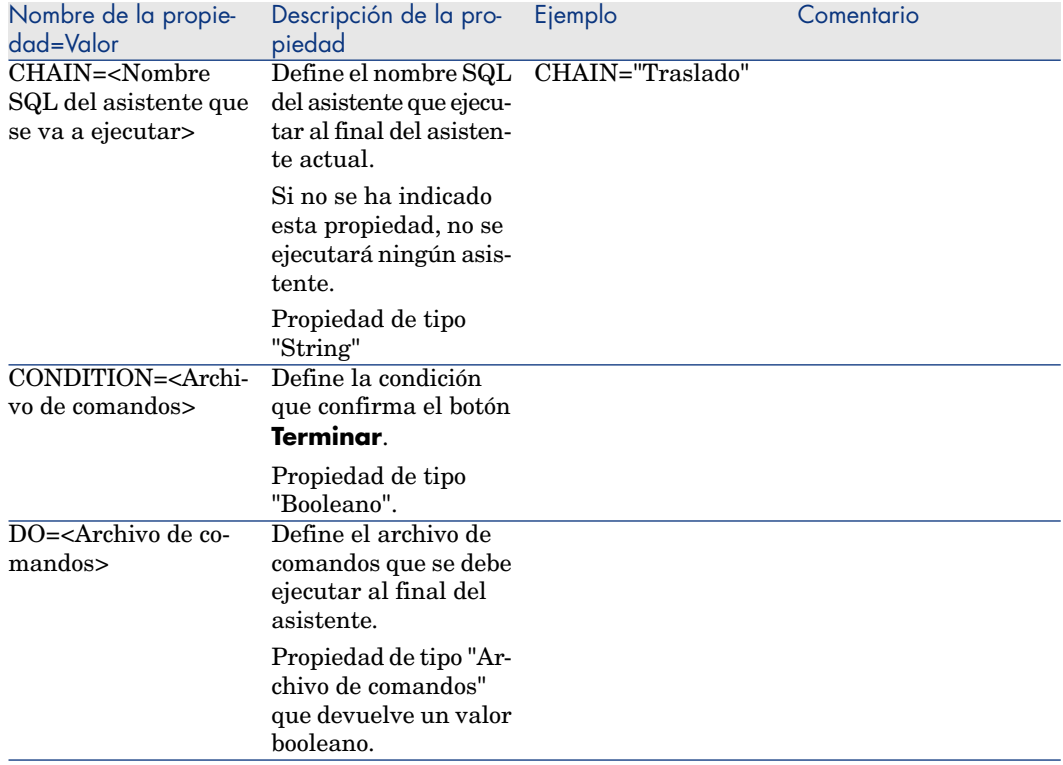

#### **Cuadro 15.9. Propiedades lógicas de un nodo "Finish"**

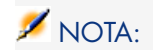

El nodo PARAMS permite pasar parámetros al asistente que se ejecuta.

#### **Cuadro 15.10. Propiedad física de un nodo "Finish"**

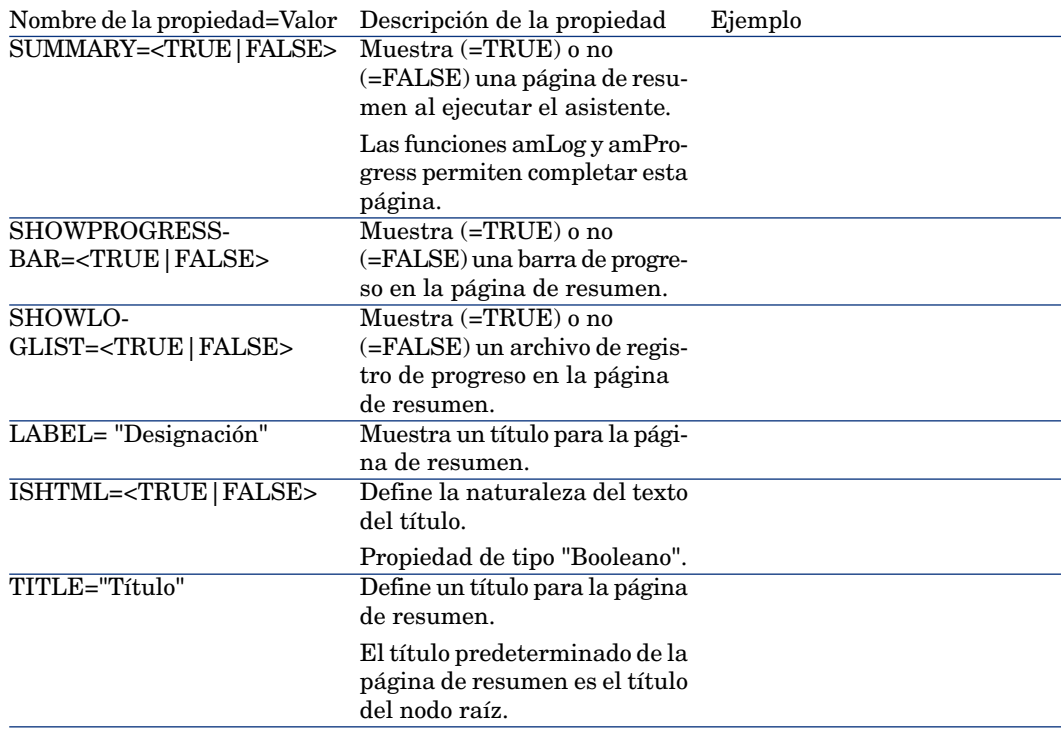

# Definición de nodo Start

Un nodo "Start" describe el inicio del asistente. Por tanto, se trata de un caso particular de un nodo "Transition" que carece de las propiedades "FROM" y "CONDITION". Hecha esta salvedad, la sintaxis y las propiedades de un nodo "Start" son idénticas a las de un nodo "Transition".

#### **Cuadro 15.11. Propiedad lógica de un nodo "Start"**

Nombre de la propiedad=Valor Descripción de la propiedad Ejemplo

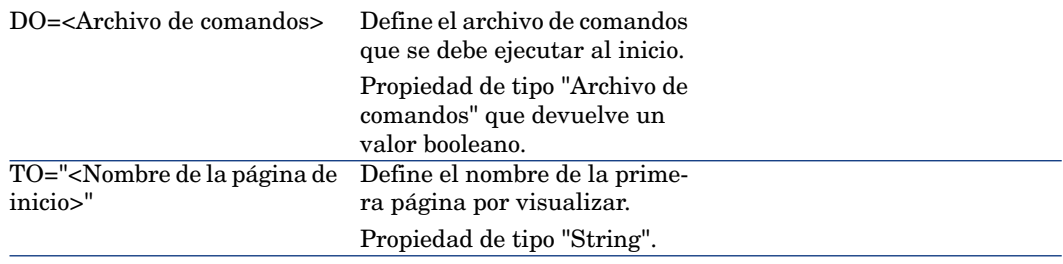

# $\blacktriangleright$  NOTA:

Si el nodo no existe, el asistente se abre en la primera página.

# Definición de nodo Timer

Un nodo "Timer" permite efectuar una tarea a intervalos regulares.

### **Cuadro 15.12. Propiedad lógica de un nodo "Timer"**

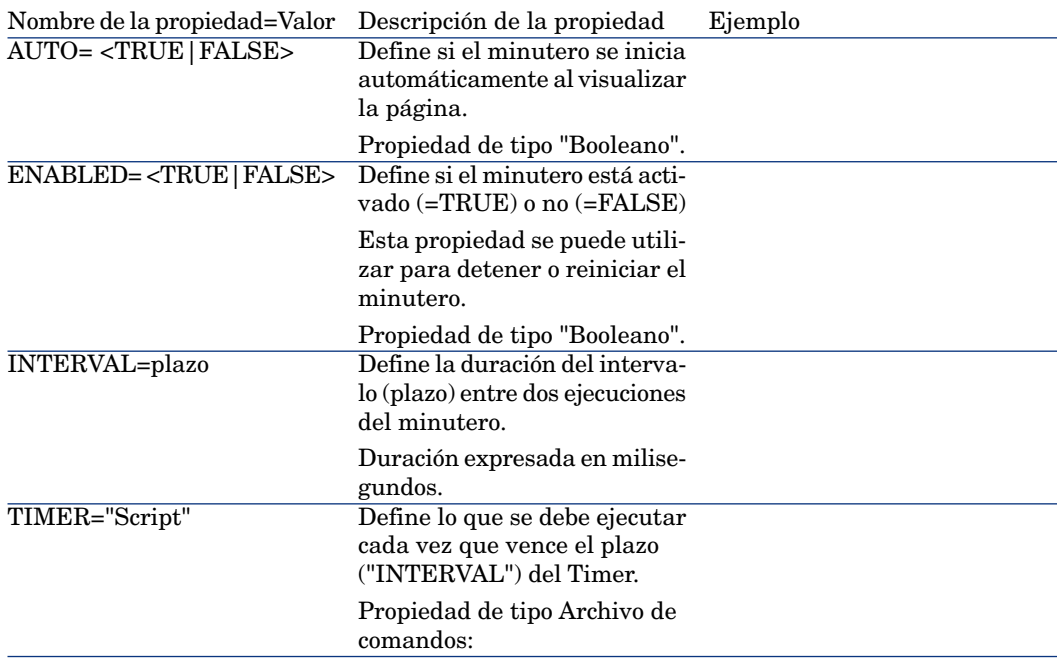

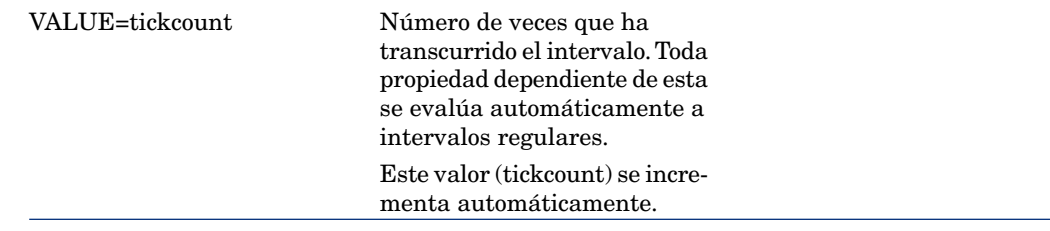

# Definición de los nodos Long y String

Los nodos Long y String definen variables. Estas pueden estar referenciadas en cualquier nodo del asistente. El nombre del nodo determina el nombre de la variable.

Estos nodos tienen una sola propiedad cuyo tipo depende del nodo; es de tipo LONG para un nodo Long y de tipo STRING para un nodo String. Esta propiedad, VALUE, permite definir el valor de la variable.

#### **Cuadro 15.13. Propiedad lógica de un nodo Long o String**

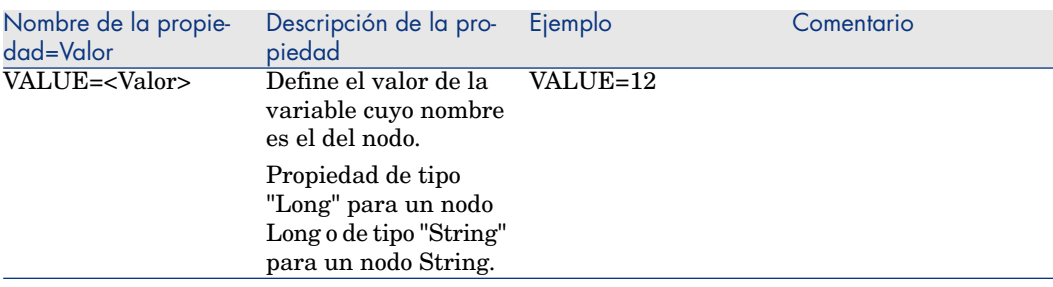

# $N$  NOTA:

Los nodos Long y String pueden estar definidos en cualquier nodo del asistente. Carecen de subnodo.

# Definición de nodo Control

Controla la interactuación de una página con el usuario. Puede definir tantos controles como se quiera para una pagína determinada.Asset Manager gestiona completamente la organización de los controles dentro de una página. No hay que especificar la posición de todos los controles que se definan.

Los nodos de tipo "Control" constan únicamente de un bloque de propiedades aplicables al control definido.

# Sintaxis general de un nodo Control

La sintaxis general de un nodo de tipo "Control" es la siguiente:

```
Declaration of the control
 { <Tipo de control> <Nombre del control>
 Properties of the control
...
}
```
# Tipos de controles y propiedades asociadas

Todos los controles tienen propiedades comunes. Sin embargo, algunas propiedades son específicas de ciertos controles.

### Propiedades comunes

El cuadro siguiente agrupa las propiedades opcionales aplicables a todos los controles:

### **Cuadro 15.14. Propiedades lógicas comunes a todos los controles**

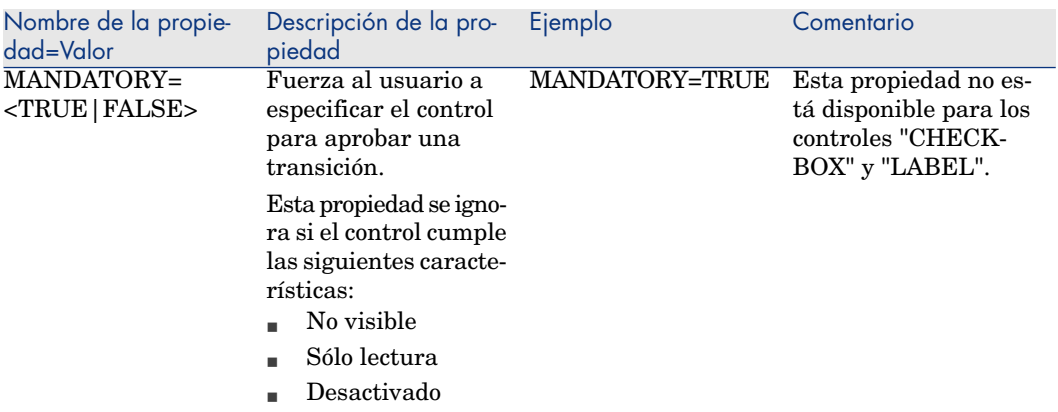

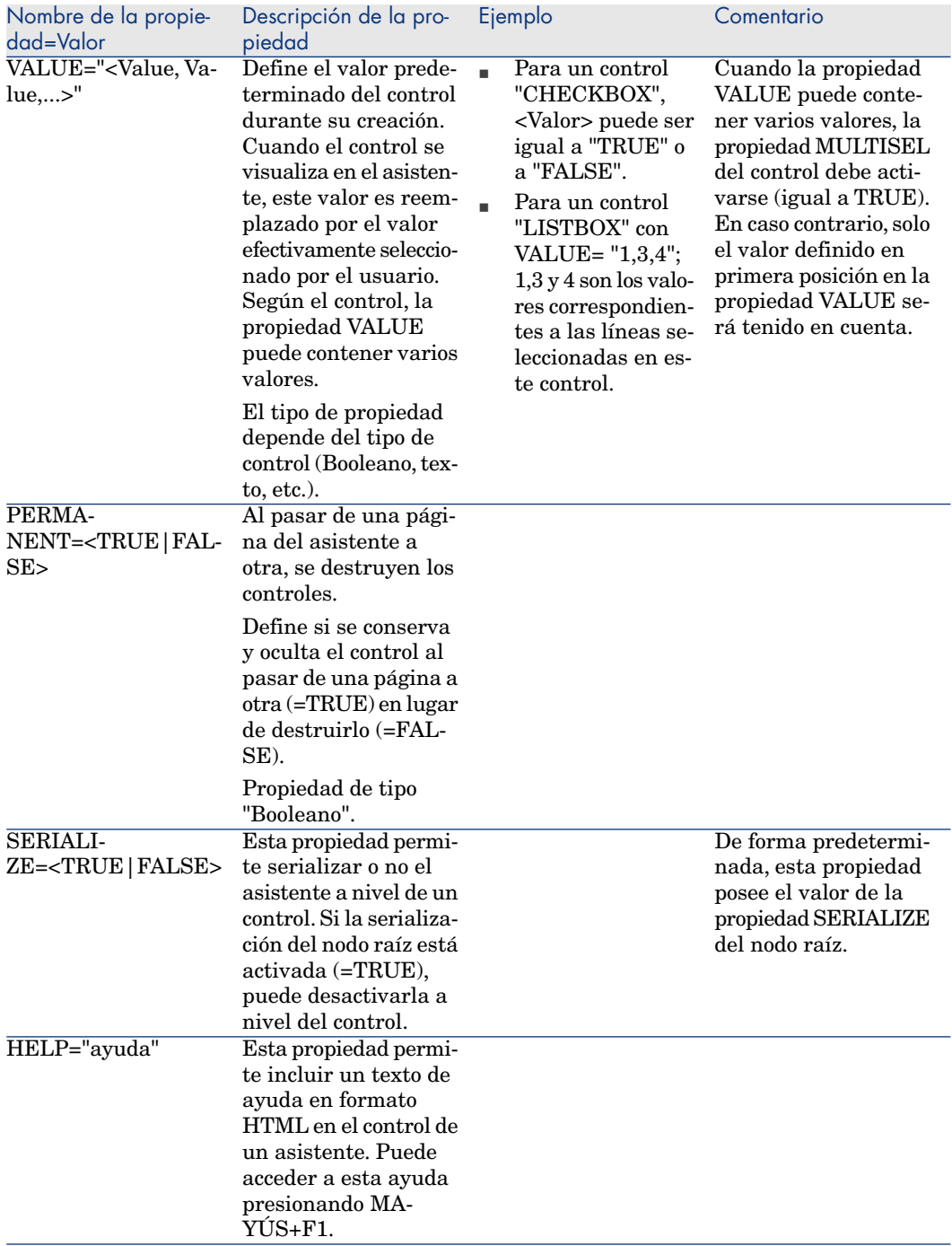

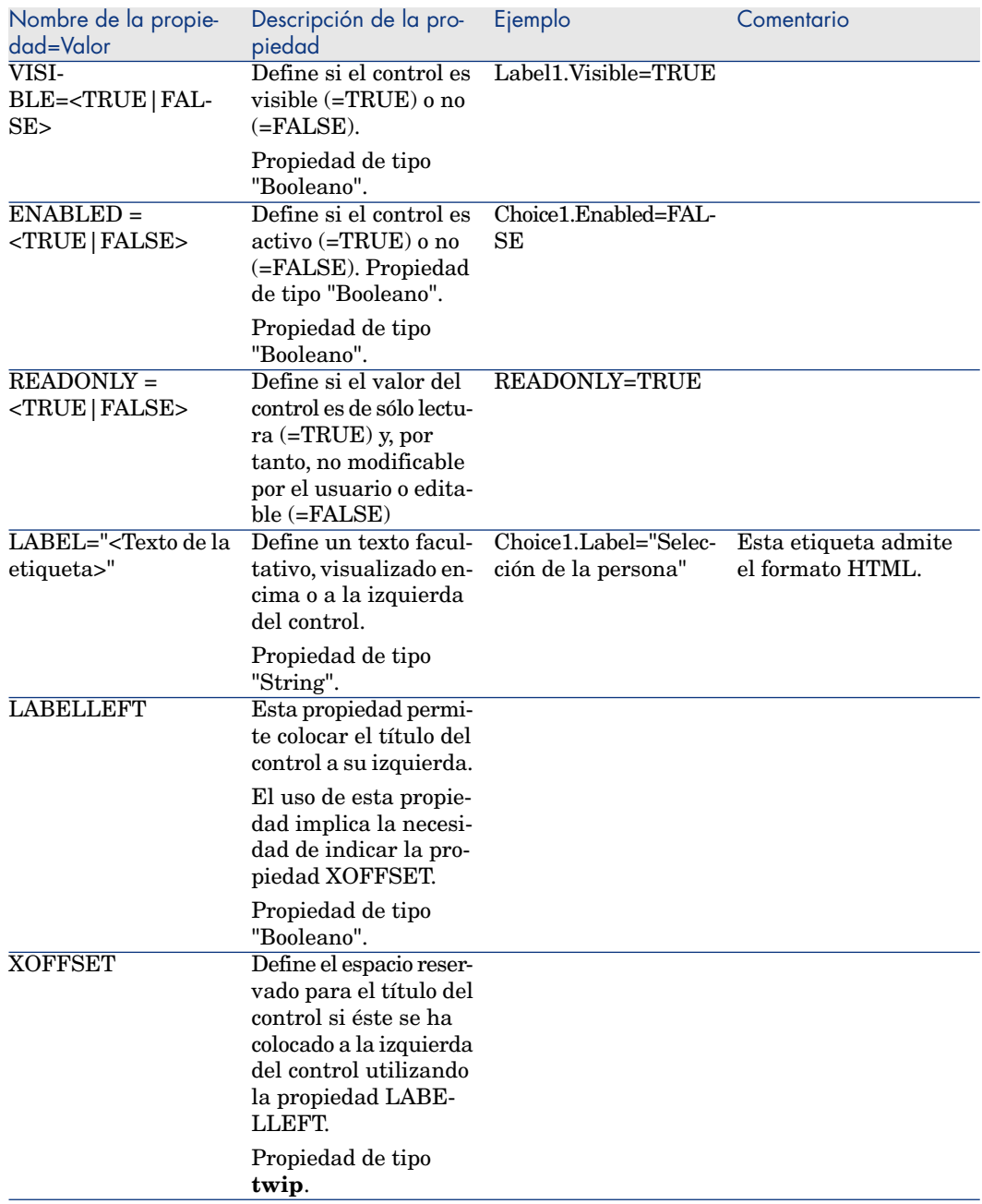

### **Cuadro 15.15. Propiedades físicas comunes a todos los controles**

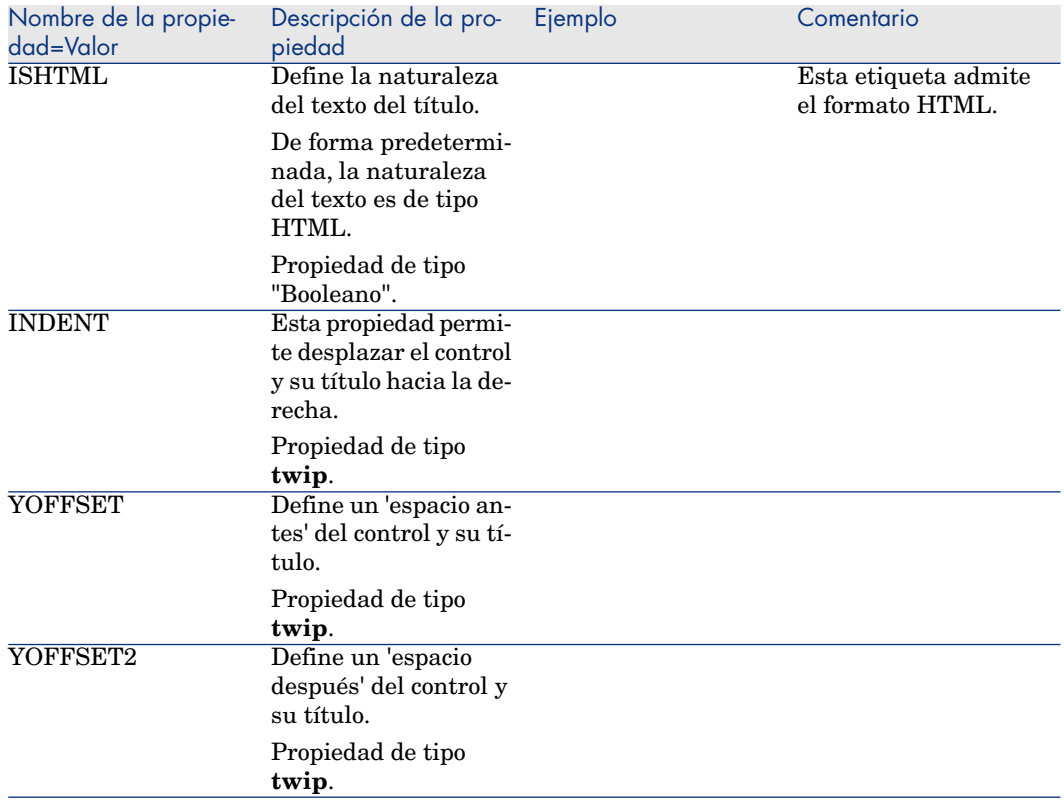

## Control CHECKBOX

El control "CHECKBOX" define una casilla de selección.

### Propiedades

Además de las propiedades opcionales comunes a todos los controles, el control "CHECKBOX" reconoce la siguiente propiedad:

### **Cuadro 15.16. Propiedad del control "CHECKBOX"**

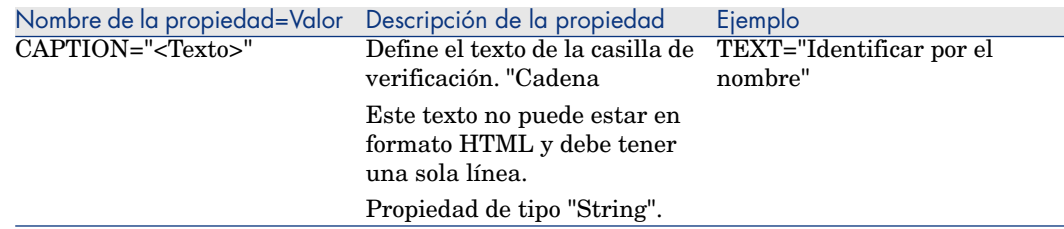

## El control COMBOBOX

El control "COMBOBOX" define una selección única en una enumeración de valores predefinidos.

### Propiedades

Además de las propiedades opcionales comunes a todos los controles, el control "COMBOBOX" reconoce la siguiente propiedad:

#### **Cuadro 15.17. Propiedades físicas del control "COMBOBOX"**

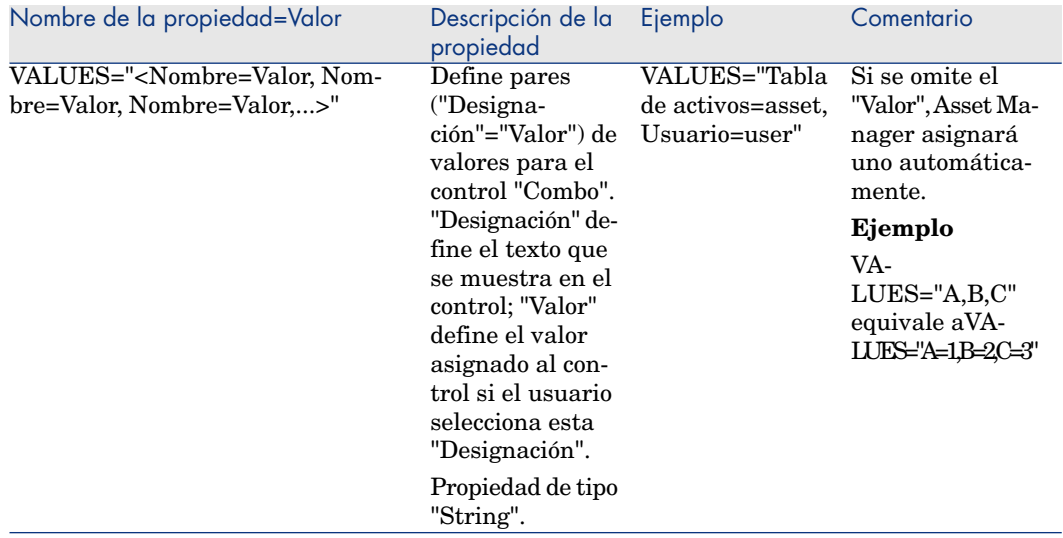

### Control OPTIONBUTTONS

El control "RADIOBUTTONS" define un grupo de botones de radio.

### Propiedades

Además de las propiedades opcionales comunes a todos los controles, el control "RADIOBUTTONS" reconoce las siguientes propiedades:

### **Cuadro 15.18. Propiedades físicas del control "RADIOBUTTONS"**

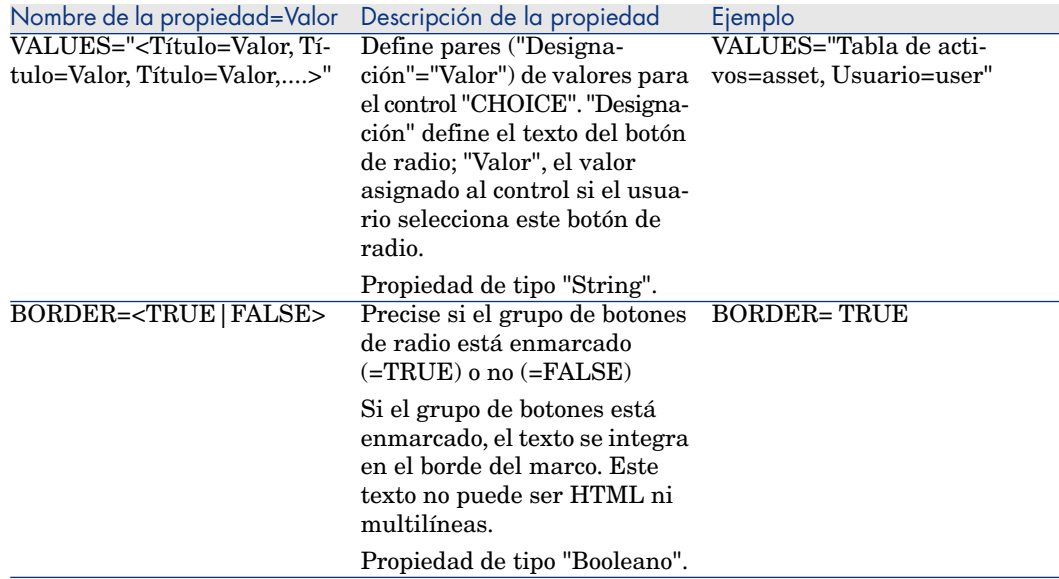

### Control LISTBOX

El control "LISTBOX" define una lista de objetos seleccionables. Los controles "LISTBOX" pueden tener columnas múltiples.

### Propiedades

Además de las propiedades opcionales comunes a todos los controles, el control "LISTBOX" reconoce las siguientes propiedades:

### **Cuadro 15.19. Propiedades físicas del control "LISTBOX"**

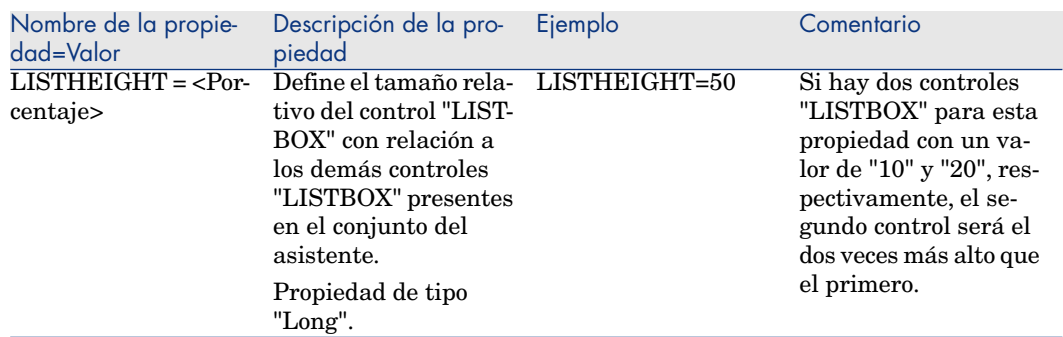

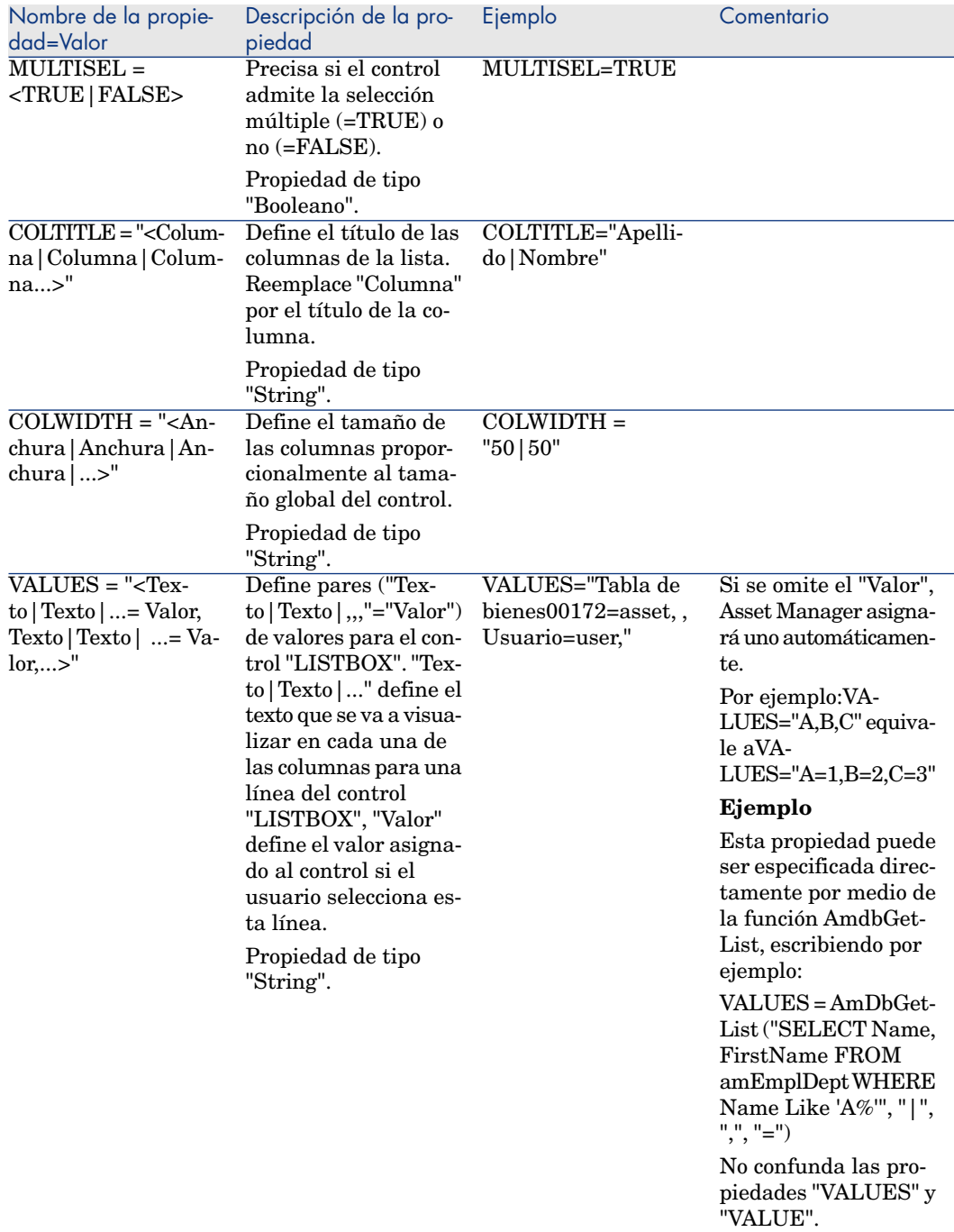

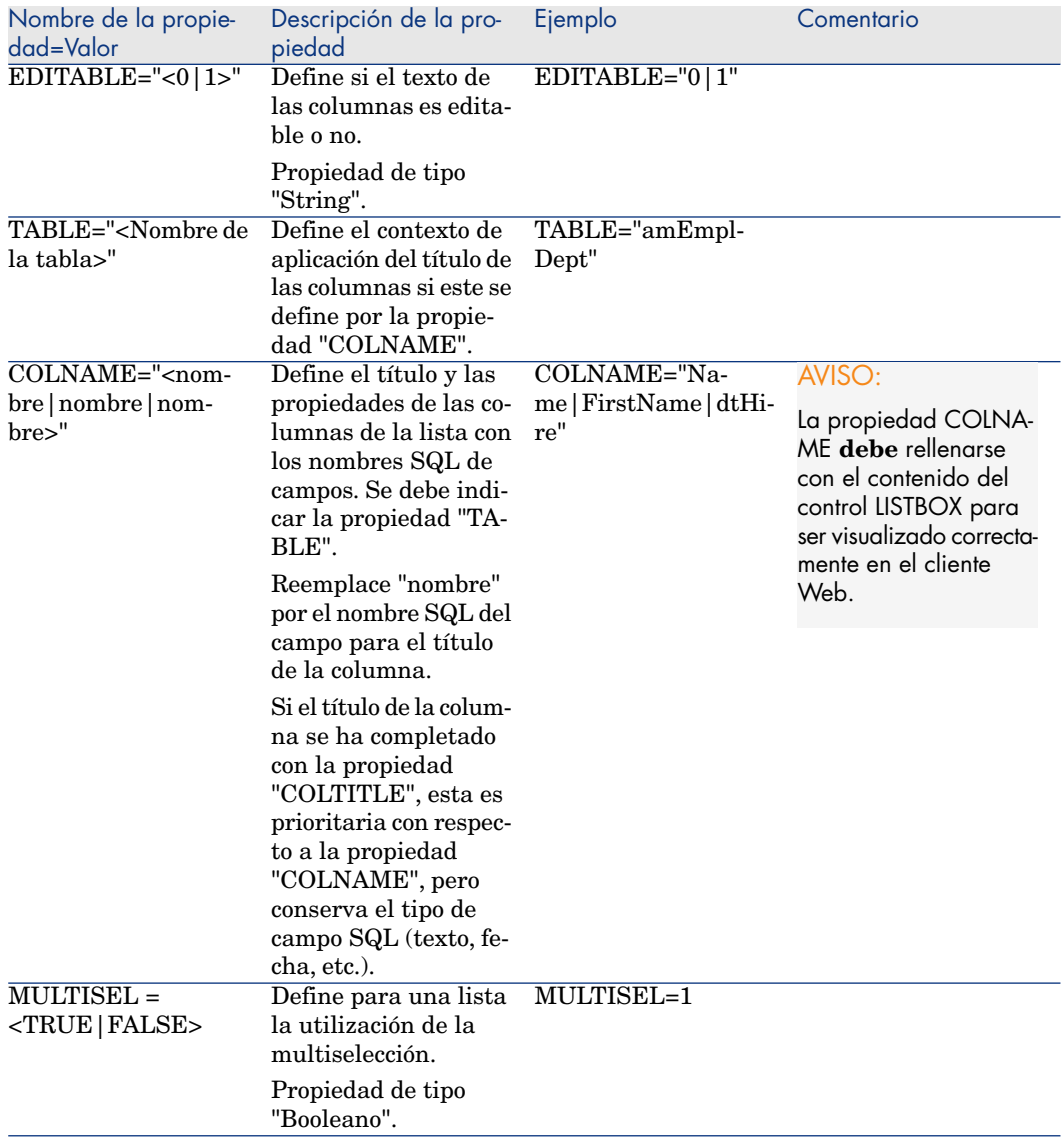

### **Cuadro 15.20. Métodos del control "LISTBOX"**

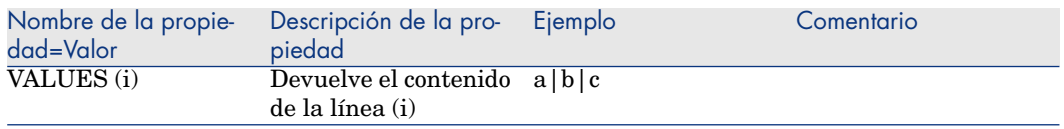

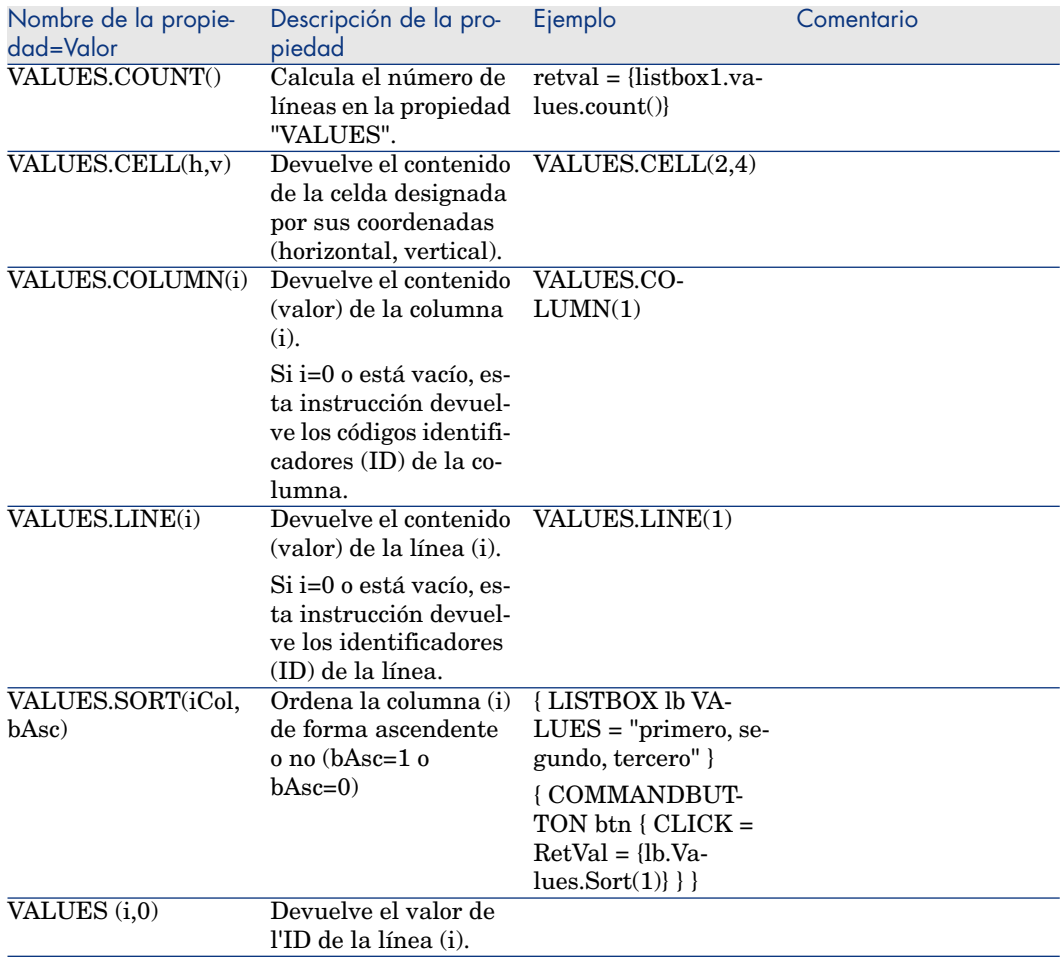

### **Cuadro 15.21. Propiedad lógica obligatoria del control "LISTBOX"**

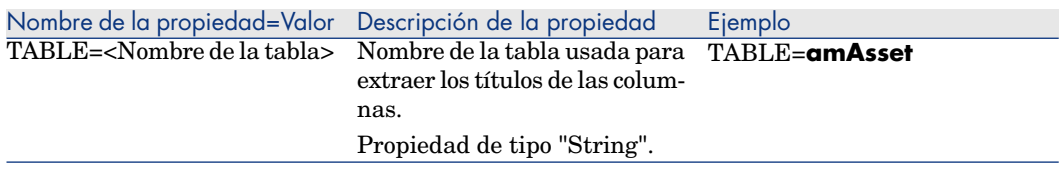

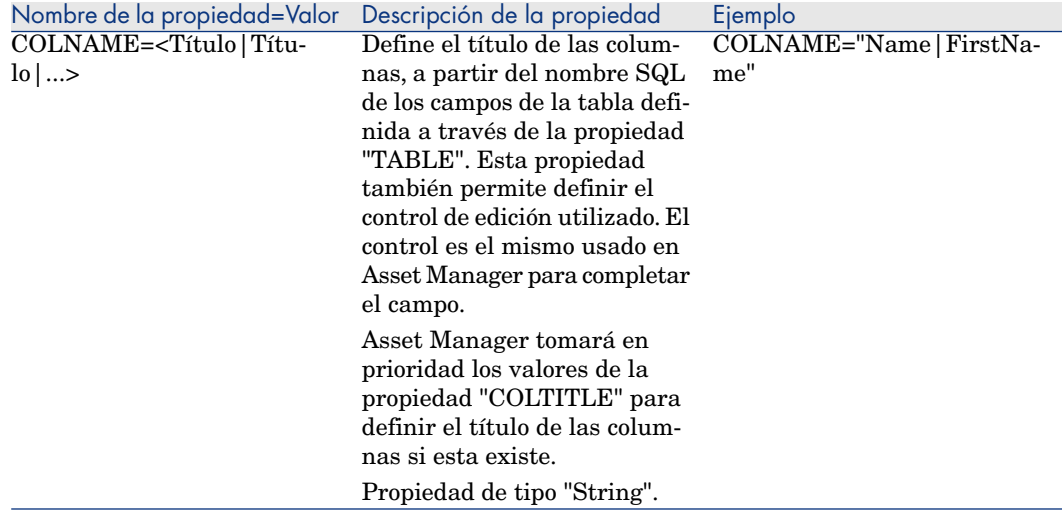

### Control LABEL

El control "LABEL" define sencillamente una etiqueta (título). Este control tiene la siguiente propiedad:

### **Cuadro 15.22. Propiedades físicas del control "LABEL"**

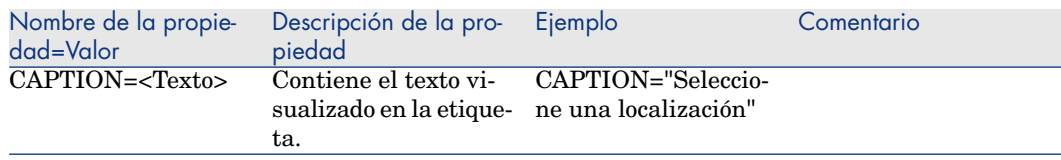

### Control PROGRESSBAR

El control "PROGRESSBAR" define una barra de progreso.

### Propiedades

Además de las propiedades opcionales comunes a todos los controles, el control "PROGRESSBAR" reconoce la siguiente propiedad:

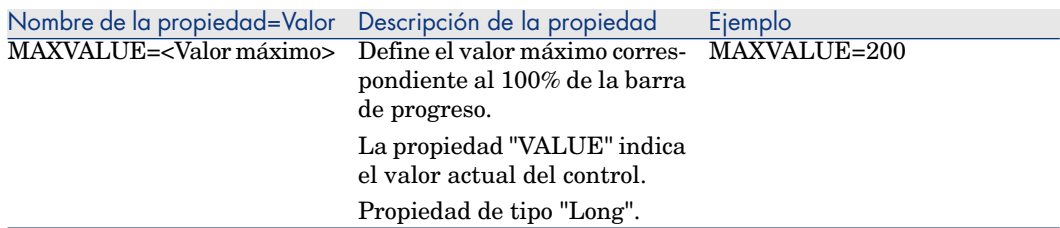

#### **Cuadro 15.23. Propiedades físicas del control "PROGRESSBAR"**

### Control COMMANDBUTTON

El control "COMMANDBUTTON" define un botón de acción.

### Propiedades

Además de las propiedades opcionales comunes a todos los controles, el control "COMMANDBUTTON" reconoce las siguientes propiedades:

#### **Cuadro 15.24. Propiedades físicas del control "COMMANDBUTTON"**

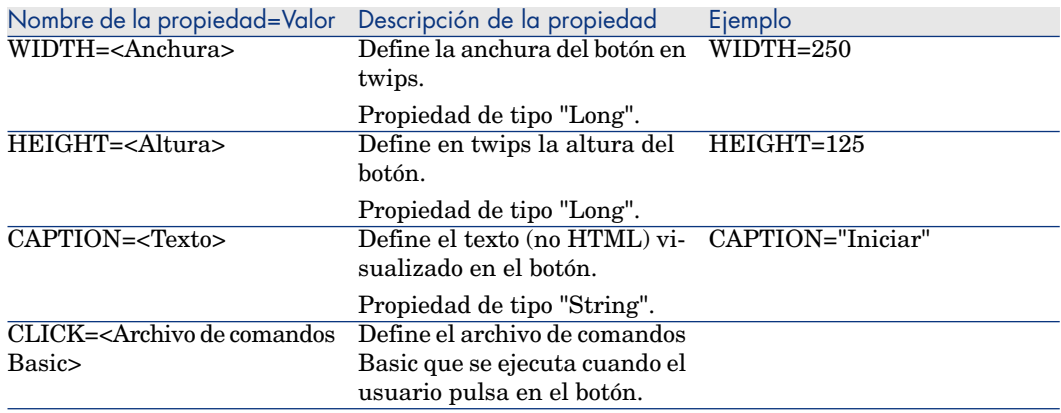

### Control DBLISTBOX

El control "DBLISTBOX" define una lista seleccionable de registros de la base de datos. Este control puede tener varias columnas. La vista presentada en el control es el resultado de una consulta AQL parcial (sólo se usa la cláusula WHERE) en la base de datos Asset Manager.

# $NOTA$ :

La propiedad "VALUE" devuelve la lista de identificadores ("Id") de las líneas seleccionadas. No se puede acceder a los valores de las celdas de la lista. Para ello, debe ejecutar otra consulta o bien usar el control de tipo "LISTBOX".

### Propiedades

Además de las propiedades opcionales comunes a todos los controles, el control "DBLISTBOX" reconoce las siguientes propiedades:

### **Cuadro 15.25. Propiedades físicas del control "DBLISTBOX"**

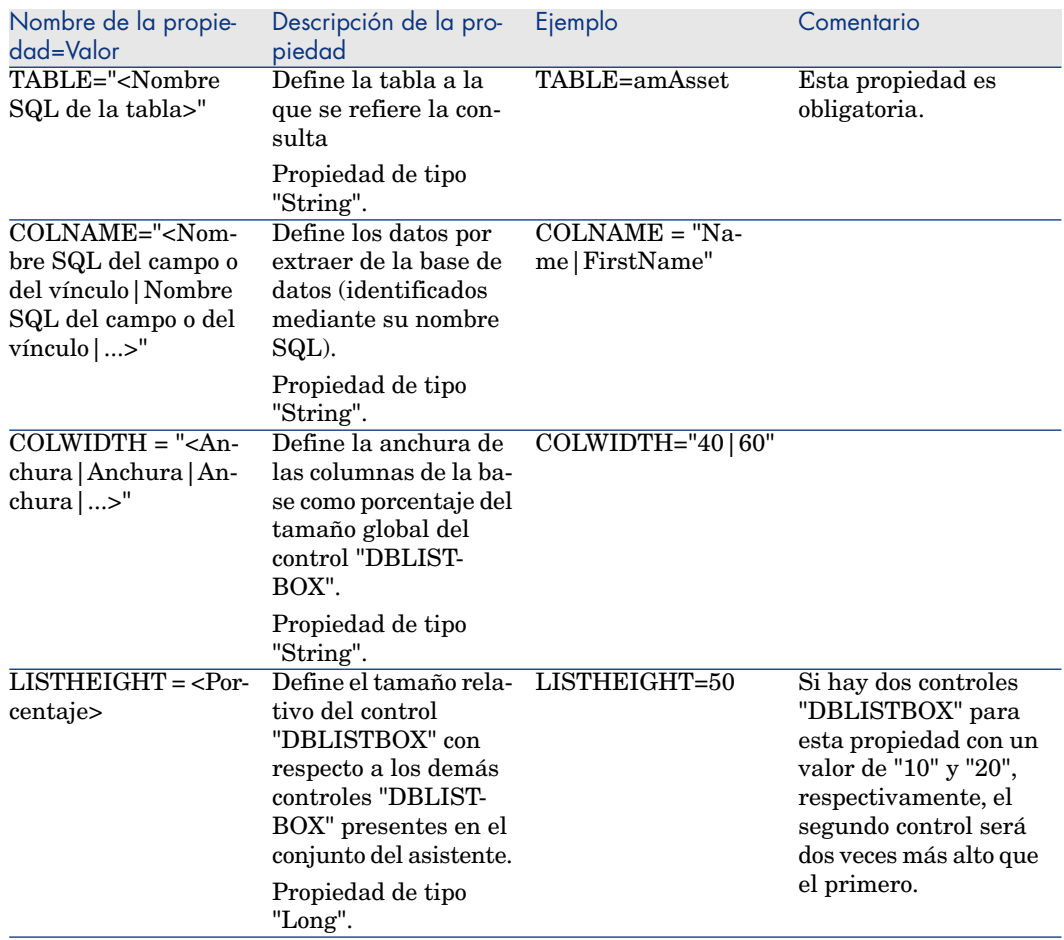

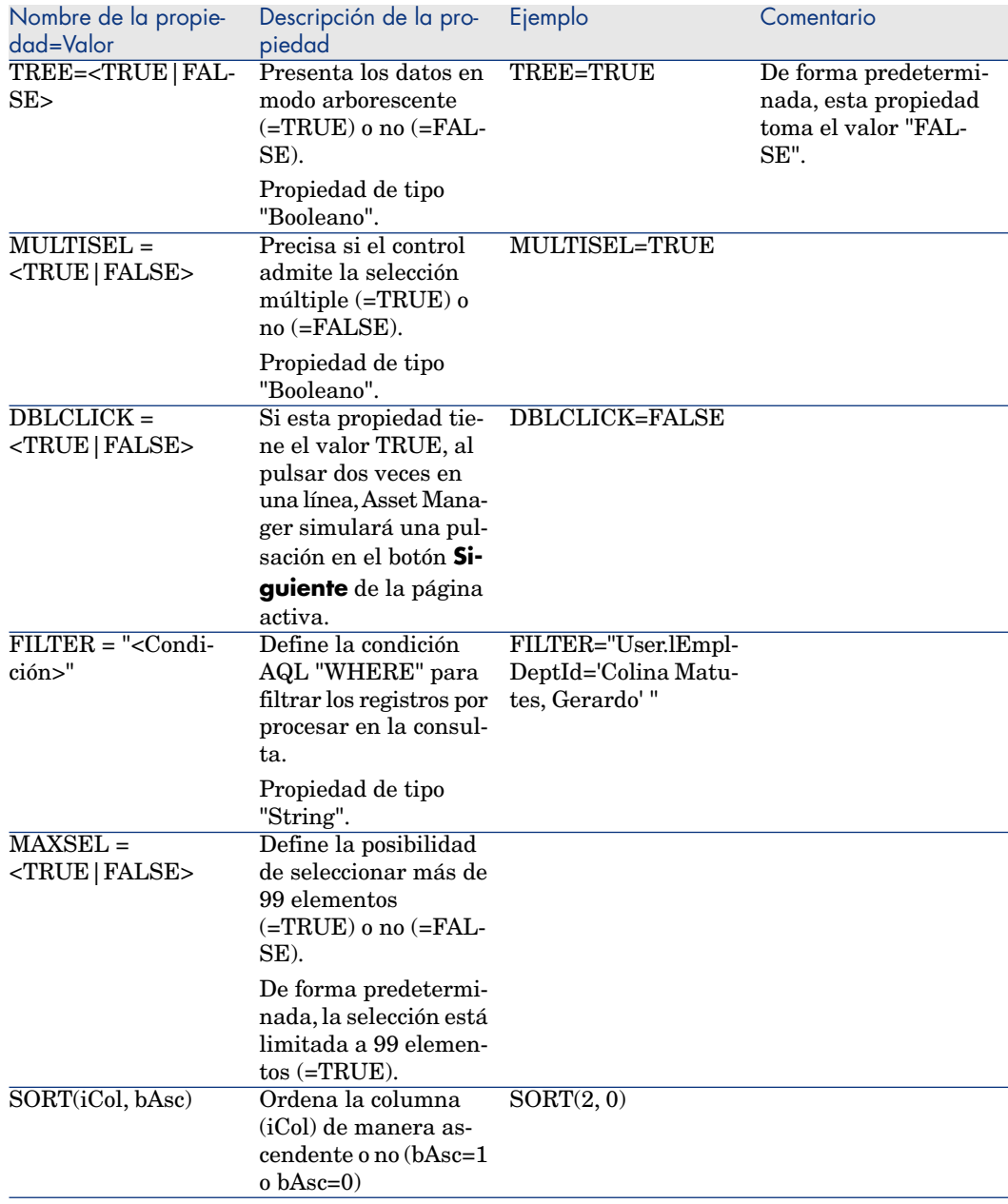

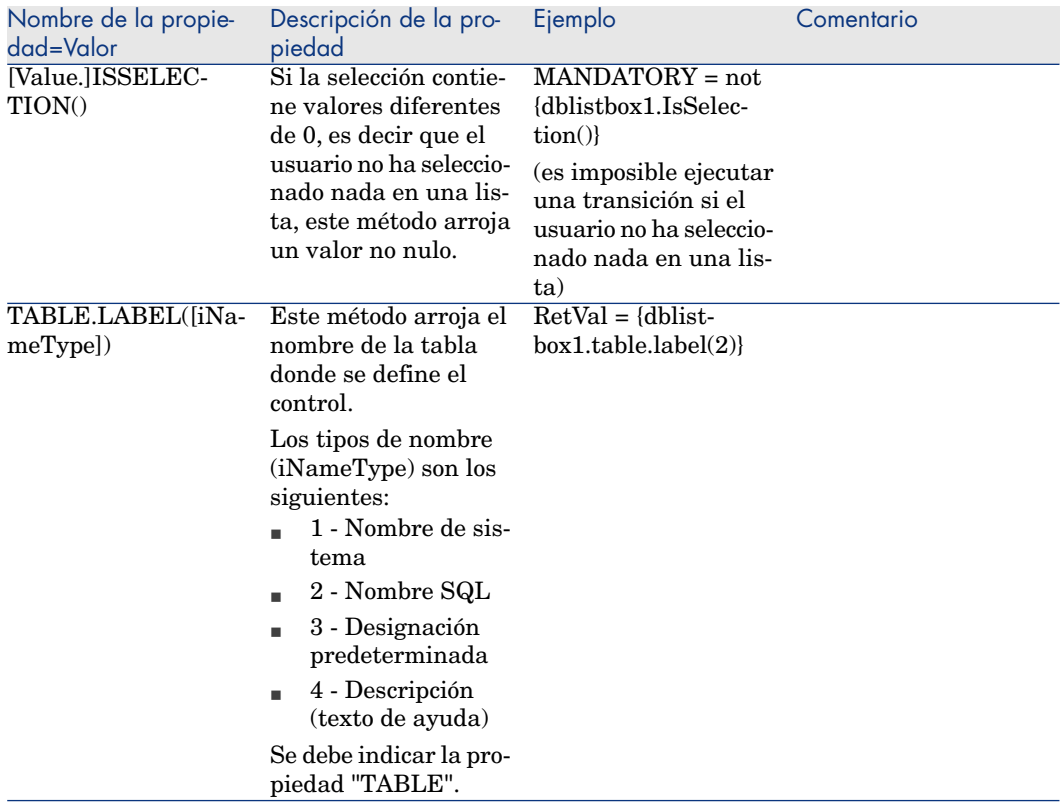

## Control DBQUERYBOX

El control "DBQUERYBOX" define una lista seleccionable de registros. Este control puede tener varias columnas. La lista presentada en el control es el resultado de una consulta AQL completa en la base de datos Asset Manager.

### Propiedades

Además de las propiedades opcionales comunes a todos los controles, el control "DBQUERYBOX" reconoce las siguientes propiedades:

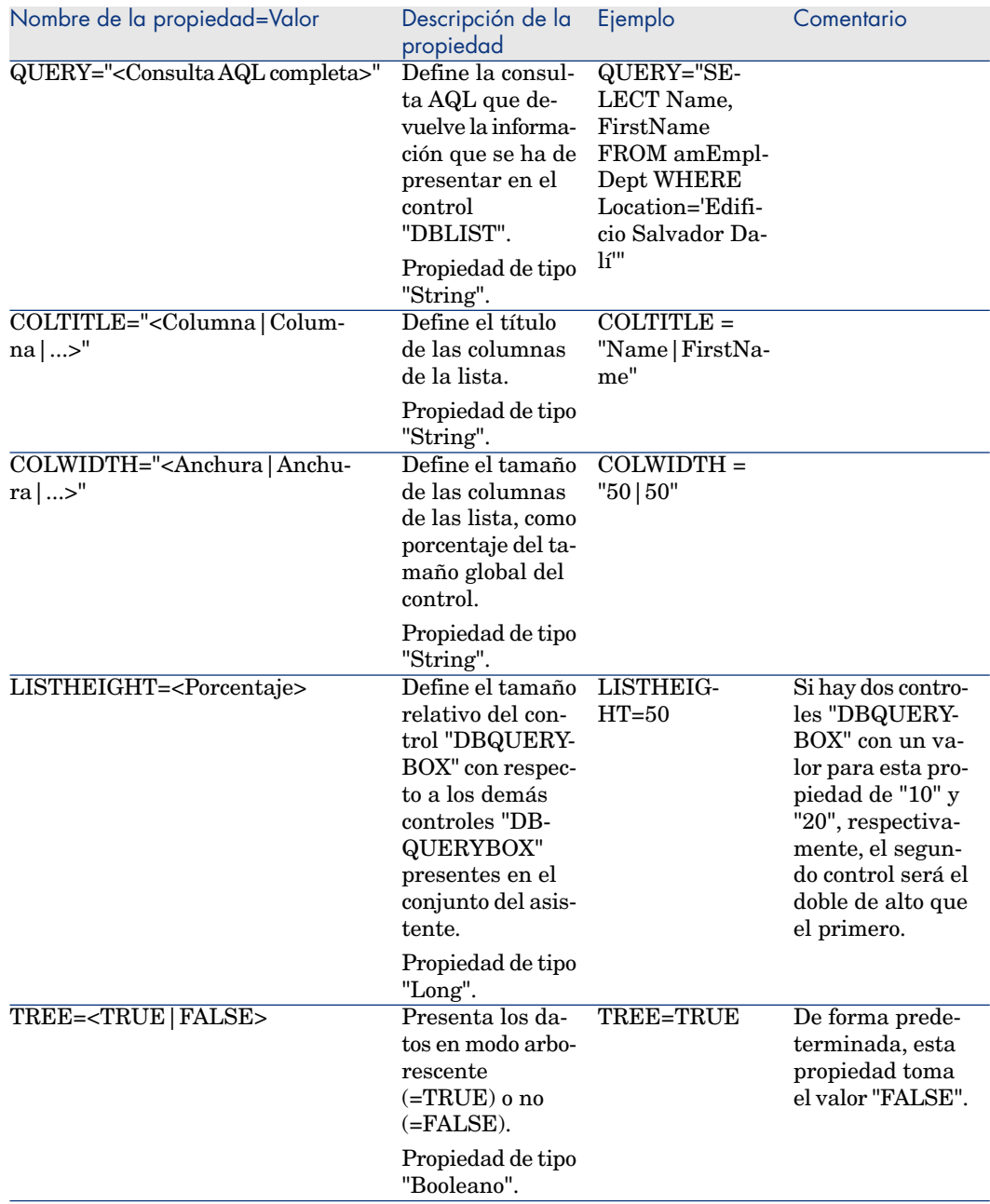

### **Cuadro 15.26. Propiedades físicas del control "DBQUERYBOX"**

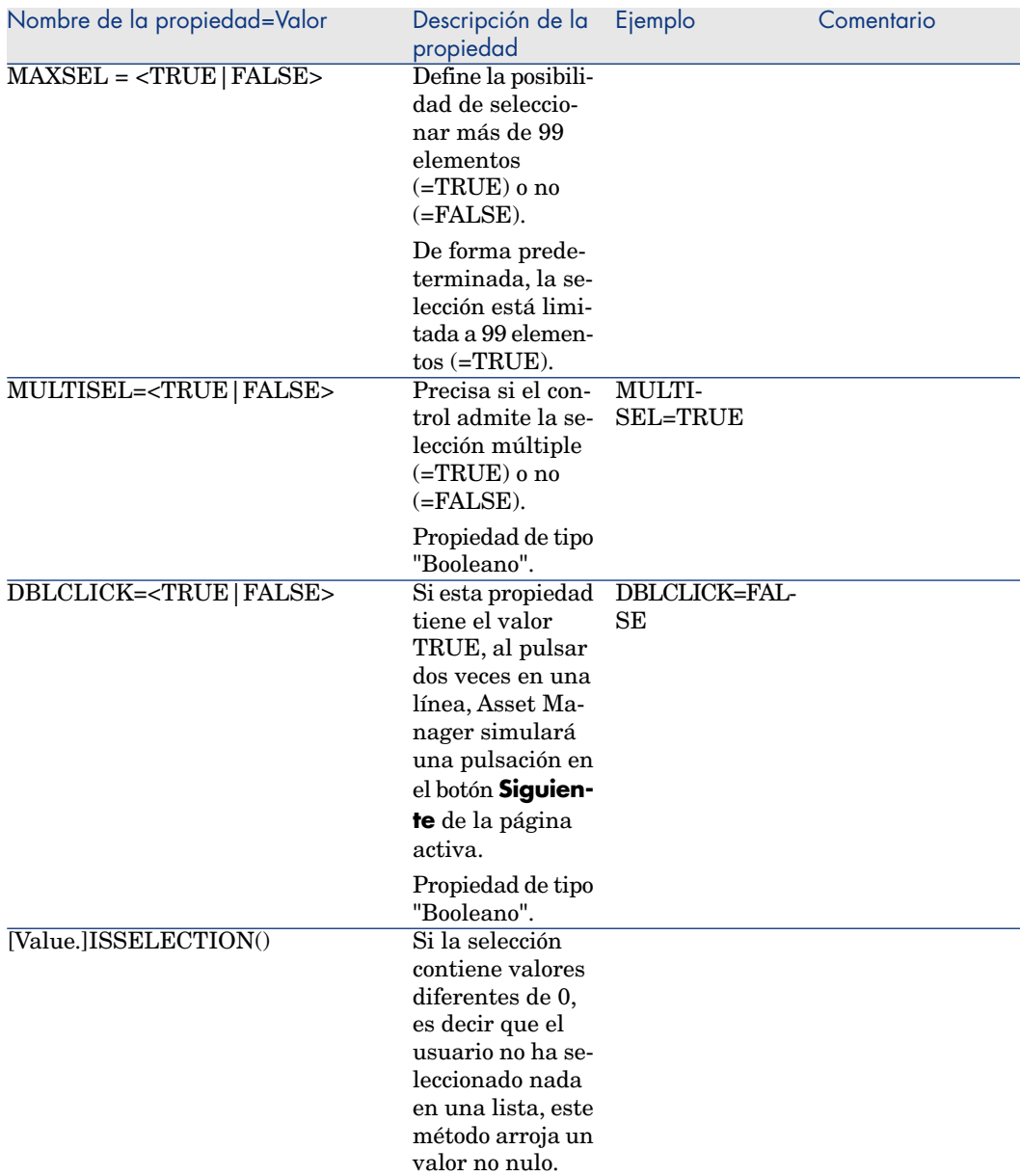

Para modificar el número máximo de registros devuelto por la consulta del control.

Por defecto, el número máximo de registros devuelto es de **200**.

Esto permite evitar grabar los resultados del cliente Web cuando el número de registros es muy importante.

Si se logra el número de registros máximo, un mensaje advierte al usuario.

Para modificar esta valor por defecto:

- 1 Edite el archivo aamapi52.ini en cada uno de los servidores de Asset Manager Web Service .
- 2 En la sección **[Opción]**, modifique o añada la siguiente línea:

/ACWeb/WizQueryBoxMaxLoad=1|<Maximum number of records>

## Control DBEDIT

El control "DBEDIT" crea un control idéntico al utilizado para completar un campo de la base de datos Asset Manager. El control es distinto dependiendo del tipo de campo (fecha, monetario, etc.).

# $\sqrt{\phantom{a}}$  NOTA:

El botón lupa **N** de este control permite seleccionar valores efectivamente presentes en la base de datos, pero también puede introducir otro valor.

Para este valor, la propiedad común "VALUE" es de tipo "Variant" (depende del control).

### Propiedades

Además de las propiedades opcionales comunes a todos los controles, el control "DBLIST" debe tener las siguientes propiedades obligatorias:

### **Cuadro 15.27. Propiedades físicas del control "DBEDIT" en modo "Normal"**

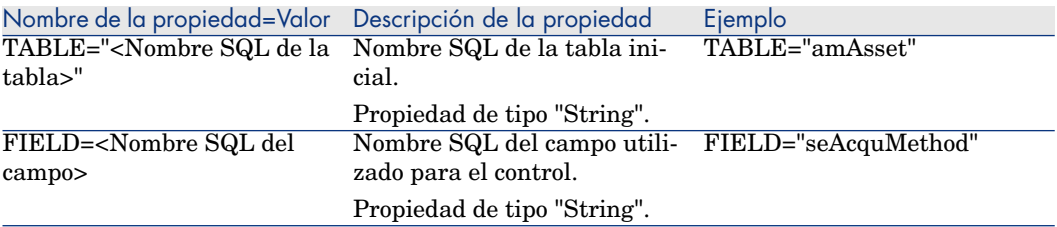

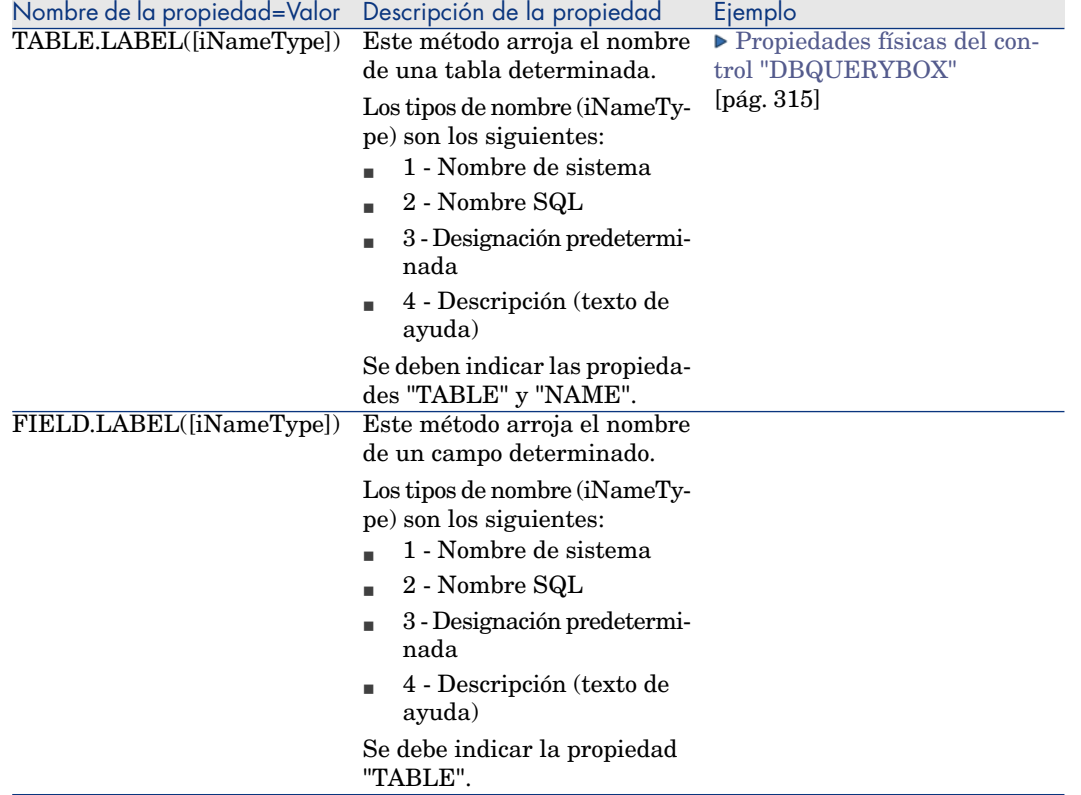

### Control DBTABLE

El control "DBTABLE" crea un control para la introducción de una tabla de la base de datos Asset Manager.

### Propiedades

Este control no tiene ninguna propiedad suplementaria.

### Control DBPATH

El control "DBPATH" crea un control para la introducción de una ruta de la base de datos Asset Manager.

### Propiedades

Además de las propiedades opcionales comunes a todos los controles, el control "DBPATH" debe tener la siguiente propiedad obligatoria:

### **Cuadro 15.28. Propiedad lógica obligatoria del control "DBPATH"**

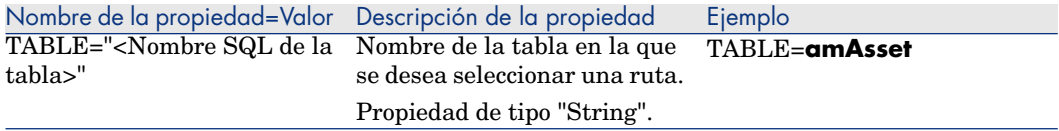

### Control LINKEDIT

El control "LINKEDIT" crea un control para la introducción de un vínculo de la base de datos Asset Manager.

### Propiedades

Además de las propiedades opcionales comunes a todos los controles, el control "LINKEDIT" tiene las siguientes propiedades:

#### **Cuadro 15.29. Propiedad lógica del control "LINKEDIT"**

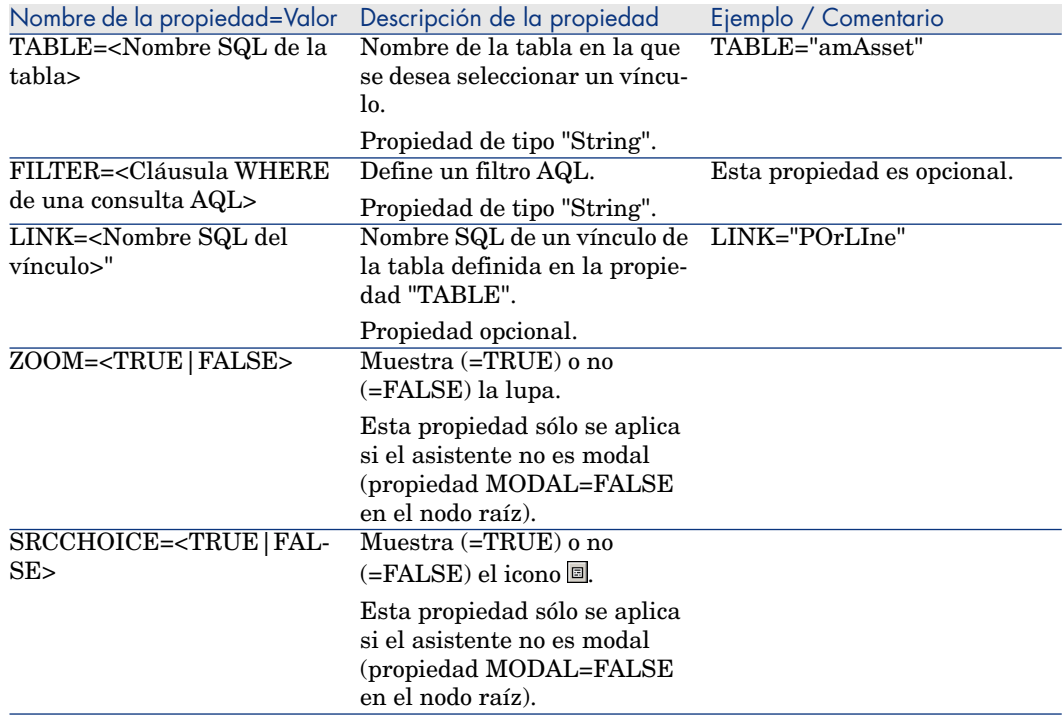

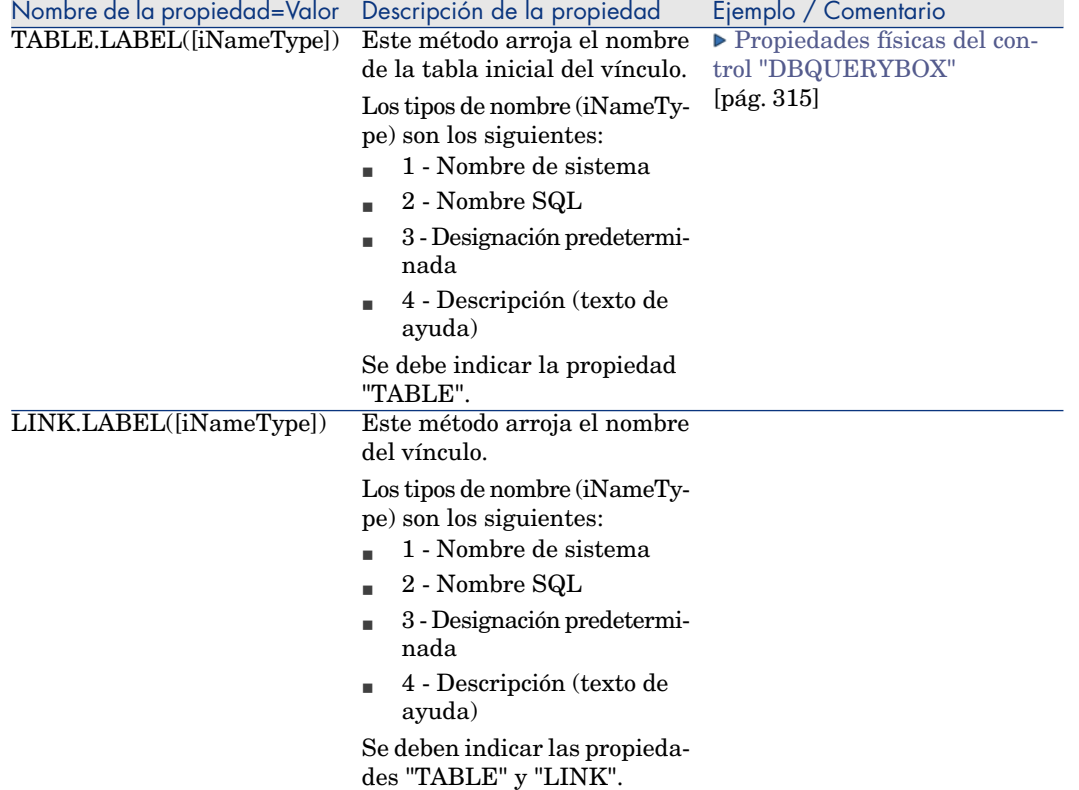

## Control TEXTBOX

El control "TEXTBOX" crea un control para la introducción de un texto.

### Propiedades

Además de las propiedades opcionales comunes a todos los controles, el control "TEXTBOX" puede tener la siguiente propiedad:

### **Cuadro 15.30. Propiedad física del control "TEXTBOX"**

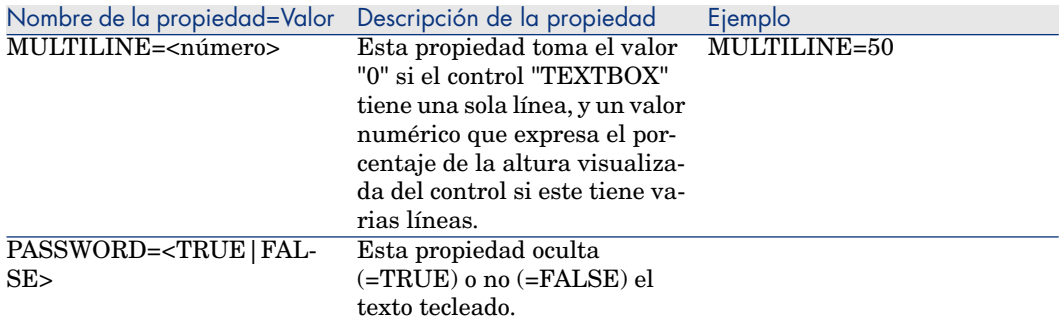

## Control CHART

El control "CHART" le permite visualizar un gráfico, que se puede componer de varias series.

### Propiedades

Además de las propiedades opcionales comunes a todos los controles, el control "CHART" puede tener las siguientes propiedades:

### **Cuadro 15.31. Propiedades lógicas del control "CHART"**

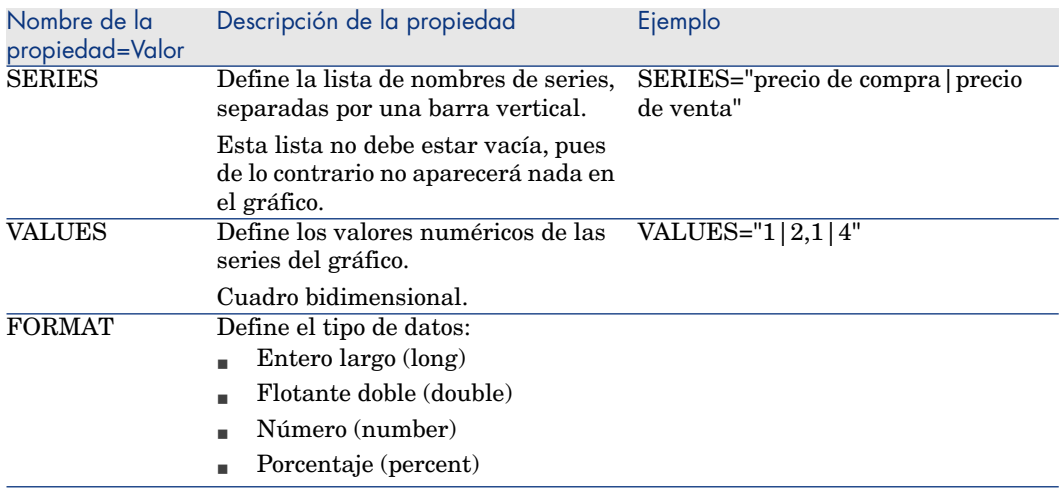

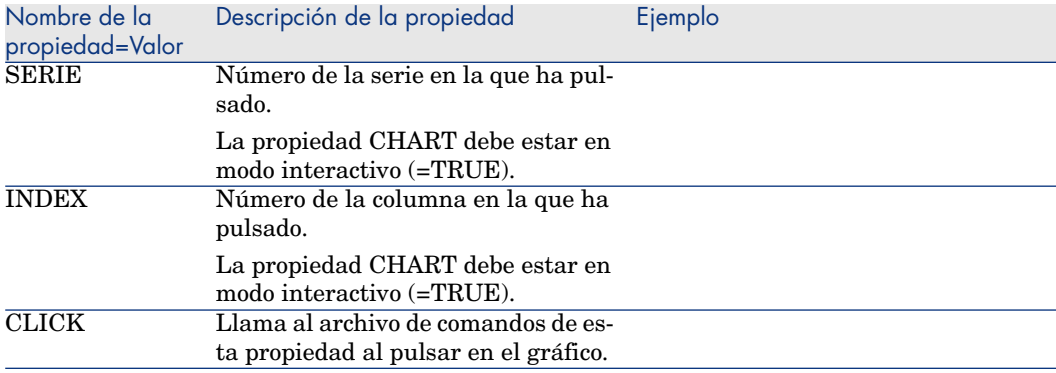

### **Cuadro 15.32. Propiedades físicas del control "CHART"**

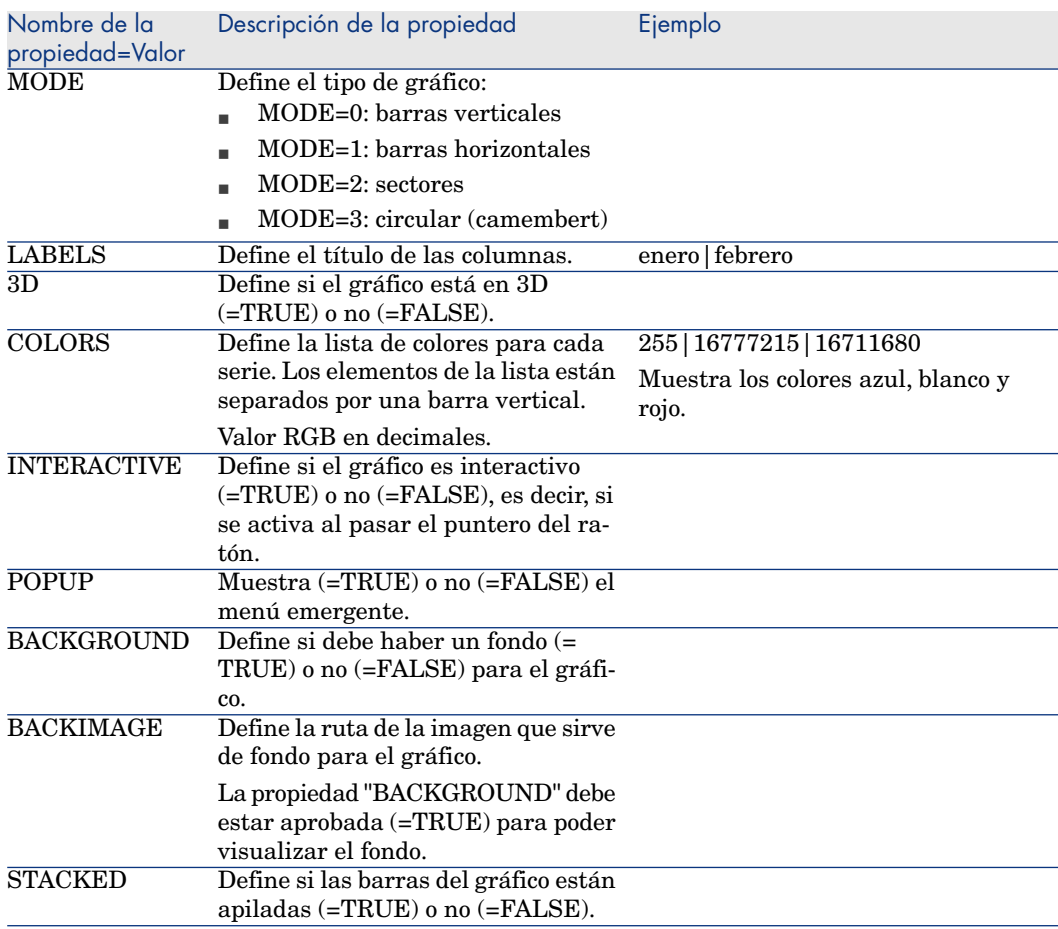

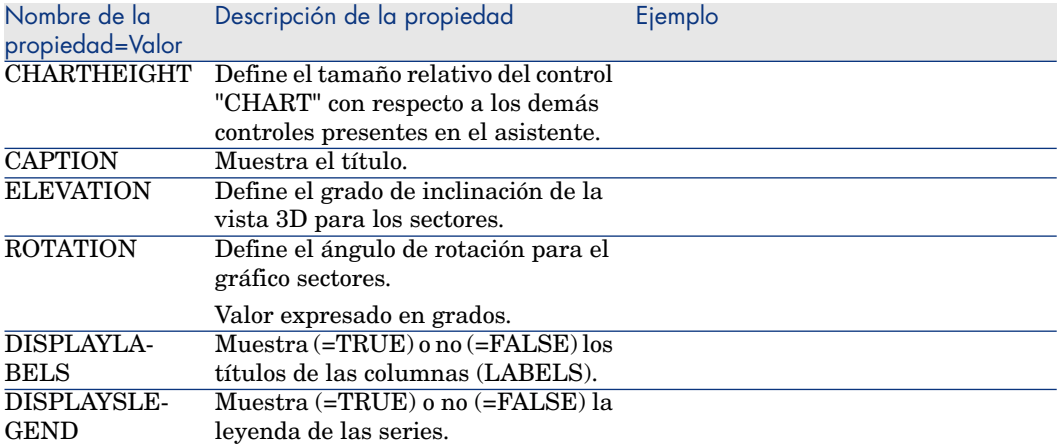

## Control FILEEDIT

Este control muestra un cuadro de diálogo que permite guardar o cargar un archivo o un directorio.

**AVISO:** 

Este control no funciona con el cliente Web.

En el cliente Web, este control aparece como un control **EDIT** al que no se puede introducir ningún valor.

Ningún icono permite iniciar un explorador de archivos.

### **Cuadro 15.33. Propiedades del control "FILEEDIT"**

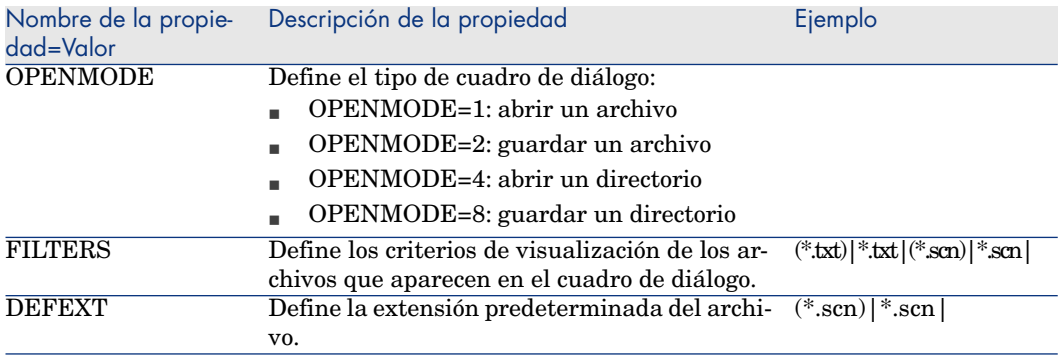

## Control TICKEDIT

Este control permite insertar un programador.

### **Cuadro 15.34. Propiedades del control TICKEDIT**

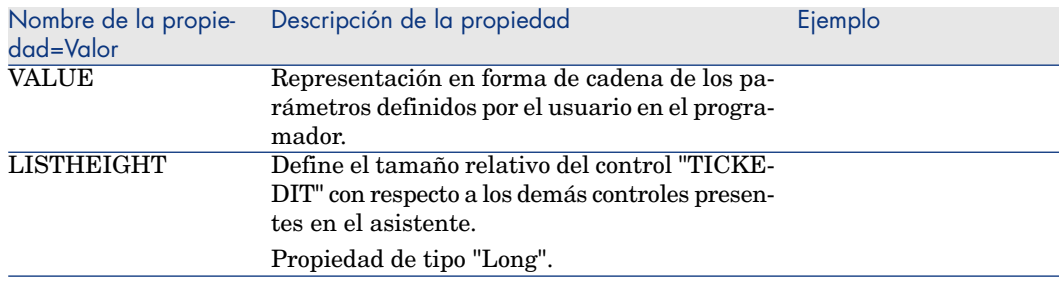

## Control CALENDAR

Este control permite insertar un calendario.

## Control TIMESPANEDIT

Este control permite insertar una zona de introducción de duración.

### Control NUMBOX

Este control permite insertar un control de tipo número.

### **Cuadro 15.35. Propiedades del control NUMBOX**

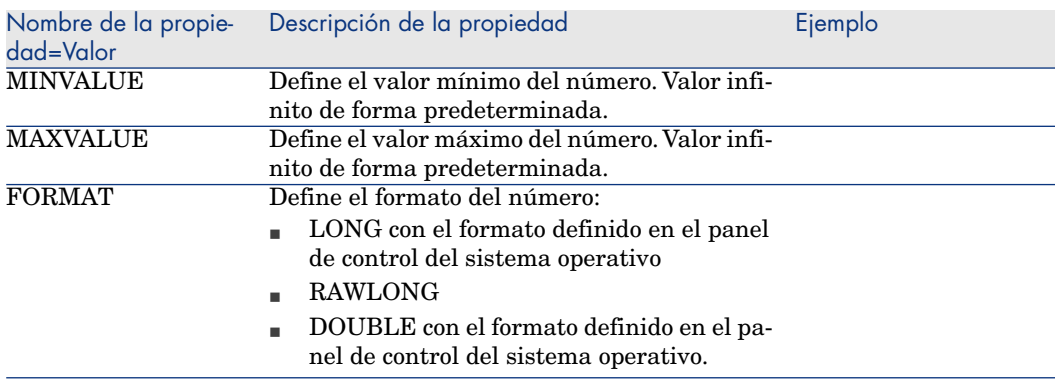
### Control COMBOEDIT

Este control permite insertar un control de tipo lista desplegable.

#### **Cuadro 15.36. Propiedades del control COMBOEDIT**

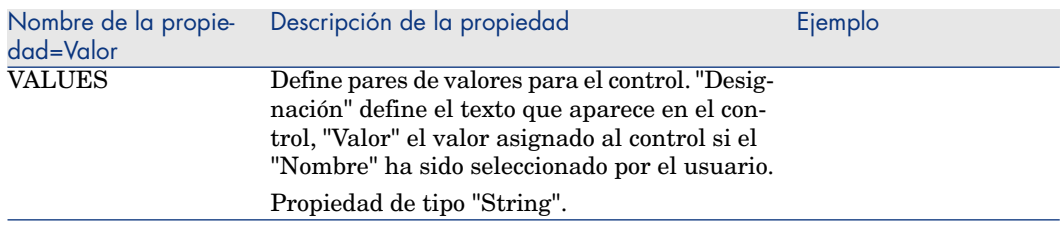

#### Este control permite insertar un control de tipo fecha.

Este control permite insertar un control de tipo fecha.

#### **Cuadro 15.37. Propiedades del control**

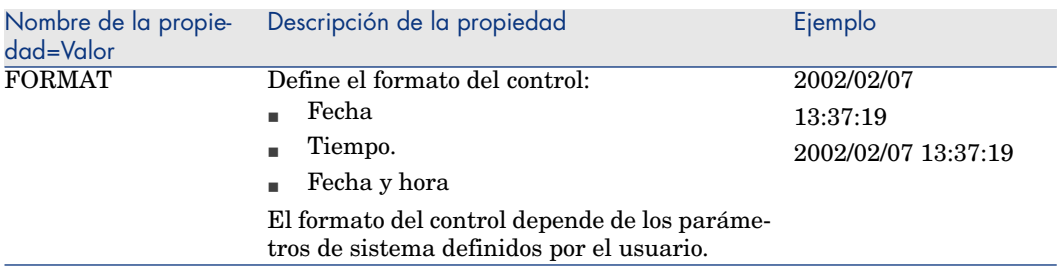

# Uso del editor gráfico

<span id="page-324-0"></span>Asset Manager ofrece la posibilidad de crear asistentes por medio de un editor gráfico integrado. Este editor sirve para simplificar y acelerar la realización de un asistente. En ningún caso sustituye al lenguaje de archivos de comandos de los asistentes, cuyo conocimiento es necesario para utilizarlo.

- <sup>n</sup> Vista previa de la interfaz de edición
- <sup>n</sup> Creación de un nuevo nodo
- <sup>n</sup> Edición de las propiedades de un nodo
- Ejecución y depuración de un asistente

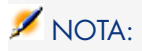

<span id="page-325-0"></span>Para usar el editor gráfico, la acción que se está creando o modificando debe ser una acción de tipo "Asistente" (nombre SQL: seActionType).

# Vista previa de la interfaz de edición

<span id="page-325-1"></span>Para acceder a la interfaz de edición gráfica de los asistentes, seleccione el menú **Herramientas/ Acciones/ Editar**. El editor gráfico aparece en la pestaña **Asistente** del detalle de la acción. Esta consta de tres partes:

- <sup>n</sup> Una barra de herramientas que reúne las funciones más comunes.
- <sup>n</sup> Una sección **Jerarquía** que presenta una vista arborescente del asistente.
- <sup>n</sup> Una sección que presenta la lista de las propiedades del nodo seleccionado en la arborescencia.

#### Barra de herramientas

Permite activar los comandos de edición pulsando directamente en el icono de su elección. Cuando pasa el ratón sobre un icono, un texto de ayuda le indica a qué comando corresponde el icono.

#### Comandos de edición

Hay disponibles cuatro comandos de edición:

- <sup>n</sup> hace pasar el editor al modo texto/ gráfico.
- t sube el nodo seleccionado un nivel dentro de su nodo.
- $\blacktriangleright$  baja el nodo seleccionado un nivel dentro de su nodo principal.
- $\vert$ <sup>×</sup> elimina el nodo seleccionado.

#### Comandos de ejecución y depuración

Estos comandos le permiten compilar el archivo de comandos del asistente para detectar eventuales errores y ejecutarlo:

# Figura 15.2. Botón de ejecución y de depuración

#### $\mathord{\hspace{1pt}\times\hspace{1pt}}$

#### Herramienta de búsqueda

La barra de herramientas comprende una herramienta de búsqueda que permite encontrar una cadena de caracteres en la arborescencia del asistente (el acelerador "Ctrl+F" lo coloca directamente en este control):

Pulse en esta zona y escriba el texto que desea buscar. Si la búsqueda tiene éxito, Asset Manager desplaza automáticamente la selección a la ocurrencia encontrada (los aceleradores "F3" y "Mayús+F3" buscan respectivamente la ocurrencia anterior y la siguiente).

# NOTA-

En modo texto, la búsqueda se efectúa sobre el texto íntegro. En modo gráfico, la búsqueda concierne únicamente el nombre de un nodo.

#### Visualización arborescente del asistente

La parte izquierda del editor gráfico propone una vista arborescente de un asistente.

Al seleccionar un nodo del árbol, Asset Manager presenta la lista de todas las propiedades asociadas a este nodo en la parte derecha de la pantalla.

#### Lista de propiedades correspondientes al nodo seleccionado

La parte derecha de la pantalla permite introducir valores para las propiedades de un nodo.

Cada propiedad tiene un valor fijo o un archivo de comandos. Los códigos de colores utilizados son los siguientes:

- <sup>n</sup> Cuando una propiedad utiliza su valor predeterminado, su nombre y su valor se muestran en gris. Puede forzar otro valor para esta propiedad. Se mostrará en negro.
- <sup>n</sup> Cuando una propiedad usa un valor o un archivo de comandos definido por el usuario, su nombre y su valor aparecen en negro.
- <sup>n</sup> Cuando una propiedad debe tener obligatoriamente un valor, su nombre y su valor aparecen en rojo.
- <sup>n</sup> Los valores modificados aparecen en azul.

#### Creación de un nuevo nodo

Este apartado detalla las operaciones que se pueden efectuar en un nodo. La barra de herramientas permite subir, bajar o eliminar un nodo. Sólo describimos aquí la creación de un nuevo nodo.

# NOTA:

También puede desplazar el nodo hacia arriba o hacia abajo o eliminarlo usando el menú contextual. En este caso, pulse con el botón derecho del ratón en el nodo seleccionado.

La creación de un nodo se efectúa seleccionando su nodo principal. Por ejemplo, para crear un nuevo nodo "Page", seleccione previamente el nodo "Raíz". Cuando haya seleccionado el nodo principal, pulse el botón derecho del ratón para hacer aparecer el menú contextual. La opción "Nuevo" del menú contextual presenta todos los nodos que se pueden crear:

Asset Manager inserta entonces un nodo en el árbol del asistente.

# Edición de las propiedades de un nodo

<span id="page-327-0"></span>Una vez creado el nodo, asigne valores a sus propiedades. Esta asignación se efectúa en la parte derecha del editor.

El valor de una propiedad puede definirse de dos maneras:

- Introduciendo un valor fijo.
- Definiendo un archivo de comandos.

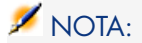

Un archivo de comandos siempre tiene precedencia sobre un valor fijo. Si se asigna un archivo de comandos y un valor a una propiedad, Asset Manager ignorará el valor fijo e interpretará el archivo de comandos.

#### Asignación de un valor fijo a una propiedad

Pulse directamente en la columna "Valor" al lado de la propiedad implicada. Según el tipo de datos aceptado por la propiedad (Texto, Booleano, número de doble precisión, etc.), Asset Manager le invita a seleccionar una lista de valores posibles o a completar una zona de texto.

#### Asignación de un archivo de comandos a una propiedad

Seleccione la propiedad a la cual desea asociar un archivo de comandos. La introducción de un archivo de comandos se efectúa en el campo **Archivo de comandos** situado bajo la lista de propiedades.

# NOTA:

Al seleccionar **Volver al valor predeterminado** en el menú contextual (accesible pulsando el botón derecho del ratón sobre una propiedad), Asset Manager cancela la introducción de un valor fijo o de un archivo de comandos y reinicializa la propiedad con su valor predeterminado. Esta operación sólo es posible con las propiedades para las cuales el usuario ha definido un valor o un archivo de comandos (estas propiedades aparecen en negro).

### Ejecución y depuración de un asistente

<span id="page-328-1"></span>Para iniciar la ejecución del asistente, pulse el botón <sup>e</sup>s de la barra de herramientas del editor. Todos los errores que se producen durante la ejecución del asistente aparecen en la ventana de historial de errores (accesible por medio del depurador integrado a los asistentes). Mediante la combinación de teclas Mayús+F9, se interrumpe la ejecución del asistente (si el asistente es modal) y activa el depurador.

De este modo, también puede localizar y corregir fácilmente todos los errores del asistente.

**NOTA:** 

<span id="page-328-0"></span>El botón de ejecución sólo está disponible si el asistente es contextual.

# Etapa n°1 - Análisis de las necesidades

Para ilustrar la parte teórica de la programación de un asistente, vamos a realizar un asistente de traslado. Este simplificará el proceso de traslado de un usuario y de sus activos de una localización a otra. La creación de este asistente se describe etapa por etapa. Le invitamos a ejecutar este asistente por sí mismo y a considerar esta sección como una guía en caso de problema.

- 1 Etapa n°1 Análisis de las necesidades
- 2 Etapa n°2 Definición de la organización del asistente
- 3 Etapa n°3 Retranscripción de la estructura del asistente mediante el lenguaje de archivos de comandos

# Etapa n°1 - Análisis de las necesidades

El objetivo de este asistente es trasladar activos de una localización a otra. Por tanto, tenemos que:

- 1 Identificar los activos que se van a trasladar.
- 2 Seleccionar la nueva localización de estos activos.

#### Cómo identificar los activos que se van a trasladar

Hay tres posibilidades para identificar los activos que se van a trasladar:

- <sup>n</sup> En primer lugar, es posible identificarlos por su usuario. Una vez seleccionado el usuario, será preciso seleccionar los activos que se van a trasladar.
- <sup>n</sup> A continuación, es posible identificar directamente los activos que se van a trasladar seleccionando registros de la tabla de activos.
- n Por último, es posible identificar los activos en función de su localización. Primero se selecciona una localización, después, los activos de esta localización que se van a trasladar.

# NOTA:

Por tanto, tendremos que crear una página de selección en la que el usuario del asistente tendrá que elegir un método de selección de los activos que se van a trasladar.

#### Selección de una nueva localización

Para seleccionar una nueva localización para los activos, basta seleccionar un registro de la tabla de localizaciones.

### Etapa n°2 - Definición de la organización del asistente

De acuerdo con las necesidades definidas en el paso 1, necesitamos definir la organización del asistente. Por ejemplo:

- 1 El número de páginas.
- 2 La concatenación entre las diferentes páginas.
- 3 El contenido de cada una de las páginas.

# NOTA:

Sabemos, desde la etapa n°1, que hay que crear una página de selección. Esta será la primera página del asistente. La llamaremos "SelecciónTipoSelecciónBienes".

Ahora vamos a definir la organización completa del asistente por medio del esquema y de los cuadros que siguen:

# Figura 15.3. Asistente - Ejemplo de organización

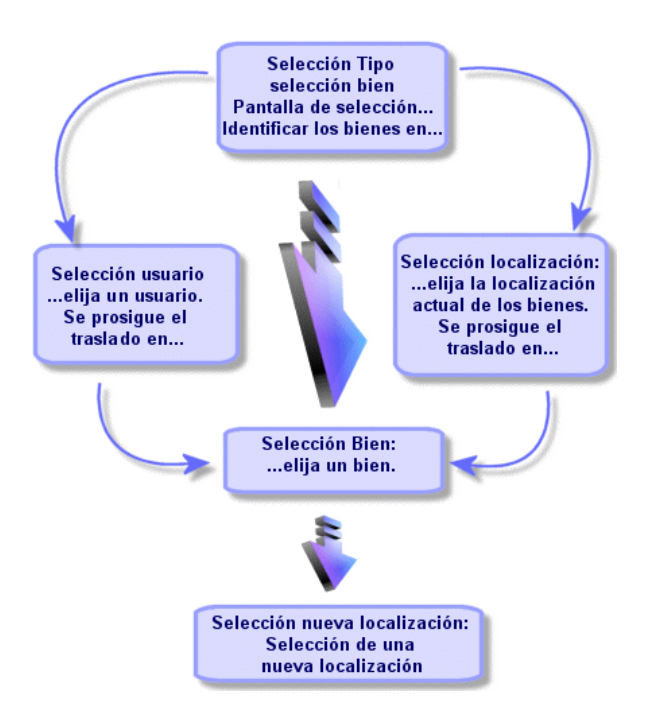

Utilizando el esquema anterior, vamos a definir las transiciones página por página:

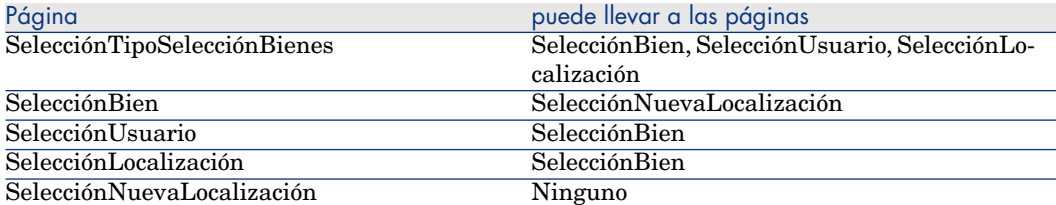

A continuación, definimos el contenido de las páginas. Lo que quiere decir los controles que permiten al usuario hacer selecciones:

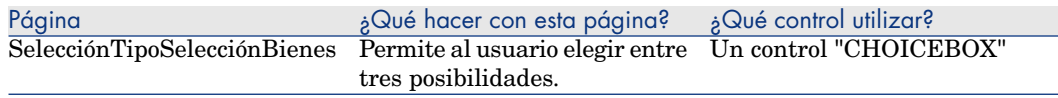

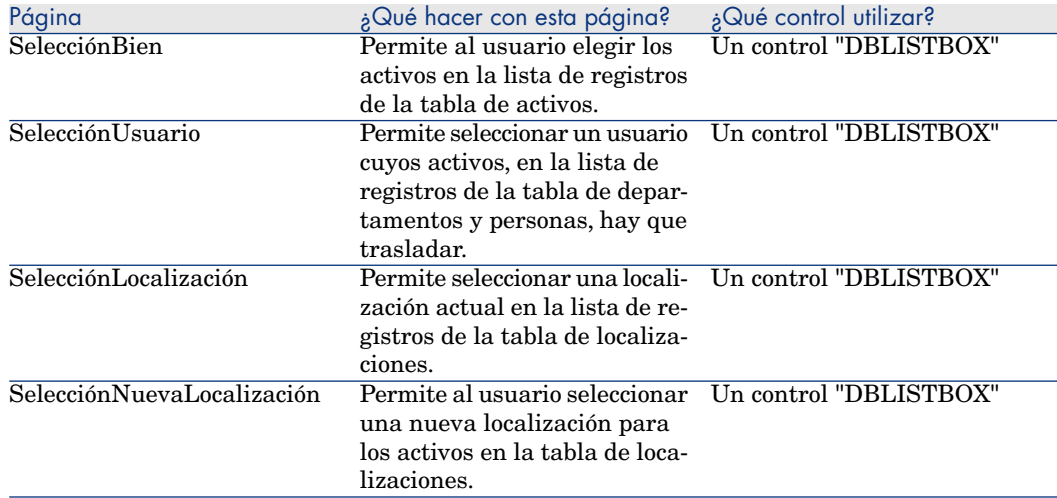

# Etapa n°3 - Retranscripción de la estructura del asistente mediante el lenguaje de archivos de comandos

Este paso consiste en escribir el archivo de comandos del asistente. Para ello, utilice las descripciones de la estructura de cada uno de los nodos del asistente. A continuación se muestra el código fuente comentado del asistente de traslado. Este código representa sólo una de las formas de escribir el asistente. Hay muchas otras formas de escribir un asistente para ejecutar la misma tarea.

```
;=================================================================
NAME = "Move"
TITLE= "Traslado de personas"
VERSION = "699";=========================================================================
==========
;Ask which user to move. By default, use selection in amEmplDept if contex
t is on this table
;=========================================================================
==========
{ PAGE pgUser
TITLE = "Seleccione a las personas que se trasladan"
{ DBLISTBOX Users
COLNAME = "Name|FirstName"
COLWIDTH = "50|50"DBLCLICK = 1LABEL = "Personas por trasladar"
MULTISEL = 1
TABLE = "amEmplDept"
\{ VALUE =
if [CurrentTable] = "amEmplDept" then
RetVal = [CurrentSelection]
else
```

```
RetVal = ""end if
}
VISIBLE = 1
}
{ TRANSITION trPersonToNewLoc
TO = "pgNewLoc"
}
}
;=========================================================================
==========
;Ask for new location
;=========================================================================
==========
{ PAGE pgNewLoc
TITLE = "Seleccione la nueva localización"
{ STRING UserName
VALUE = AmDbGetString("SELECT FirstName + ' ' + Name FROM amEmplDept WHERE
lEmplDeptId IN (" &; {pgUser.Users} &; ")" )
}
{ LABEL LABEL1
CAPTION = "Usuario(s): " &; {UserName}
}
{ DBLISTBOX NewLocId
COLNAME = "Name"
COLWIDTH = "100"
DBLCLICK = 1
TABLE = "amLocation"
VALUE = "-1"
}
{ TRANSITION trNewLocToAssets
TO = "pgRecap"
}
}
;=========================================================================
==========
;Recapitulation
;=========================================================================
==========
{ PAGE pgRecap
TITLE = "Recapitulación"
{ LISTBOX Users
COLTITLE = "Name"
COLWIDTH = "100"
LABEL = "Personas por trasladar"
MANDATORY = 0
MULTISEL = 1
READONLY = 1
VALUE = ""
VALUES = AmDbGetList("SELECT FullName FROM amEmplDept WHERE FullName LIKE
LikeParam(amEmplDept 2:FullName)+'%' AND amEmplDept 2:lEmplDeptId IN(" &;
{pgUser.Users} \&; ")"," "|", ", "", " , " = "}
}
```

```
;=========================================================================
==========
;Finish
;=========================================================================
==========
{ FINISH FINISH
\{ DO =On Error Goto ErrHandler
Dim lErr as long
dim hRecord as Long
dim iEmplCount as Integer
iEmplCount = {pgRecap.Users.VALUES.Count() }dim iMax as Long
iMax = iEmplCount
dim lLocaId as long
lLocaId = {pgNewLoc.NewLocId}
lErr = amStartTransaction()
dim i as Integer
For i = 1 To iEmplCount
lErr = Amprogress((100 * i) / iMax)\lfloor \text{Err} \rfloor = \text{Ambog}(\text{''Desplazamiento de la persona'' } + \{ \text{pgRecap.Users.VALUES}(i,1) \})hRecord = AmGetRecordFromMainId("amEmplDept", {pgRecap.Users.VALUES(i,0)})
If hRecord <> 0 then
lErr = AmSetFieldLongValue( hRecord, "lLocaId", lLocaId)
lErr = AmUpdateRecord(hRecord)
lErr = AmReleaseHandle(hRecord)
End If
Next i
lErr = amCommit()
RetVal = 0Exit Function
ErrHandler:
On Error Goto 0
AmLog(AmLastError() &; " - " &; AmLastErrorMsg())
AmLog("La transacción se ha cancelado")
RetVal = 1Exit function
}
SUMMARY = 1
}
```
# Preguntas planteadas frecuentemente (FAQ)

<span id="page-334-0"></span>El objetivo de este capítulo es aportar respuestas a las preguntas que se podrá plantear durante la creación de un asistente.

#### **Pregunta**

El ejemplo de código siguiente no funciona:

{lbxMyListBox.Values.Count}

#### Respuesta

Introduzca los paréntesis de apertura y de cierre en la sintaxis del método. El código corregido se escribe:

{lbxMyListBox.Values.Count()}

#### **Pregunta**

El ejemplo de código siguiente no funciona:

{lbxMyListBox.Line(lRow)}

#### Respuesta

El método "LINE" está asociado a la propiedad "VALUES" del control "LISTBOX". El código corregido se escribe:

{lbxMyListBox.Values.Line(lRow)}

#### **Pregunta**

El ejemplo de código siguiente no funciona:

{lbxMyListBox.Values.Line({lbxTmp})}

#### Respuesta

No puede usar una propiedad referenciada en un método. Esto es lo que debería escribir:

Dim lRow As Long  $lRow = \{lbxTmp\}$ {lbxMyListBox.Values.Line(lRow)}

#### **Pregunta**

El ejemplo de código siguiente, que asigna un valor fijo a una propiedad, no funciona:

 ${Propiedad} = 123$ 

#### Respuesta

Para asignar un valor a una propiedad, hay que utilizar la función dedicada "AmSetProperty()", tal como lo ilustra el ejemplo siguiente:

Dim irc as Integer irc= AmSetProperty("Proprerty", 123)

# NOTA:

Recuerde recuperar el código de retorno (en este ejemplo "irc"), aunque no tenga que utilizarlo.

#### **Pregunta**

Durante la ejecución de un asistente que crea un activo en la base de datos, aparece el siguiente mensaje de error:

12001 - No tiene los derechos de escritura

Este mensaje aparece aunque el usuario que ejecuta el asistente esté conectado en calidad de administrador.

#### Respuesta

Este mensaje aparece cuando se intenta acceder en modo escritura desde el exterior del nodo "FINISH.DO" de un asistente. El esquema de funcionamiento de un asistente es el siguiente:

- 1 Recopilación de información por medio de páginas sucesivas (acceso en escritura prohibido incluso para el administrador de Asset Manager)
- 2 Ejecución del archivo de comandos contenido en el nodo "FINISH.DO" (acceso en escritura autorizado en función de los derechos del usuario)

#### **Pregunta**

Los mensajes de error que aparecen durante la ejecución de un asistente a veces están incompletos.

#### Respuesta

Abra la ventana de depuración usando la combinación de teclas "Mayús"+"F9". Los mensajes de la ventana de historial suelen ser más explícitos y más completos.

#### Pregunta

Cuando se utiliza el control "DBLISTBOX" en una página de un asistente, se comprueba una disminución de las prestaciones. ¿Es normal?

#### Respuesta

Este problema surge cuando se utiliza el control "DBLISTBOX" junto con un filtro. En esta configuración, cada vez que cambia la selección, se envía una consulta a la base de datos para controlar que la selección respete el filtro. Esta consulta suplementaria no se realiza cuando el usuario fija la selección.

#### Pregunta

¿Cómo hacer para autorizar o prohibir la edición en ciertas columnas del control "LISTBOX"?

#### Respuesta

Utilice la propiedad "EDITABLE" de este control. El valor asignado a esta propiedad es una cadena formada de "0" y caracteres separados por el carácter "|", que se utiliza como un separador de columnas. "0" define la columna como "no editable", "1" como "editable". Si omite un valor, la columna correspondiente no será editable, sólo son editables las columnas 2 y 4:

 $E$ DITABLE = " $|1|$  $|1"$ 

#### **Pregunta**

¿Cómo hacer para que un asistente abra una pantalla de detalle?

### Respuesta

Hay que utilizar las llamadas DDE (por medio de una función) dentro del asistente. El asistente no debe ser modal. Este es un ejemplo de apertura de la tabla de activos dentro de un asistente:

Dim irc as Long irc = AmActionDDE("am", "Asset Manager", "OpenTable(amAsset)")

## **Pregunta**

¿Qué diferencia hay entre las propiedades "COLNAME" y "COLTITLE" de un control "LISTBOX"?

# Respuesta

El título de las columnas de un control "LISTBOX" puede definirse de manera automática o manual:

- <sup>n</sup> La propiedad "COLNAME", asociada a la propiedad "TABLE", permite definir automáticamente el título de las columnas de un control "LISTBOX" a partir de los títulos de los campos de la base de datos.
- <sup>n</sup> Si se ha indicado la propiedad "COLTITLE", fuerza el título de las columnas. Si la propiedad no está definida, los títulos de las columnas serán los definidos por la propiedad "COLNAME".

Así, el ejemplo siguiente:

```
...
TABLE = "amEmplDept"
COLNAME = "Name||FirstName"
COLTITLE = "|A|B"...
```
muestra los títulos siguientes en las columnas del control "LISTBOX": Apellido, A, B.

La propiedad "COLNAME" también define el tipo de control utilizado para la edición en el caso en que los valores de las columnas del control sean editables.

# 16 Noticias

Este capítulo explica cómo difundir y administrar noticias con Asset Manager. Para acceder a la lista de noticias, abra el menú **Herramientas/ Noticias**. Para activar/desactivar la barra de visualización de las noticias, abra el menú

Ventanas/ Mostrar las noticias o pulse el botón **de la barra de** herramientas.

# Definición de noticia

<span id="page-338-0"></span>Una noticia es una información de actualidad que desea difundir a determinadas personas durante un periodo determinado.

Estas personas pertenecen a determinados grupos.

A priori, las noticias se refieren a infomaciones de corta duración.

Ejemplo de noticia: "El servidor XXX estará fuera de servicio entre las 11:00 y las12:00 el 10 de febrero de 2009"".

# Funcionamiento general de las noticias

### Creación de una noticia

<span id="page-339-0"></span>Un usuario que detenga derechos de creación en la tabla de noticias puede crear noticias mediante el menú **Herramientas/ Noticias**.

En el detalle de la noticia deben figurar principalmente los siguientes datos:

- **n** Mensaje
- n la lista de difusión del mensaje,
- <sup>n</sup> el periodo de validez del mensaje.

#### Lectura de una noticia

<span id="page-339-2"></span>La barra de visualización de las noticias permite a cualquier usuario leer cada noticia, siempre y cuando su nombre figure en la lista de difusión correspondiente.

# Importancia de las noticias

<span id="page-339-1"></span>Para definir la importancia de una noticia, basta rellenar el campo **Importancia (nombre SQL: seSeverity)** en el detalle de la noticia.

Cada nivel de importancia está asociado a un color, que debe seleccionar en el campo **Color (nombre SQL: IColor)** que aparece en la barra de visualización de noticias.

# Mensaje

La pestaña **Mensaje** del detalle de una noticia contiene el texto que se desea difundir.

Un mensaje puede contener 255 caracteres, que puede elegir.

# Lista de difusión de noticias

<span id="page-340-0"></span>La pestaña **Difusión** del detalle de una noticia presenta los grupos de personas que podrán leer las noticias.

# Casilla **Todos los grupos de personas (nombre SQL: bAllGroups)**

Si marca esta casilla, los miembros de todos los grupos de personas podrán leer la noticia.

En caso contrario, sólo podrán leerla los miembros de los grupos de personas seleccionados en la lista de la pestaña **Difusión**.

Utilice los botones  $\blacksquare$ ,  $\blacksquare$  y  $\blacksquare$  para añadir, eliminar, visualizar o modificar los grupos de personas que figuran en la lista de difusión.

# Casilla **Incluir los subgrupos (nombre SQL: bChildGrps)**

El mensaje se puede difundir a todos los grupos de personas o a una selección de grupos. Si selecciona esta opción (que se selecciona de manera predeterminada), el conjunto de los subgrupos de los grupos seleccionados verán el mensaje. Esto es debido a que el grupo de personas está organizado jerárquicamente.

# Visualización de noticias

<span id="page-340-1"></span>Para ver las noticias:

- 1 Active la barra de visualización.
- 2 Utilice los botones de la barra de visualización de noticias para desplegarlas. Puede definir:
- <sup>n</sup> los colores de visualización de las noticias, según su importancia.
- <sup>n</sup> el modo de actualización automática de la barra de visualización de noticias.

### Activación de la barra de visualización de noticias

Cualquier usuario de Asset Manager puede activar la barra de visualización de noticias. Allí, los usuarios verán la difusión de esos mensajes al grupo de grupos al que pertenecen. La barra de visualización de noticias se puede activar o desactivar de dos formas:

<sup>n</sup> Mediante el menú **Ventanas/ Mostrar las noticias**

 $\blacksquare$  Mediante el icono  $\quadbigotimes$  de la barra de herramientas

#### **Cuadro 16.1. Botones de la barra de visualización de noticias**

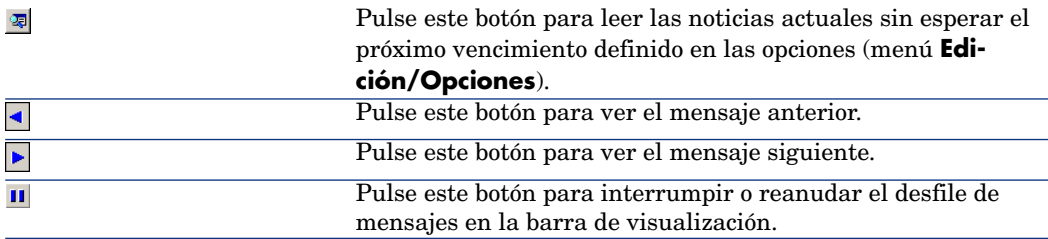

# Índice

 $*= (AQL), 50$  $<$  (AQL), 50  $\langle$  <> (AQL), 50  $=$ ! (A[QL\),](#page-76-0) [50](#page-75-0)  $=(AQL), 50$  $=$ \* (AQL), 50  $=< (AQL), 50$  $=< (AQL), 50$  $=$  ALL (AQL), 50  $=$  ANY (AQL), 50  $=$  SOME [\(AQL](#page-179-0)), 50  $>(AQL), 50$  $>= (AQL), 50$  $>= (AQL), 50$ Índice (Ver T[ambién Co](#page-126-0)nsultas)

, 82 , 77 , 76 , 75

# **A**

Abs (AQL), 61 Acción (tipo de acción), 134 , 134 Acción automática (actividades de flujo de trabajo), 180 Acción de usuario (actividades de flujo de trabajo), 179 Acciones, 127-146

(Ver También [Asiste](#page-139-0)ntes) Botones - asociar a, [146](#page-132-0) Creación, 1[30](#page-147-0) Definición, 12[8](#page-134-0) De tipo Ejecutable Ejecuc[ión,](#page-141-0) 144 Domi[nio fu](#page-129-0)ncional, 129 Ejecución, [143](#page-141-1) Ejemplos, 139 Archivo [de co](#page-151-0)mandos, 140 DDE, 139 Ejecutable, [139](#page-148-0) Mensajería[, 14](#page-58-0)0 Impresión - contexto, 133 Mensajería, 148 Pestaña DDE, 135 Pestaña Mensajería, 137 Pruebas, 142 Tipos, 130 Variables, 142 Actividades de flujo de trabajo, 178 Definición, 152 Editor gráfico, 156 Acuses de recibo, 149 , 137 AddDays (AQL), 59

AddHours (A[QL\), 5](#page-230-0)9 AddMin[utes](#page-229-0) (AQL), 59 AddSeconds (AQL), 59 Advanced Quer[y Lan](#page-236-0)guage (Ver Consultas) Alarmas de fluj[o de t](#page-234-0)rabajo, 199 , 198 alias (AQL), 6[6](#page-233-0) am.ini, 26[1](#page-220-0) amexpl.exe, [211](#page-239-0) AND (AQL), 49 AQL (Ver [Cons](#page-232-0)ultas) Archivo de comandos (tipo de acción), 132 Archivos de [coma](#page-221-0)ndos, 221-241 Bibliotecas, 231 Caja, 230 Campo de aplicación, 223 Comentarios, 2[37](#page-223-0) CurrentUser, 235 Duraciones, 234 Edición, 221 Ejemplos, 240 , 237 Enum[eracio](#page-232-0)nes del sistema, 234 Fechas, 233 Funciones Basic Ayuda, 222 Clasificació[n, 22](#page-232-1)8 Funciones in[corpo](#page-227-0)radas, 224 Funciones [prog](#page-232-1)ramables, 225 Introducción, 224 Nombr[es -](#page-57-0) restricciones, 232 Tipos de funciones, [226](#page-131-0) Tipos [de parám](#page-272-0)etros, 227 Tipos - r[estric](#page-279-0)ciones, 228 Horas, 233 Mensajes de error, 237 Nodos de un asistente, 281 Notación - convenciones, 222 Precauciones, 233 Primeros pasos, 228 Sugerencias, 233 Vínculos - identificador, 222 Ascii (AQL), 58 Asistente (tipo de acción), 132 Asistentes, 273-338 { - sintaxis, 280 Archivos de comandos - restricciones, 285

Basic Concatenació[n, 28](#page-310-0)6 Celdas - valo[res,](#page-317-0) 312 Control (nodo), 301 [, 30](#page-313-0)0 Controles, 30[1](#page-317-1) CALENDA[R, 32](#page-322-0)4 CHART, [321](#page-309-0) CHECKBO[X, 30](#page-318-0)4 COMBOB[OX, 3](#page-305-0)05 COMBOE[DIT, 3](#page-323-0)25 COMMANDBUTTO[N, 31](#page-304-0)1 DATETIMEEDIT, [325](#page-309-1) DBEDIT, 3[17](#page-319-0) DBLISTBO[X, 31](#page-323-1)1 DBPATH, 318 DBQUERYBOX, [314](#page-328-0) DBTABL[E, 31](#page-328-1)8 FILEEDIT, 323 LABEL[, 310](#page-325-0) LINKEDIT, 319 LISTBO[X, 30](#page-325-1)6 NUMBOX, 324 OPTIONB[UTTO](#page-324-0)NS, 305 PROGR[ESSB](#page-328-1)AR, 310 TEXTBOX, 320 TICKEDIT, 324 TIMESPA[NEDI](#page-296-0)T, 324 Creación - ejemp[los, 3](#page-278-0)29 Depuración, 329 Editor Acceso, 3[26](#page-299-0) Barra de herramie[ntas,](#page-276-0) 326 Interfaz, 326 Texto - búsqueda, 327 Utilización, 325 Ejecución, 329 Ejecución - restricciones, 329 Encadenamientos, 284 Finish (nodo), 297 Funcionamiento, 279 Funciones Basic, 285 Inicio - página, 299 Long (nodo), 300 Modelo de estructura, 277 Nodos

Archivos de c[oman](#page-327-0)[dos, 2](#page-280-0)[81](#page-279-1) Archivos de comandos o val[ores](#page-279-2) fijos preced[encia,](#page-282-0) 328 Constantes, 280 Creación, 327 CurrentSel[ectio](#page-292-0)n, 284 CurrentTabl[e, 28](#page-292-1)4 Estructu[ra y s](#page-292-2)intaxis, 279 Métodos, [282](#page-294-0) Modelo declarat[ivo, 2](#page-277-0)80 Nombres [- rest](#page-297-0)ricciones, 275 Número[s, 28](#page-334-0)1 Propiedad[es, 3](#page-300-0)28 , 281 , 280 Propiedades - restricciones, 280 Tablas, 28[3](#page-285-0) Notación - conv[encio](#page-286-0)nes, 273 Page (nodo) Definición[, 293](#page-291-0) Propiedad[es, 2](#page-297-1)93 Sintaxis, 2[93](#page-299-0) Subnodos, [295](#page-298-0) Páginas - modelos, 278 Parámetros, [298](#page-294-1) Preguntas, 335 Propiedades, 3[01](#page-295-0) Raíz (nodo) Definición, 286 Propiedade[s, 28](#page-258-0)7 Sintaxis, 286 Subnodos, 292 Start (no[do\)](#page-56-0), 298 String (nodo), 300 Timer (nodo), 299 Transition (nodo) Definición, 295 Particularidades, 296 Propiedades, 296 Sintaxis, 295 Asset Manager Automated Process Manager - husos horarios, 259 Autenticación única (Ver Crystal Reports Server) Avg (AQL), 57

#### **B**

Base de datos (Ver También [Histo](#page-142-0)rial) Conexión, [72](#page-242-0) Creació[n, 72](#page-248-0) Preparaci[ón, 7](#page-243-0)3 Basic (Ver Archivo[s](#page-243-1) [de co](#page-242-1)mandos) (Ver También Asistentes) [Info](#page-243-2)rmación, 222 Bibliotecas de archivos [de co](#page-244-0)mandos, 231

#### **C**

Cadenas de [descr](#page-245-0)ipción - consultas, 41 Calcular (botón[\), 14](#page-242-2)3 CALENDAR (control del asistente), 324 Calendarios, 243-250 Control, 2[49](#page-62-0) Creación, 244 , 244 Funcionamiento, [243](#page-264-0) Incidencia sobre otras funcionalidades, 244 Informació[n ge](#page-41-0)neral, 245 Modificaciones - [consi](#page-269-0)deración, 244 Pestaña [Horar](#page-265-0)ios, 245 Precisión, [246](#page-264-1) Vista previa, 243 Campos (Ver También Histor[ial\)](#page-269-1) Consult[as, 6](#page-265-1)3 , 46 Ca[mpos n](#page-270-0)o completados, 65 Campos calculados, 265-272 (Ver También A[rchiv](#page-271-0)os de comandos) Base - almacenamiento de los valores, 265 Consultas, 42 Contexto de uso, 270 Creación, 266 Definición, 265 Derechos de usuario, 271 Filtros, 272 Fórmulas de cálculo, 270 Interés, 266 Listas, 271 Nombre SQL - restricciones, 270 Referenciación, 272

Tipos, 266 Campo de aplicación, [267](#page-40-0) Consejos, 269 Lenguaje utilizado, 270 Utilización, 271 Características [\(V](#page-310-1)er También Historial) Consultas, 64 , 42 Ceil (AQL), 61 Char (AQL), 58 CharIndex, 58 CHART (control del asistente), 321 CHECKBOX (control del asistente), 304 Claves externas - consultas[, 41](#page-42-0) COMBOBOX (control del asistente), 305 COMBOEDI[T \(co](#page-46-0)ntrol del asistente), 325 Comentarios - archivos d[e com](#page-279-3)andos, 237 COMMAN[DBUTT](#page-22-0)ON (control del asistente), 311 Comprobar el huso h[orar](#page-24-0)io del servidor de la base de datos (opción), [260](#page-40-1) Comprobar [la h](#page-29-0)ora local con respecto a la del servidor (opción), 263 [, 26](#page-41-0)0 Configuración de los c[amp](#page-36-0)os (Ver También A[rchi](#page-41-1)vos de comandos) Configurar la lista (m[enú](#page-40-0)), 43 , 28 Constantes Consulta[s, 4](#page-32-0)7 Nodos de un [asi](#page-32-1)stente, 280 Consultas, [23-6](#page-27-0)6 Administrad[or, 2](#page-37-0)8 AQL frent[e a](#page-55-0) SQL, 25 Cadenas de d[escr](#page-55-1)ipción, 41 Campos, 30 Campos calculados, 42 Campos numéricos, 37 Características, 42 Claves extranjeras, 41 Competencias requeridas, 23 Consejos, 33 Constantes, 33 Creación, 28 CurrentUser, 38 DELETE, 56 DUPLICATE, 56

Editor, 26 Acceso, 27 Funcionamiento, 26 Ejemplos, 63 , 62 alias, 66 Ausencia [de v](#page-62-1)[íncu](#page-62-2)lo, 65 Campos [de u](#page-45-0)na tabla vinculada a la tabla principal, 63 Campos no [com](#page-46-0)pletados, 65 Característic[as,](#page-47-0) 64 Doble restriccione[s, 6](#page-50-0)4 Expresiones[, 65](#page-48-0) FullName[, 64](#page-47-1) FullName y s[Lvl,](#page-32-2) 64 Números, fechas y textos, [64](#page-38-0) Tablas jer[árqu](#page-29-1)icas, 64 Vari[able](#page-27-1)s, 67 Vínculos, 63 , 63 Elemen[tos,](#page-50-1) 46 Campos y víncul[os,](#page-39-0) 46 Constantes, 4[7](#page-24-1) Expresiones, 48 Lista de s[elec](#page-52-0)ción, 51 Operad[ore](#page-52-1)s, 49 Vari[able](#page-41-2)s, 48 Enumeraciones, 33 Enumera[cion](#page-54-0)es del sistema, 39 , 39 Expresiones, 30 Filtros, 28 Intr[oduc](#page-36-1)ción directa, 29 FROM, 51 FullName (c[amp](#page-41-2)o), 40 Funcionamiento, [25](#page-42-1) Funciones (Ver Funciones AQL) GROUP BY, 53 HAVING, 53 Índice, 42 Índice - precauciones, 44 INSERT, 55 Interés del AQL, 24 Notaciones simplificadas, 41 NULL, 37 Número de tablas, 52 Ordenación, 42 Enumeraciones, 43

Forzar el u[so d](#page-39-1)e índices, 43 Orden, 43 Preca[ucion](#page-33-0)es, 44 ORDER BY, 54 Presentació[n, 2](#page-34-0)3 Registros de cl[ave](#page-36-2) primaria 0, 35 Self, 37 Sintaxis, 44 Consultas [sim](#page-28-0)ples, 45 Conve[ncio](#page-51-0)nes, 44 Subconsultas[, 45](#page-26-0) UNION, 46 sLvl (camp[o\), 4](#page-209-0)0 Tablas [jerárq](#page-212-0)uicas, 40 Uniones, 34 Uniones externas Núm[ero,](#page-273-0) 35 Operado[res,](#page-56-1) 37 UPDATE, 55 Uso compartido, 28 Vista previa[, 29](#page-72-0) WHERE, 52 Consultas (menú), 27 Consultas de exportación Definición, 210 Diseño, 213 Contexto de flujo de trabajo, 174 , 174 Control (nodo de un [asis](#page-81-0)tente), 301 , 300 Controles, 274 Count (AQL), 57 Countdistinct (AQL), 57 Crystal Report[s \(D](#page-72-0)esigner) Instalación, 73 Instalación manual, 74 Modo sin supervisión, 74 Crystal Reports - configuración de informes, 96 Crystal Reports Server Autenticación única Configuración, 82 Declarar el servidor, 85 Informes Importación de los informes, 76 Instalación, 73 Configuración, 75

Instalac[ión m](#page-234-1)[anua](#page-60-1)[l,](#page-14-0) [7](#page-14-0)4 Modo sin supervisión, 74 Usuario [Asse](#page-57-1)t Manager, 77 CurrentSelection (nodos de un asistente), 284 CurrentTab[le \(](#page-58-1)nod[os d](#page-58-2)e un asistente), 284 CurrentUser (A[QL\),](#page-58-3) 38 CurrentUser (archivos de coma[ndos\)](#page-316-0), 235 CurrentUserId (informes), 96

### **D**

database.txt, 235 , 34 , 15 DataLength (AQL), 61 DATETIMEED[IT \(co](#page-134-0)ntrol del asistente), 325 DateToText, 58 Datos - exportación (Ver Exportación) Day (AQL), [59](#page-127-0) DayOfYear (AQL), 59 DaysDiff (AQL), 59 DBEDIT (control del asisten[te\), 3](#page-209-0)17 DBLISTBOX (control del asistent[e\), 3](#page-299-1)11 DBPATH (co[ntrol](#page-273-0) del asistente), 318 DBQUERYBOX (control del a[sisten](#page-152-0)te), 314 DBTABLE (control del asistente), 318 D[bToL](#page-196-0)ocalDate (AQL), 59 DDE (pestaña), 135 DDE (tipo de acció[n\), 13](#page-223-1)1 Definiciones [Acci](#page-152-1)ones, 128 Actividades de flujo de trabaj[o, 15](#page-151-1)2 Campos calculados, 265 Consul[tas d](#page-274-0)e exportación, 210 Control (nodo de un asistente), 300 Controles, 274 Eventos de flujo de trabajo, 153 Eventos terminales de flujo de trabajo, 197 Finish (nodo de un asistente), 297 Funciones Basic, 224 Grupos de ejecución de flujo de trabajo, 153 Instancias de flujo de trabajo, 152 Long (nodo de un asistente), 300 Nodos, 275

Nombre completo de un o[bjeto,](#page-152-2) 275 Noticias, 339 Objetos, 275 Objetos principales, 275 Objetos secundarios, 275 Page ([nodo](#page-273-1) de un asistente), 293 Raíz (nod[o de u](#page-275-0)n asistente), 286 Responsables [de u](#page-55-0)na actividad de flujo de trabajo, 153 [S](#page-270-1)cripts de exportación, 209 Start (nodo de un asistente), 298 String (nodo de un asistente), 300 [T](#page-132-1)areas de flujo de trabajo, 153 Timer (nodo de un asistente), [299](#page-128-0) Transiciones, 276 Transiciones de flujo de trabajo, [153](#page-233-0) Transition (nodo de un asistente), 295 Twips, 274 Variables, 276 DELETE (AQL), 56 Derechos de usuario - ca[mpos](#page-84-0) calculados, 271 Dirección - Acciones de tip[o Men](#page-155-0)sajería, 137 Distribución de software (tipo de acción), 133 Dominios funci[onale](#page-143-0)s - acci[ones,](#page-129-1) 129 DUPLICATE (A[QL\),](#page-142-1) 56 Duraciones - [arch](#page-57-2)ivos de comandos, 234

#### **E**

Editar la dirección URL de los servi[dore](#page-13-0)[s de](#page-13-1) aplicaciones... (asistente), 85 Editor de consultas (Ver Consultas) Editor de flujo de trabajo, 156 Ejecutable Acciones Ejecución, 144 Ejecutable (tipo de acción), 130 Ejecutar (botón), 143 EmptyString, 58 Enumeraciones, 13-342 Enumeraciones del sistema, 15 , 15 Enumeraciones personalizables, 14 , 14

Enumeraciones personalizables ab[iertas](#page-107-0), 14 Enumeracio[nes pe](#page-115-0)rsonalizables cerradas, 14 Enumeracio[nes d](#page-104-0)el sistema - archivos de comandos, 2[34](#page-111-0) Enumerac[iones](#page-108-0) del sistema - valores, 39 Errores - archi[vos d](#page-108-0)e comandos, 237 Esquemas de flujo de trabajo (Ve[r Flu](#page-107-0)jo de trabajo) Esquemas de flujo de tra[bajo \(](#page-107-1)menú), 154 Estadísticas, [105](#page-107-2) Almacenamiento de los r[esult](#page-109-0)ados, 108 Archivo de comandos, 107 Ejemplos, 116 Configuración de la visualización, 1[09](#page-109-1) Creación, 105 Ejemplos, 112 , 111 Gráfico, 109 Navegació[n, 10](#page-152-0)9 Optimi[zació](#page-156-0)n del rendimiento, 108 Aplicación de la solución, 108 Problemas surgidos, 108 Solución, 108 Utilizar la[s estadíst](#page-208-0)icas, 110 A partir de las págin[a de i](#page-213-0)nicio empre[sarial](#page-211-0)es, 111 A partir [de lo](#page-214-0)s paneles de control, 110 Visualización, 111 Estadísticas Crystal [Repo](#page-213-1)rts, 88 Eventos de flujo de tra[bajo,](#page-210-0) 187 Definic[ión, 1](#page-214-1)53 Editor, 157 Eventos terminales de flujo de trabajo, 197 , 197 Excepciones (pestaña), 246 Exportación, 209-219 Columnas por exportar, 214 Consejos, 212 Consultas, 215 Consultas de exportación, 213 Datos que extraer, 214 Derechos de acceso, 211 Filtros, 215 Formato (pestaña) - visualización, 216

Formato de salida de l[os ar](#page-217-0)chivos de comandos, 2[16](#page-214-2) Husos horarios, 263 Método., 21[3](#page-210-1) Ordenación, [214](#page-216-0) Procesos, 210 Archivos de comand[os, 2](#page-210-2)10 Menú contextual, [211](#page-47-0) Scripts de exportación Diseño, 212 Ejecución, 218 Ejecución - DOS, 21[8](#page-232-0) Ejecució[n -](#page-63-0) proceso, 218 Vista previa, 215 Vistas (pestaña) - visuali[zació](#page-271-1)n[,](#page-322-0) [217](#page-322-0) Vistas SQL, 211 Creació[n, 2](#page-60-2)17 Eliminació[n, 217](#page-150-0) Exportar la lista (menú)[, 211](#page-178-1) Expresiones - consultas, 48

### **F**

Fechas Archivos de c[oman](#page-182-0)dos, 233 Consulta[s, 64](#page-181-0) FILEEDIT (co[ntrol](#page-181-1) del asistente), 323 Filtros - campos calculados, 272 Finish (nodo de un asistente), 297 Floor (AQL), 6[1](#page-177-0) Flujo de trabajo, 151-205 Acciones - activación, 179 Activació[n - re](#page-197-0)stricciones, 190 Actividades, 178 Acción automática, 180 Acción de usuario, 179 Activación, 183 Inicio, 182 Modelos, 182 Pestaña Alarmas - restricciones, 199 Pestaña Plazo - restricciones, 199 Pregunta, 178 Prueba/Archivo de comandos, 181 Responsables - tipos de actividad, 176 Alarmas, 198

Condicio[nes d](#page-186-0)e entrada complejas, 183 Contexto, 17[4](#page-190-0) Definiciones, 152 Duracione[s, 199](#page-187-0) Editor gráfico, 1[56](#page-187-1) Ejemplo, 158 Activació[n, 17](#page-190-1)2 Actividades, 1[65](#page-191-0) Configur[ación](#page-186-1) de eventos, 169 Evento d[e inic](#page-187-2)io, 170 Requisitos previos, 16[0](#page-195-0) Transiciones, [171](#page-152-3) Eventos, 1[87](#page-175-0) Activación, 191 Actividad [Inic](#page-154-0)io, 188 Alarma, 188 Base de datos, 188 Evento termi[nal,](#page-202-0) [197](#page-202-1) Periódico, 191 [P](#page-182-1)rocesamiento, 192 Sistema, 187 Usu[ario,](#page-199-0) 1[88](#page-197-0) Flujo de trab[ajo sí](#page-200-0)ncrono, 196 Funcio[nami](#page-206-0)ento, 153 Funcio[nes, 1](#page-182-2)76 Grupos de ejecución, 20[0](#page-183-0) Instalación, 155 Instancias Automatización de la [elimi](#page-183-0)nación, 203 Eliminació[n, 203](#page-184-0) , 203 Modelos de [activi](#page-182-3)dades - restricciones, 183 Nombres SQL - re[stricc](#page-183-1)iones, 182 Plazos, 200 , 198 Seguimiento, 201 Tablas, 207 Tareas, 183 Acciones automáticas, 184 Administrador, 187 Alarmas - restricciones, 184 Archivo de comandos, 184 Asignación, 185 Creación, 183 Delegación, 185 Lista completa, 184

Pru[eba,](#page-56-0) 184 Tareas [de](#page-56-1) usuario, 185 Transiciones, 19[8](#page-56-2) Vencim[ient](#page-56-3)os, 199 Flujo de t[raba](#page-56-4)jo - Acción- Archivo de comandos, [23](#page-56-5)6 FROM (AQ[L\), 5](#page-57-3)1 FullName [\(AQ](#page-57-0)L), 64 FullName [\(cam](#page-57-4)po), 40 Consultas, 64 Funciones AQL, [57](#page-57-1) Agregados, 57 Avg, [57](#page-57-5) Count, [57](#page-57-6) Countdistin[ct,](#page-57-7) 57 Max, [57](#page-57-8) Min, [57](#page-57-9) Sum, 57 Cadenas, 58 Ascii, 58 Char, 58 CharInde[x, 5](#page-59-0)8 DateToText, 58 EmptyString, 5[8](#page-57-10) Left, [58](#page-57-11) Length[, 58](#page-57-12) LikePara[m, 5](#page-57-13)8 Lower, 58 Ltrim, 58 NullBl[ob,](#page-58-4) 58 Null[Date](#page-58-5), 60 NullMem[o, 5](#page-58-0)8 NullString[, 58](#page-58-6) NullTime, 60 NullTimeStamp, 60 NumberToText, 58 Right, 58 Rtrim, 58 Substring, 58 TimeStampToText, 59 TimeToText, 59 Upper, 59 Fechas, 59 AddDays, 59 AddHours, 59

AddMi[nute](#page-58-7)s, 59 AddSeconds, 59 Day, 59 DayOfYear, [59](#page-59-1) DaysDiff, 59 DbToLoca[lDa](#page-59-2)te, 59 Getd[ate,](#page-59-3) 59 Hour, 5[9](#page-60-3) Hou[rsDi](#page-60-0)ff, 59 Loca[lToD](#page-60-4)bDate, 59 Minute, 59 Minu[tesD](#page-60-2)iff, 59 Month, [59](#page-60-5) Num[berT](#page-60-6)oTime, 60 Second, 60 SecondsDiff, 60 TextTo[Tim](#page-60-7)e, 60 Week[Day](#page-61-0), 60 Year, 60 Numéric[o, 6](#page-61-1)1 Abs, [61](#page-61-2) Ceil, 6[1](#page-61-3) DataLength, 61 Floor, 61 Length, 61 Mod, 61 NullNumeric, 61 NumberToNumber, [61](#page-232-2) Round, 61 Sign, 62 TextToNumber, 62 Trunc, [62](#page-287-0) Prueba, 62 IsNull, 62 Funciones Basic (Ver También Archivos de comandos) (Ver También Asistentes) Definición, 224 Funciones de flujo de trabajo, 176 Funciones programables, 233

### **G**

g\_lTimeZoneCheckInMns (am.ini), 262 gbbase.wiz, 288

gbbase.xml, 9[2](#page-19-0) Getdate (AQL), 59 GROUP BY (AQL), 53 Grupos de ejecuci[ón d](#page-19-1)e flujo [de](#page-20-0) trabajo, 200 , 153

#### **H**

HAVING ([AQL](#page-17-0)), 53 Historial, 1[7-22](#page-18-0) Campos, [19](#page-18-1) Característ[icas,](#page-19-2) [20](#page-18-2) Activación, 21 Adición., 20 Creación, [supr](#page-20-1)esión y modificación de una línea de historial, 21 Eliminación, 20 Mod[ificac](#page-244-1)ión, 21 Creación de líneas de histor[ial, 1](#page-232-0)7 Funciona[mien](#page-58-8)to, 17 Registro, 18 Vínculo 1, 19 Vínculo n, 19 Vínculos n, 20 , 19 Historizado Base de d[atos](#page-251-0) - importación, 18 Eliminación, 2[1](#page-250-0) Horario de invi[erno,](#page-262-0) horario de verano, 256 Horario de verano ([camp](#page-258-0)o), 253 Horarios, [245](#page-252-0) Horas - archivos de comandos[, 233](#page-261-0) Hour (AQL), 59 H[oursD](#page-258-1)[iff \(A](#page-252-1)QL), 59 Husos horarios Asset Manager Automated Process Manager - restricciones, 260 Conexiones, 261 Creación, 252 Disponibilidad, 251 Exportación, 263 Funcionamiento, 259 Gestión, 253 Hora de la estación cliente, 262 Horario de invierno, horario de verano, 259 , 253

Impacto en cierta[s op](#page-69-0)eraciones, 260 Import[ació](#page-92-0)n, 263 Interés, 251 Husos horarios - re[aliz](#page-90-0)ación, 252

### **I**

Importación [de](#page-89-0) husos horarios, 263 Importancia de las [not](#page-95-0)icias, 340 Impresión (tipo de [acc](#page-88-0)ión), 133 Impresión de info[rme](#page-87-0)s, 97 Informes, 69-9[9](#page-87-1) Almacenamiento, [70](#page-69-1) Almacenamie[nto e](#page-98-0)n Crystal Reports Server, 93 Almacenamiento en la bas[e](#page-91-0) Asset Manager., 91 Botones - asociar a, 9[9](#page-90-1) Configura[ción](#page-96-0), 72 , 71 Creación, 90 CurrentUserId, [96](#page-95-1) Dirección U[RL,](#page-94-0) 89 Disponibilidad, 88 Estadísticas[, 88](#page-71-0) Funcionamiento, 70 Identificación, 99 Importa[ción](#page-68-0) en bloque Base de da[tos](#page-94-1) existente, 92 Nueva base de datos, 91 Importación un[itar](#page-69-2)ia, 91 Impri[mir,](#page-69-3) 97 Informes de detalle Configuraci[ón,](#page-85-0) 96 Creación, 95 Utilización - ejemplo, 95 Instalación, 72 , 71 Base de datos existente, 92 Nueva base de datos, 91 Límites, 69 Modificación, 95 Nombres SQL - restricciones, 96 Referenciación, 70 Tipos, 70 Unix - restricciones, 69 Visualización, 86

Informes Crystal Reports (Ver Informes) Objetivo, 70 Inicio (activ[idad](#page-57-5)es de flujo de t[raba](#page-309-0)jo), 182 INSER[T \(A](#page-57-6)QL), 55 Instancias de f[lujo](#page-60-5) de trabajo Definición, [15](#page-49-0)2 Eliminaci[ón,](#page-57-7) 203 Límites, 175 IS NOT NULL (AQL), 50 IsNull (AQL), 62 IS NULL (AQL), 50

# **L**

LABEL (control del asistent[e\), 3](#page-340-0)10 Left (AQL), 58 Length, 58 Length (AQL), 61 LIKE (AQL), 50 LikeParam, 5[8](#page-57-8) Líneas de his[tori](#page-57-9)al (Ver Historial) LINKEDIT (control del asistente), 319 Lista de selección - consultas, 51 Listas Campos c[alcu](#page-56-3)lados, 271 Valores d[e enumer](#page-146-0)ación, 14 Listas de difusión - [notic](#page-148-0)ias, 341 Listas de val[ores](#page-147-1) (Ver Enumeraciones) LISTBO[X \(con](#page-147-0)trol del asistente), 306 LocalToDbDate (A[QL\), 5](#page-146-1)9 Long (nodo de un asistente), 300 Lower (AQL), 58 Ltrim (AQL), 58

### **M**

MAPI (Ver Mensajería) Max (AQL), 57 Mensajería, 147-149 Acuses de recibo, 149 Consulta, 148 Envío, 148 Funcionamiento, 147 Mensajería interna - direcciones, 131 Mensajería (pestaña), 137 Mensajería (tipo de acción), 131

Mensajes (menú), 148 Mensajes de error - archivos de comandos, 237 Métodos - asis[ten](#page-58-7)tes, 282 Microsoft SQL Server Consultas Ordenación, 44 Min (AQL), 5[7](#page-274-0) Minute (AQL), 59 MinutesDiff (AQL), 59 Mod (AQL), 61 Modelos de a[ctivi](#page-339-0)dad de flujo de trabajo, 182 Modelos de d[eclara](#page-338-0)ción - asistentes, 280 Módulos Informes, 99 Month (AQ[L\), 5](#page-339-2)[9](#page-339-1)

### **N**

Nodos de un asis[tente](#page-340-1) Definición, 275 Estructura [y si](#page-36-1)ntaxis, 279 Nombre c[omp](#page-57-14)leto de un objeto, 275 Noticias Creación[, 34](#page-57-15)0 Definición, 339 Funcion[amie](#page-57-16)nto, 340 Import[ancia](#page-59-0), 340 Lectura, 340 Listas de difusión, 341 Mensaje, 34[0](#page-57-10) Visualización, 341 NOT LIKE (AQL), 50 NULL (AQL), 37 NullBlob, 58 NullDate, 60 NullMemo, 58 NullNumeric (AQL), 61 NullString, 58 NullTime, 60 NullTimeStamp, 60 NumberToNumber (AQL), 61 NumberToText, 58 NumberToTime (AQL), 60 NUMBOX (control del asistente), 324 [Núm](#page-304-0)eros - [con](#page-48-1)sultas, 64

### **O**

Objeto referenciad[o \(c](#page-42-2)ampo), 137 Objeto referenciado - flujo de trabajo, 175 Objetos, 275 Objetos principales[, 27](#page-53-0)5 Objetos secundarios, 275 Old, 236 Operadores - consultas, 49 OPTIONBUTTON[S \(control](#page-100-0) [del a](#page-292-0)sistente), 305 OR (AQL), [49](#page-102-0) Oracle for WorkGroups Consultas Ordenació[n , 4](#page-100-1)[3](#page-100-0) Ordenación (Ver Tambi[én C](#page-100-0)[on](#page-103-0)sultas) ORDER BY (AQL), 54

# **[P](#page-177-0)**

Page (nodo de un asistente), 293 Paneles de control, 101-104 Creación, 101 Ejemplo, 103 Estadísticas e informes, 101 Funcionamiento, 101 Indicadores, 101 Navegación, 104 Reporting, 101 Plazo de flujo de trabajo, 199 , 1[98](#page-190-2) Pregunta ([activ](#page-90-2)i[dad](#page-90-3)es de flujo de trabajo), 178 PROGRESSBAR (control del asistente), 310 Prueba/Archivo de comandos (actividades de flujo de trabajo), 181 Prueba de acciones, 142

# **R**

Raíz (nodo de un asistente), 286 Registrar la tarea (opción), 198 Reiniciar el flujo de trabajo si ya hay otro flujo de trabajo en curso (opción), 191 reports.txt, 91 , 91

Responsa[ble](#page-211-1)[s de u](#page-217-1)na actividad de flujo de trabajo Definición, [153](#page-59-4) Designación, 17[8](#page-59-1) Right (AQ[L\), 5](#page-50-2)8 Round (AQL), 61 Rtrim (AQ[L\), 5](#page-36-3)8

# **S**

Scripts de exportación Definición, 2[09](#page-39-1) Diseño, 212 Ejecución, 218 Second (AQL), 60 SecondsDiff ([AQL](#page-56-6)), 60 SELECT (AQL) Límites, 51 Subconsultas - advertencia[s, 45](#page-299-0) Self (AQL), 37 Sign (AQL), 62 Sintaxis de [las c](#page-56-5)onsultas (Ver Consultas) sLvl (campo) - consultas, 64 sLvl - consultas, 40 SMTP (Ver Mensajería) SQL Base de datos - [modif](#page-206-0)icación, 25 Consultas, 57 SQL frente a AQL, 25 Start (nodo de un asistent[e\),](#page-182-2) [29](#page-182-2)[8](#page-152-2) String (nodo de un asi[sten](#page-61-4)te), 30[0](#page-319-0) Subconsultas., 45 Substring (AQL), 5[8](#page-59-5) Sum (AQL), 57

# **T**

Tablas (Ver También Historial) Flujo de trabajo, 207 Tablas jerárquicas - consultas, 64 Tareas de flujo de trabajo, 183 , 153 TEXTBOX (control del asistente), 320 TextToNumber (AQL), 62 TextToTime (AQL), 60 TICKEDIT (control del asistente), 324 Timer [\(nod](#page-252-2)o de un asistente), 299 TIMESPANEDIT (control del asistente), 324 TimeStampToText, 59 TimeToText, 59 Tipos de acción[, 13](#page-45-1)0 Transicio[nes](#page-33-0) de flujo de trabajo, 198 Definición, 153 Editor, 1[58](#page-34-0) Transiciones d[e los](#page-36-2) asistentes, 276 Transition (nodo de un asisten[te\),](#page-68-1) 295 Trunc (AQL), 62 Twips, 274 tz.scr, 253

#### **U**

u2lamlib.dll (archivo), 75 UNION (AQL), 46 Uniones, 34 Uniones externas Número, 35 Operadores, 37 Unix - infor[mes -](#page-141-1) restricciones, 69 UPDATE (A[QL\),](#page-47-1) 55 Upper (AQL), [59](#page-275-0) Usar los husos h[orar](#page-66-0)ios (opción), 261 , 252 useSQL92Join (amdb.ini), 35

### **V**

Valor por defecto Campos (V[er A](#page-62-1)r[chiv](#page-62-2)[os d](#page-45-2)e comandos) Características (Ver Ar[chiv](#page-64-0)os de comandos) Variables Acciones, 142 Consultas, 48 Definición, 276 Variables (AQL), 67 Vencimientos de flujo de trabajo, 199 VIM (Ver Mensajería) Vínculos (Ver También Historial) Consultas, 63 , 63 , 46 Ausencia de vínculo, 65 Vistas SQL (Ver Exportación)

Volver al valor predeterminado (menú), 329

### **W**

WeekDay (AQL), 60 WHERE (AQL), 52

# **Y**

Year (AQL), 60